# **brother**

# Használati útmutató

Brother lézernyomtató

HL-5470DW HL-6180DW HL-6180DWT

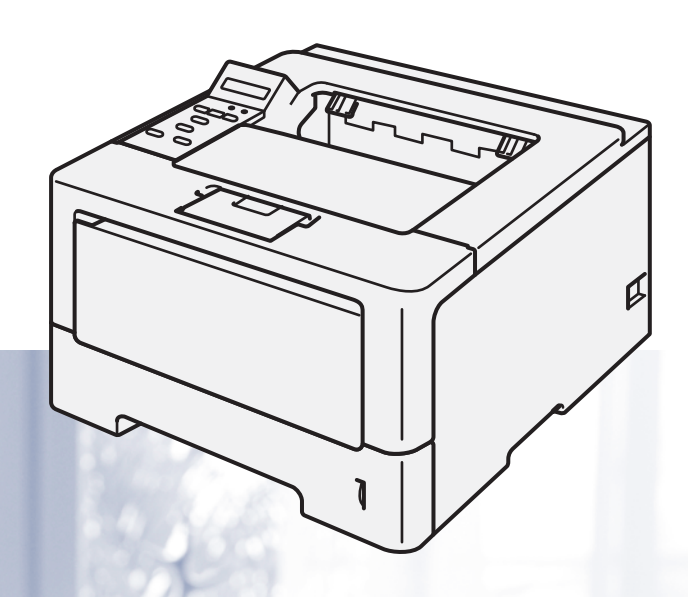

## **Csökkent látóképességű felhasználóknak**

A kézikönyvet a Screen Reader "text-to-speech" (felolvasó) szoftver segítségével is elolvashatja.

A készülék használata előtt be kell állítania a hardvert, és telepíteni kell a nyomtató illesztőprogramját

A készülék beállításához használja a Gyors telepítési útmutató dokumentumot. A dobozban ebből egy nyomtatott példány található.

Kérjük, a készülék használata előtt gondosan olvassa el a Használati útmutató dokumentumot.

Kérjük, látogasson el a<http://solutions.brother.com/> weboldalra, ahol választ kaphat a gyakran feltett kérdésekre (FAQ), a terméktámogatással és műszaki problémákkal kapcsolatos kérdésekre, és ahonnan letöltheti a legújabb meghajtó- és segédprogramokat.

Megjegyzés: nem áll rendelkezésre minden országban az összes modell.

0 verzió **HUN** 

## **A használati útmutatók és azok megtalálása**

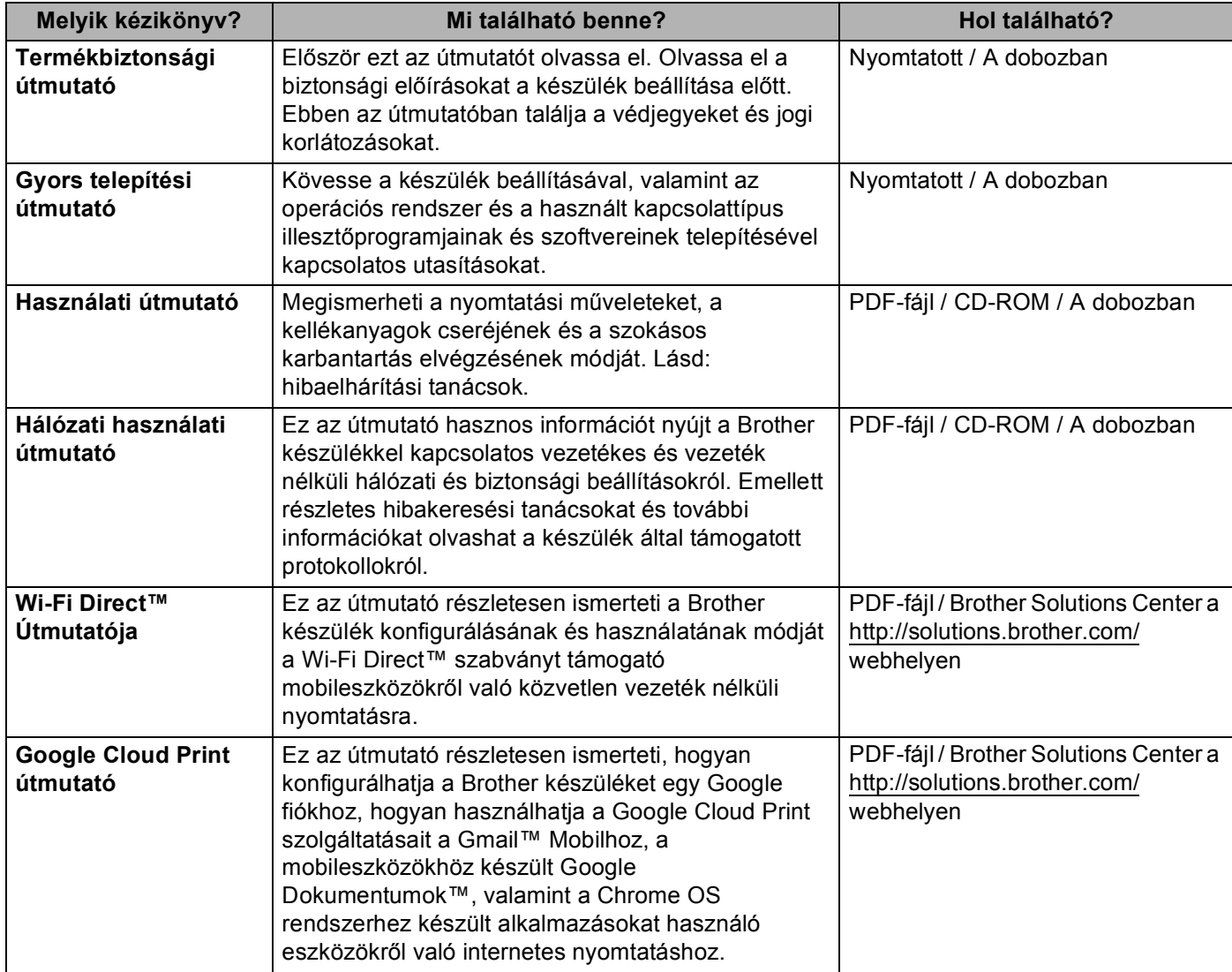

## **A dokumentáció használata**

Köszönjük, hogy Brother készüléket választott! A dokumentáció elolvasása segíthet abban, hogy a legjobbat hozza ki a készülékéből.

### **A dokumentációban használt szimbólumok és egyezményes jelek**

A dokumentációban a következő szimbólumok és egyezményes jelek szerepelnek.

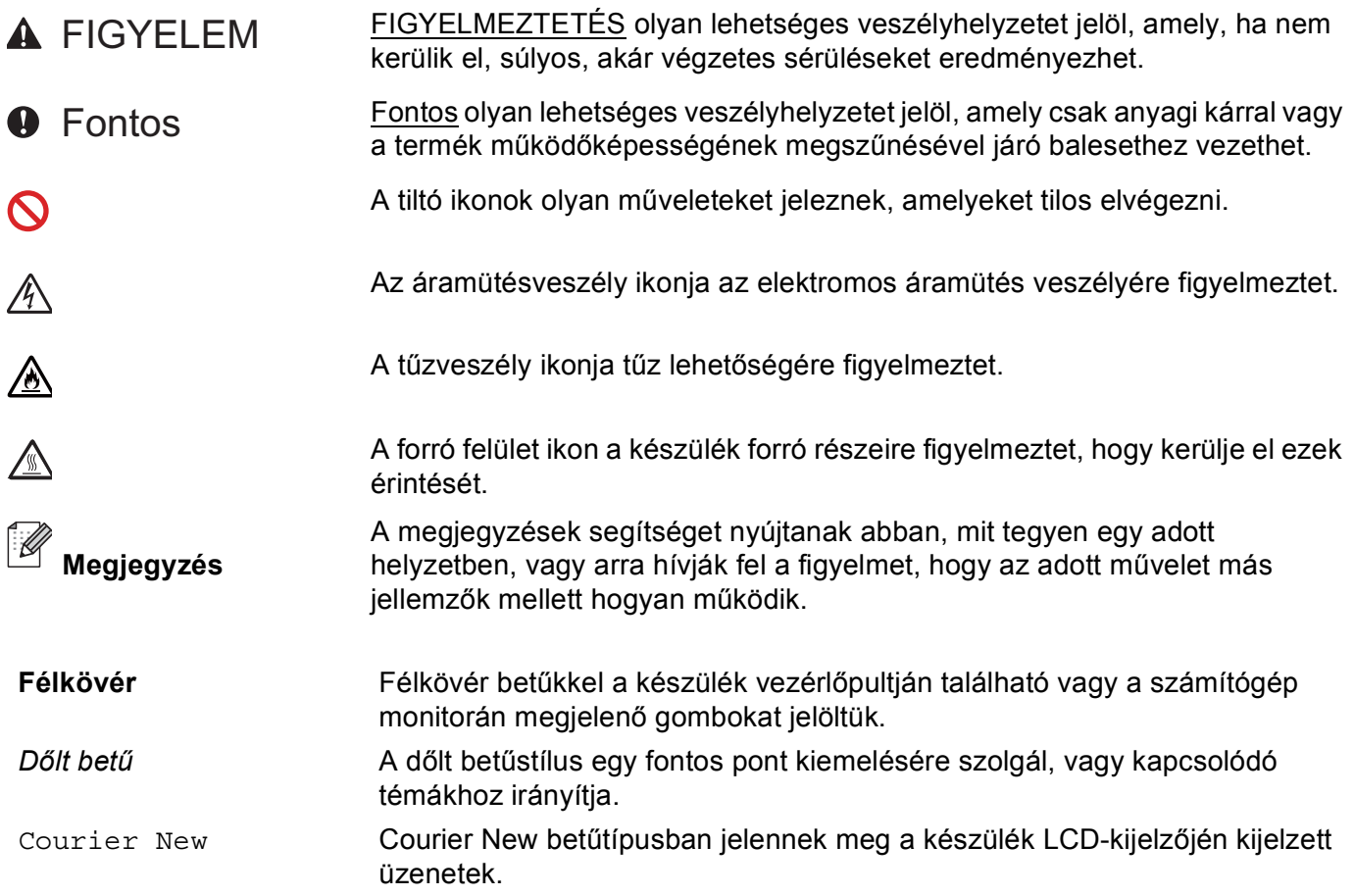

## Tartalomjegyzék

#### Nyomtatási módok  $\overline{1}$

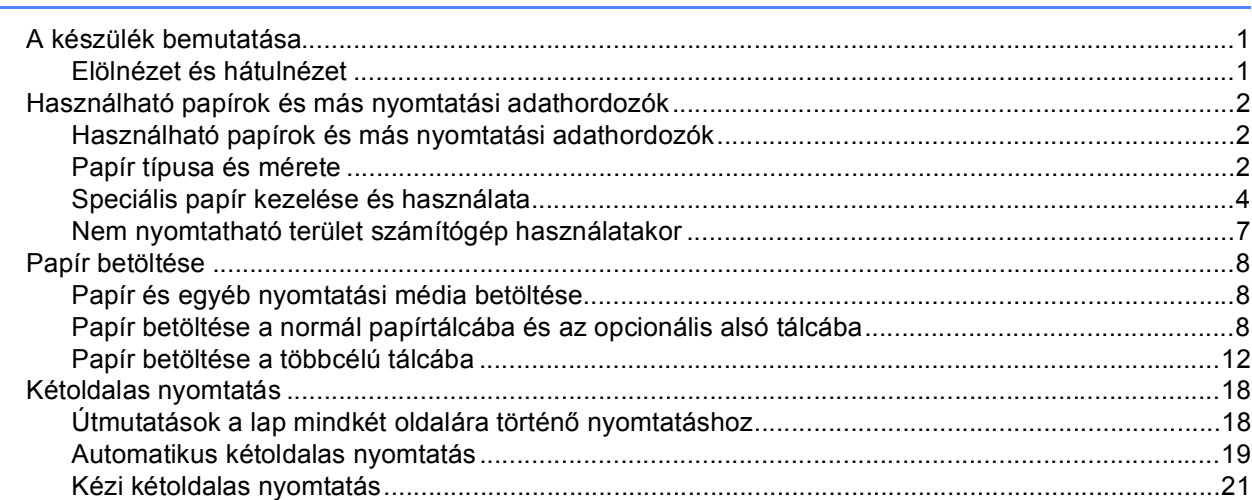

#### Illesztőprogram és szoftver  $\mathbf{2}$

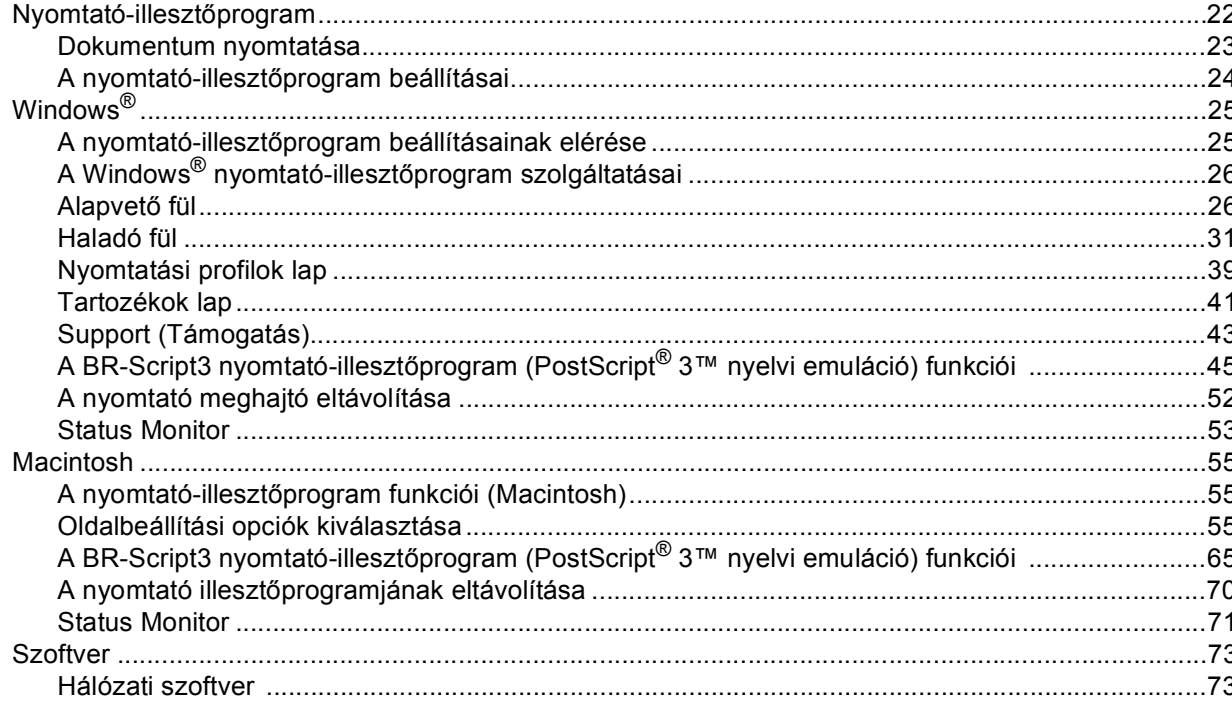

 $\mathbf{1}$ 

22

#### Általános tudnivalók  $\mathbf{3}$

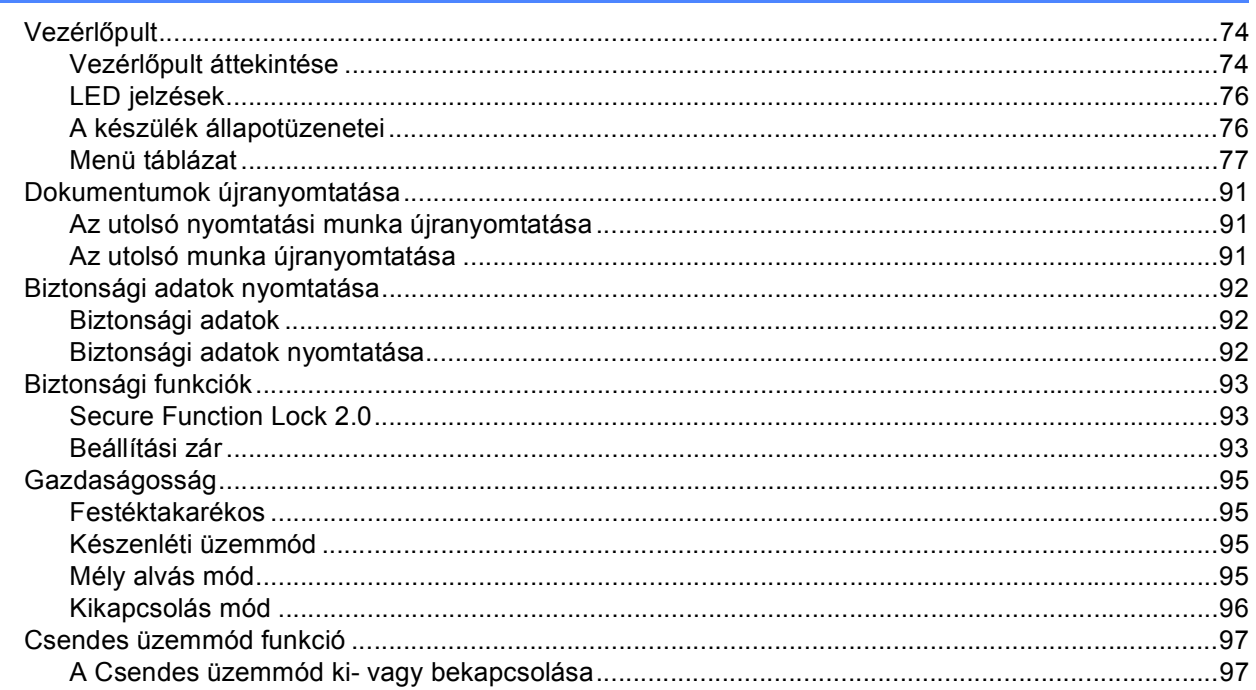

#### **Opciók**  $\overline{\mathbf{4}}$

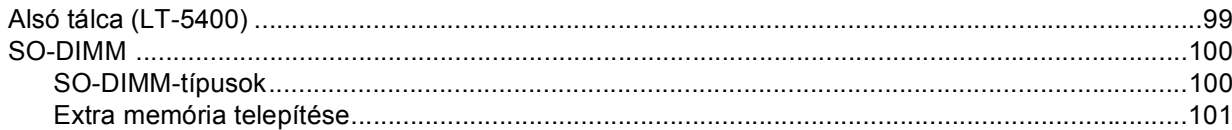

#### Szokásos karbantartás  $5\phantom{a}$

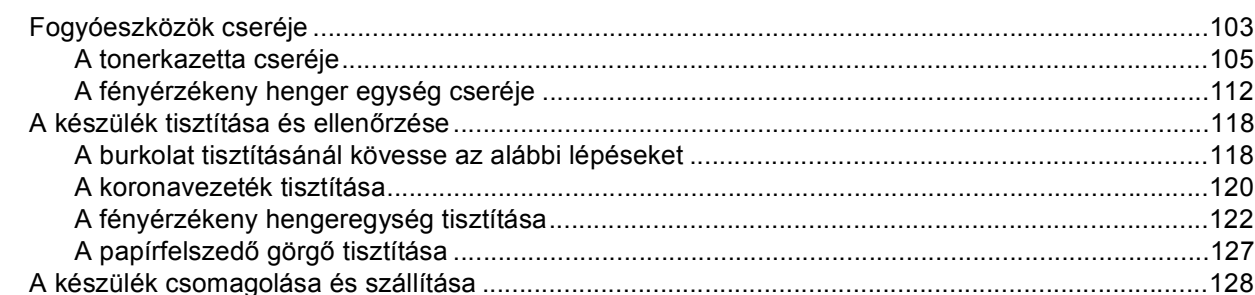

#### Hibaelhárítás  $6\overline{6}$

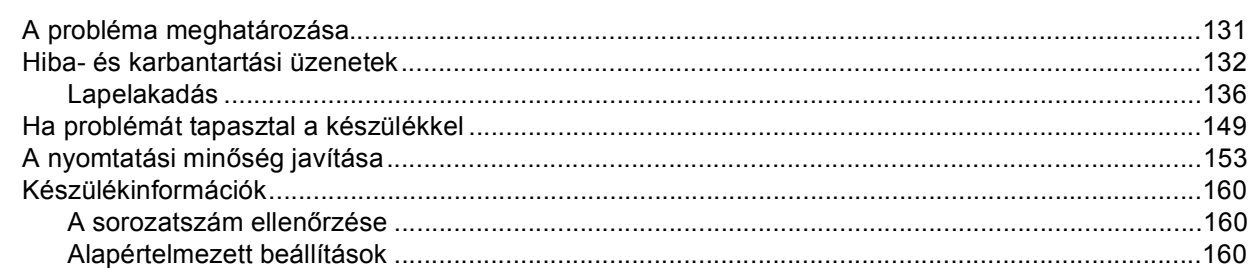

103

131

#### 74

 $iv$ 

#### Függelék  $\blacktriangle$

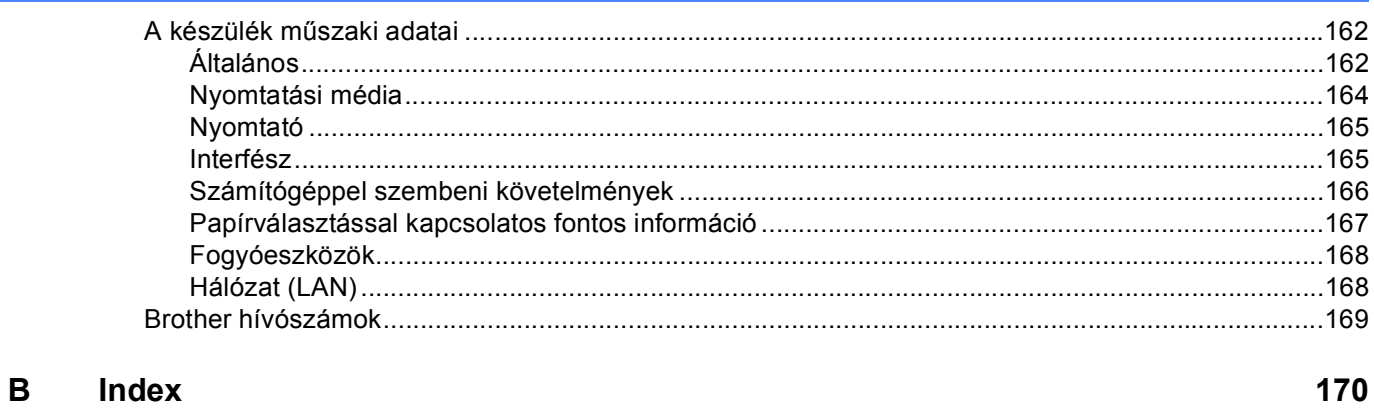

162

<span id="page-6-0"></span>**Nyomtatási módok <sup>1</sup>**

## <span id="page-6-1"></span>**<sup>1</sup> A készülék bemutatása <sup>1</sup>**

### <span id="page-6-2"></span>**Elölnézet és hátulnézet <sup>1</sup>**

**1**

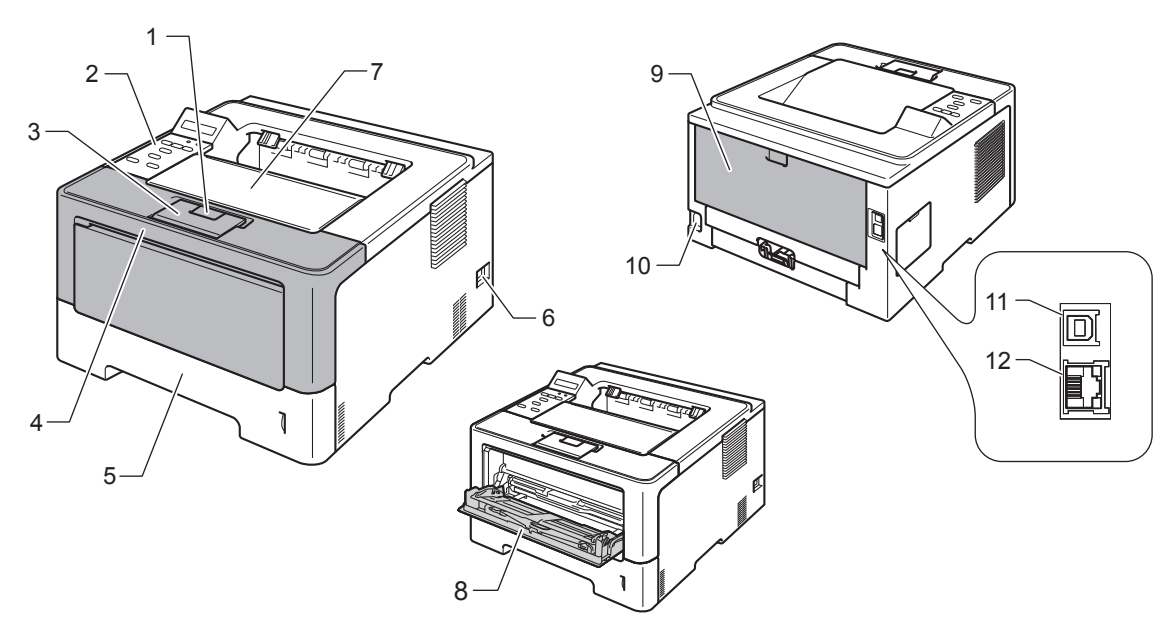

- 1 Előlapnyitó gomb
- 2 Vezérlőpult folyadékkristályos kijelzővel (LCD)
- 3 Nyomtatott oldallal lefelé fordított nyomatok kimeneti tálca laptámasza (laptámasz)
- 4 Előlap
- 5 Papírtálca
- 6 Hálózati kapcsoló
- 7 Nyomtatott oldallal lefelé fordított nyomatok kimeneti gyűjtőtálcája
- 8 Többfunkciós tálca (MP tálca)
- 9 Hátlap (nyomtatott oldallal felfelé fordított nyomatok kimeneti gyűjtőtálcája, ha nyitva van)
- 10 Hálózati kábel csatlakozója
- 11 USB port
- 12 10BASE-T / 100BASE-TX / 1000BASE-T port [1](#page-6-3)
- <span id="page-6-3"></span><sup>1</sup> A 1000BASE-T a HL-6180DW(T) esetében érhető el.

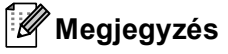

Az ebben a Használati útmutató dokumentumban található illusztrációk többsége a HL-5470DW készüléket ábrázolja.

## <span id="page-7-3"></span><span id="page-7-0"></span>**Használható papírok és más nyomtatási adathordozók <sup>1</sup>**

A nyomtatás minősége a használt papír típusától függően változhat.

A következő nyomtatási médiatípusokat használhatja: normál papír, vékony papír, vastag papír, vastagabb papír, finom papír, újrahasznosított papír, címke vagy boríték.

A legjobb eredmény elérése érdekében kövesse az alábbi utasításokat:

- NE helyezzen különböző papírtípusokat egyszerre a papírtálcába, mivel lapelakadást, illetve hibás adagolást okozhat.
- A helyes nyomtatáshoz ugyanazt a papírméretet kell beállítani az alkalmazói szoftverben, mint ami a papírtálcában van.
- Ne érintse meg a papír frissen nyomtatott felületét.
- Nagyobb mennyiségű papír beszerzése előtt kisebb mennyiségben végezzen próbanyomtatást annak ellenőrzésére, hogy megfelelő-e a papír.

#### <span id="page-7-1"></span>**Használható papírok és más nyomtatási adathordozók <sup>1</sup>**

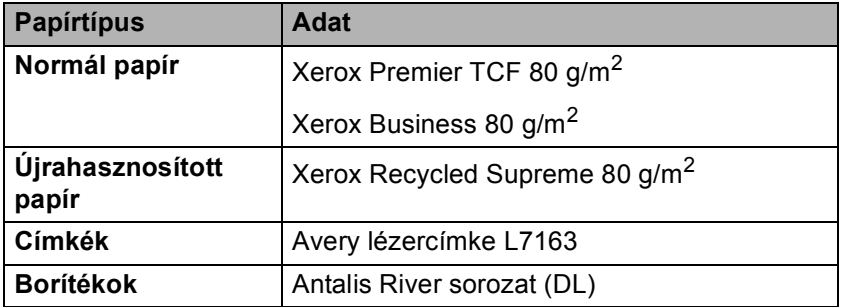

#### <span id="page-7-4"></span><span id="page-7-2"></span>**Papír típusa és mérete <sup>1</sup>**

A készülék a telepített normál papírtálcából, a többcélú tálcából vagy az opcionális alsó tálcából is képes a papír adagolására.

A nyomtató illesztőprogramjában és a kézikönyvben a papírtálcák elnevezése a következő:

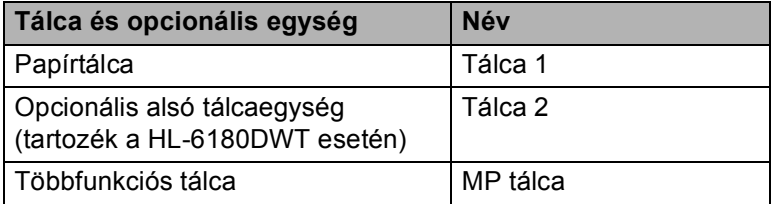

#### <span id="page-8-3"></span>**A papírtálcák kapacitása <sup>1</sup>**

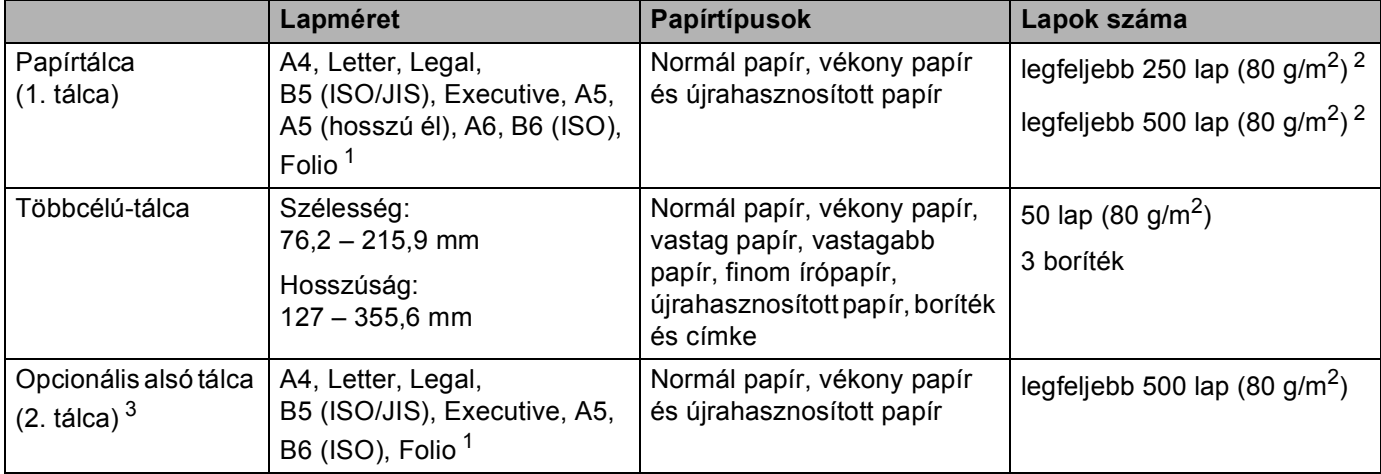

<span id="page-8-0"></span><sup>1</sup> A Folio papírok mérete 215,9 mm x 330,2 mm.

<span id="page-8-1"></span><sup>2</sup> 250 lap a HL-5470DW esetében, 500 lap a HL-6180DW(T) esetében

<span id="page-8-2"></span><sup>3</sup> A 2. tálca alapfelszereltség a HL-6180DWT készüléken.

#### **Ajánlott papírspecifikációk <sup>1</sup>**

Az alábbi papírspecifikációk felelnek meg készülékének.

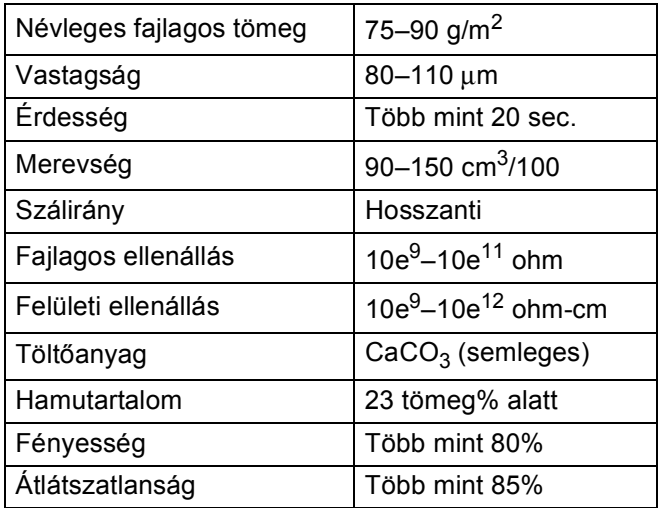

Normál papíros másoláshoz készült papírt használjon.

- $\blacksquare$  Használjon 75–90 g/m<sup>2</sup> súlyú papírt.
- Használjon hosszanti szálirányú, semleges Ph értékű papírt, amelynek nedvességtartalma 5% körüli.
- Ezzel a készülékkel a DIN 19309 műszaki adatoknak megfelelő újrahasznosított papír használható.

(A készülékkel használható papír kiválasztásához lásd: *[Papírválasztással kapcsolatos fontos információ](#page-172-0)*  $\triangleright$  [részt a\(z\) 167. oldalon!.](#page-172-0))

#### <span id="page-9-0"></span>**Speciális papír kezelése és használata <sup>1</sup>**

A készülék kialakítása lehetővé teszi, hogy a legtöbb xerográfiai és bankpostapapír-típussal jól működjön. Azonban előfordulhat, hogy bizonyos papírjellemzők befolyásolhatják a nyomtatási minőséget és a kezelés megbízhatóságát. A megfelelő teljesítmény érdekében mindig próbálja ki mintákkal a hatást, mielőtt vásárolna. Tárolja a papírt az eredeti csomagolásban, és tartsa lezárva. Vigyázzon, hogy a papír ne gyűrődjön meg, és óvja azt a nedvesség, közvetlen napfény és hő káros hatásaitól.

Néhány fontos irányelv papír választásához:

- NE használjon tintasugaras nyomtatóba való papírt, mert papírelakadást vagy károsodást okozhat.
- Az előnyomtatott papíron csak olyan tinta lehet, amely ellenáll a készülék beégetési folyamata során alkalmazott hőnek 200 °C.
- Ha finom papírt használ, és a papír durva felületű, gyűrődött vagy ráncos, ez csökkent minőségű nyomtatást eredményezhet.

#### **Elkerülendő papírtípusok <sup>1</sup>**

#### **Fontos**

Bizonyos papírtípusok nem nyújtanak elég jó teljesítményt, vagy akár a készülék károsodását is okozhatják.

NE használjon olyan papírt:

- ami erősen mintázott
- ami nagyon sima vagy fényes
- ami gyűrődött vagy szamárfüles

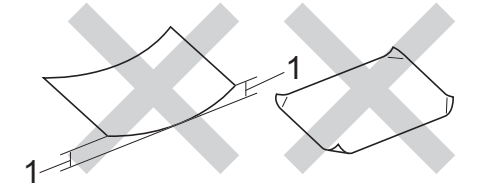

#### **1 A 2 mm-es vagy nagyobb hullámosodás elakadást okozhat.**

- ami bevonatos vagy vegyileg felületkezelt
- ami sérült, gyűrött vagy behajtott
- ami túllépi az ebben az útmutatóban ajánlott súlyhatárt
- amin címkék vagy kapcsok vannak
- ami alacsony hőmérsékletű festéket vagy termográfiát használó fejléccel rendelkezik
- ami többrétegű vagy indigó nélküli többmásolatos papír
- ami tintasugaras nyomtatáshoz készült

Ha a fenti listában felsorolt papírokat használja, károsodhat a készüléke. Az ilyen károsodást semmilyen Brother garancia vagy szervizszerződés nem fedezi.

#### **Borítékok <sup>1</sup>**

Készülékében használható a legtöbb, lézernyomtatóhoz tervezett borítéktípus. Azonban elképzelhető, hogy bizonyos borítékok az elkészítési módjukból kifolyólag adagolási vagy nyomtatási minőségproblémákat okoznak. A megfelelő borítékok egyenes, jól vasalt hajtásúak. A borítéknak laposnak kell lennie, nem lehet táskás kialakítású, és nem készülhet ritkás, laza anyagból. Olyan szállítótól szerezze be a papírt, aki tudja, hogy a borítékokat lézeres készülékben fogja nyomtatni.

Ajánlatos tesztnyomtatást végezni a borítékkal, hogy ellenőrizni tudja a nyomtatási minőséget.

#### **Kerülendő borítéktípusok <sup>1</sup>**

#### **Fontos**

NE használjon olyan borítékot:

- amely sérült, felpödörődött, begyűrődött vagy szokatlan formájú
- amely túlzottan csillog, vagy mintázott
- amely tűzőkapcsokkal, patentokkal, csatokkal, zsinórokkal rendelkezik
- amely öntapadó lezárású
- amely buggyos szerkezetű
- amely nem élesen hajtott
- amely domborított (kiemelkedő írás van rajta)
- amelyre korábban már lézeresen nyomtattak
- amely belül -előnyomtatott
- amelyet nem lehet szépen egymásra pakolni
- amely a műszaki adatokban meghatározott papírnál nehezebb papírból készült
- amelyet nem egyenes élek és derékszögek szegélyeznek
- amelyen ablakok, rések, lyukak, kivágások vagy perforációk vannak
- ami az alábbi ábrán látható módon ragasztós a felszínén

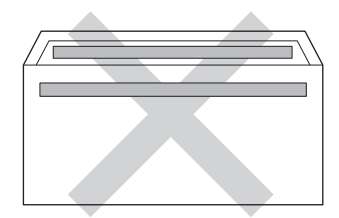

• ami az ábrán látható módon kettős hajtókával rendelkezik

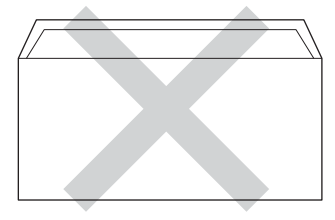

• ami olyan hajtókákkal rendelkezik, amelyek a vásárláskor nincsenek lehajtva

Nyomtatási módok

• melynek minden oldala hajtogatott, ahogy az alábbi ábrán látható

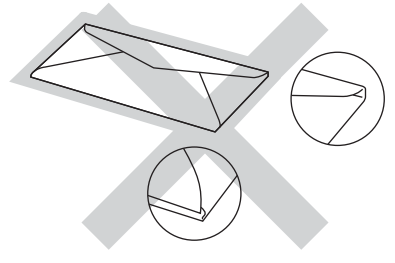

Ha a fenti listában felsorolt borítékokat használja, károsodhat a készüléke. Az ilyen jellegű kárt esetenként semmilyen Brother jótállás vagy szervizmegállapodás nem fedi, védi.

#### **Címkék <sup>1</sup>**

A készülék a legtöbb *lézeres* készülékre tervezett címketípusra képes nyomtatni. A címkéknek akrilbázisú ragasztófelülettel kell rendelkezniük, mert ez az anyag sokkal stabilabb marad a beégető egység által kibocsátott magas hőmérsékleten. A ragasztónak a készülék semmilyen részével nem szabad érintkeznie, mert a címkeanyag hozzáragadhat a dobegységhez vagy a görgőkhöz, és elakadást vagy nyomtatásminőségi problémákat okozhat. A címkék között nem türemkedhet ki ragasztóanyag. A címkéknek a papír teljes hosszában és szélességében kell elhelyezkednie. Ha üres területek vannak az íven, egyes címkék leválhatnak, ami komoly elakadást okozhat, vagy nyomtatási problémához vezethet.

A készülékben használt címkéknek ellen kell állnia 200 °C hőmérsékletnek 0,1 másodperces időtartamig.

#### **Kerülendő címketípusok <sup>1</sup>**

Ne használjon olyan címkéket, amelyek sérültek, felpöndörödtek, begyűrődöttek vagy szokatlan formájúak.

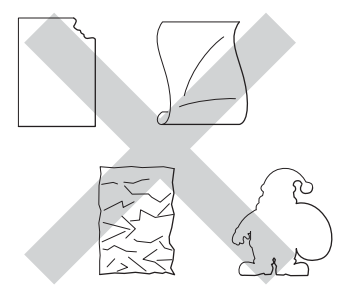

#### **Fontos**

- NE használjon részben használt címkeíveket. A használt hordozó fólia tönkreteheti a készülékét.
- A címkéket tartalmazó ív súlya nem haladhatja meg a Használati útmutató dokumentumban megadott előírt értékeket. Előfordulhat, hogy az előírt értéket meghaladó adottságú címkéket a készülék nem képes helyesen adagolni vagy nyomtatni azokra, és esetleg károsíthatják a készüléket.
- NE használjon újra vagy illesszen be olyan címkéket, amelyeket korábban használt, vagy amelyek lapjáról hiányzik néhány címke.

### <span id="page-12-0"></span>**Nem nyomtatható terület számítógép használatakor <sup>1</sup>**

A lenti ábrák a nem nyomtatható területek maximális méretét mutatják. A nem nyomtatható területek a papírmérettől és a használt alkalmazás beállításaitól függően változnak.

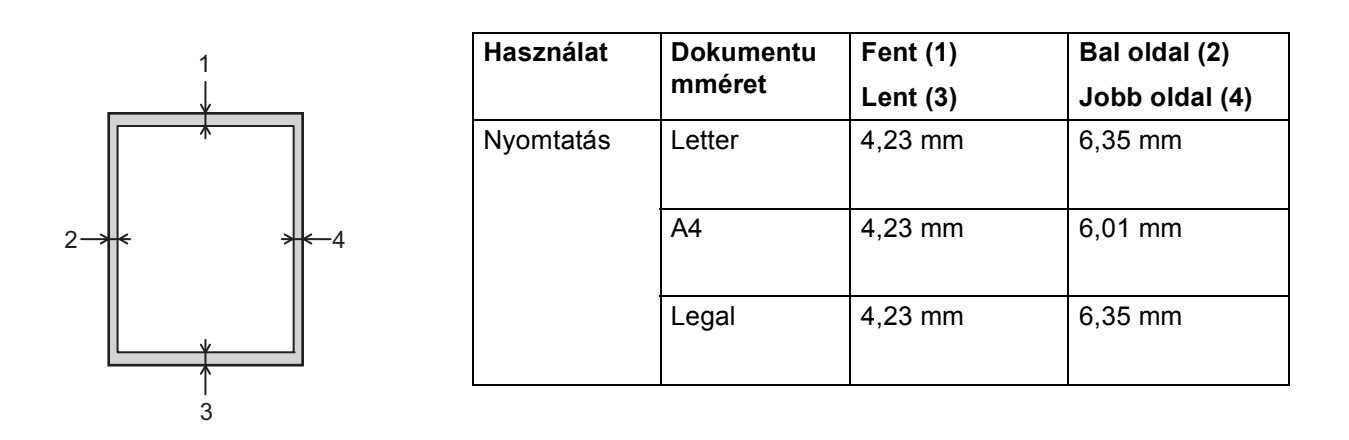

### **Megjegyzés**

BR-Script3 emuláció használata esetén a papír széleinél a nem nyomtatható terület 4,23 mm széles.

## <span id="page-13-0"></span>**Papír betöltése <sup>1</sup>**

#### <span id="page-13-1"></span>**Papír és egyéb nyomtatási média betöltése <sup>1</sup>**

A készülék a normál papírtálcáról, az opcionális alsó tálcából vagy a többcélú tálcából is képes a papír adagolására.

Amikor papírt tesz a tálcába, ügyeljen az alábbiakra:

■ Ha a felhasználói szoftver támogatja a papírméret kiválasztását a nyomtatási menüben, kiválaszthatja azt a szoftverrel. Ha a felhasználói szoftver nem támogatja a papírméret kiválasztását, a nyomtató illesztőprogramjában vagy a készülék vezérlőpultjának gombjaival állíthatja be a papírméretet.

#### <span id="page-13-2"></span>**Papír betöltése a normál papírtálcába és az opcionális alsó tálcába <sup>1</sup>**

A normál papírtálcába (1. tálca) legfeljebb 250 papírlap (HL-5470DW) vagy legfeljebb 500 papírlap (HL-6[1](#page-13-3)80DW(T)) tölthető be. Emellett az opcionális alsó tálcába (2. tálca) legfeljebb 500 lap tölthető be  $1$ . A papír a papírtálca jobb oldalán látható maximum papírjelzésig ( $\triangledown \triangledown \triangledown$ ) tölthető a tálcába. (Az ajánlott papír kiválasztásához lásd a *[Használható papírok és más nyomtatási adathordozók](#page-7-3)* >> részt a(z) 2. oldalon!.)

<span id="page-13-3"></span><sup>1</sup> A 2. tálca alapfelszereltség a HL-6180DWT készüléken.

#### **Nyomtatás az 1. vagy a 2. tálcából származó normál, vékony vagy újrahasznosított papírra <sup>1</sup>**

a A papírtálcát húzza ki teljesen a készülékből.

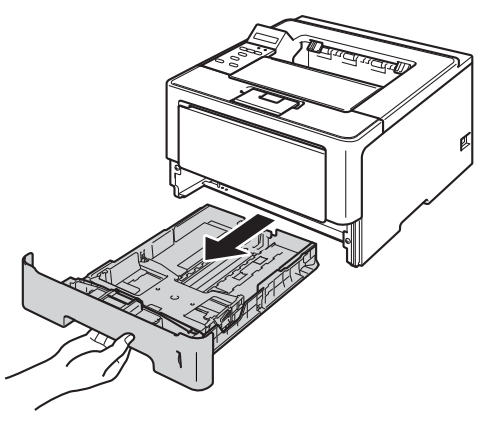

**Megjegyzés**

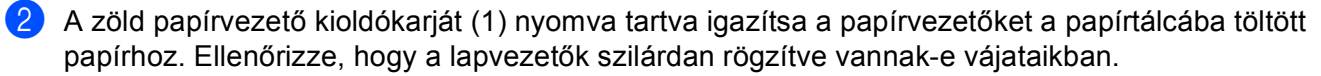

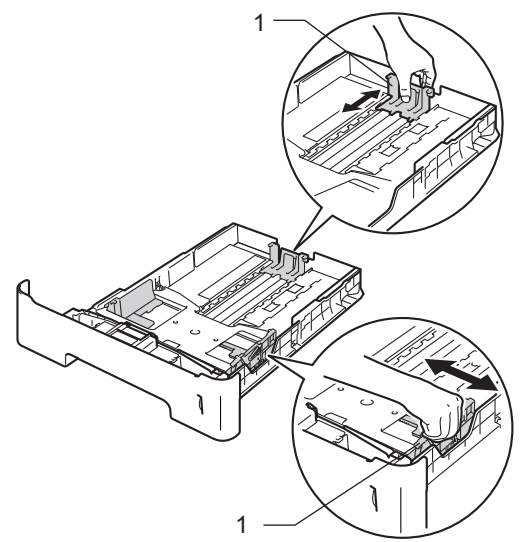

1

Legal és Folio méretű papír használata esetén nyomja le a papírtálca alján található kioldógombot (1), majd húzza ki a papírtálca hátulját. (Legal és Folio méretű papír egyes régiókban nem kapható.)

8) Alaposan forgassa át a papírköteget, hogy megelőzze a papír elakadását vagy ferde behúzását.

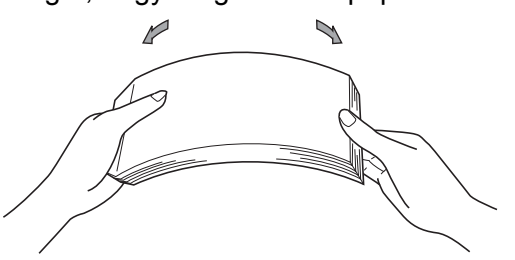

Nyomtatási módok

4 Helyezzen papírt a tálcába, és ellenőrizze a következőket:

A papír a papírtálca maximum papírjelzése ( $\nabla \nabla$ ) (1) alatt van-e.

A papírtálca túltöltése papírelakadást okozhat.

- Az az oldal, melyre nyomtatni kíván, lefelé nézzen.
- A megfelelő lapadagolás érdekében ellenőrizze, hogy az oldalsó papírvezetők hozzáérnek-e a papír széleihez.

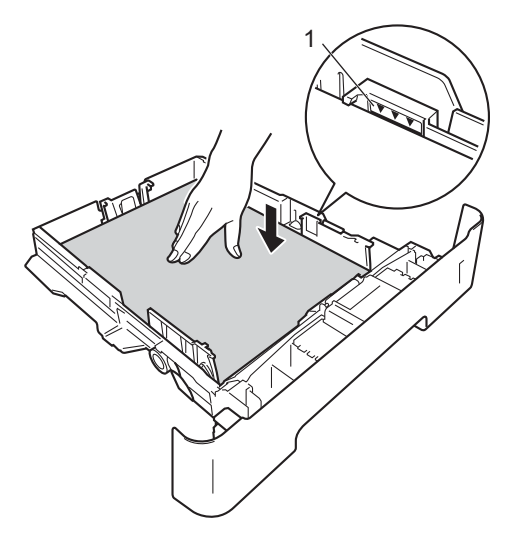

- 5 Helyezze vissza határozottan a papírtálcát. Ellenőrizze, hogy teljesen be van-e helyezve a készülékbe.
- 6) Emelje fel az (1) papírtartó szárnyat, hogy a papír ne csússzon le a lefelé fordított kimeneti tálcáról, vagy minden egyes lapot távolítson el, amint kijön a készülékből.

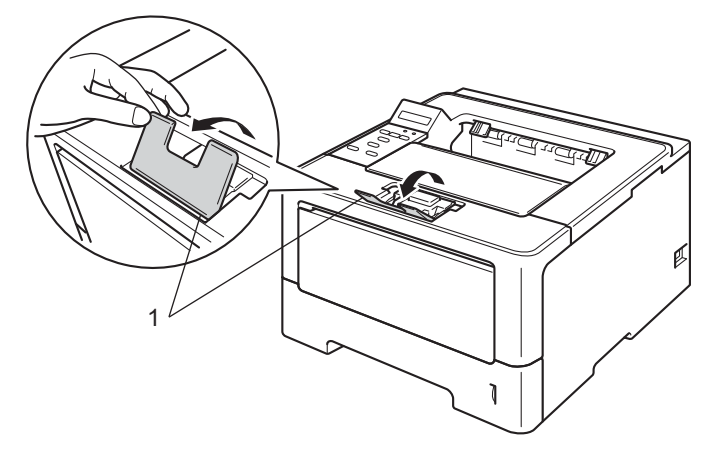

Nyomtatási módok

g A következő beállítások közül választhat a nyomtató-illesztőprogram egyes legördülő listáiban.

**Papírméret**

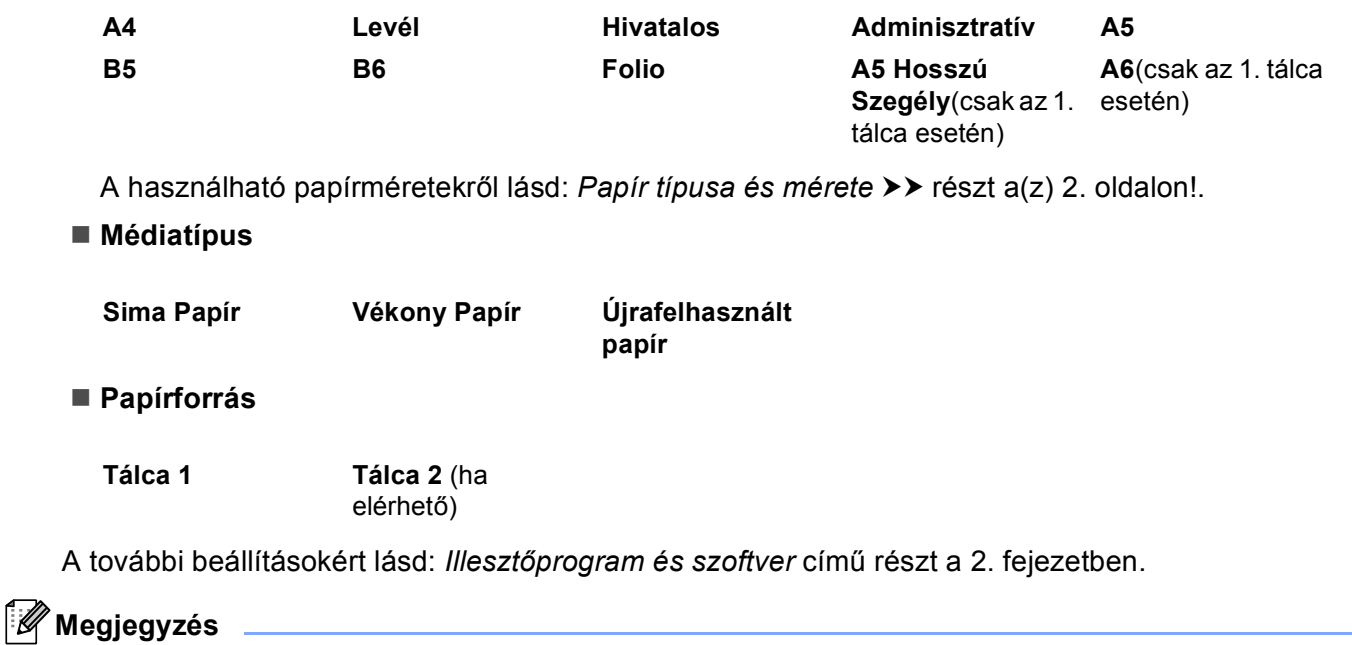

A legördülő listákban látható lehetőségek neve az operációs rendszertől és annak verziójától függően eltérő lehet.

8 Küldje a nyomtatási adatokat a készülékre.

### <span id="page-17-0"></span>**Papír betöltése a többcélú tálcába <sup>1</sup>**

Legfeljebb 3 borítékot vagy speciális nyomtatási médiát, illetve 50 oldal normál papírt tölthet a többcélú tálcába. Ezzel a tálcával nyomtathat vastag papírra, finom írópapírra, címkékre és borítékokra. (Az ajánlott papír kiválasztásához lásd a *[Használható papírok és más nyomtatási adathordozók](#page-7-3)* ▶▶ [részt a\(z\) 2. oldalon!](#page-7-3).)

#### **Nyomtatás normál papírra, vékony papírra, újrahasznosított papírra vagy finom írópapírra a többcélú tálcából <sup>1</sup>**

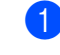

**1** Nyissa ki az MP tálcát és óvatosan engedje le.

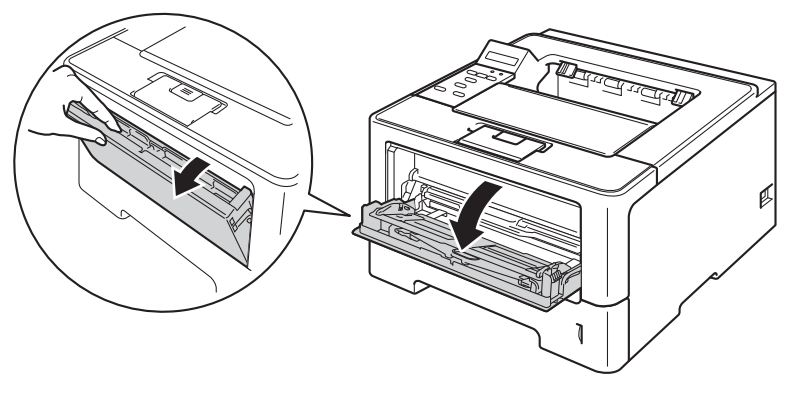

2 Húzza ki a többcélú tálca (1) jelű tartóját, és hajtsa ki a (2) szárnyat.

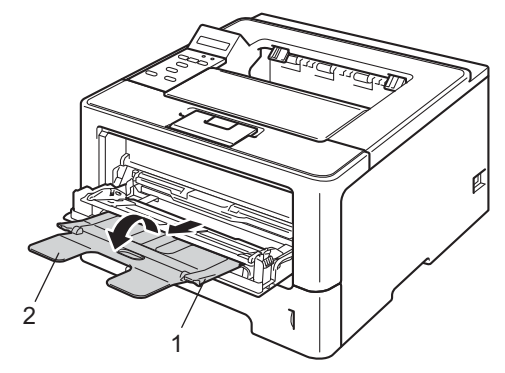

- **3** Helyezzen papírt az MP tálcába, és ellenőrizze a következőket:
	- A papírok magassága a maximum papírjelzés (1) alatt legyen.
	- A nyomtatandó oldalnak felfelé kell néznie, a vezető éllel (a lap tetejével) előre (a nyomtató felé).
	- A megfelelő lapadagolás érdekében ellenőrizze, hogy az oldalsó papírvezetők hozzáérnek-e a papír széleihez.

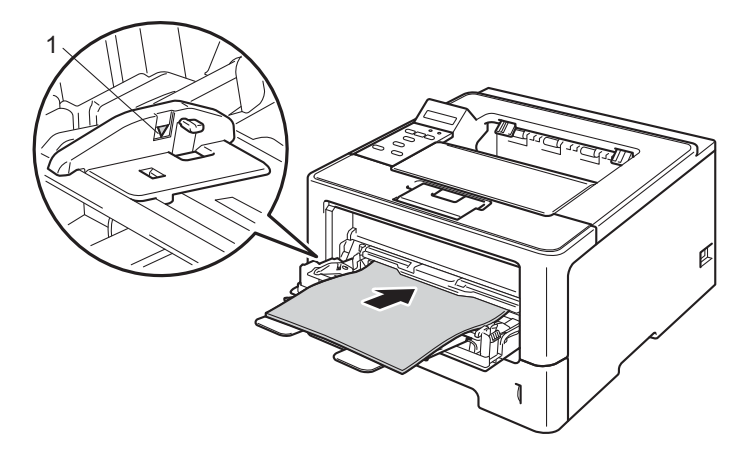

4 Emelje fel a laptámaszt, hogy megakadályozza a papír kicsúszását a nyomtatott oldallal lefelé fordított nyomatok kimeneti tálcájáról, vagy távolítsa el azonnal a papírt, ahogy kijön a készülékből.

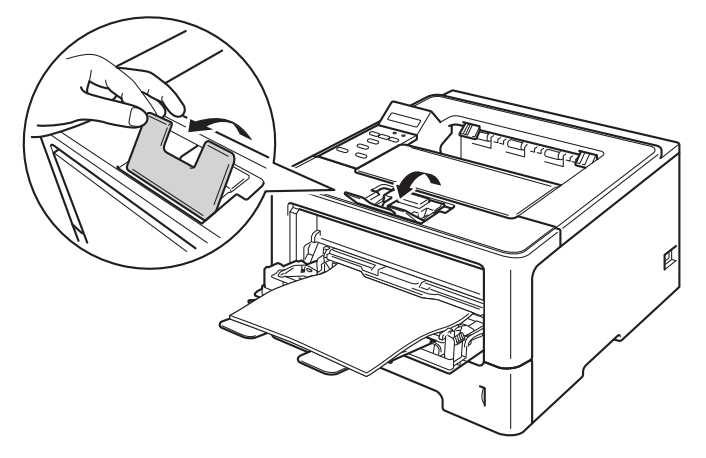

**13**

#### Nyomtatási módok

**5** A következő beállítások közül választhat a nyomtató-illesztőprogram egyes legördülő listáiban.

**Papírméret**

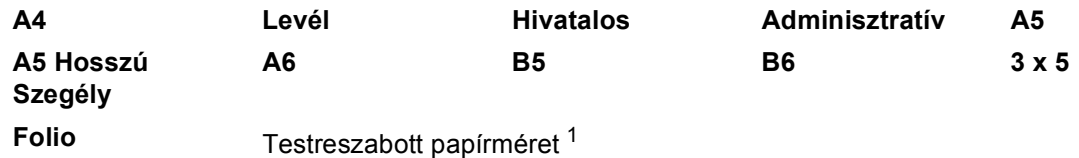

<span id="page-19-0"></span><sup>1</sup> Az eredeti papírméretet Windows® nyomtató-illesztőprogramokban a **Felhasználói Beállítás...** lehetőséget kiválasztva, BR-Script nyomtató-illesztőprogramokban a **PostScript Egyéni papírméretek** lehetőséget kiválasztva (Windows® rendszer esetén), illetve Macintosh nyomtató-illesztőprogramokban a **Custom Page Sizes** (Egyéni papírméretek lehetőséget) lehetőséget kiválasztva határozhatja meg.

A használható papírméretekről lásd: [Papír típusa és mérete](#page-7-4) >> részt a(z) 2. oldalon!.

#### **Médiatípus**

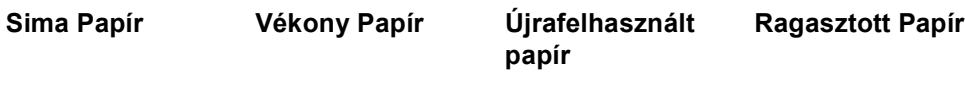

**Papírforrás**

#### **MP Tálca**

A további beállításokért lásd: *Illesztőprogram és szoftver* című [részt a 2. fejezetben](#page-27-2).

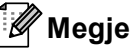

#### **Megjegyzés**

A legördülő listákban látható lehetőségek neve az operációs rendszertől és annak verziójától függően eltérő lehet.

6 Küldje a nyomtatási adatokat a készülékre.

Nyomtatási módok

#### **Nyomtatás vastag papírra, címkékre vagy borítékokra a többcélú tálcából <sup>1</sup>**

A betöltés előtt nyomja le a borítékok oldalát és sarkait, hogy a lehető legjobban kisimuljanak.

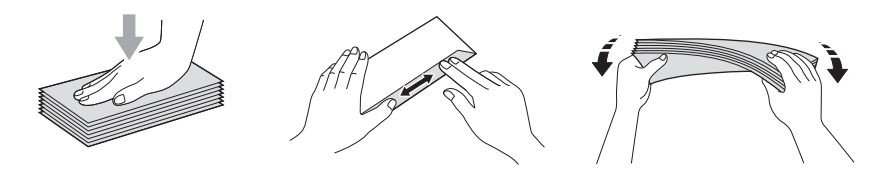

a Nyissa ki a hátlapot (felfelé néző kimeneti tálcát).

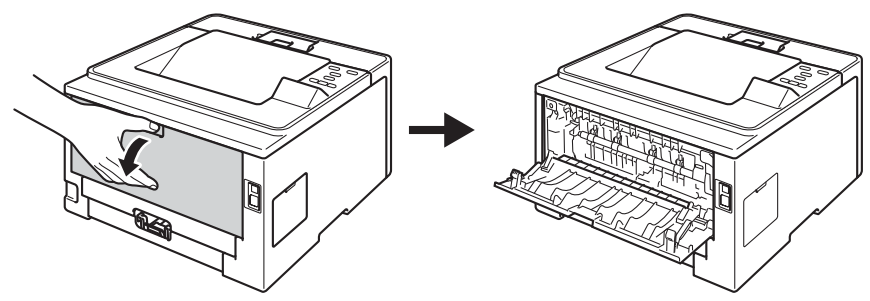

<sup>2</sup> Nyissa ki az MP tálcát és óvatosan engedje le.

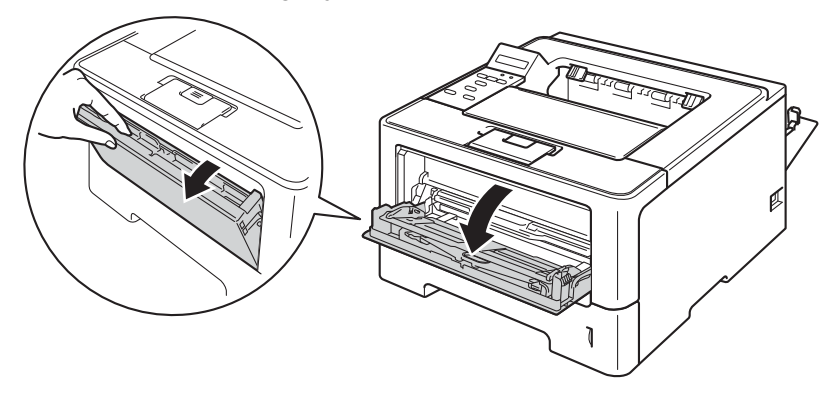

**3** Húzza ki a többcélú tálca (1) jelű tartóját, és hajtsa ki a (2) szárnyat.

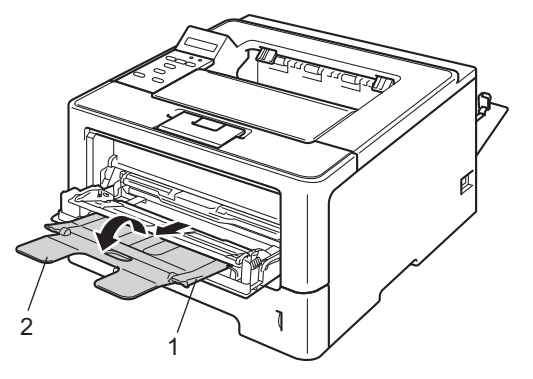

- 4) Tegyen papírt, címkéket vagy borítékokat a többcélú tálcába. Ellenőrizze a következőket:
	- A többcélú tálcában legfeljebb 3 boríték van.
	- A papír, címkék vagy borítékok a maximum papírjelzés (1) alatt vannak.
	- Az az oldal, melyre nyomtatni kíván, felfelé nézzen.

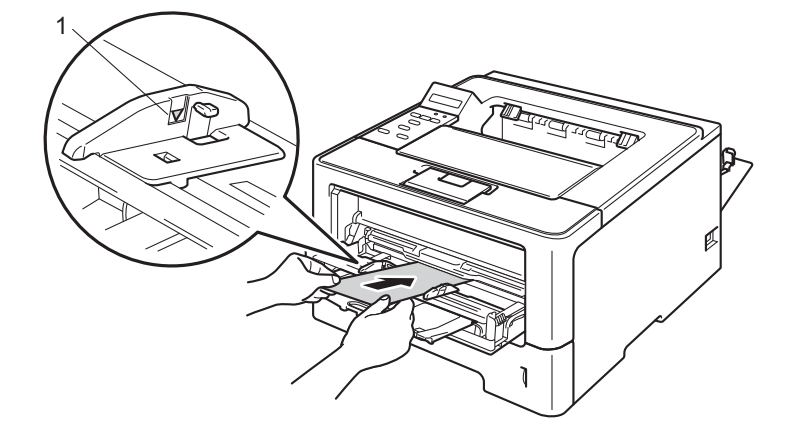

**5** A következő beállítások közül választhat a nyomtató-illesztőprogram egyes legördülő listáiban.

**Papírméret**

<Vastag papír vagy címkék nyomtatásához>

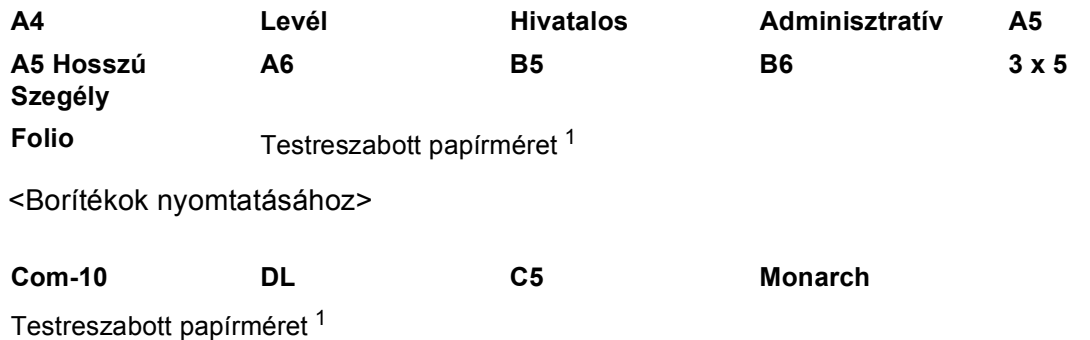

<span id="page-21-0"></span><sup>1</sup> Az eredeti papírméretet Windows® nyomtató-illesztőprogramokban a **Felhasználói Beállítás...** lehetőséget kiválasztva, BR-Script nyomtató-illesztőprogramokban a **PostScript Egyéni papírméretek** lehetőséget kiválasztva (Windows® rendszer esetén), illetve Macintosh nyomtató-illesztőprogramokban a **Custom Page Sizes** (Egyéni papírméretek lehetőséget) lehetőséget kiválasztva határozhatja meg.

A használható papírméretekről lásd: *[Papír típusa és mérete](#page-7-4)* ▶▶ részt a(z) 2. oldalon!.

Nyomtatási módok

#### **Médiatípus**

<Vastag papír nyomtatásához>

**Vastag Papír Vastagabb Papír**

<Címkék nyomtatásához>

**Címke**

<Borítékok nyomtatásához>

**Borítékok Vékony Borítékok Vastag Borítékok**

**Papírforrás**

**MP Tálca**

A további beállításokért lásd: *Illesztőprogram és szoftver* című [részt a 2. fejezetben](#page-27-2).

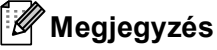

- A legördülő listákban látható lehetőségek neve az operációs rendszertől és annak verziójától függően eltérő lehet.
- Envelope #10, használata esetén válassza a **Com-10** (Windows® rendszeren) vagy a **#10 Envelope** (Macintosh számítógépen) lehetőséget a **Papírméret** legördülő listából.
- A nyomtató-illesztőprogramban nem szereplő egyéb borítékok esetén (például Envelope #9 vagy Envelope C6 esetén) válassza a **Felhasználói Beállítás...** lehetőséget (Windows® nyomtatóillesztőprogram esetén) vagy a **PostScript Egyéni papírméretek** lehetőséget (BR-Script nyomtatóillesztőprogram és Windows® rendszer esetén) vagy a **Custom Page Sizes** (Egyéni papírméretek lehetőséget) lehetőséget (Macintosh nyomtató-illesztőprogram esetén).
- 6 Küldje a nyomtatási adatokat a készülékre.

#### **Megjegyzés**

- Távolítsa el a borítékokat, ahogy kinyomtatta azokat. A borítékok felhalmozása elakadást vagy felhajlást okozhat.
- Ha a borítékok vagy a vastag papír elmosódnak a nyomtatás során, állítsa a **Médiatípus** beállítást **Vastag Borítékok** vagy **Vastagabb Papír** értékre a rögzítési hőmérséklet növeléséhez.
- Ha a borítékok a nyomtatás során meggyűrődnek, lásd a következő részt: *[A nyomtatási min](#page-158-0)őség javítása*  $\triangleright$  [részt a\(z\) 153. oldalon!](#page-158-0).
- Ha a vastag papír felgyűrődik nyomtatás során, egyszerre csak egy lapot helyezzen a többcélú tálcába.
- A gyártó által lezárt részeknek (ragasztásoknak) szilárdan kell tartaniuk.
- A boríték oldalait megfelelően, gyűrődések és redők nélkül kell összehajtani.

g Csukja le a hátsó fedelet (a felfelé néző kimeneti tálcát).

## <span id="page-23-0"></span>**Kétoldalas nyomtatás <sup>1</sup>**

Az összes mellékelt nyomtató-illesztőprogram lehetővé teszi a kétoldalas nyomtatást. A beállítások kiválasztásával kapcsolatban további tájékoztatást a nyomtató-illesztőprogram **Segítség** menüpontjában talál.

#### <span id="page-23-1"></span>**Útmutatások a lap mindkét oldalára történő nyomtatáshoz <sup>1</sup>**

- A vékony lapok gyűrődhetnek.
- Ha a papír gyűrött, simítsa ki, majd helyezze vissza a papírtálcára. Ha a papír továbbra is gyűrött, cserélje ki.
- Ha a papír adagolása nem megfelelő, lehetséges, hogy meggyűrődött. Vegye ki a lapot és egyenesítse ki. Ha a papír továbbra is gyűrött, cserélje ki.
- Ha a kézi kétoldalas nyomtatási módot használja, akkor lapelakadás vagy gyenge nyomtatási minőség fordulhat elő. (Lapelakadás esetén lásd *Lapelakadás* > → [részt a\(z\) 136. oldalon!.](#page-141-0) A nyomtatás minőségével kapcsolatos problémák esetén lásd *[A nyomtatási min](#page-158-0)őség javítása*  $\triangleright$  [részt a\(z\) 153. oldalon!](#page-158-0).)

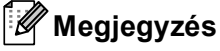

Ellenőrizze, hogy a papírtálca teljesen be van-e helyezve a készülékbe.

#### <span id="page-24-0"></span>**Automatikus kétoldalas nyomtatás <sup>1</sup>**

Ha Macintosh nyomtató meghajtót használ, lásd a *Kétoldalas nyomtatás* >> [részt a\(z\) 64. oldalon!.](#page-69-0)

#### **Automatikus kétoldalas nyomtatás a Windows® nyomtató-illesztőprogrammal <sup>1</sup>**

a A következő beállítások közül választhat a nyomtató-illesztőprogram egyes menüiben.

- **Papírméret**
	- **A4**
- **Médiatípus**

**Sima Papír Újrafelhasznált** 

**papír**

**Vékony Papír**

**Papírforrás**

**Tálca 1 MP Tálca Tálca 2** (ha

elérhető)

**Kétoldalas / Brosúra**

#### **Kétoldalas**

**Kétoldalas nyomtatás típusa** a következőben: **Kétoldalas beállítások**

Négyféle lehetőség érhető el mindegyik oldalbeállításhoz. (Lásd *[Kétoldalas / Brosúra](#page-34-0)* ▶▶ [részt a\(z\) 29. oldalon!](#page-34-0).)

**Ofszetbekötés** a következőben: **Kétoldalas beállítások**

Megadhatja a kötés eltolását. (Lásd *Kétoldalas / Brosúra* > → [részt a\(z\) 29. oldalon!.](#page-34-0))

### **Megjegyzés**

• Használjon normál papírt, újrahasznosított papírt vagy vékony papírt. Ne használjon vékony írópapírt.

• A legördülő listákban látható lehetőségek neve az operációs rendszertől és annak verziójától függően eltérő lehet.

A további beállításokért lásd: *Illesztőprogram és szoftver* című [részt a 2. fejezetben](#page-27-2).

b Küldje a nyomtatási adatokat a készülékre. A készülék automatikusan a lap mindkét oldalára nyomtat.

Nyomtatási módok

#### **Automatikus kétoldalas nyomtatás a BR-Script nyomtató-illesztőprogrammal Windows® rendszerhez1**

**1** A következő beállítások közül választhat a nyomtató-illesztőprogram egyes menüiben.

**Papírméret**

**A4**

**Média típus**

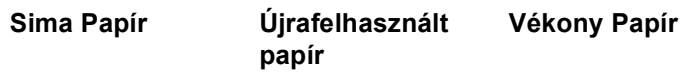

**Papírforrás**

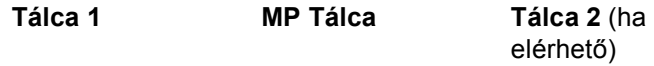

**Kétoldalas nyomtatás**

**Rövid oldal mentén Hosszú oldal mentén**

**Oldal sorrend**

**Fedő - hát Hát - fedő**

#### **Megjegyzés**

• Használjon normál papírt, újrahasznosított papírt vagy vékony papírt. Ne használjon vékony írópapírt.

• A legördülő listákban látható lehetőségek neve az operációs rendszertől és annak verziójától függően eltérő lehet.

A további beállításokért lásd: *Illesztőprogram és szoftver* című [részt a 2. fejezetben](#page-27-2).

Küldje a nyomtatási adatokat a készülékre. A készülék automatikusan a lap mindkét oldalára nyomtat.

#### <span id="page-26-0"></span>**Kézi kétoldalas nyomtatás <sup>1</sup>**

A Windows<sup>®</sup> BR-Script nyomtató-illesztőprogram nem támogatja a kézi kétoldalas nyomtatást. Ha Macintosh nyomtató meghajtót használ, lásd a *[Kézi kétoldalas nyomtatás](#page-69-1)* >> részt a(z) 64. oldalon!.

#### **Kézi kétoldalas nyomtatás a Windows® nyomtató-illesztőprogrammal <sup>1</sup>**

a A következő beállítások közül választhat a nyomtató-illesztőprogram egyes legördülő listáiban.

#### **Papírméret**

Használhatja a használt tálcához megadott összes papírméretet.

**Médiatípus**

Használhatja a használt tálcához megadott összes adathordozó-típust, kivéve azokat a borítékokat és címkéket, amelyeknek csak egy oldala van.

#### **Papírforrás**

**Tálca 1 MP Tálca Tálca 2** (ha

elérhető)

**Kétoldalas / Brosúra**

**Kétoldalas (kézi)**

**Kétoldalas nyomtatás típusa** a következőben: **Kétoldalas beállítások**

Négyféle lehetőség érhető el mindegyik oldalbeállításhoz. (Lásd *[Kétoldalas / Brosúra](#page-34-0)* ▶▶ [részt a\(z\) 29. oldalon!](#page-34-0).)

**Ofszetbekötés** a következőben: **Kétoldalas beállítások**

Megadhatja a kötés eltolását. (Lásd *Kétoldalas / Brosúra* > → [részt a\(z\) 29. oldalon!.](#page-34-0))

A további beállításokért lásd: *Illesztőprogram és szoftver* című [részt a 2. fejezetben](#page-27-2).

**2)** Küldie a nyomtatási adatokat a készülékre. A készülék először a páros számú oldalakat nyomtatia ki a papír egyik oldalára. Ezt követően a Windows® illesztőprogram (egy felugró üzenetben) a papír ismételt behelyezését kéri a páratlan számú oldalak nyomtatásához.

#### **Megjegyzés**

A papírt a beszorulás elkerülése érdekében a behelyezés előtt simítsa egyenesre. A túl vékony vagy túl vastag papír használata nem javasolt.

**2**

## <span id="page-27-2"></span><span id="page-27-0"></span>**Illesztőprogram és szoftver <sup>2</sup>**

## <span id="page-27-1"></span>**Nyomtató-illesztőprogram <sup>2</sup>**

A nyomtató meghajtó egy olyan szoftver, mely a számítógép által használt adatformátumból az adott nyomtató számára szükséges formátumba alakítja át az adatokat. Jellemzően ez a formátum oldalleíró (PDL) nyelv.

A Windows<sup>®</sup> és Macintosh támogatott verzióinak nyomtató-illesztőprogramiai a mellékelt CD-ROM-on vagy a Brother Solutions Center webhelyen találhatók a következő címen: [http://solutions.brother.com/.](http://solutions.brother.com/) Telepítse az illesztőprogramokat a Gyors telepítési útmutató lépései alapján. A legfrissebb nyomtató-illesztőprogramok letölthetők a Brother Solutions Center webhelyéről a következő címen:

#### **<http://solutions.brother.com/>**

#### **Windows® esetén <sup>2</sup>**

- Windows $^{\circledR}$  nvomtató-illesztőprogram (a termékhez legmegfelelőbb illesztőprogram)
- BR-Script nyomtató-illesztőprogram (PostScript<sup>®</sup> 3™ nyelvi emuláció)<sup>[1](#page-27-3)</sup>
- <span id="page-27-3"></span><sup>1</sup> Telepítse az illesztőprogramot a CD-ROM-ról az Egyéni telepítés használatával.

#### **Macintosh esetén <sup>2</sup>**

- Macintosh nyomtató-illesztőprogram (a termékhez legmegfelelőbb illesztőprogram)
- BR-Script nyomtató-illesztőprogram (PostScript<sup>®</sup> 3™ nyelvi emuláció)<sup>[1](#page-27-4)</sup>
- <span id="page-27-4"></span>1 Az illesztőprogram telepítési útmutatójáért keresse fel webhelyünket az alábbi címen: <http://solutions.brother.com/>.

#### **Linux® rendszerhez [1](#page-27-5) [2](#page-27-6) <sup>2</sup>**

- LPR nyomtató meghajtó
- CUPS nyomtató meghajtó
- <span id="page-27-5"></span>További információért és a Linux nyomtató-illesztőprogram letöltéséhez látogassa meg a modell oldalát a<http://solutions.brother.com/>webhelyen, vagy használja a mellékelt CD-ROM-on található hivatkozást.
- <span id="page-27-6"></span><sup>2</sup> A Linux változattól függően előfordulhat, hogy nem áll rendelkezésre nyomtató-illesztőprogram, vagy a modell első kiadása után jelenik meg.

#### <span id="page-28-0"></span>**Dokumentum nyomtatása <sup>2</sup>**

Amikor a készülék adatokat fogad a számítógéptől, a nyomtatást a papír a papírtálcából való betöltésével kezdi meg. A papírtálca többféle méretű papírt és borítékot képes adagolni. (Lásd *[A papírtálcák kapacitása](#page-8-3)* ▶▶ [részt a\(z\) 3. oldalon!](#page-8-3).)

- **4 Az alkalmazásban kattintson a Nyomtatás parancsra.** Ha más nyomtató-illesztőprogramok is telepítve vannak a számítógépén, az alkalmazói szoftver Nyomtatás vagy Nyomtatási beállítások menüpontjának megnyitása után a nyomtató-illesztőprogramok közül válassza a **Brother HL-XXXX series** elemet (ahol az XXXX a modell neve), majd a nyomtatás megkezdéséhez kattintson az **OK** vagy a **Nyomtasd** gombra.
- b A számítógép elküldi az adatokat a készüléknek. A **Data** LED villogni kezd, az LCD pedig a következ<sup>ő</sup> üzenetet jeleníti meg: Nyomtatás.
- **63** Amint a készülék valamennyi adat nyomtatását befejezte, a **Data** LED nem villog tovább.

#### **Megjegyzés**

- A papírméretet és a tájolást a felhasználói szoftverben lehet kiválasztani.
- Ha a felhasználói szoftver nem támogatja az Ön egyedi papírméretét, a következő legnagyobbat válassza.
- Ezt követően a felhasználói szoftverben a jobb és a bal margó módosításával állítsa be a nyomtatási területet.

#### <span id="page-29-0"></span>**A nyomtató-illesztőprogram beállításai <sup>2</sup>**

Amikor számítógépről nyomtat, a következő nyomtatási beállításokat változtathatja meg:

- Papírméret
- Oldalbeállítás
- Másolatok
- Média típus
- **Felbontás**
- Nyomtatási beállítások
- Több példány
- Kétoldalas <sup>4</sup> / Brosúra <sup>[2](#page-29-2)4</sup>
- Papír Forrás
- Lépték
- Fordított nyomtatás
- $\blacksquare$  Víziel használata  $^{12}$  $^{12}$  $^{12}$
- $\blacksquare$  Fejléc-lábléc nyomtatása  $^{12}$  $^{12}$  $^{12}$
- Tonerkímélő Mód
- Biztonsági Nyomtatás
- $\blacksquare$  Adminisztrátor <sup>[1](#page-29-3)2</sup>
- $\blacksquare$  Felhasználó hitelesítése  $^{12}$  $^{12}$  $^{12}$
- $\blacksquare$  Újranyomtatás használata  $^{12}$  $^{12}$  $^{12}$
- Készenléti üzemmód
- $M$ akró  $12$  $12$
- Színtelítettség beállítás
- Javított nyomtatás
- $\blacksquare$  Üres oldal kihagyása  $^{13}$  $^{13}$  $^{13}$
- Nyomtatási profil  $12$  $12$
- <span id="page-29-3"></span><sup>1</sup> BR-script nyomtató-illesztőprogrammal ezek a beállítások Windows® rendszerre nem érhetőek el.
- <span id="page-29-2"></span><sup>2</sup> Macintosh nyomtató-illesztőprogrammal és BR-script nyomtató-illesztőprogrammal ezek a beállítások Macintosh rendszerre nem érhetőek el.
- <span id="page-29-4"></span><sup>3</sup> BR-script nyomtató-illesztőprogrammal ezek a beállítások Macintosh rendszerre nem érhetőek el.
- <span id="page-29-1"></span><sup>4</sup> BR-script nyomtató-illesztőprogrammal a Kézi kétoldalas nyomtatás / Kézi brosúra nyomtatás Windows® rendszerre nem érhető el.

## <span id="page-30-0"></span>**Windows® <sup>2</sup>**

#### <span id="page-30-2"></span><span id="page-30-1"></span>**A nyomtató-illesztőprogram beállításainak elérése <sup>2</sup>**

 $\bigoplus$  (Windows<sup>®</sup> XP és Windows Server<sup>®</sup> 2003 esetén) Kattintson a **Start** gombra, majd a **Nyomtatók és faxok** lehetőségre. (Windows Vista® és Windows Server<sup>®</sup> 2008 esetén)

Kattintson a **gombra, majd a Vezérlőpult, Hardver és hang** elemre, végül a Nyomtatók

lehetőségre.

(Windows® 7 és Windows Server® 2008R2 esetén)

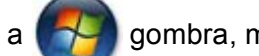

Kattintson a **gombra, majd kattintson az Eszközök és nyomtatók** lehetőségre.

- b Kattintson a jobb gombbal a **Brother HL-XXXX series** ikonra (ahol az XXXX a modell neve), és válassza a **Tulajdonságok** (szükség esetén a **Nyomtató tulajdonságai** és **Brother HL-XXXX series**) elemet. Megjelenik a nyomtató tulajdonságainak párbeszédpanelje.
- c Válassza az **Általános** lapot, majd kattintson a **Nyomtatási beállítások...** (**Beállítások...**) elemre. A tálca beállításainak megadásához válassza a **Tartozékok** lapot.

### <span id="page-31-0"></span>**A Windows® nyomtató-illesztőprogram szolgáltatásai <sup>2</sup>**

További információkat a nyomtató illesztőprogramjához tartozó **Segítség** tartalmaz.

### **Megjegyzés**

- Az ebben a részben található képernyőábrák a Windows® XP operációs rendszerre vonatkoznak. A számítógépen megjelenő képernyők az operációs rendszertől függően eltérhetnek.
- A nyomtató-illesztőprogram beállításainak eléréséről lásd: *A nyomtató-illesztő[program beállításainak](#page-30-2)  elérése* ▶▶ [részt a\(z\) 25. oldalon!.](#page-30-2)

### <span id="page-31-1"></span>**Alapvető fül <sup>2</sup>**

Az oldalkép beállításokat az **Alapvető** lap bal oldalán lévő illusztrációra kattintva is megváltoztathatja.

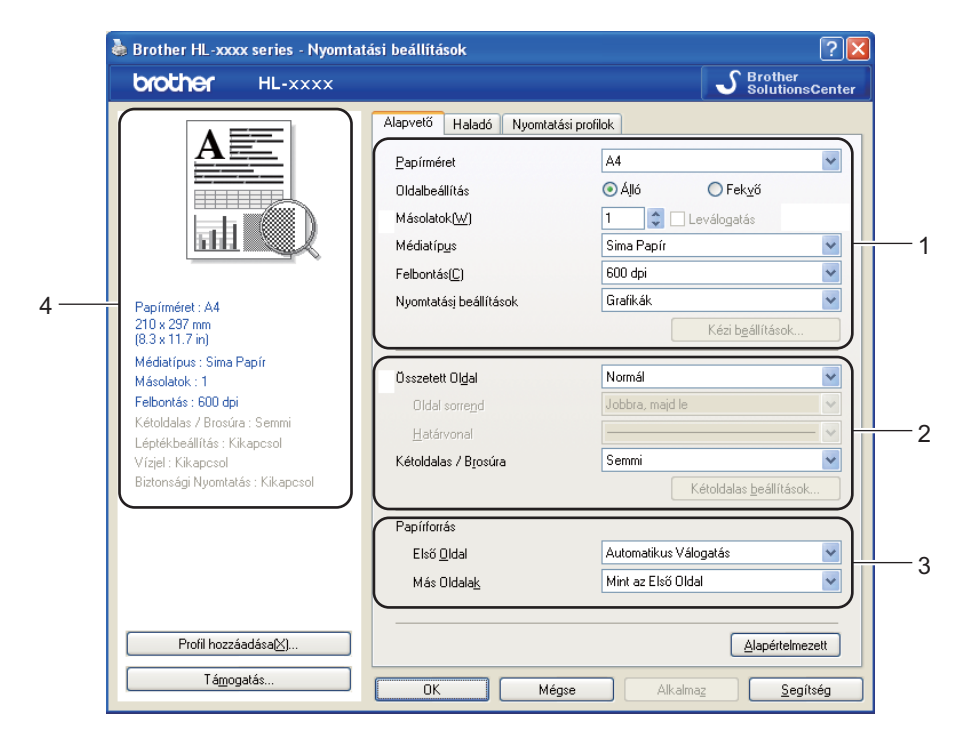

- a Válassza ki a **Papírméret**, **Oldalbeállítás**, **Másolatok**, **Médiatípus**, **Felbontás** és **Nyomtatási beállítások** beállítását (1).
- b Válassza a **Összetett Oldal** és **Kétoldalas / Brosúra** lehetőséget (2).
- c Válassza ki a **Papírforrás** beállítását (3).
- Ellenőrizze az aktuális beállításokat az ablakban (4).
- e A beállítások alkalmazásához kattintson az **OK** gombra. Az alapértelmezett beállításokhoz való visszatéréshez kattintson az **Alapértelmezett**, majd az **OK** gombra.

#### **Papírméret <sup>2</sup>**

A legördülő menüből válassza ki azt a papírméretet, amelyet használ.

#### **Oldalbeállítás <sup>2</sup>**

Az Oldalbeállítás használatával azt állíthatja be, hogy a dokumentum nyomtatása milyen helyzetben történjen (**Álló** vagy **Fekvő**).

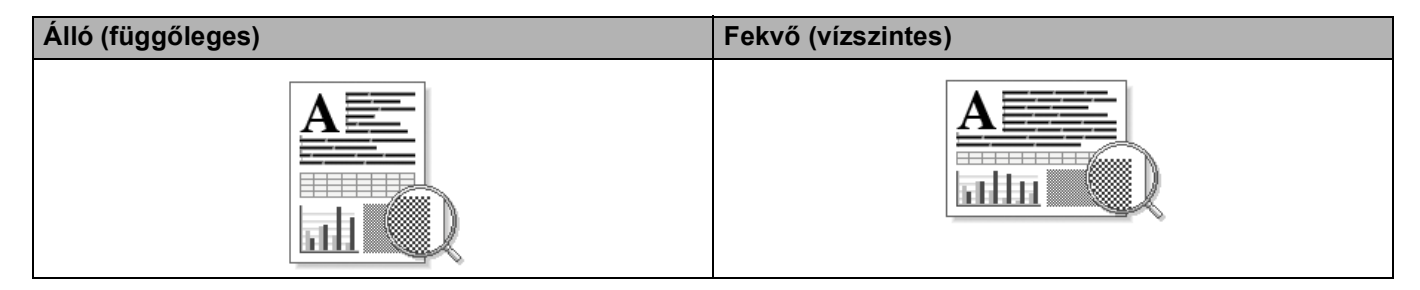

#### **Másolatok <sup>2</sup>**

A másolatok beállítás meghatározza a kinyomtatott példányszámot.

#### **Leválogatás**

Ha a szétválogat jelölőnégyzet be van jelölve, a készülék először kinyomtatja a teljes dokumentum egy példányát, és ezt a meghatározott számban megismétli. Ha a egyeztetés jelölőnégyzet nincs bejelölve, minden egyes oldal a kívánt példányszámban kerül kinyomtatásra, ezután lép a nyomtatás a következő oldalra.

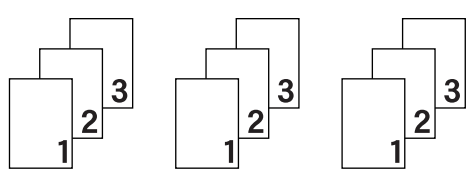

Egyeztetés bejelölve Egyeztetés nincs bejelölve

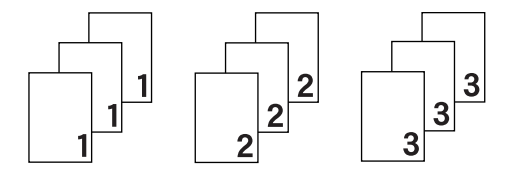

#### **Média típus <sup>2</sup>**

Készülékéhez az alábbi adathordozó-típusokat használhatja. A legjobb nyomtatási minőség érdekében, válassza ki a használni kívánt média típust.

- **Sima Papír**
- **Vékony Papír**
- **Vastag Papír**
- **Vastagabb Papír**
- Ragasztott Papír
- **Borítékok**
- **Vastag Borítékok**
- **Vékony Borítékok**
- **Újrafelhasznált papír**
- **Címke**

### **Megjegyzés**

- Normál papír (60–105 g/m<sup>2</sup>) használata esetén válassza a **Sima Papír** lehetőséget. Ha nagyobb súlyú papírt vagy vastagabb papírt használ, válassza a **Vastag Papír** vagy a **Vastagabb Papír** beállítást. Bankpostapapír használata esetén válassza a **Ragasztott Papír** beállítást.
- Borítékok használata esetén válassza az **Borítékok** beállítást. Ha az **Borítékok** ki van jelölve, és a festék nem rögzül megfelelően a borítékra, válassza az **Vastag Borítékok** elemet. Ha az **Borítékok** kiválasztásakor a boríték gyűrődik, válassza az **Vékony Borítékok** lehetőséget. További információkért lásd: *[A papírtálcák kapacitása](#page-8-3)* > → részt a(z) 3. oldalon!.

#### **Felbontás <sup>2</sup>**

A felbontást a következőképpen választhatja ki.

- 300 dpi
- **600 dpi**
- **HQ 1200**
- **1200 dpi**

**Megjegyzés**

A nyomtatási sebesség függ a beállított nyomtatási minőségtől. A magasabb nyomtatási minőség több, az alacsonyabb kevesebb időt vesz igénybe.

#### **Nyomtatási beállítások <sup>2</sup>**

A nyomtatási beállításokat az alábbiak szerint változtathatja meg:

**Grafikák**

Ez a legjobb nyomtatási üzemmód olyan dokumentumok nyomtatásához, amelyek grafikát tartalmaznak.

**Szöveg**

Ez a legjobb nyomtatási üzemmód szöveges dokumentumok nyomtatásához.

**Kézi**

Manuálisan is megváltoztathatja a beállításokat a **Kézi** elemre, majd a **Kézi beállítások...** gombra kattintva. Beállíthatja a fényerőt, a kontrasztot és egyéb tulajdonságokat.

#### **Több példány <sup>2</sup>**

A több példány kiválasztásával csökkenthető a képek mérete úgy, hogy a készülék egy lapra több oldalt nyomtat. Növelheti is a képméretet, így egy oldalt több lapra nyomtathat ki.

#### **Oldal sorrend**

Az N az 1-ben lehetőség kiválasztásakor beállítható az oldal sorrend a legördülő lista segítségével.

#### **Határvonal**

Ha a Több oldal funkcióval több oldalt nyomtat egy lapra, a lapra nyomtatott oldalak köré folytonos vagy szaggatott szegélyt helyezhet, vagy beállíthatja, hogy a készülék szegélyek nélkül nyomtassa az oldalakat a lapra.

#### **Vágóvonal nyomtatása**

Ha az 1 az NxN oldalban beállítás van bejelölve, bejelölhető a **Vágóvonal nyomtatása** lehetőség. Ezzel a beállítással halvány kivágási vonalat nyomtathat a nyomtatható terület köré.

#### <span id="page-34-0"></span>**Kétoldalas / Brosúra <sup>2</sup>**

Ezt a funkciót brosúranyomtatáshoz vagy kétoldalas nyomtatáshoz használja.

**Semmi**

Kétoldalas nyomtatás kikapcsolása.

**Kétoldalas** / **Kétoldalas (kézi)**

Ezeket a beállításokat kétoldalas nyomtatáshoz használhatja.

• **Kétoldalas**

A készülék automatikusan a lap mindkét oldalára nyomtat.

• **Kétoldalas (kézi)**

A készülék először a páros számozású oldalakat nyomtatja ki. Ezután a nyomtató illesztőprogramja leállítja a nyomtatást, és megjeleníti a papírok ismételt behelyezésére vonatkozó utasításokat. Az **OK** gombra kattintás után a készülék kinyomtatja a páratlan számozású oldalakat is.

A **Kétoldalas** vagy **Kétoldalas (kézi)** kiválasztásakor a **Kétoldalas beállítások...** gomb kiválaszthatóvá válik. A következő beállításokat adhatja meg a **Kétoldalas beállítások...** párbeszédpanelen.

• **Kétoldalas nyomtatás típusa**

Mindegyik tájolási beállításhoz négy különböző kétoldalas kötési irány tartozik.

#### **Függőleges**

**Hosszú oldal (bal) Hosszú oldal (jobb) Rövid oldal (fent) Rövid oldal (lent)**

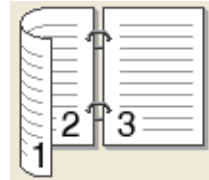

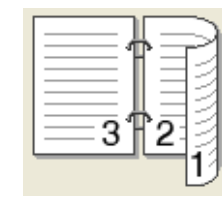

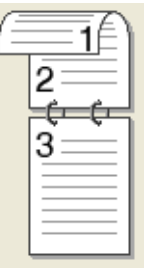

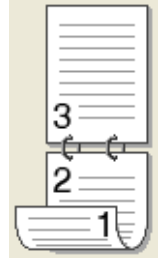

**Vízszintes**

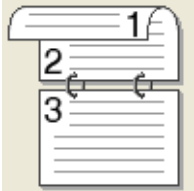

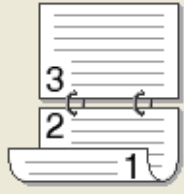

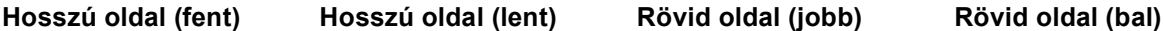

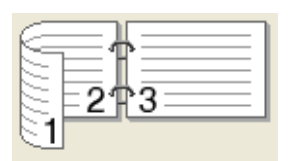

• **Ofszetbekötés**

Ha bejelöli az **Ofszetbekötés** jelölőnégyzetet, beállíthatja a kötéshez tartozó margót hüvelykben vagy milliméterben mérve.

#### **Brosúra** / **Brosúra (kézi)**

Ezzel az opcióval nyomtathat dokumentumokat füzet formátumban kétoldalas nyomtatással. Az opció a megfelelő oldalszámok alapján rendezi a dokumentumot, és lehetővé teszi, hogy az oldalszám módosítása nélkül behajthassa a nyomtatás kimenetének közepét.

#### • **Brosúra**

A készülék automatikusan a lap mindkét oldalára nyomtat.

• **Brosúra (kézi)**

A készülék először a páros számozású oldalakat nyomtatja ki. Ezután a nyomtató illesztőprogramja leállítja a nyomtatást, és megjeleníti a papírok ismételt behelyezésére vonatkozó utasításokat. Az **OK** gombra kattintás után a készülék kinyomtatja a páratlan számozású oldalakat is.

A **Brosúra** vagy **Brosúra (kézi)** kiválasztásakor a **Kétoldalas beállítások...** gomb kiválaszthatóvá válik. A **Kétoldalas beállítások** párbeszédpanelen a következő beállításokat adhatja meg.

#### • **Kétoldalas nyomtatás típusa**

Minden egyes tájolás esetén kétféle kétoldalas kötési irány állítható be.

### **Függőleges Vízszintes**

**Bal oldali kötegelés Jobb oldali kötegelés Felső oldali kötegelés Alsó oldali köteglés**

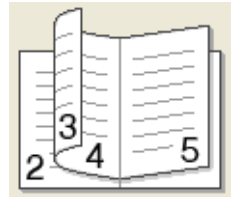

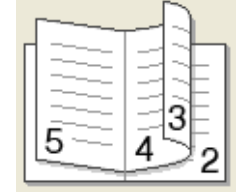

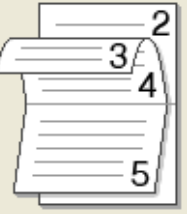

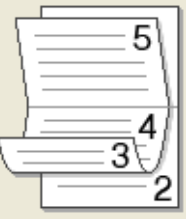

#### • **Brosúra nyomtató módszer**

Ha a **Felosztás szettekre** van kiválasztva:

Ez az opció lehetővé teszi, hogy a teljes füzetet kisebb egyedülálló füzetkészletekbe nyomtassa, és hogy a kisebb egyedülálló füzeteket behajthassa középen az oldalszámok sorrendjének módosítása nélkül. Meghatározhatja az egyes kisebb brosúrakészletek lapjainak számát 1 és 15 között. Ez a beállítás segíthet, amikor egy sok oldalt tartalmazó nyomtatott brosúrát kell összehajtania.

#### • **Ofszetbekötés**

Ha bejelöli az **Ofszetbekötés** jelölőnégyzetet, beállíthatja a kötéshez tartozó margót hüvelykben vagy milliméterben mérve.

#### **Papír Forrás 2**

A **Automatikus Válogatás**, **Tálca 1**, **Tálca 2** [1](#page-35-0) [2,](#page-35-1) **MP Tálca** vagy **Kézi** lehetőségek közül választhat, és külön tálcát jelölhet ki az első oldalhoz, illetve az utána következőkhöz.

- <span id="page-35-0"></span><sup>1</sup> Csak az opcionális tálca telepítése után érhető el.
- <span id="page-35-1"></span><sup>2</sup> A 2. tálca alapfelszereltség a HL-6180DWT készüléken.
# **Haladó fül <sup>2</sup>**

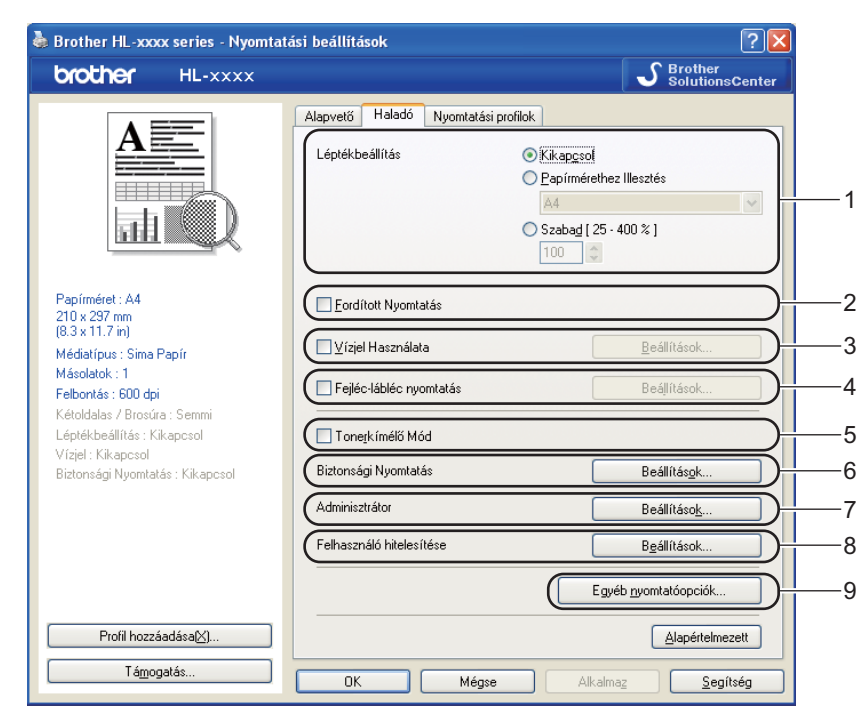

Az itt elvégezhető beállításokat az alábbi lehetőségekre kattintva módosíthatja:

- **Léptékbeállítás** (1)
- **Fordított Nyomtatás** (2)
- **Vízjel Használata** (3)
- **Fejléc-lábléc nyomtatás** (4)
- **Tonerkímélő Mód** (5)
- **Biztonsági Nyomtatás** (6)
- **Adminisztrátor** (7)
- **Felhasználó hitelesítése** (8)
- **Egyéb nyomtatóopciók...** (9)

### **Lépték <sup>2</sup>**

Megváltoztathatja a nyomtatott kép léptékét.

## **Fordított nyomtatás <sup>2</sup>**

Az adatok fentről lefelé történő megfordításához jelölje be a **Fordított Nyomtatás** jelölőnégyzetet.

# **Vízjel használata <sup>2</sup>**

Vízjelként logót vagy szöveget a helyezhet el a dokumentumon. Választhat az előre beállított vízjelek közül, vagy felhasználhat saját készítésű bitképfájlt is. Jelölje be a **Vízjel Használata** jelölőnégyzetet, majd kattintson a **Beállítások...** gombra.

## **Vízjelbeállítások <sup>2</sup>**

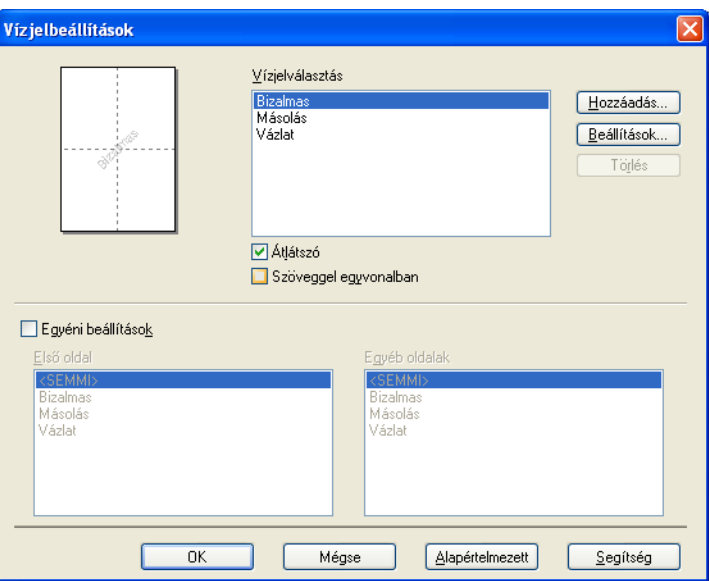

## **Átlátszó**

A dokumentum hátterében látható vízjelként megjelenített kép nyomtatásához jelölje be az **Átlátszó** jelölőnégyzetet. Ha ez a funkció nincs bejelölve, a készülék a dokumentum fölé nyomtatja a vízjelet.

## **Szöveggel egyvonalban**

Jelölje be a **Szöveggel egyvonalban** jelölőnégyzetet, ha csak a vízjel körvonalát szeretné kinyomtatni. Akkor használható, ha szöveges vízjelet választ.

## **Egyéni beállítások**

Kiválaszthatja, hogy melyik vízjelet szeretné az első vagy a többi oldalra nyomtatni.

Kattintson a **Hozzáadás...** gombra a vízjel beállításainak hozzáadásához, majd válassza a **Szöveg használata** vagy **Bitérképfájl használata** lehetőséget a **Vizjel Stílus** beállításban.

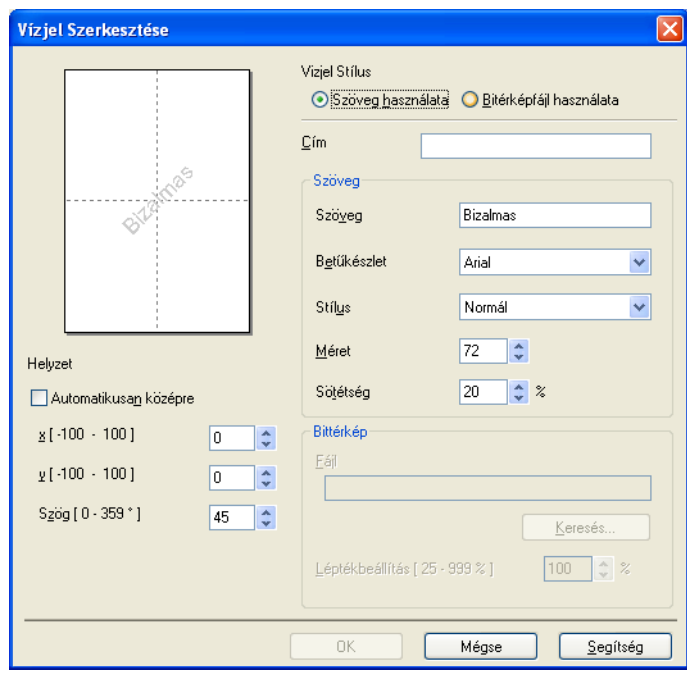

## • **Cím**

Adjon meg a mezőben egy megfelelő címet.

• **Szöveg**

Írja be a vízjel szövegét a **Szöveg** mezőbe, majd válassza ki a **Betűkészlet**, **Stílus**, **Méret** és **Sötétség** tulajdonságokat.

• **Bittérkép**

Adja meg a fájlnevet és a bitkép helyét a **Fájl** mezőben, vagy kattintson a **Keresés...** gombra a fájl megkereséséhez. Lehetőség van a kép átméretezésére is.

• **Helyzet**

Ezen beállítással szabályozhatja a vízjel elhelyezkedését az oldalon.

## **Fejléc-lábléc nyomtatása <sup>2</sup>**

Ha ez a funkció aktív, rákerül a kinyomtatott dokumentumra a számítógép rendszerórájából vett dátum és idő, az aktuális felhasználó bejelentkezési neve, vagy egy beírt szöveg. A **Beállítások...** gombra kattintva testre szabhatja az információkat.

### **ID nyomtatás**

Ha a **Felhasználói név** lehetőséget választja, a készülék a számítógépre való bejelentkezéshez használt felhasználónevet is kinyomtatja. Ha az **Saját beállítás** pontot kiválasztva valamilyen szöveget ad meg az **Saját beállítás** szerkesztő mezőbe, a készülék a dokumentumra nyomtatja azt.

## **Toner Save Mode (Tonerkímélő Mód) <sup>2</sup>**

Ez a funkció takarékos festékhasználatot tesz lehetővé. A **Tonerkímélő Mód** beállítást Be értékre állítva a nyomtatások halványabban jelennek meg. Az alapértelmezett beállítás a Ki.

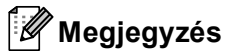

- A **Tonerkímélő Mód** használata nem javasolt fényképek vagy szürkeárnyalatos képek nyomtatása esetén.
- A **Tonerkímélő Mód HQ 1200** és **1200 dpi** felbontásban nem érhető el.

## **Biztonsági Nyomtatás <sup>2</sup>**

A biztonsági dokumentumok jelszóval védettek a nyomtatóra küldéskor. Csak a jelszó ismeretében lehet ezeket a dokumentumokat kinyomtatni. Mivel a dokumentumok jelszóval védettek a gépen, ezért kinyomtatásukhoz be kell írni a jelszót a vezérlőpulton.

Titkosított dokumentum küldése:

- a Kattintson a **Beállítások...** elemre a **Biztonsági Nyomtatás** lapon, és jelölje be a **Biztonsági Nyomtatás** jelölőnégyzetet.
- **2** Adja meg a jelszavát, és kattintson az OK gombra.
- **3** A titkosított dokumentum kinyomtatásához meg kell adnia jelszavát a készülék vezérlőpultján. (Lásd *[Biztonsági adatok nyomtatása](#page-97-0)* >> részt a(z) 92. oldalon!.)

Titkosított dokumentum törlése:

A titkosított dokumentumok a készülék vezérlőpultján törölhetők. (Lásd *[Biztonsági adatok nyomtatása](#page-97-0)* ▶▶ [részt a\(z\) 92. oldalon!.](#page-97-0))

# **Adminisztrátor <sup>2</sup>**

Az adminisztrátornak (rendszergazdának) joga van az olyan funkciók korlátozására, mint a másolási arány vagy a vízjel.

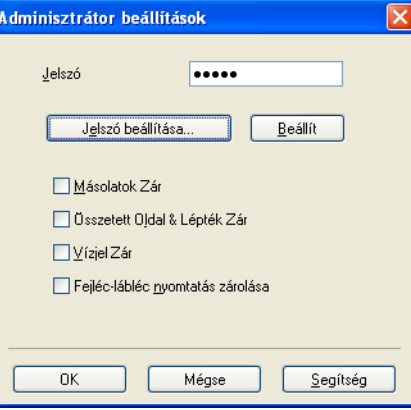

### **Jelszó**

Írja be a jelszót a mezőbe.

# **Megjegyzés**

A jelszó megváltoztatásához kattintson a **Jelszó beállítása...** elemre.

#### **Másolatok Zár**

Több másolat készítésének megakadályozására zárja le a másolatok száma opció kiválasztását.

### **Összetett Oldal & Lépték Zár**

Lezárja a lépték és a több példány beállítást.

**Vízjel Zár**

Lezárja az aktuális vízjel beállítást, ezzel megakadályozza a változtatását.

### **Fejléc-lábléc nyomtatás zárolása**

Zárolja a fejléc-lábléc nyomtatás jelenlegi beállításait, hogy azokat ne lehessen megváltoztatni.

## **Felhasználó hitelesítése <sup>2</sup>**

Ha a Secure Function Lock 2.0 funkció nem engedélyezi a számítógépről való nyomtatást, a **Felhasználó hitelesítési beállítások** párbeszédpanelen meg kell adnia azonosítóját és PIN-kódját. Kattintson a **Beállítások...** lapon a **Felhasználó hitelesítése** gombra, majd adja meg azonosítóját és PIN-kódját. Ha számítógépes bejelentkezési neve regisztrálva van a Secure Function Lock 2.0 funkcióban, az azonosító és a PIN-kód megadása helyett jelölje be a **Használja a számítógépes bejelentkezéshez használt nevét** jelölőnégyzetet.

A Secure Function Lock 2.0 funkcióval kapcsolatos további információkért lásd: > → Hálózati használati útmutató

# **Megjegyzés**

- Ha hálózaton keresztül használja a készüléket, a **Nyomtatási állapot ellenőrzése** gombra kattintva megtudhatja, hogy az azonosítójával mely funkciók érhetők el, és még hány oldal kinyomtatására jogosult. Megjelenik a **Hitelesítés eredménye** párbeszédpanel.
- Amikor a készüléket hálózaton keresztül használja, a nyomtatás során a **Hitelesítés eredménye** párbeszédpanel megjelenítéséhez jelölje be a **Nyomtatási állapot megjelenítése nyomtatás előtt** jelölőnégyzetet.
- Ha nyomtatáskor minden alkalommal meg szeretné adni azonosítóját és PIN-kódját, jelölje be a **Minden nyomatási feladat előtt azonosító és PIN megadása** jelölőnégyzetet.

# **Más nyomtatási opciók <sup>2</sup>**

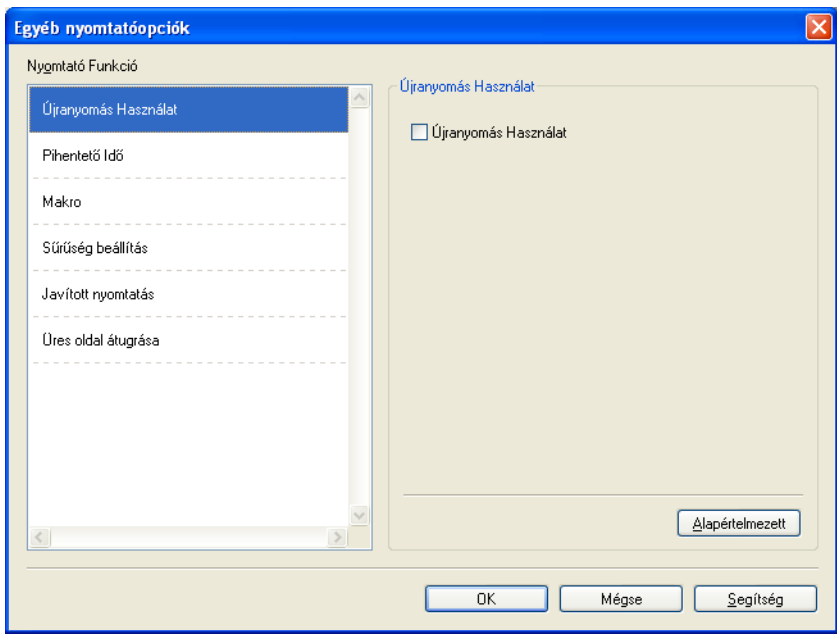

Az alábbi Nyomtató Funkció módokat állíthatja be:

- **Újranyomás Használat**
- **Pihentető Idő**
- **Makro**
- **Sűrűség beállítás**
- **Javított nyomtatás**
- **Üres oldal átugrása**

# **Újranyomtatás használata <sup>2</sup>**

A készülék megőrzi a memóriában a számára elküldött nyomtatási feladatot. Az utolsó kinyomtatott dokumentumot újra kinyomtathatja anélkül, hogy az adatokat újból el kellene küldenie a számítógépéről. Az Újranyomtatás funkcióról szóló további információt lásd: *[Dokumentumok újranyomtatása](#page-96-0)*  $\rightarrow$  [részt a\(z\) 91. oldalon!.](#page-96-0)

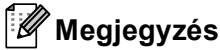

Ha meg szeretné akadályozni, hogy mások is kinyomtathassák az adatait az újranyomtatás funkcióval, törölje a **Újranyomás Használat** jelölőnégyzetet.

# **Készenléti üzemmód <sup>2</sup>**

Amikor a készülék bizonyos ideig nem kap adatokat, készenléti üzemmódba lép. Készenléti üzemmódban a készülék olyan, mintha ki lenne kapcsolva. A Nyomtató alapértelmezése lehetőség kiválasztása esetén a késleltetés beállítás visszaáll a gyárban beállított időre. Ez az illesztőprogramban módosítható. Az intelligens készenléti üzemmód automatikusan beállítja a készülék használati gyakoriságától függően optimális késleltetési idő értéket.

Ha a készülék készenléti üzemmódban van, az LCD Készenlét módot jelenít meg, de a készülék továbbra is képes adatokat fogadni. Ha nyomtatási feladat érkezik a készülék automatikusan elhagyja a készenléti állapotot, és megkezdi a nyomtatást.

## **Makró <sup>2</sup>**

A dokumentum egy oldalát makróként mentheti a készülék memóriájába. Az elmentett makrót végre is hajthatja (az elmentett makrót bármely más dokumentumon átfedésként tudja felhasználni). Ezzel időt takaríthat meg és növelheti a nyomtatási sebességet gyakran használt információk, mint például űrlapok, vállalati logók, levélpapír formátumok vagy számlák esetében.

# **Színtelítettség beállítás <sup>2</sup>**

Növelheti vagy csökkentheti a nyomtatási fényerősséget.

## **Javított nyomtatás <sup>2</sup>**

Ez a funkció lehetővé teszi egy minőségi nyomtatási probléma javítását.

### **Csökkentett papírgyűrődés**

Ha ezt a beállítást választja, csökkenhet a papírgyűrődés.

Ha csak néhány oldalt nyomtat, nincs szüksége erre a beállításra. Javasoljuk, állítsa át a nyomtatóillesztőprogram **Médiatípus** beállítását valamilyen vékony beállításra.

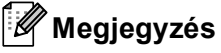

Ez a művelet csökkenti a készülék hőmérsékletét a beégetési művelet során.

#### **Javított festék rögzítés**

Ezzel a beállítással javítható a festék megtapadása. Ha ez a beállítás nem javítja kellően a nyomtatás minőségét, állítsa át a nyomtató-illesztőprogramjának **Médiatípus** beállítását egy vastag beállításra.

# **Megjegyzés**

Ez a művelet növeli a készülék hőmérsékletét a beégetési művelet során.

### **Szellemkép-csökkentés**

Ha nagy páratartalmú környezetben használja a készüléket, ez a beállítás csökkentheti a szellemképek megjelenését a papíron. 30%-os vagy kisebb környezeti páratartalom esetén ne használja ezt a beállítást, mert fokozhatja a szellemképek megjelenését.

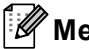

# **Megjegyzés**

Lehetséges, hogy ez a funkció nem minden papírtípuson csökkenti a szellemképeket. Nagyobb mennyiségű papír beszerzése előtt kisebb mennyiségben végezzen próbanyomtatást annak ellenőrzésére, hogy megfelelő-e a papír.

# **Üres oldal kihagyása <sup>2</sup>**

Ha a **Üres oldal átugrása** be van jelölve, a nyomtató automatikusan észleli az üres oldalakat, és kizárja azokat a nyomtatásból.

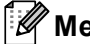

# **Megjegyzés**

Ez a beállítás nem működik, ha a következő beállításokat választja:

- **Vízjel Használata**
- **Fejléc-lábléc nyomtatás**
- **N az 1-ben** és **1 oldal NxN oldalon** a **Összetett Oldal** területen
- **Kétoldalas (kézi)**, **Brosúra**, **Brosúra (kézi)** és **Kétoldalas** a **Ofszetbekötés** beállítással a **Kétoldalas / Brosúra** területen

# **Nyomtatási profilok lap <sup>2</sup>**

A **Nyomtatási profilok** szerkeszthető előbeállítások, amelyekkel gyorsan elérheti a gyakran használt nyomtatási konfigurációkat.

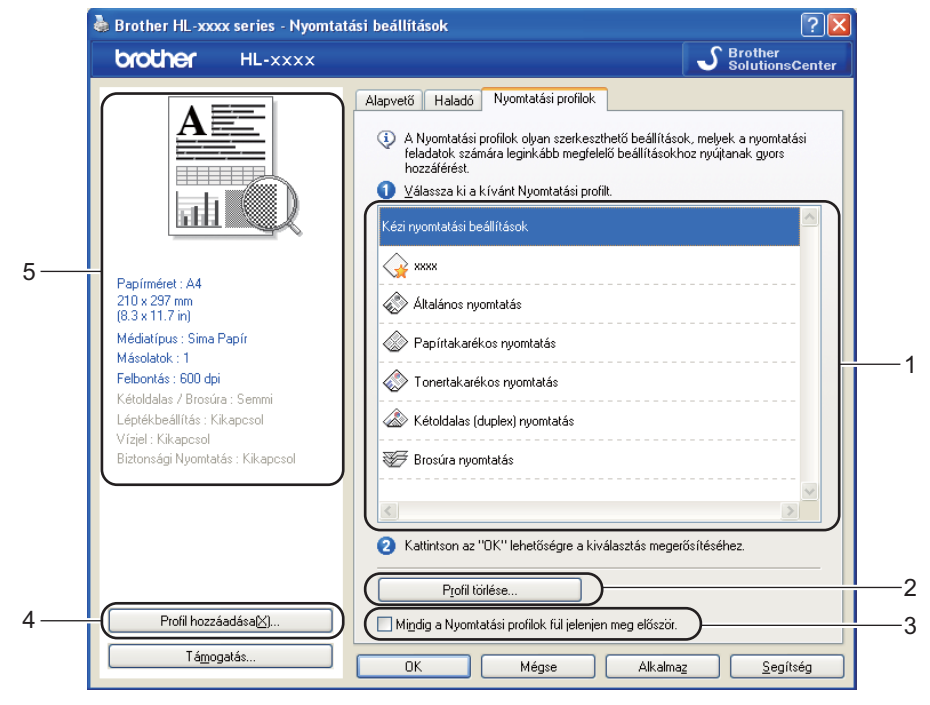

- **Nyomtatási profil listamező** (1)
- **Profil törlése...** (2)
- **Mindig a Nyomtatási profilok fül jelenjen meg először.** (3)
- **Profil hozzáadása...** (4)
- Aktuális nyomtatási profil nézete (5)

a Válassza ki a profilját a nyomtatási profil listamezőből.

- b Ha a következő nyomtatáskor meg kívánja jeleníteni a **Nyomtatási profilok** lapot az ablak előtt, jelölje be a **Mindig a Nyomtatási profilok fül jelenjen meg először.** jelölőnégyzetet.
- c A kiválasztott profil alkalmazásához kattintson az **OK** gombra.

## **Profil hozzáadása <sup>2</sup>**

A **Profil hozzáadása...** párbeszédpanel a **Profil hozzáadása...** lehetőségre kattintva jelenik meg. 20 új, tetszőleges beállításokat tartalmazó profilt adhat hozzá.

- - a <sup>A</sup>**Név** mezőben adja meg a kívánt címet.
	- b Az Ikon listából válasszon ki egy használni kívánt ikont, majd kattintson az **OK** gombra.
	- c A nyomtató-illesztőprogram ablakának bal oldalán látható aktuális beállításokat menti a rendszer.

Illesztőprogram és szoftver

# **Profil törlése <sup>2</sup>**

A **Profil törlése...** párbeszédpanel a **Profil törlése...** lehetőségre kattintva jelenik meg. Bármely hozzáadott profilt törölheti.

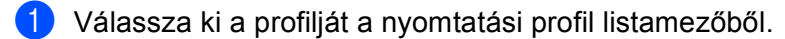

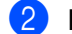

b Kattintson a **Törlés** gombra.

**6** A kijelölt profil törlődik.

# **Tartozékok lap <sup>2</sup>**

# **Megjegyzés**

A **Tartozékok** lap elérésével kapcsolatban lásd: *A nyomtató-illesztő[program beállításainak elérése](#page-30-0)*  $\triangleright$  [részt a\(z\) 25. oldalon!.](#page-30-0)

Meghatározhatja minden papírtálca papírméretét, és a következőképpen automatikusan felismerheti a sorozatszámot a **Tartozékok** lapon.

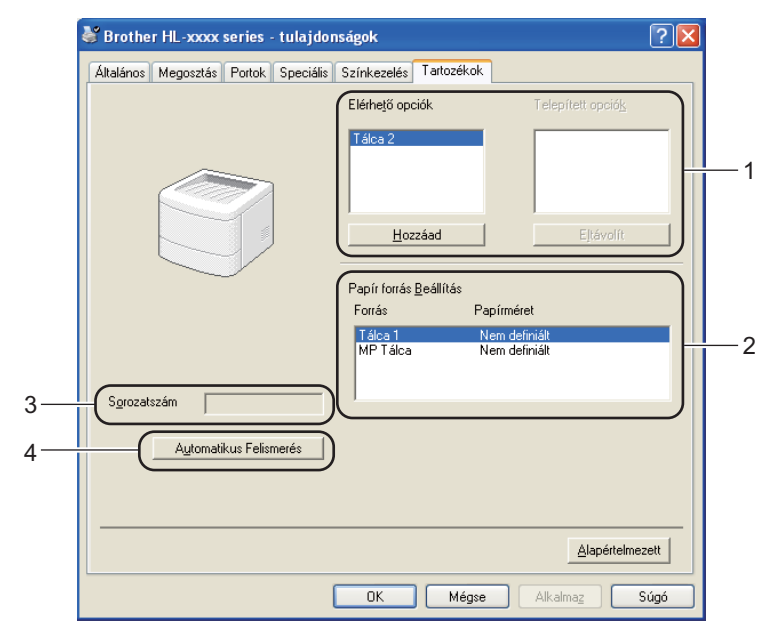

## **Elérhető opciók** / **Telepített opciók** (1)

Manuálisan is hozzáadhatja és eltávolíthatja készülékbe telepített opcionális tartozékokat. A tálcák beállításai igazodnak a telepített opciókhoz.

**Papír forrás Beállítás** (2)

Ez a funkció felismeri az egyes papírtálcákhoz a vezérlőpultban beállított papírméreteket, amikor az **Automatikus Felismerés** (4) lehetőségre kattint.

### **Sorozatszám** (3)

Az **Automatikus Felismerés** (4) lehetőségre kattintva a nyomtató-illesztőprogram megvizsgálja a készüléket, és kijelzi annak sorozatszámát. Ha a sorozatszámot nem sikerült lekérdezni, a képernyőn a "----------------" jelzés látható.

## **Automatikus Felismerés** (4)

Az **Automatikus Felismerés** funkció megkeresi a jelenleg telepített opcionális eszközöket, és megjeleníti a nyomtató-illesztőprogramjában az elérhető beállítási lehetőségeket. Az **Automatikus Felismerés** gombra kattintás után az **Elérhető opciók** (1) ablakban megjelennek a készülékre telepített opcionális tartozékok. Manuálisan is hozzáadhatja és eltávolíthatja a nyomtatóra telepített opcionális tartozékokat. Ehhez kattintson az eltávolítani vagy hozzáadni kívánt eszközre, majd kattintson a **Hozzáad** vagy az **Eltávolít** gombra.

# **Megjegyzés**

Az **Automatikus Felismerés** (4) funkció nem érhető el a következő esetekben:

- Ha a készülék főkapcsolója kikapcsolt helyzetben van.
- Ha a készüléknél hiba lépett fel.
- A készülék USB- kábellel kapcsolódik a nyomtatókiszolgálóhoz egy megosztott hálózati környezetben.
- Ha a készülék kábele nincs megfelelően csatlakoztatva.

# **Support (Támogatás) <sup>2</sup>**

Brother HL-xxxx series - Nyomtatási beállítások  $\sqrt{2}$ brother  $\mathcal{S}_{\text{Solution}}$ HL-xxxx .<br>Cente Alapvető | Haladó | Nyomtatási profilok A4  $\blacktriangledown$ Paníméret Oldalbeállítás **O** Álló O Fekyő **------** $\boxed{1}$ Másolatok[W]  $\left| \begin{array}{c} \leftarrow \\ \leftarrow \end{array} \right|$   $\Box$  Leválogatás Médiatípus Sima Papír  $\ddot{\phantom{1}}$ 600 dpi  $\ddot{\phantom{1}}$ Felbontás(C) Nyomtatási beállítások Grafikák  $\checkmark$ Papírméret : A4 210 x 297 mm Kézi beállításol Médiatípus : Sima Papír Normál Összetett Oldal  $\ddot{\phantom{1}}$ Másolatok : 1 Felhontás : 600 dni Jobbra, majd le Oldal sorrend Kétoldalas / Brosúra : Semmi Határvonal Léptékbeállítás : Kikapcsol Kétoldalas / B<u>r</u>osúra Semmi Vízjel : Kikaposol .<br>Biztonsági Nyomtatás : Kikapcsol Kétoldalas beállítások Papírforrás Első Oldal Automatikus Válogatás  $\ddot{\phantom{0}}$ Más Oldalak Mint az Első Oldal  $\checkmark$ Profil hozzáadása[X]. Alapértelmezett Támogatás OK Mégse Alkalma Segítség

A **Nyomtatási beállítások** párbeszédpanelen kattintson a **Támogatás...** gombra.

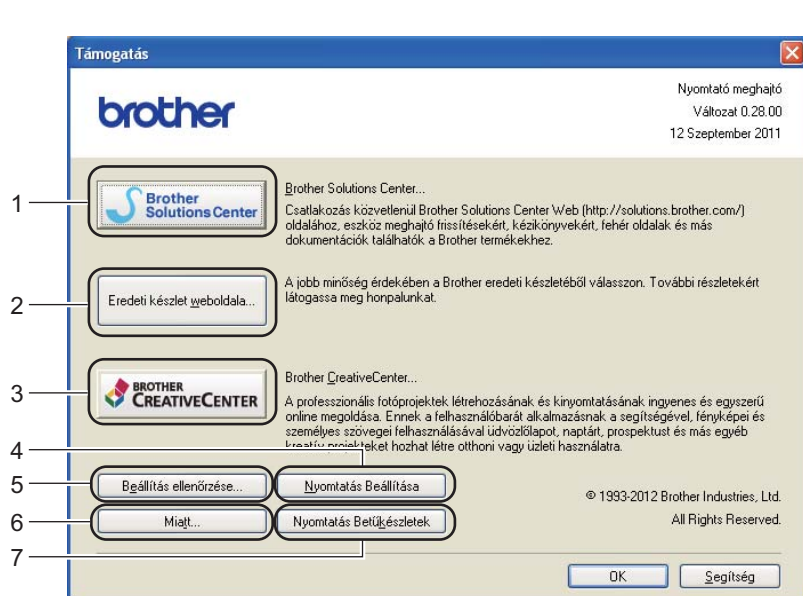

# **Brother Solutions Center** (1)

A Brother Solutions Center [\(http://solutions.brother.com\)](http://solutions.brother.com/) egy olyan webhely, amely információkkal szolgál az Ön Brother termékéről, beleértve a készülékének használatával kapcsolatos GYIK (gyakran ismétlődő kérdések) megtekintésének lehetőségét, a használati útmutatókat, illesztőprogram-frissítéseket és tippeket.

Illesztőprogram és szoftver

### **Eredeti készlet weboldala** (2)

Ha erre a gombra kattint, ellátogathat az eredeti Brother kellékeket kínáló webhelyünkre.

■ **Brother CreativeCenter** (3)

Ha erre a gombra kattint, ellátogathat webhelyünkre, ahol az üzleti és otthoni használathoz ingyenes és egyszerű online megoldásokat talál.

**Nyomtatás Beállítása** (4)

Ez a gomb a készülék belső beállításainak konfigurációját bemutató oldalakat nyomtatja ki.

**Beállítás ellenőrzése...** (5)

Ellenőrizheti az aktuális nyomtató beállításokat.

■ **Miatt...** (6)

Ez a gomb felsorolja a nyomtató-illesztőprogram fájljait és a verzióval kapcsolatos információkat.

**Nyomtatás Betűkészletek** (7)

Ez a gomb a készülék összes belső betűtípusát megjelenítő oldalakat nyomtatja ki.

# **A BR-Script3 nyomtató-illesztőprogram (PostScript® 3™ nyelvi emuláció) funkciói <sup>2</sup>**

# **Megjegyzés**

Az ebben a részben található képernyőábrák a Windows® XP operációs rendszerre vonatkoznak. A számítógépen megjelenő képernyők az operációs rendszertől függően eltérőek lehetnek.

# **Nyomtatási beállítások <sup>2</sup>**

# **Megjegyzés**

A **Nyomtatási beállítások** párbeszédpanel megjelenítéséhez kattintson a **Nyomtatási beállítások...** gombra a **Általános** lapon, a **Brother HL-XXXX BR-Script3 - tulajdonságok** párbeszédpanelen.

## **Elrendezés** lap

Az elrendezés beállításait a **Tájolás**, **Kétoldalas nyomtatás** (kétoldalas), **Oldalsorrend** és **Oldal per lap** beállítások módosításával változtathatja meg.

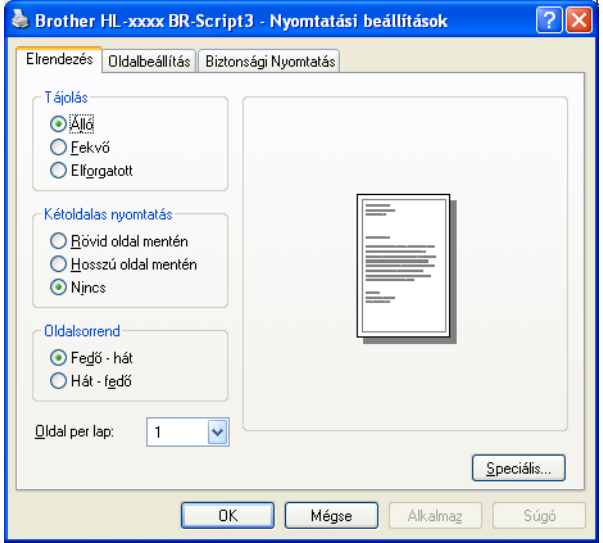

## • **Tájolás**

Az oldalbeállítás megadja a dokumentum nyomtatási helyzetét.

(**Álló**, **Fekvő** vagy **Elforgatott**)

### • **Kétoldalas nyomtatás**

Ha kétoldalas nyomtatást szeretne végezni, jelölje be a **Rövid oldal mentén** vagy a **Hosszú oldal mentén** jelölőnégyzetet.

### • **Oldalsorrend**

Meghatározza, hogy a dokumentum oldalainak nyomtatása milyen sorrendben történik. A **Fedő - hát** beállítással az 1. oldal kerül a köteg tetejére. A **Hát - fedő** beállítással az 1. oldal a köteg aljára kerül.

#### • **Oldal per lap**

Az **Oldal per lap** kiválasztásával csökkenthető a képek mérete úgy, hogy a készülék egy lapra több oldalt nyomtat. Ezenkívül a **Brosúra** kiválasztásakor automatikusan brosúra stílusban nyomtathatja a dokumentumokat.

## **Oldalbeállítás** lap

A **Papír forrása** beállítást választhatja ki.

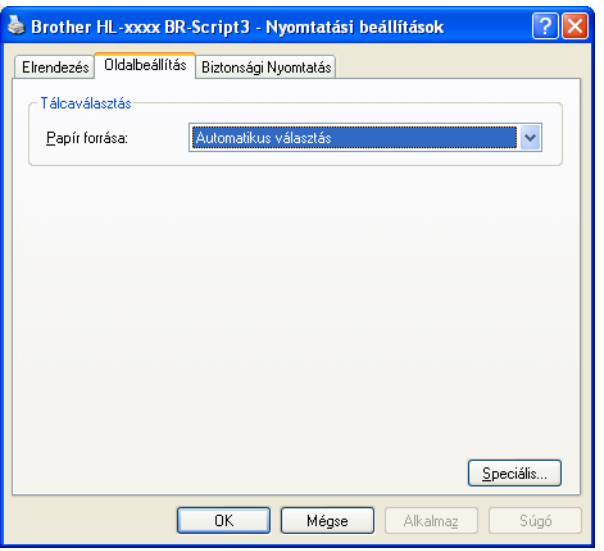

#### • **Papír forrása**

Az alábbi lehetőségekből választhat: **Automatikus választás**, **Automatikus Választás**, **Tálca 1**, **Tálca 2** [1](#page-51-0) [2](#page-51-1), **MP Tálca** vagy **Kézi adagolás**.

### **Automatikus választás**

Ez a beállítás automatikusan abból a papírforrásból adagolja a papírt, amelyben a dokumentum méretének megfelelő, a nyomtató illesztőprogramjában megadott papírméret található.

#### **Automatikus Választás**

Ez a beállítás automatikusan abból a papírforrásból adagolja a papírt, amelyben a dokumentum méretének megfelelő, a készüléken megadott papírméret található.

## **Tálca 1**

Ez a beállítás az 1. tálcáról adagolja a papírt.

#### **Tálca 2**

Ez a beállítás a [2](#page-51-1). tálcáról adagolja a papírt. (Csak az opcionális tálca telepítése után érhető el.) <sup>2</sup>

#### **MP Tálca**

Ez a beállítás a többcélú tálcáról fogja adagolni a papírt. A papír méretének egyeznie kell a beállított papírmérettel.

- <span id="page-51-0"></span><sup>1</sup> Csak az opcionális tálca telepítése után érhető el.
- <span id="page-51-1"></span><sup>2</sup> A 2. tálca alapfelszereltség a HL-6180DWT készüléken.

Illesztőprogram és szoftver

## **Biztonsági Nyomtatás** lap

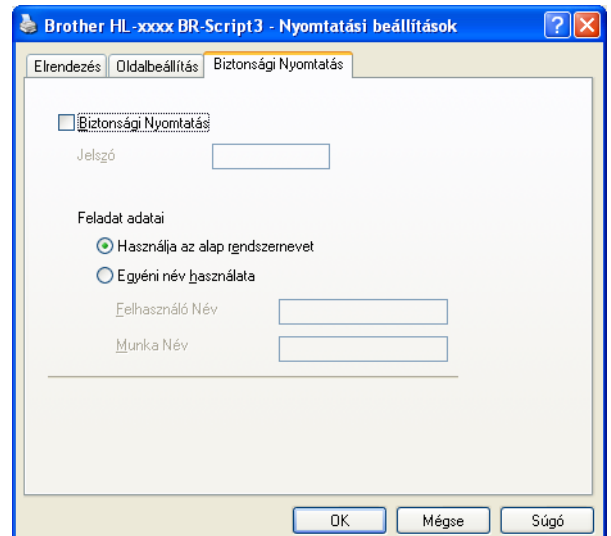

A biztonsági dokumentumok jelszóval védettek a nyomtatóra küldéskor. Csak a jelszó ismeretében lehet ezeket a dokumentumokat kinyomtatni. Mivel a dokumentumok jelszóval védettek a gépen, ezért kinyomtatásukhoz be kell írni a jelszót a vezérlőpulton.

Titkosított dokumentum küldése:

- **1** Jelölje be a Biztonsági Nyomtatás jelölőnégyzetet.
- **2** Adja meg a jelszavát, és kattintson az OK gombra.
- <sup>6</sup> A titkosított dokumentum kinyomtatásához meg kell adnia jelszavát a készülék vezérlőpultján. (Lásd *[Biztonsági adatok nyomtatása](#page-97-0)* >> részt a(z) 92. oldalon!.)

Titkosított dokumentum törlése:

A titkosított dokumentumok a készülék vezérlőpultján törölhetők. (Lásd *[Biztonsági adatok nyomtatása](#page-97-0)* ▶▶ [részt a\(z\) 92. oldalon!.](#page-97-0))

# **Speciális beállítások <sup>2</sup>**

A **speciális beállítások** párbeszédpanel a **Speciális...** gombra kattintva érhető el, amely az **Elrendezés** lapon és a **Oldalbeállítás** lapon található.

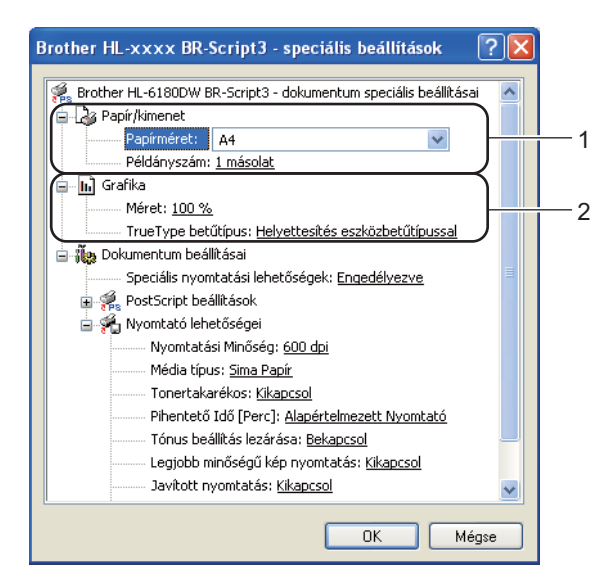

a Válassza ki a **Papírméret** és a **Példányszám** beállítások értékét (1).

#### **Papírméret**

A legördülő menüből válassza ki azt a papírméretet, amelyet használ.

**Példányszám**

A másolatok beállítás meghatározza a kinyomtatott példányszámot.

b Adja meg a **Méret** és a **TrueType betűtípus** beállításait (2).

#### **Méret**

Meghatározza a dokumentum kicsinyítésének vagy nagyításának százalékát.

### **TrueType betűtípus**

Meghatározza a TrueType betűkészlet opciókat. Kattintson a **Helyettesítés eszközbetűtípussal** (alapértelmezett) lehetőségre, ha a TrueType betűkészleteket tartalmazó dokumentumok nyomtatásához a nyomtatóban található megfelelő betűkészleteket szeretne használni. Ekkor gyorsabb a nyomtatás, de elveszhetnek speciális karakterek, melyeket a nyomtató betűkészlete nem tartalmaz. Ha a TrueType betűkészletet le szeretné tölteni a nyomtató betűkészleteinek használata helyett, kattintson a **Letöltés letölthetö betűkészletként** gombra.

c A beállítások megváltoztatásához válasszon egy beállítást a **Nyomtató lehetőségei** listában (3):

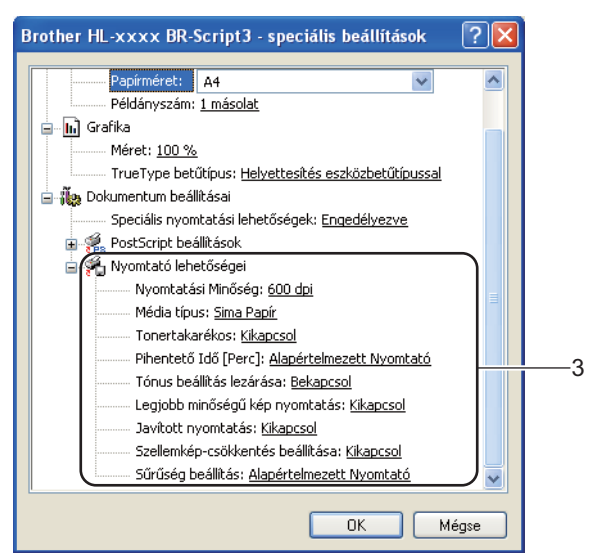

### **Nyomtatási Minőség**

Az alábbi nyomtatás minőségi beállításokat választhatja.

- **300 dpi**
- **600 dpi**
- **HQ 1200**
- **1200 dpi**

#### **Média típus**

Készülékéhez az alábbi adathordozó-típusokat használhatja. A legjobb nyomtatási minőség érdekében, válassza ki a használni kívánt média típust.

- **Sima Papír**
- **Vékony Papír**
- **Vastag Papír**
- **Vastagabb Papír**
- **Ragasztott Papír**
- **Borítékok**
- **Vastag Borítékok**
- **Vékony Borítékok**
- **Újrafelhasznált papír**
- **Címke**

#### **Tonertakarékos**

Ez a funkció takarékos festékhasználatot tesz lehetővé. A **Tonertakarékos** beállítást **Bekapcsol** értékre állítva a nyomtatások halványabban jelennek meg. Az alapértelmezett beállítás: **Kikapcsol**.

# **Megjegyzés**

- A **Tonertakarékos** használata nem javasolt fényképek vagy szürkeárnyalatos képek nyomtatása esetén.
- A **Tonertakarékos HQ 1200** és **1200 dpi** felbontásban nem érhető el.

#### **Pihentető Idő [Perc]**

Amikor a készülék bizonyos ideig nem kap adatokat, készenléti üzemmódba lép. Készenléti üzemmódban a készülék olyan, mintha ki lenne kapcsolva. A Nyomtató alapértelmezése lehetőség kiválasztása esetén a késleltetés beállítás visszaáll a gyárban beállított időre. Ez az illesztőprogramban módosítható. Az intelligens készenléti üzemmód automatikusan beállítja a készülék használati gyakoriságától függően optimális késleltetési idő értéket.

Ha a készülék készenléti üzemmódban van, az LCD Készenlét módot jelenít meg, de a készülék továbbra is képes adatokat fogadni. Ha nyomtatási feladat érkezik a készülék automatikusan elhagyja a készenléti állapotot, és megkezdi a nyomtatást.

### **Tónus beállítás lezárása**

Megakadályozza, hogy más alkalmazások átállíthassák a Tónus paramétert. Az alapértelmezett beállítás: **Bekapcsol**.

#### **Legjobb minőségű kép nyomtatás**

Ezzel az opcióval nagyfelbontású képnyomtatás érhető el. Ha a **Legjobb minőségű kép nyomtatás** beállítást **Bekapcsol** értékre állítja, a nyomtatás sebessége csökken.

#### **Javított nyomtatás**

Ez a funkció lehetővé teszi egy minőségi nyomtatási probléma javítását.

#### • **Csökkentett papír görbülés**

Ha ezt a beállítást választja, csökkenhet a papírgyűrődés. Ha csak néhány oldalt nyomtat, nincs szüksége erre a beállításra. Javasoljuk, állítsa át a nyomtató-illesztőprogram **Médiatípus** beállítását valamilyen vékony beállításra.

## **Megjegyzés**

Ez a művelet csökkenti a készülék hőmérsékletét a beégetési művelet során.

## • **Javított festék rögzítés**

Ezzel a beállítással javítható a festék megtapadása. Ha ez a beállítás nem javítja kellően a nyomtatás minőségét, állítsa át a nyomtató-illesztőprogramjának **Média típus** beállítását egy vastag beállításra.

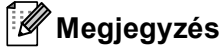

Ez a művelet növeli a készülék hőmérsékletét a beégetési művelet során.

#### **Szellemkép-csökkentés beállítása**

Ha nagy páratartalmú környezetben használja a készüléket, ez a beállítás csökkentheti a szellemképek megjelenését a papíron. 30%-os vagy kisebb környezeti páratartalom esetén ne használja ezt a beállítást, mert fokozhatja a szellemképek megjelenését.

# **Megjegyzés**

Lehetséges, hogy ez a funkció nem minden papírtípuson csökkenti a szellemképeket. Nagyobb mennyiségű papír beszerzése előtt kisebb mennyiségben végezzen próbanyomtatást annak ellenőrzésére, hogy megfelelő-e a papír.

## **Sűrűség beállítás**

Növelheti vagy csökkentheti a nyomtatási fényerősséget.

## **Port fül <sup>2</sup>**

Ha szeretné megváltoztatni azt a portot, ahová készüléke csatlakozik, illetve azt az útvonalat, amelyet a hálózati készülékhez használ, válassza ki vagy adja hozzá a használni kívánt portot.

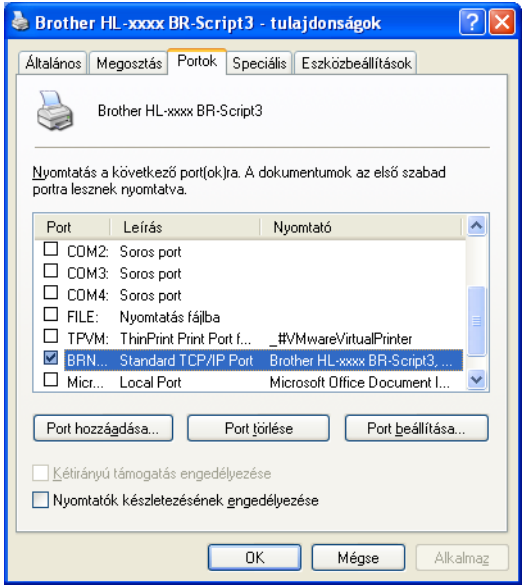

# **A nyomtató meghajtó eltávolítása <sup>2</sup>**

A korábban telepített nyomtató meghajtó eltávolítását az alábbi lépésekkel végezheti el.

# **Megjegyzés**

- Ez nem érhető el, ha a nyomtató-illesztőprogramot eredetileg a Windows **Nyomtató hozzáadása** funkcióval telepítette.
- Az eltávolítás során használt fájlok törléséhez az eltávolítás után célszerű a számítógépet újraindítani.
- **1** Kattintson a Start gombra, mutasson a Minden program, Brother elemre, majd a készülék nevére.
- **2** Kattintson a Meghajtó program levétele gombra.
- **3** Kövesse a képernyőn megjelenő utasításokat.

# **Status Monitor <sup>2</sup>**

A **Status Monitor** egy konfigurálható szoftvereszköz, mely egy vagy több eszköz állapotát felügyeli, lehetővé téve a hibaüzenetekről történő azonnali értesítést, például ha kifogyott vagy elakadt a papír.

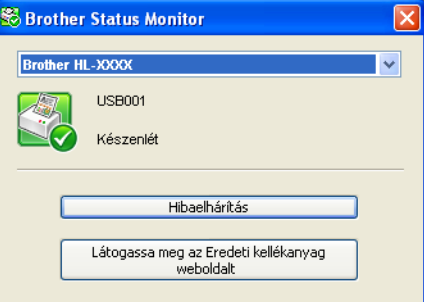

Bármikor ellenőrizheti a készülék állapotát. Ehhez kattintson-duplán az ikonra a tálcán, vagy válassza a **Status Monitor** parancsot a **Start**/**Minden program**/**Brother**/**HL-XXXX** menüből a számítógépen.

(Windows® 7 esetén)

Ha beállította a **A Status Monitor engedélyezése indításkor** lehetőséget a telepítés során, a **gomb vagy** az **Status Monitor** ikonja látható a tálcán.

Ha a **Status Monitor** ikont meg kívánja jeleníteni a tálcán, kattintson a **gombra. A Status Monitor** ikon megjelenik a kis ablakban. Ezután húzza a  $\mathbb{S}$  ikont a tálcára.

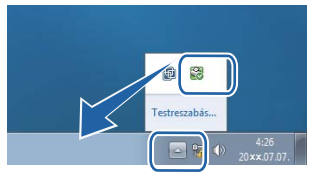

Elérhető egy, a **Hibaelhárítás** és a Brother eredeti kellékanyagok webhelyre mutató hivatkozás is. Kattintson az **Látogassa meg az Eredeti kellékanyag weboldalt** gombra az eredeti Brother kellékanyagokkal kapcsolatos információk megtekintéséhez.

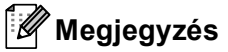

- Ha többet szeretne megtudni a Status Monitor szoftverről, kattintson jobb gombbal a **Status Monitor** ikonra, és válassza a **Súgó** menüpontot.
- Az automatikus szoftverfrissítés funkció akkor aktív, ha az állapotfigyelő funkció is aktív.

Illesztőprogram és szoftver

# **A készülék állapotának figyelése <sup>2</sup>**

A Status Monitor ikon színe a készülék állapotától függően változik.

A zöld ikon a normál készenléti állapotot jelenti.

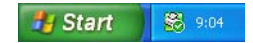

A sárga ikon figyelmeztetést jelent.

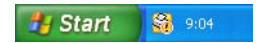

A vörös ikon azt jelzi, hogy nyomtatási hiba történt.

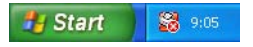

A **Status Monitor** ikont számítógépén két helyen is megjelenítheti – a tálcán vagy az asztalon.

# **Macintosh <sup>2</sup>**

# <span id="page-60-0"></span>**A nyomtató-illesztőprogram funkciói (Macintosh) <sup>2</sup>**

Ez a készülék a Mac OS X 10.5.8 – 10.6.x – 10.7.x. rendszereket támogatja.

# **Megjegyzés**

Az itt található képernyők Mac OS X 10.5 rendszerből származnak. A Macintosh-képernyők az operációs rendszertől függően eltérők.

# **Oldalbeállítási opciók kiválasztása <sup>2</sup>**

A következőket állíthatja be: **Paper Size** (Papírméret), **Orientation** (Tájolás) és **Scale** (Beosztás).

a Egy alkalmazásban, például a TextEdit szoftverben kattintson a **File** (Fájl), majd az **Page Setup** (Oldalbeállítás) lehetőségre. Győződjön meg arról, hogy a **Brother HL-XXXX** (ahol az XXXX a modell neve) van kiválasztva a **Format for** (Formátum:) előugró menüben. Megváltoztathatja a **Paper Size** (Papírméret), **Orientation** (Tájolás) és **Scale** (Beosztás) beállításokat, majd kattintson az **OK** gombra.

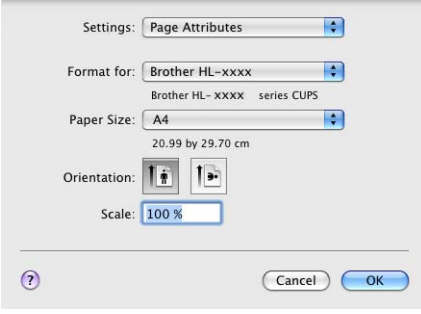

b A nyomtatás megkezdéséhez egy alkalmazásban, például a TextEdit szoftverben kattintson a **File** (Fájl) menüre, és válassza a **Print** (Nyomtasd) parancsot.

■ (Mac OS X 10.5.8 és 10.6.x használata esetén) További oldalbeállítási lehetőségekért kattintson a Printer (Nyomtató) előugró menü mellett lévő információs háromszögre.

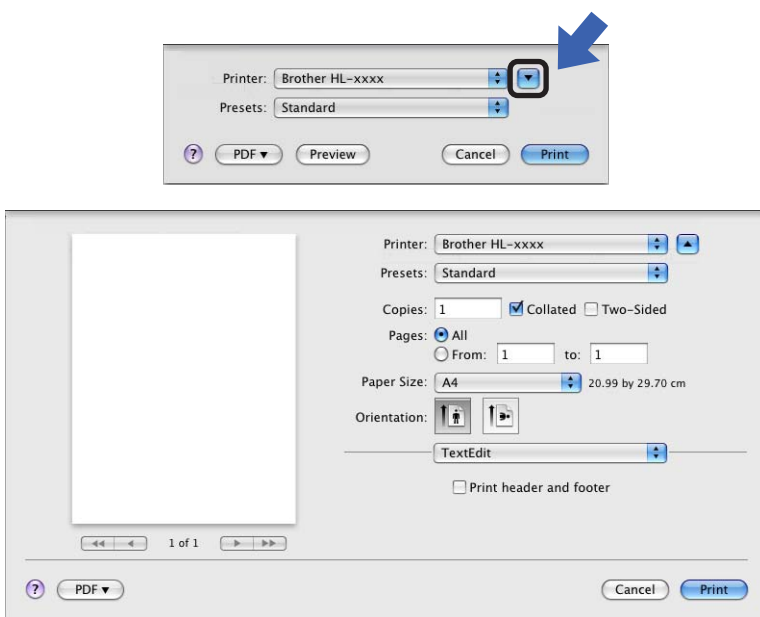

# **Megjegyzés**

Az **Presets** (Előbeállítások) legördülő lista **Save As** (Mentés másként) elemének kiválasztásával az aktuális beállításokat előbeállításként mentheti.

■ (Mac OS X 10.7.x használata esetén) További oldalbeállítási lehetőségekért kattintson a **Show Details** (Részletek megjelenítése) gombra.

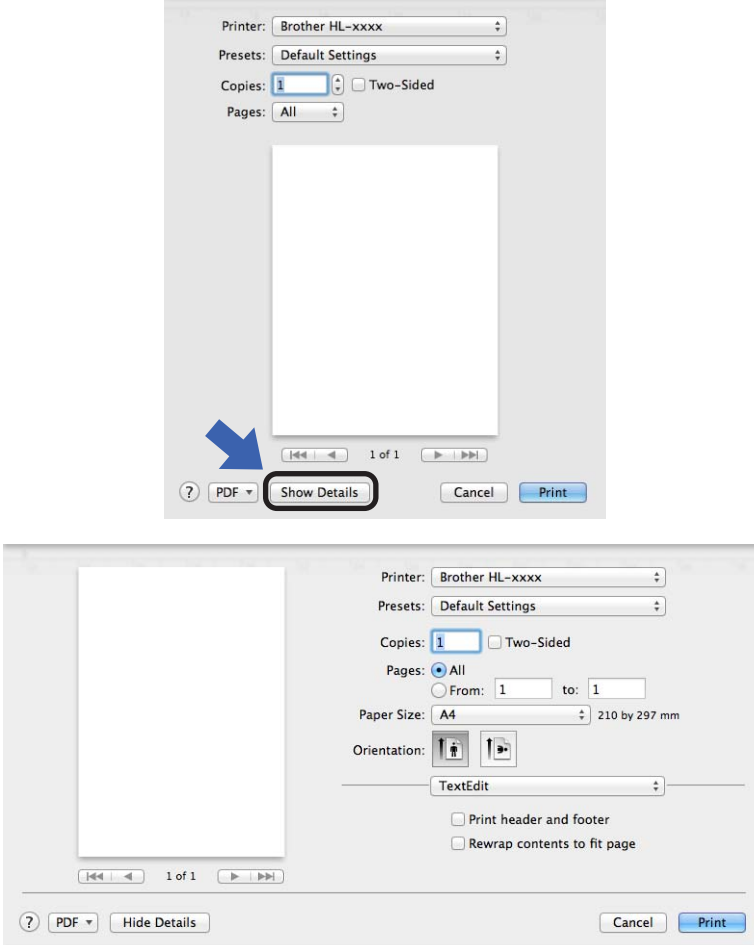

# **Megjegyzés**

Az **Save Current Settings as Preset...** (Aktuális beállítások mentése előbeállításként...) legördülő lista **Presets** (Előbeállítások) elemének kiválasztásával az aktuális beállításokat előbeállításként mentheti.

# **Nyomtatási opciók kiválasztása <sup>2</sup>**

A különleges nyomtatási lehetőségek vezérléséhez válassza a **Print Settings** (Nyomtatási beállítások) lehetőséget a Nyomtatás párbeszédpanelen. Az elérhető lehetőségekről részleteket az egyes lehetőségek alábbi leírásaiban talál.

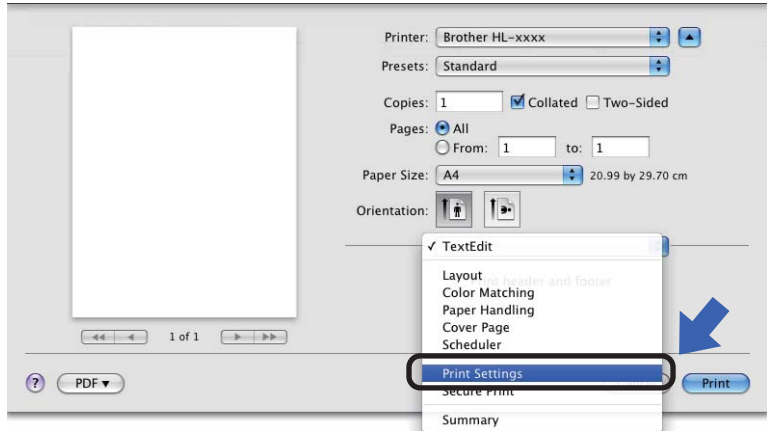

## **Fedőlap <sup>2</sup>**

A következő fedőlap-beállításokat választhatja ki:

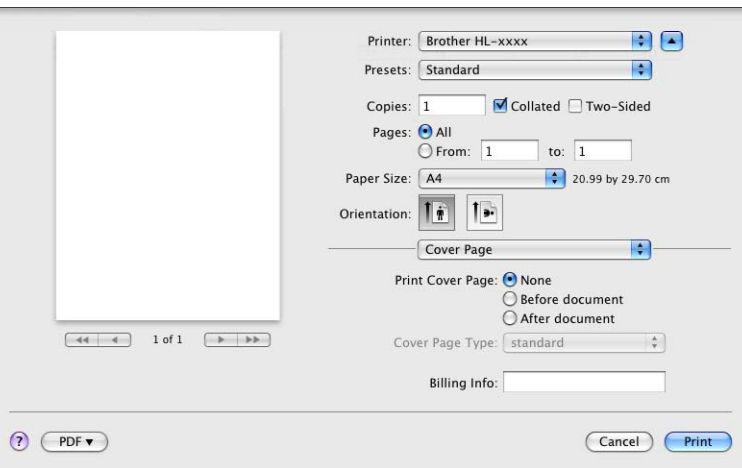

**Print Cover Page** (Fedőlap nyomtatása)

Ezt a funkciót akkor használja, ha fedőlapot kíván hozzáadni a dokumentumhoz.

**Cover Page Type** (Fedőlap típusa)

Válasszon egy fedőlap mintát.

**Billing Info** (Számlázási info)

Ha számlázási információkat szeretne hozzáadni a fedőlaphoz, adja meg a szöveget a **Billing Info** (Számlázási info) mezőben.

# **Elrendezés <sup>2</sup>**

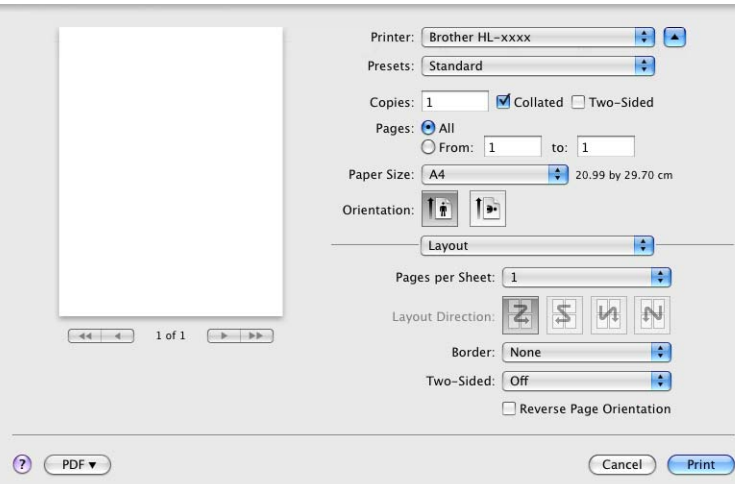

## **Pages per Sheet** (Oldal/lap)

Az **Pages per Sheet** (Oldal/lap) kiválasztásával csökkenthető a képek mérete úgy, hogy a készülék egy lapra több oldalt nyomtat.

**Layout Direction** (Elrendezés iránya)

A Pages per sheet (oldal per lap) meghatározásakor az irányt is meghatározhatja.

**Border** (Szegély)

Ezt a funkciót akkor használja, ha szegélyt kíván hozzáadni.

**Two-Sided** (Kétoldalas)

Lásd a *Kétoldalas nyomtatás* >> [részt a\(z\) 64. oldalon!](#page-69-0).

**Reverse Page Orientation** (Oldal tájolásának visszaállítása)

Az adatok fentről lefelé történő megfordításához jelölje be a **Reverse Page Orientation** (Oldal tájolásának visszaállítása) jelölőnégyzetet.

■ Flip horizontally (Vízszintes tükrözés) (Mac OS X 10.6.x és 10.7.x)

Jelölje be a **Flip horizontally** (Vízszintes tükrözés) jelölőnégyzetet, hogy balról jobbra tükrözött oldalt nyomtasson.

# **Biztonsági Nyomtatás <sup>2</sup>**

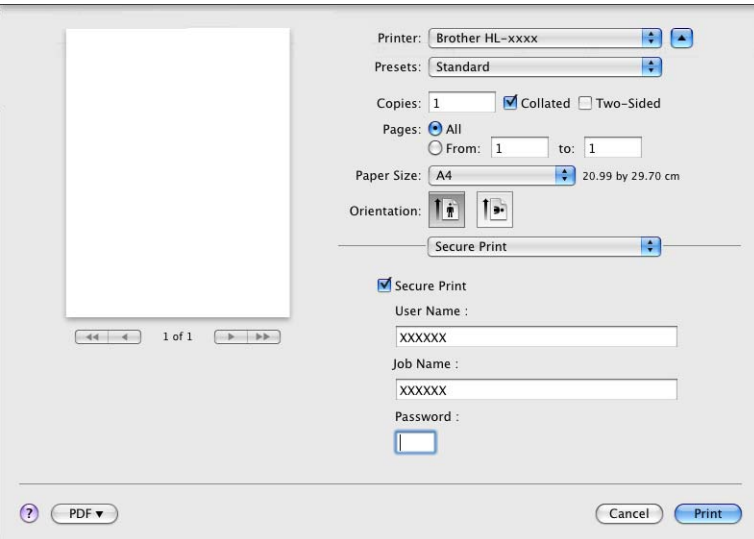

#### **Secure Print** (Biztonságos nyomtatás):

A biztonsági dokumentumok jelszóval védettek a nyomtatóra küldéskor. Csak a jelszó ismeretében lehet ezeket a dokumentumokat kinyomtatni. Mivel a dokumentumok jelszóval védettek a gépen, ezért kinyomtatásukhoz be kell írni a jelszót a vezérlőpulton.

Titkosított dokumentum küldése:

- **1** Jelölje be a **Secure Print** (Biztonságos nyomtatás) jelölőnégyzetet.
- b Adja meg a jelszavát, a felhasználónevét és a feladat nevét, majd kattintson a **Print** (Nyomtasd) gombra.
- 8 A titkosított dokumentum kinyomtatásához meg kell adnia jelszavát a készülék vezérlőpultján. (Lásd *[Biztonsági adatok nyomtatása](#page-97-0)* >> részt a(z) 92. oldalon!.)

Titkosított dokumentum törlése: a titkosított dokumentumok a készülék vezérlőpultján törölhetők. (Lásd *[Biztonsági adatok nyomtatása](#page-97-0)* >> részt a(z) 92. oldalon!.)

# **Nyomtatási beállítások <sup>2</sup>**

A beállítások megváltoztatásához válasszon egy beállítást a **Print Settings** (Nyomtatási beállítások) listában:

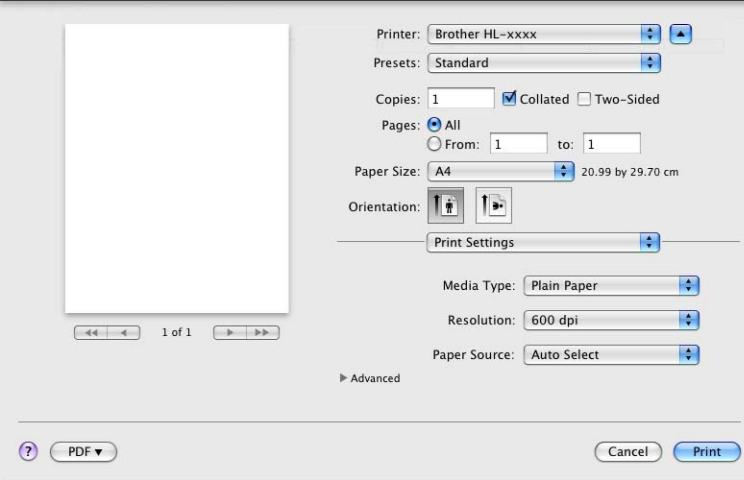

**Media Type** (Adathordozó típusa)

A média típust az alábbiak szerint változtathatja meg:

- **Plain Paper** (Normál papír)
- **Thin Paper** (Vékony papír)
- **Thick Paper** (Vastag papír)
- **Thicker Paper** (Vastagabb papír)
- **Bond Paper** (Finom írópapír)
- **Envelopes** (Borítékok)
- **Env. Thick** (Vastag boríték)
- **Env. Thin** (Vékony boríték)
- **Recycled Paper** (Újrahasznosított papír)
- **Label** (Címke)
- **Resolution** (Felbontás)

A felbontást az alábbiak szerint változtathatja meg:

- **300 dpi**
- **600 dpi**
- **HQ 1200**
- **1200 dpi**
- **Paper Source** (Papírforrás)

Az alábbi lehetőségekből választhat: **Auto Select** (Automatikus kiválasztás), **Tray 1** (1. tálca), **Tray 2** (2. tálca) [1](#page-66-0) [2](#page-66-1), **MP Tray** (Többcélú tálca) vagy **Manual** (Kézi).

- <span id="page-66-0"></span><sup>1</sup> Csak az opcionális tálca telepítése után érhető el.
- <span id="page-66-1"></span><sup>2</sup> A 2. tálca alapfelszereltség a HL-6180DWT készüléken.

## **Advanced** (Speciális) nyomtatási beállítások

Ha a **Advanced** (Speciális) lehetőség mellett található háromszög jelre (▶) kattint, megjelennek a speciális nyomtatási beállítások.

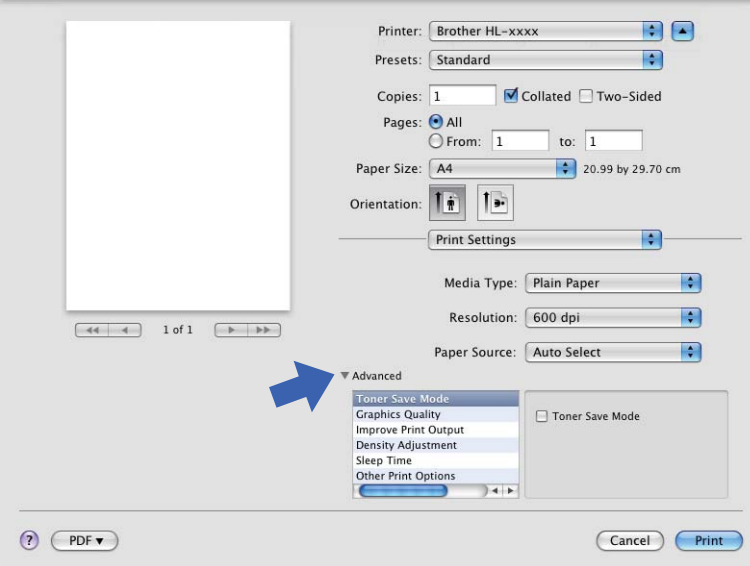

## **Toner Save Mode** (Tonertakarékos mód)

Ez a funkció takarékos festékhasználatot tesz lehetővé. A **Toner Save Mode** (Tonertakarékos mód) beállítást Be értékre állítva a nyomtatások halványabban jelennek meg. Az alapértelmezett beállítás a Ki.

# **Megjegyzés**

- A **Toner Save Mode** (Tonertakarékos mód) használata nem javasolt fényképek vagy szürkeárnyalatos képek nyomtatása esetén.
- A **Toner Save Mode** (Tonertakarékos mód) **HQ 1200** és **1200 dpi** felbontásban nem érhető el.
- **Graphics Quality** (Grafikák Minőség)

A nyomtatási minőséget az alábbiak szerint változtathatja meg:

• **Graphics** (Grafikák)

Ez a grafikai üzemmód (a kontraszt a prioritás). Válassza ezt a beállítást szövegek és számok (például üzleti és prezentációs dokumentumok) nyomtatásához. Így éles kontrasztot tud megjeleníteni a különbözően árnyalt területek között.

• **Text** (Szöveg)

Ez a legjobb nyomtatási üzemmód szöveges dokumentumok nyomtatásához.

### **Improve Print Output** (Nyomtatási kimenet tökéletesítése)

Ez a funkció lehetővé teszi egy minőségi nyomtatási probléma javítását.

• **Reduce Paper Curl** (Papír felhajlásának csökkentése)

Ha ezt a beállítást választja, csökkenhet a papírgyűrődés.

Ha csak néhány oldalt nyomtat, nincs szüksége erre a beállításra. Javasoljuk, állítsa át a nyomtatóillesztőprogram **Media Type** (Adathordozó típusa) beállítását valamilyen vékony beállításra.

# **Megjegyzés**

Ez a művelet csökkenti a készülék hőmérsékletét a beégetési művelet során.

## • **Improve Toner Fixing** (Toner fixálás javítása)

Ezzel a beállítással javítható a festék megtapadása. Ha ez a beállítás nem javítja kellően a nyomtatás minőségét, állítsa át a nyomtató-illesztőprogramjának **Media Type** (Adathordozó típusa) beállítását egy vastag beállításra.

# **Megjegyzés**

Ez a művelet növeli a készülék hőmérsékletét a beégetési művelet során.

### • **Reduce Ghosting** (Szellemkép-csökkentés)

Ha nagy páratartalmú környezetben használja a készüléket, ez a beállítás csökkentheti a szellemképek megjelenését a papíron. 30%-os vagy kisebb környezeti páratartalom esetén ne használja ezt a beállítást, mert fokozhatja a szellemképek megjelenését.

# **Megjegyzés**

Lehetséges, hogy ez a funkció nem minden papírtípuson csökkenti a szellemképeket. Nagyobb mennyiségű papír beszerzése előtt kisebb mennyiségben végezzen próbanyomtatást annak ellenőrzésére, hogy megfelelő-e a papír.

### **Density Adjustment** (Sűrűség beállítás)

Növelheti vagy csökkentheti a nyomtatási fényerősséget.

#### **Sleep Time** (Pihentető Idő)

Amikor a készülék bizonyos ideig nem kap adatokat, készenléti üzemmódba lép. Készenléti üzemmódban a készülék olyan, mintha ki lenne kapcsolva. A **Printer Default** (Alapértelmezett Nyomtató) lehetőség kiválasztása esetén a késleltetés beállítás visszaáll a gyárban beállított időre. Ez az illesztőprogramban módosítható. Ha módosítani szeretné a készenléti időt, válassza a **Manual** (Kézi) lehetőséget, majd írja be az időt a szövegmező mellé az illesztőprogramban.

Ha a készülék készenléti üzemmódban van, az LCD Készenlét módot jelenít meg, de a készülék továbbra is képes adatokat fogadni. Ha nyomtatási feladat érkezik a készülék automatikusan elhagyja a készenléti állapotot, és megkezdi a nyomtatást.

### **Other Print Options** (Egyéb nyomtatóopciók)

• **Skip Blank Page** (Üres oldal átugrása)

Ha a **Skip Blank Page** (Üres oldal átugrása) be van jelölve, a nyomtató automatikusan észleli az üres oldalakat, és kizárja azokat a nyomtatásból.

## <span id="page-69-0"></span>**Kétoldalas nyomtatás <sup>2</sup>**

## **Automatikus kétoldalas nyomtatás**

Válassza a **Layout** (Elrendezés) lehetőséget.

Válassza a **Long-edge binding** (Kötés a hosszú él mentén) vagy **Short-edged binding** (Kötés a rövid él mentén) lehetőséget a **Two-Sided** (Kétoldalas) listából.

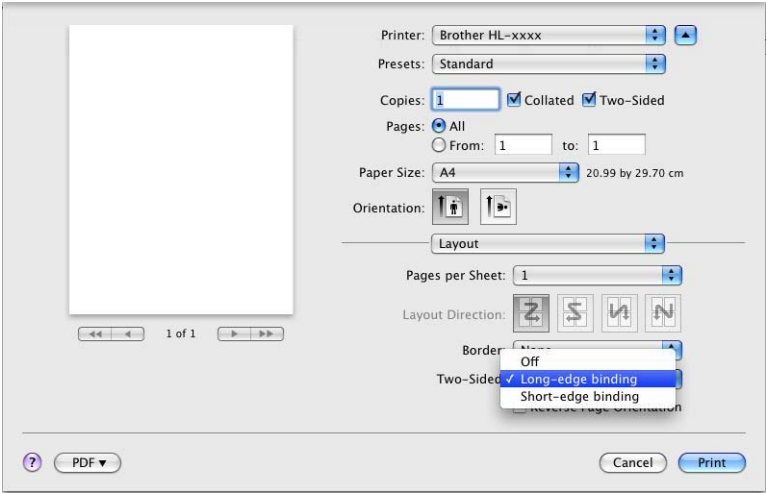

#### **Kézi kétoldalas nyomtatás**

Válassza a **Paper Handling** (Papírkezelés) lehetőséget.

• Válassza a **Even Only** (Csak páros), majd a **Print** (Nyomtasd) elemet. Töltse be újra a nyomtatott papírt a tálcába (az 1. és a 2. tálcába az üres oldalával lefelé, vagy a többcélú tálcába az üres oldalával felfelé). Válassza a **Odd Only** (Csak páratlan), majd a **Print** (Nyomtasd) elemet.

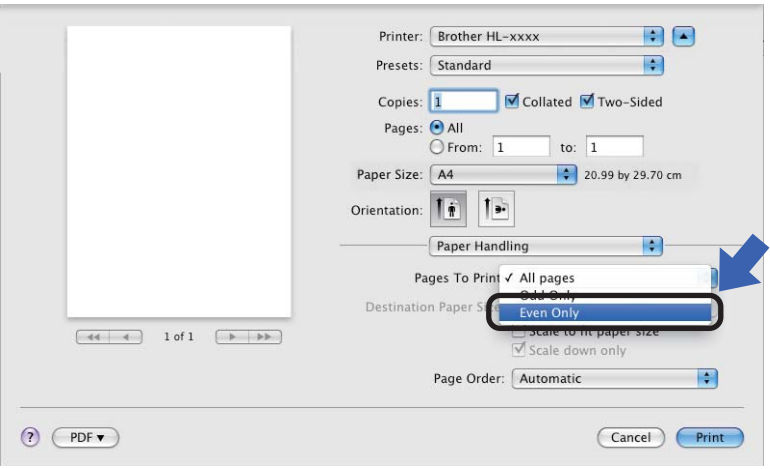

# **A BR-Script3 nyomtató-illesztőprogram (PostScript® 3™ nyelvi emuláció) funkciói <sup>2</sup>**

Ez a rész a BR-Script3 nyomtató-illesztőprogram megkülönböztető műveleteit írja le. A BR-Script3 nyomtatóillesztőprogram alapvető műveleteit lásd *A nyomtató-illesztő[program funkciói \(Macintosh\)](#page-60-0)* uu [részt a\(z\) 55. oldalon!](#page-60-0) a **Page Setup** (Oldalbeállítás), **Cover Page** (Fedőlap), **Paper Source** (Papírforrás) és **Layout** (Elrendezés) részében.

# **Megjegyzés**

Ha be kívánja állítani a PS illesztőprogramot (BR-Script3 nyomtató-illesztőprogram), keresse fel a Brother Solutions Center webhelyét a<http://solutions.brother.com/>címen, és tekintse meg a modell oldalán a GYIK nyújtotta útmutatást.

# **Nyomtatási opciók kiválasztása <sup>2</sup>**

A különleges nyomtatási lehetőségek vezérléséhez válassza a **Printer Features** (Nyomtatási lehetőségek) lehetőséget a Nyomtatás párbeszédpanelen.

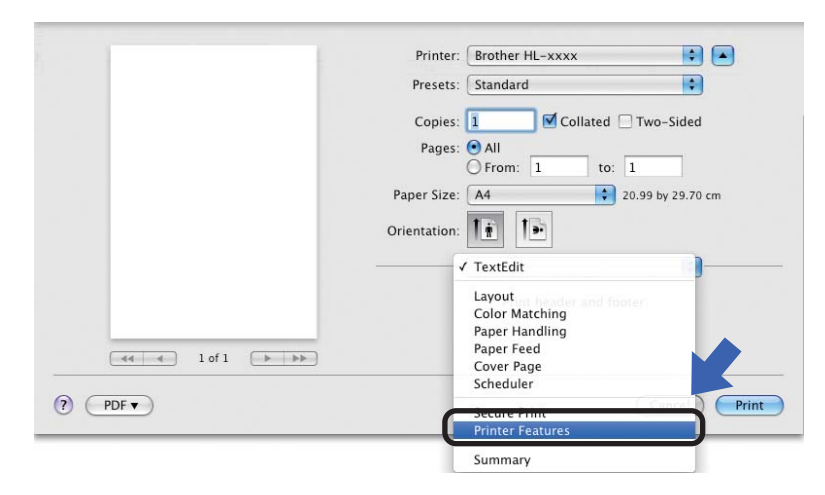

# **A nyomtató funkciói <sup>2</sup>**

**Feature Sets:** (Lehetőségcsomagok:) **General 1** (Általános 1)

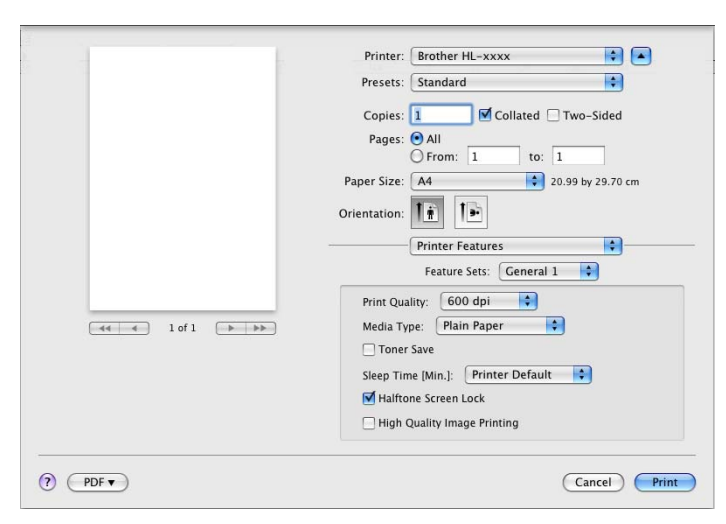

**Print Quality** (Nyomtatási minőség)

A felbontást az alábbiak szerint változtathatja meg:

- **300 dpi**
- **600 dpi**
- **HQ 1200**
- **1200 dpi**
- **Media Type** (Adathordozó típusa)

A média típust az alábbiak szerint változtathatja meg:

- **Plain Paper** (Normál papír)
- **Thin Paper** (Vékony papír)
- **Thick Paper** (Vastag papír)
- **Thicker Paper** (Vastagabb papír)
- **Bond Paper** (Finom írópapír)
- **Envelopes** (Borítékok)
- **Env. Thick** (Vastag boríték)
- **Env. Thin** (Vékony boríték)
- **Recycled Paper** (Újrahasznosított papír)
- **Label** (Címke)
- **Hagaki**<sup>[1](#page-71-0)</sup>
- <span id="page-71-0"></span> $1 - A$  Japan Post Service Co., LTD által meghatározott méretű postai levelezőlap.
Illesztőprogram és szoftver

#### **Toner Save** (Tonertakarékos)

Ezzel a funkcióval meghosszabbíthatja a festék élettartamát. A **Toner Save** (Tonertakarékos) beállítás bejelölésekor a nyomtatások halványabban jelennek meg. Az alapértelmezett beállítás a Ki.

## **Megjegyzés**

- A **Toner Save** (Tonertakarékos) használata nem javasolt fényképek vagy szürkeárnyalatos képek nyomtatása esetén.
- A **Toner Save** (Tonertakarékos) **HQ 1200** és **1200 dpi** felbontásban nem érhető el.
- **Sleep Time [Min.]** (Pihentető Idő)

Amikor a készülék bizonyos ideig nem kap adatokat, készenléti üzemmódba lép. Készenléti üzemmódban a készülék olyan, mintha ki lenne kapcsolva. A **Printer Default** (Alapértelmezett Nyomtató) lehetőség kiválasztása esetén a késleltetés beállítás visszaáll a gyárban beállított időre. Ez az illesztőprogramban módosítható. Ha módosítani szeretné a készenléti időt, válassza a **2**, a **10** vagy a **30** lehetőséget.

Ha a készülék készenléti üzemmódban van, az LCD Készenlét módot jelenít meg, de a készülék továbbra is képes adatokat fogadni. Ha nyomtatási feladat érkezik a készülék automatikusan elhagyja a készenléti állapotot, és megkezdi a nyomtatást.

■ **Halftone Screen Lock** (Tónusbeállítás lezárása)

Megakadályozza, hogy más alkalmazások átállíthassák a Tónus paramétert. Alapértelmezett beállítás: bekapcsolva.

#### **High Quality Image Printing** (Legjobb minőségű kép nyomtatása)

Lehetőség van a kép nyomtatási minőségének növelésére. Ha a **High Quality Image Printing** (Legjobb minőségű kép nyomtatása) beállítást Be értékre állítja, a nyomtatás sebessége csökken.

#### Printer: Brother HL-XXXX 同国 圖 Presets: Standard Copies:  $\boxed{1}$   $\boxed{\blacksquare}$  Collated  $\Box$  Two-Sided Pages: (All  $\overline{\bigcirc}$  From:  $\overline{1}$ to:  $\boxed{1}$ Paper Size: A4 20.99 by 29.70 cm Orientation: 11 19 **Printer Features** F. Feature Sets: Ceneral 2 Improve Print Output: 0ff  $\left\vert \bullet\right\vert$  $\Box$  Ghost Reduction Setting Density Adjustment: Printer Default  $\odot$  (PDF  $\bullet$ ) Cancel Print

#### **Feature Sets:** (Lehetőségcsomagok:) **General 2** (Általános 2)

#### **Improve Print Output** (Nyomtatási kimenet tökéletesítése)

Ez a funkció lehetővé teszi egy minőségi nyomtatási probléma javítását.

• **Reduce Paper Curl** (Papír felhajlásának csökkentése)

Ha ezt a beállítást választja, csökkenhet a papírgyűrődés.

Ha csak néhány oldalt nyomtat, nincs szüksége erre a beállításra. Javasoljuk, állítsa át a nyomtatóillesztőprogram **Media Type** (Adathordozó típusa) beállítását valamilyen vékony beállításra.

#### **Megjegyzés**

Ez a művelet csökkenti a készülék hőmérsékletét a beégetési művelet során.

• **Improve Toner Fixing** (Toner fixálás javítása)

Ezzel a beállítással javítható a festék megtapadása. Ha ez a beállítás nem javítja kellően a nyomtatás minőségét, állítsa át a nyomtató-illesztőprogramjának **Media Type** (Adathordozó típusa) beállítását egy vastag beállításra.

#### **Megjegyzés**

Ez a művelet növeli a készülék hőmérsékletét a beégetési művelet során.

#### **Ghost Reduction Setting** (Szellemkép-csökkentés beállítása)

Ha nagy páratartalmú környezetben használja a készüléket, ez a beállítás csökkentheti a szellemképek megjelenését a papíron. 30%-os vagy kisebb környezeti páratartalom esetén ne használja ezt a beállítást, mert fokozhatja a szellemképek megjelenését.

#### **Megjegyzés**

Lehetséges, hogy ez a funkció nem minden papírtípuson csökkenti a szellemképeket. Nagyobb mennyiségű papír beszerzése előtt kisebb mennyiségben végezzen próbanyomtatást annak ellenőrzésére, hogy megfelelő-e a papír.

#### **Density Adjustment** (Sűrűség beállítás)

Növelheti vagy csökkentheti a nyomtatási fényerősséget.

#### <span id="page-74-0"></span>**Biztonsági Nyomtatás <sup>2</sup>**

A biztonsági dokumentumok jelszóval védettek a nyomtatóra küldéskor. Csak a jelszó ismeretében lehet ezeket a dokumentumokat kinyomtatni. Mivel a dokumentumok jelszóval védettek a gépen, ezért kinyomtatásukhoz be kell írni a jelszót a vezérlőpulton.

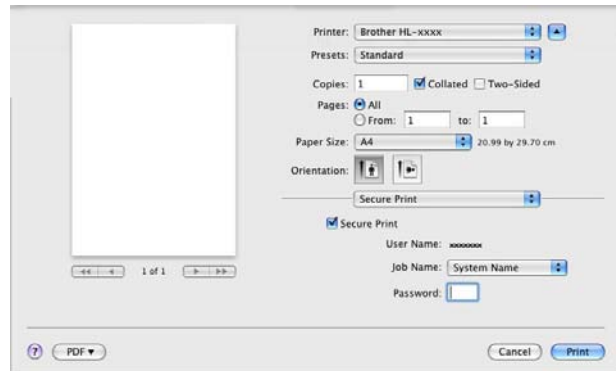

Ha biztonságos nyomtatási feladatot kíván létrehozni, kattintson a **Secure Print** (Biztonságos nyomtatás) lehetőségre, majd jelölje be a **Secure Print** (Biztonságos nyomtatás) jelölőnégyzetet. Adja meg a jelszót a **Password** (Jelszó) mezőben, majd kattintson az **Print** (Nyomtasd) gombra.

(A biztonságos nyomtatással kapcsolatos további információkért lásd: *[Biztonsági adatok nyomtatása](#page-97-0)* ▶▶ [részt a\(z\) 92. oldalon!.](#page-97-0))

## **A nyomtató illesztőprogramjának eltávolítása <sup>2</sup>**

- **1** Jelentkezzen be, mint "Administrator" (rendszergazda).
- 2 Az Apple menüből válassza a System Preferences (Rendszerbeállítások) lehetőséget. Kattintson a **Print & Fax** (Nyomtatás és fax)<sup>1</sup> elemre, majd válassza ki az eltávolítani kívánt nyomtatót, és távolítsa el azt a **-** gombra kattintva.

## **3** Kattintson a OK<sup>[2](#page-75-1)</sup> gombra.

- <span id="page-75-0"></span><sup>1</sup> **Print & Scan** (Nyomtatás és szkennelés) Mac OS X 10.7.x felhasználók esetén
- <span id="page-75-1"></span><sup>2</sup> **Delete Printer** (Nyomtató törlése) Mac OS X 10.6.x és 10.7.x felhasználók esetén

## **Status Monitor <sup>2</sup>**

A **Status Monitor** segédprogram egy konfigurálható szoftvereszköz, amely egy vagy több eszköz állapotának megfigyelésére szolgál, és lehetővé teszi az azonnali értesítést olyan hibaüzenetek esetében, mint például, ha kifogyott vagy elakadt a papír. Lehetősége van a Web alapú kezelőhöz való hozzáférésre is. A készülék állapotát a Brother Status Monitor használatával ellenőrizheti, amelyet a következőképpen indíthat el:

- $Mac OS X 10.5.8 esetén$ 
	- a Futtassa a **System Preferences** (Rendszerbeállítások) eszközt, válassza a **Print & Fax** (Nyomtatás és fax) lehetőséget, majd válassza ki a készüléket.
	- b Kattintson a **Open Print Queue...** (Nyomtatási sor megnyitása) gombra, majd kattintson a **Utility** (Segédprogramok) gombra. Elindul a Status Monitor alkalmazás.
- Mac OS X 10,6.x esetén
	- a Futtassa a **System Preferences** (Rendszerbeállítások) eszközt, válassza a **Print & Fax** (Nyomtatás és fax) lehetőséget, majd válassza ki a készüléket.
	- **2** Kattintson a Open Print Queue... (Nyomtatási sor megnyitása) gombra, majd kattintson a **Printer Setup** (Nyomtató beállítása) gombra. Kattintson a **Utility** (Segédprogramok) lapra, majd kattintson a **Open Printer Utility** (Nyomtatási segédprogram megnyitása) lehetőségre. Elindul a Status Monitor alkalmazás.
- Mac OS X 10.7.x esetén
	- a Futtassa a **System Preferences** (Rendszerbeállítások) eszközt, válassza a **Print & Scan** (Nyomtatás és szkennelés) lehetőséget, majd válassza ki a készüléket.
	- **2** Kattintson a Open Print Queue... (Nyomtatási sor megnyitása) gombra, majd kattintson a **Printer Setup** (Nyomtató beállítása) gombra. Kattintson a **Utility** (Segédprogramok) lapra, majd kattintson a **Open Printer Utility** (Nyomtatási segédprogram megnyitása) lehetőségre. Elindul a Status Monitor alkalmazás.

#### **A készülék állapotának frissítése <sup>2</sup>**

A készülék legfrissebb állapotát a megnyitott **Status Monitor** ablakban a Frissítés **(A) konra kattintva** 

ellenőrizheti. Beállíthatja, hogy milyen gyakran frissítse a szoftver a készülék állapotára vonatkozó adatokat. A menüsoron kattintson a **Brother Status Monitor** elemre, majd válassza a **Preferences** (Beállítások) lehetőséget.

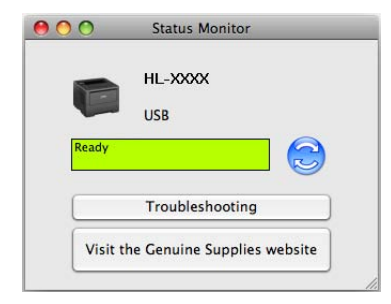

### **Az ablak megjelenítése vagy elrejtése <sup>2</sup>**

A **Status Monitor** elindítása után elrejtheti vagy megjelenítheti az ablakot. Az ablak elrejtéséhez kattintson a menüsoron a **Brother Status Monitor** lehetőségre, majd válassza a **Hide Status Monitor** (Állapotfelügyelet elrejtése) elemet. Az ablak megjelenítéséhez kattintson a dokkban a **Brother Status Monitor** ikonra.

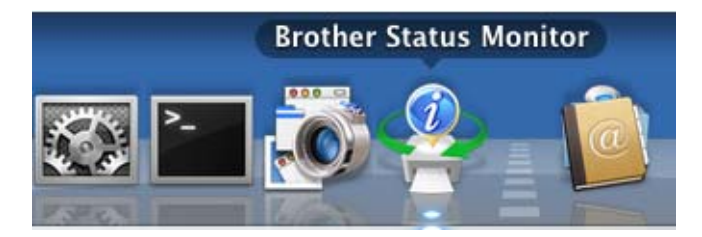

#### **Kilépés az ablakból <sup>2</sup>**

Kattintson a **Brother Status Monitor** lehetőségre a menüsoron, majd válassza az előugró menü **Quit Status Monitor** (Állapotfelügyelet kiléptetése) elemét.

#### **Web alapú kezelő (csak hálózati csatlakozás esetén) <sup>2</sup>**

A Web alapú kezelő rendszert a **Status Monitor** képernyőn, a készülék ikonjára kattintva érheti el. A készülék egy szokványos webböngészővel kezelhető a HTTP (Hypertext átviteli protokoll) segítségével. A web alapú kezelő rendszerről a következő helyen talál további információt: >> Hálózati használati útmutató: *Web alapú kezelés*

## **Szoftver <sup>2</sup>**

## **Hálózati szoftver 2**

A hálózati segédprogram szoftverről a következő helyen talál további információt: >> Hálózati használati útmutató: *Hálózati funkciók*

**3**

# **Általános tudnivalók <sup>3</sup>**

# **Vezérlőpult <sup>3</sup>**

Ezen készülék vezérlőpultján egy háttérvilágítású folyadékkristályos kijelző (LCD), hét gomb és két fénykibocsátó dióda (LED) található. Az LCD egy 16 karakteres, egysoros kijelző.

## **Vezérlőpult áttekintése <sup>3</sup>**

A rajz a HL-5470DW típuson alapul.

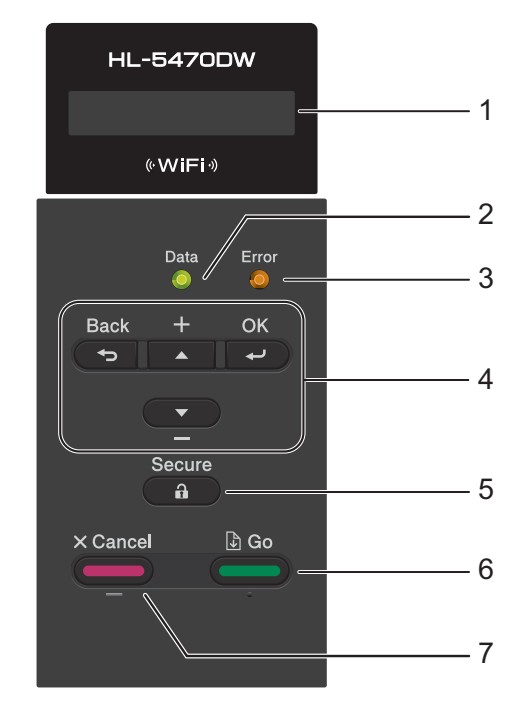

#### **1 LCD**

A készülék beállítását és használatát elősegítő üzeneteket jeleníti meg.

Egy négyfokozatú skála jelzi a vezeték nélküli jel erősségét, amennyiben vezeték nélküli hálózathoz kapcsolódik.

 $\overline{a}$  $\mathbf{R}$  $\sigma_{\rm c}$ à. 0 Max

#### **2 Data LED**

A LED a készülék állapotától függően villog. (Részletesebb információt a következő fejezetben talál: *[LED](#page-81-0)  jelzések* >> [részt a\(z\) 76. oldalon!.](#page-81-0))

### **3 Error LED**

Narancssárgán villog, ha az LCD hibát jelez, vagy fontos, állapotra vonatkozó üzenetet küld. (Részletesebb információt a következő fejezetben talál: *LED jelzések* uu [részt a\(z\) 76. oldalon!.](#page-81-0))

#### **4 Menügombok:**

a vagy b ( **+** vagy **-**)

Lenyomásával fel-le mozoghat a menük és opciók között.

Nyomja meg számok megadásához vagy a szám növeléséhez. Két módon írhat be számokat. A  $\blacktriangle$  vagy a  $\blacktriangledown$  gomb megnyomásával egyszerre egy számmal feljebb vagy lejjebb léphet, illetve a  $\blacktriangle$  vagy  $\blacktriangledown$  gombot lenyomva tartva gyorsabban is mozoghat a számok között. Ha a kívánt szám megjelenik, nyomja le az **OK** gombot.

#### **OK**

Ezzel a gombbal eltárolhatja beállításait a készülékben. Egy beállítás módosítása után a készülék visszatér az előző menüszintre.

#### **Back**

Egy szinttel történő visszalépés a menü struktúrában.

Használatával a számok beállításakor kiválaszthatja az előző számjegyet.

#### **5 Secure**

Kinyomtathatja a memóriába mentett adatokat, ha beírja a négy számjegyből álló jelszavát. (Részletesebb információt a következő fejezetben talál: *[Biztonsági adatok nyomtatása](#page-97-1)* ▶▶ részt a(z) 92. oldalon!.)

#### **6 Go**

A **Go** gomb megnyomásával törölhet egyes hibaüzeneteket. Az összes többi hiba törléséhez kövesse a vezérlőpult utasításait vagy lásd: [Hiba- és karbantartási üzenetek](#page-137-0) >> részt a(z) 132. oldalon!. Nyomtatás szüneteltetése és folytatása.

Lehetővé teszi a készülék memóriájában maradt adatok kinyomtatását.

Kiválaszthatja a megjelenített opciót az utolsó menüszinten. A beállítás módosítása után a készülék visszatér az Üzemkész módba.

Ezen gomb megnyomásával és körülbelül 4 másodpercig való nyomva tartásával Újranyomtatás módba válthat. (Részletesebb információt a következő fejezetben talál: *[Dokumentumok újranyomtatása](#page-96-0)* ▶▶ [részt a\(z\) 91. oldalon!.](#page-96-0))

#### **7 Cancel**

Törölheti az aktuális beállítást.

Beprogramozott nyomtatási feladatot töröl, és törli azt a készülék memóriájából is. Több nyomtatási feladat törléséhez tartsa lenyomva ezt a gombot addig, amíg a kijelzőn a Nyomt. f. törl. felirat meg nem jelenik.

## <span id="page-81-0"></span>**LED jelzések <sup>3</sup>**

A LED-ek a készülék állapotát jelző fények.

#### **Adat LED (zöld) <sup>3</sup>**

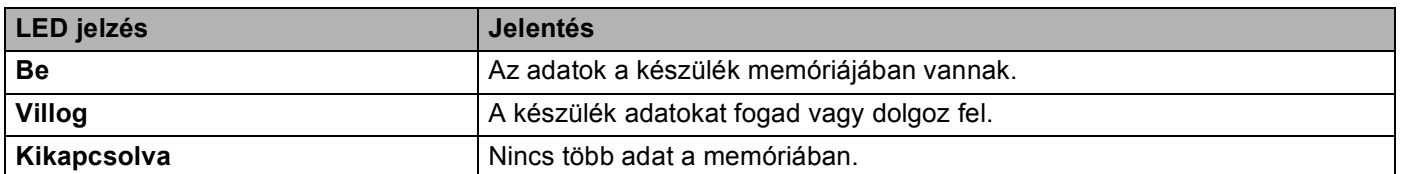

#### **Error LED (Narancs) <sup>3</sup>**

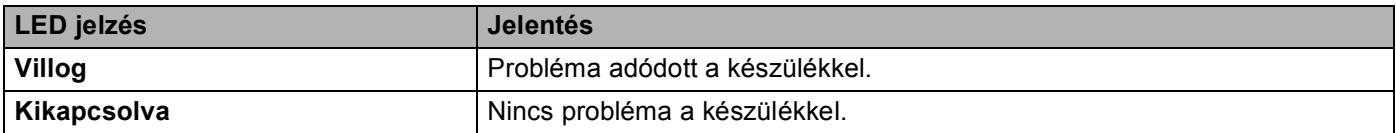

## **A készülék állapotüzenetei <sup>3</sup>**

Az alábbi táblázat a normál működés során megjelenő készülékállapoti üzeneteket tartalmazza:

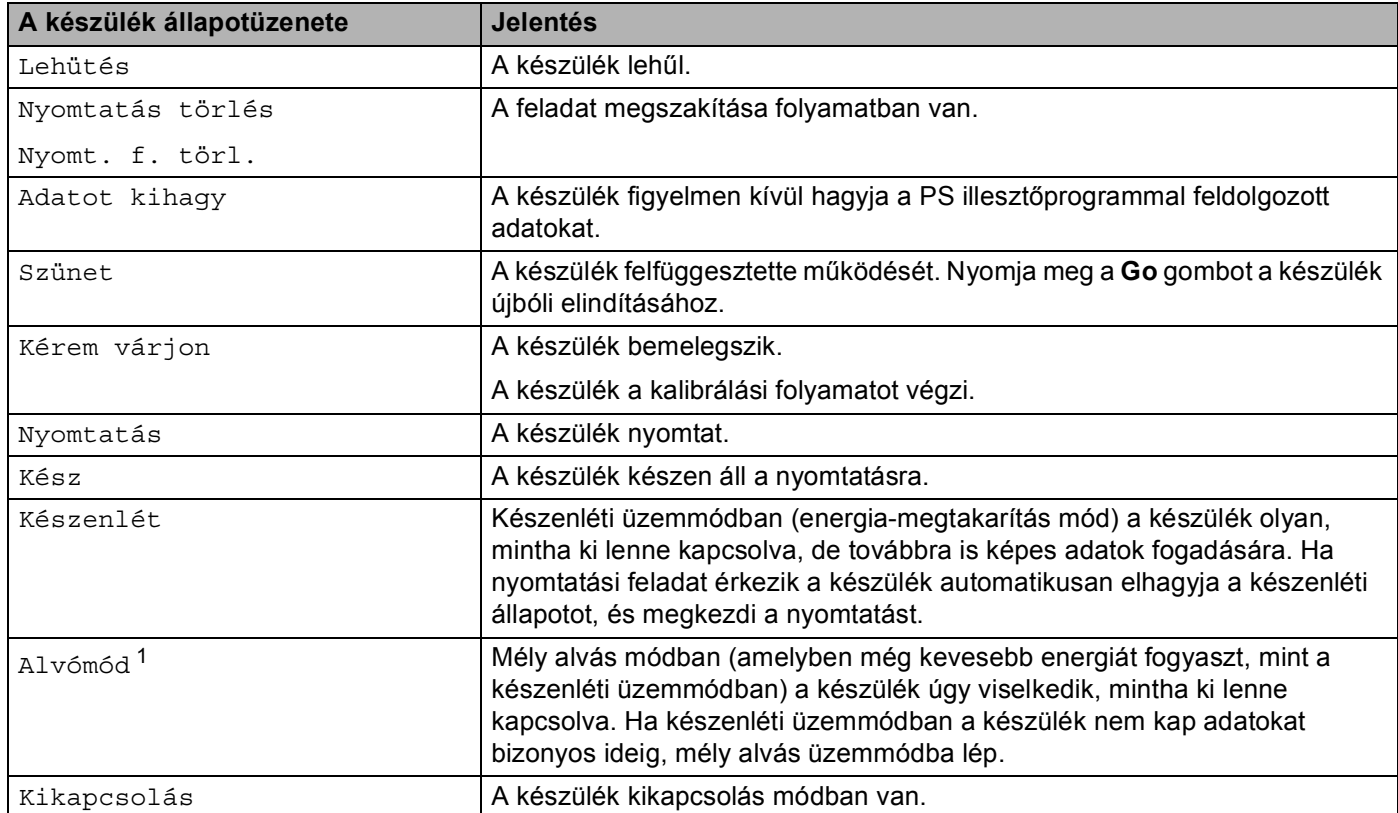

<span id="page-81-1"></span>1 Amikor a vezeték nélküli hálózat engedélyezve van, a készülék nem lép mély alvás módba. Ha le szeretné tiltani a vezeték nélküli hálózatot, módosítsa a WLAN Engedve beállítást Ki értékűre. (Lásd Hálózat menü >> [részt a\(z\) 87. oldalon!.](#page-92-0))

## **Menü táblázat <sup>3</sup>**

#### **Hogyan érhető el a menü üzemmód <sup>3</sup>**

- **1** A menügombok bármelyikének (A, V, OK vagy Back) megnyomásával kapcsolat nélküli állapotba helyezheti a készüléket.
- 2 Az egyes menüszintek között a kívánt irányban a ▲ vagy ▼ gomb megnyomásával lépkedhet.
- **63** Nyomja meg az OK gombot, amikor a kívánt opció megjelenik az LCD-kijelzőn. Az LCD ezt követően a következő menüszintet fogja megjeleníteni.
- $\blacktriangleleft$  Használja a  $\blacktriangleleft$  vagy a  $\blacktriangledown$  gombot az adott menüszinten lévő menüponthoz való görgetéshez.
- **6** Nyomja meg a OK vagy Go gombot. Egy-egy opció beállítását követően a kijelzőn az Elfogadva felirat jelenik meg.

#### **Menü táblázat <sup>3</sup>**

Hat menü áll rendelkezésre. Az egyes menükben választható lehetőségekről az alábbi táblázatok tartalmaznak további információkat.

Ha nem végez műveletet a vezérlőpulton 30 másodpercen belül, az LCD automatikusan Kész állapotba lép.

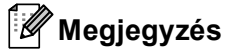

A papírtálcák neve az vezérlőpult LCD-kijelzőjén a következő:

- Normál papírtálca: 1. tálca és T1
- Többcélú tálca: TC
- Opcionális alsó tálca  $1: 2$  $1: 2$ . tálca és T2

<span id="page-82-0"></span><sup>1</sup> A 2. tálca alapfelszereltség a HL-6180DWT készüléken.

## <span id="page-83-1"></span>**Gép információ <sup>3</sup>**

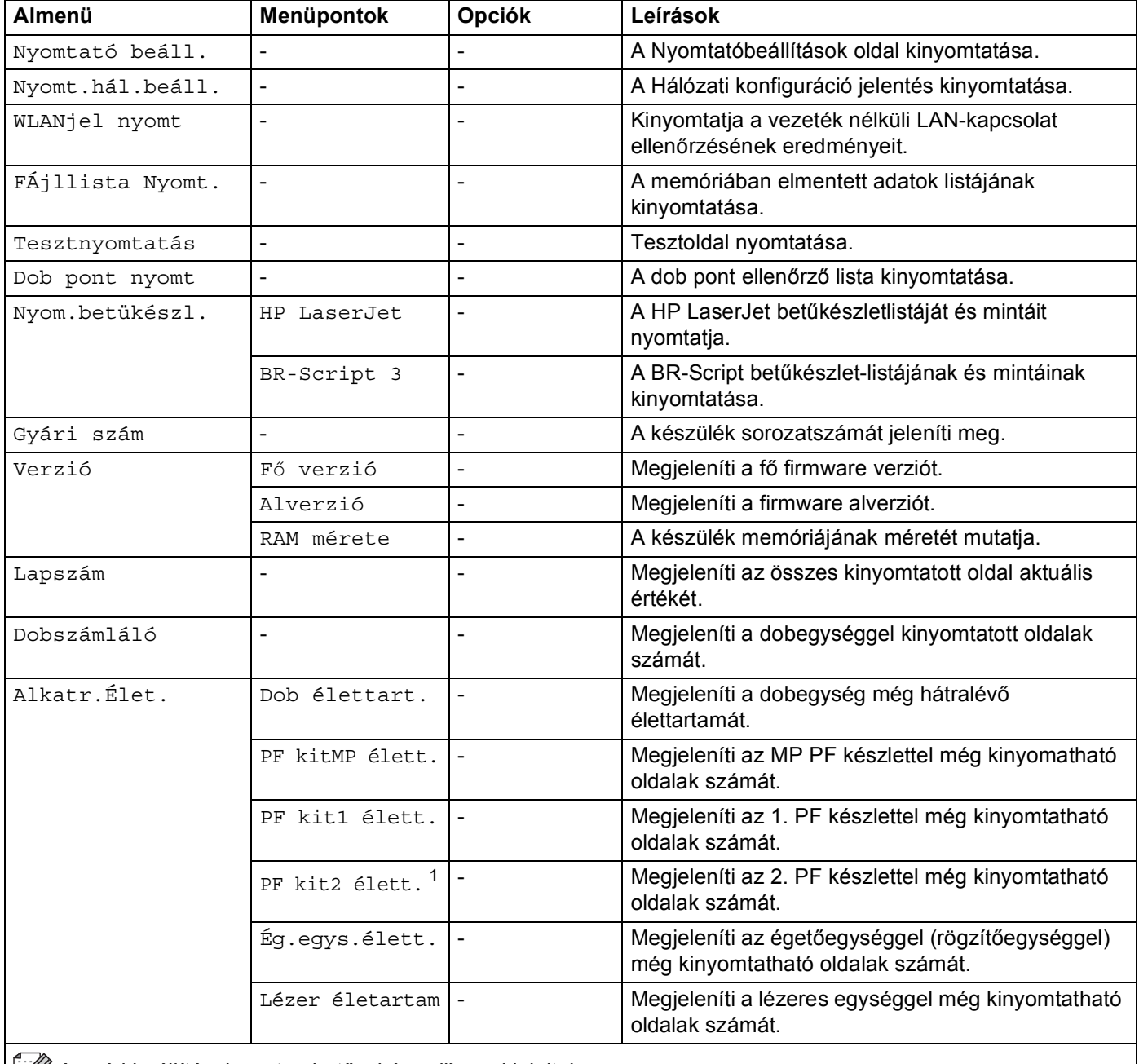

A gyári beállítások vastag betűvel és csillaggal jelöltek.

<span id="page-83-0"></span><sup>1</sup> Ha a 2. tálca a készülékben van.

### **Papírtálca <sup>3</sup>**

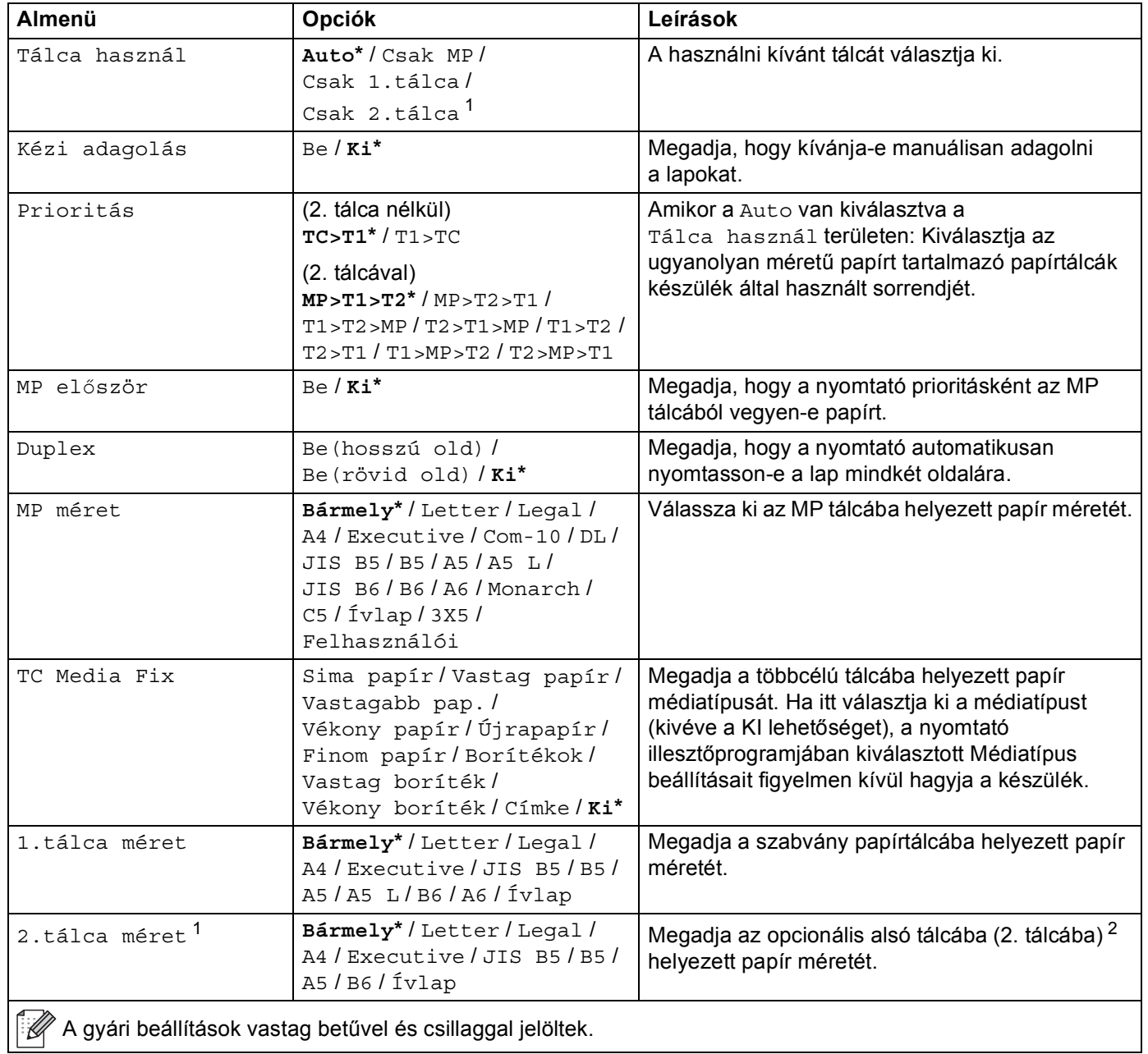

<span id="page-84-0"></span> $1$  Ha a 2. tálca a készülékben van.

<span id="page-84-1"></span><sup>2</sup> A 2. tálca alapfelszereltség a HL-6180DWT készüléken.

### **Ált. beáll.**

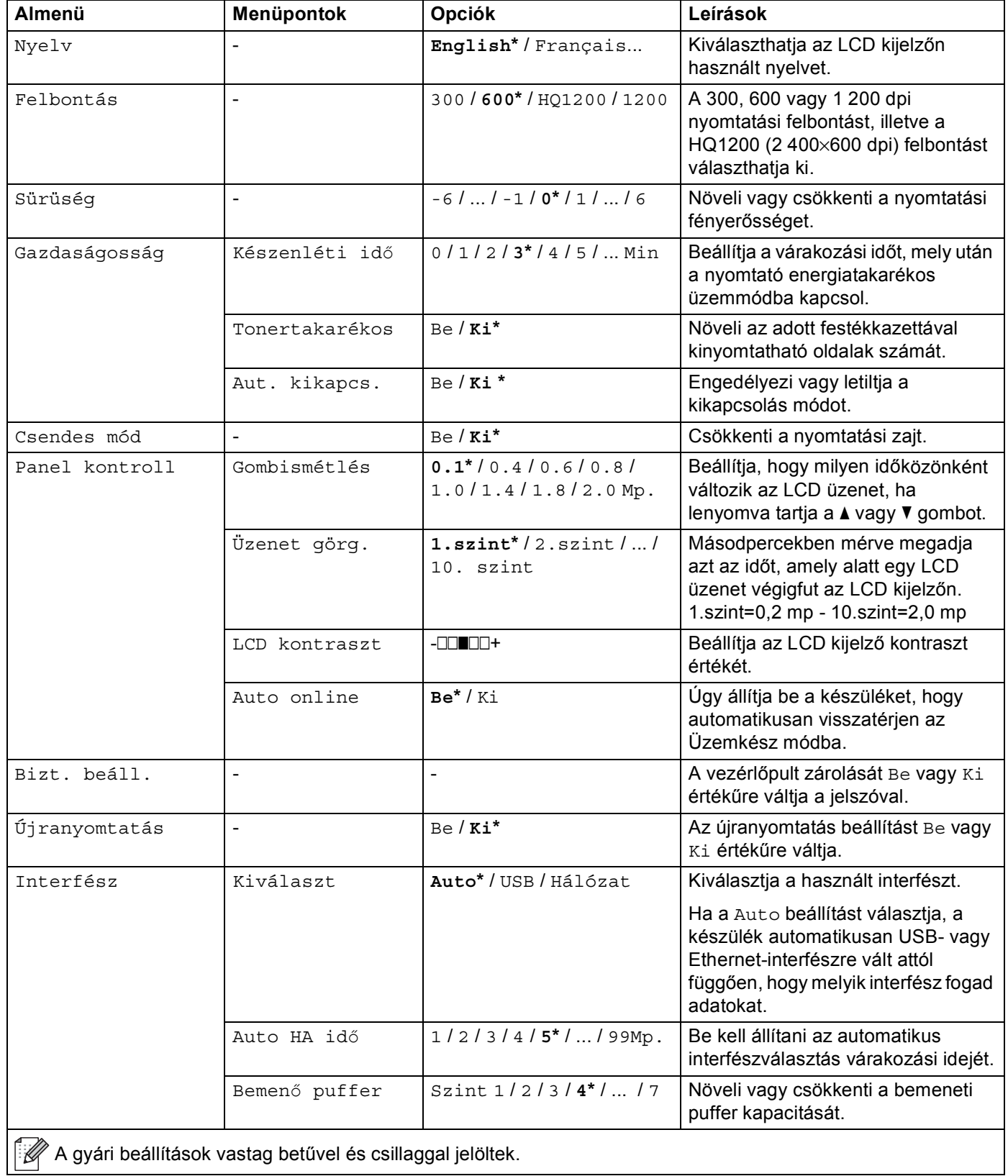

## **Ált. beáll. (folytatás)**

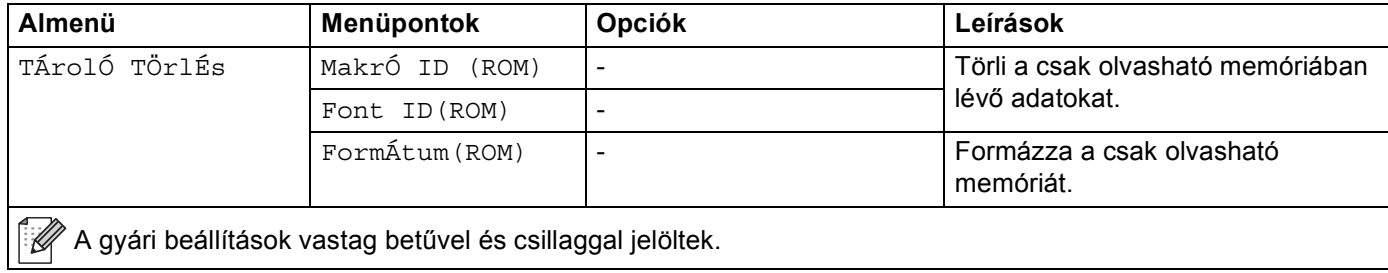

### **Nyomtatás menü**

<span id="page-87-0"></span>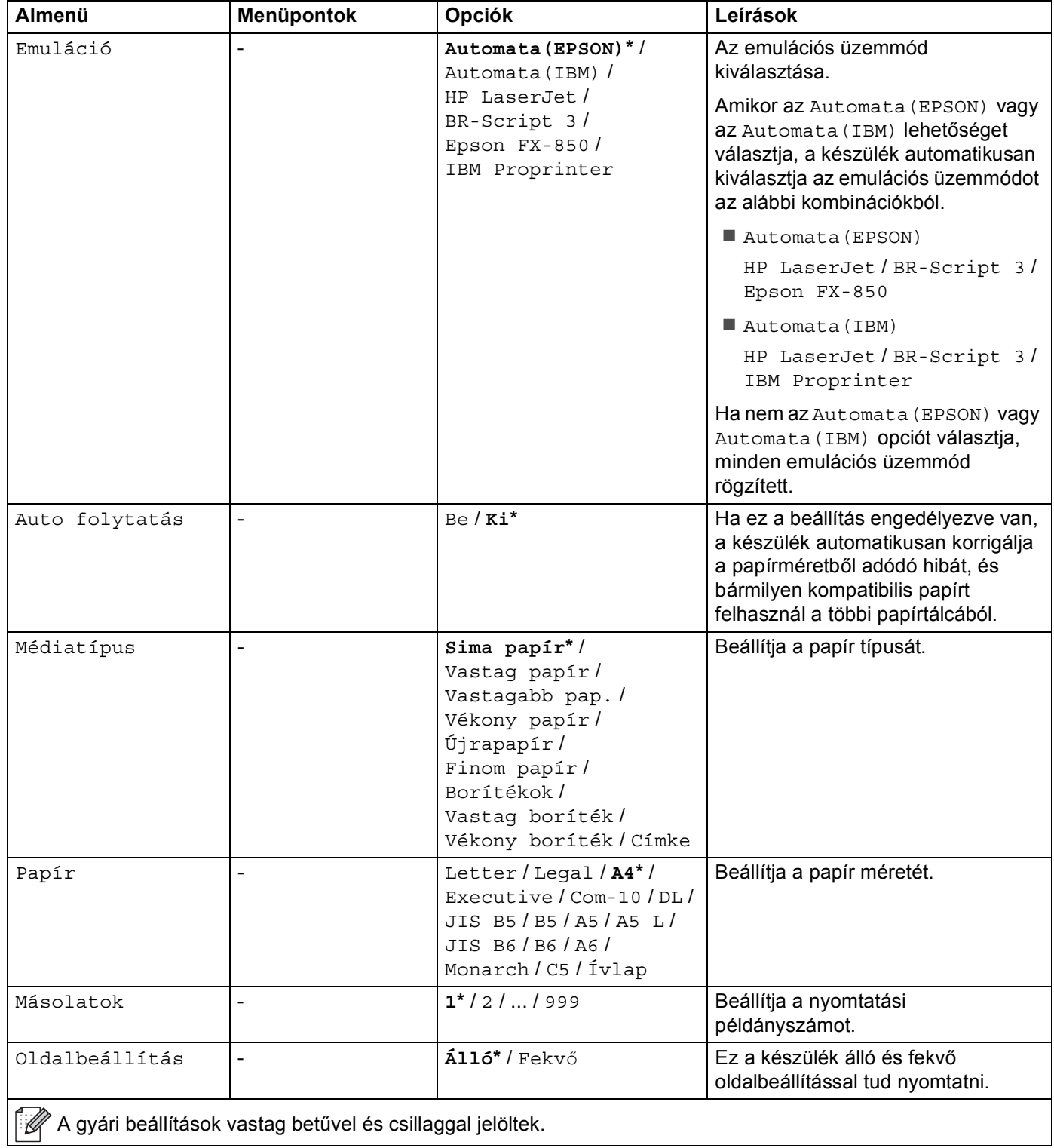

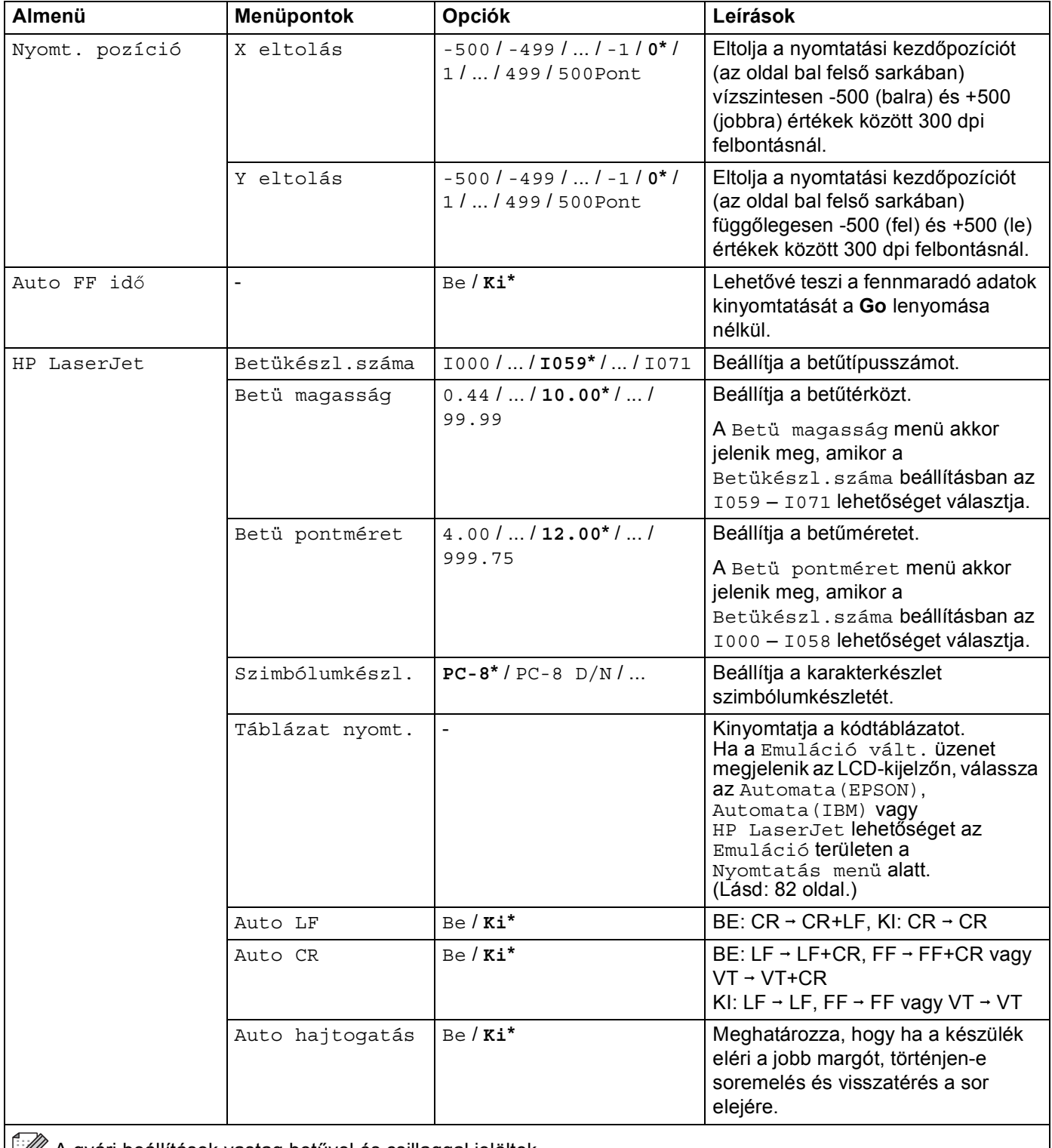

A gyári beállítások vastag betűvel és csillaggal jelöltek.

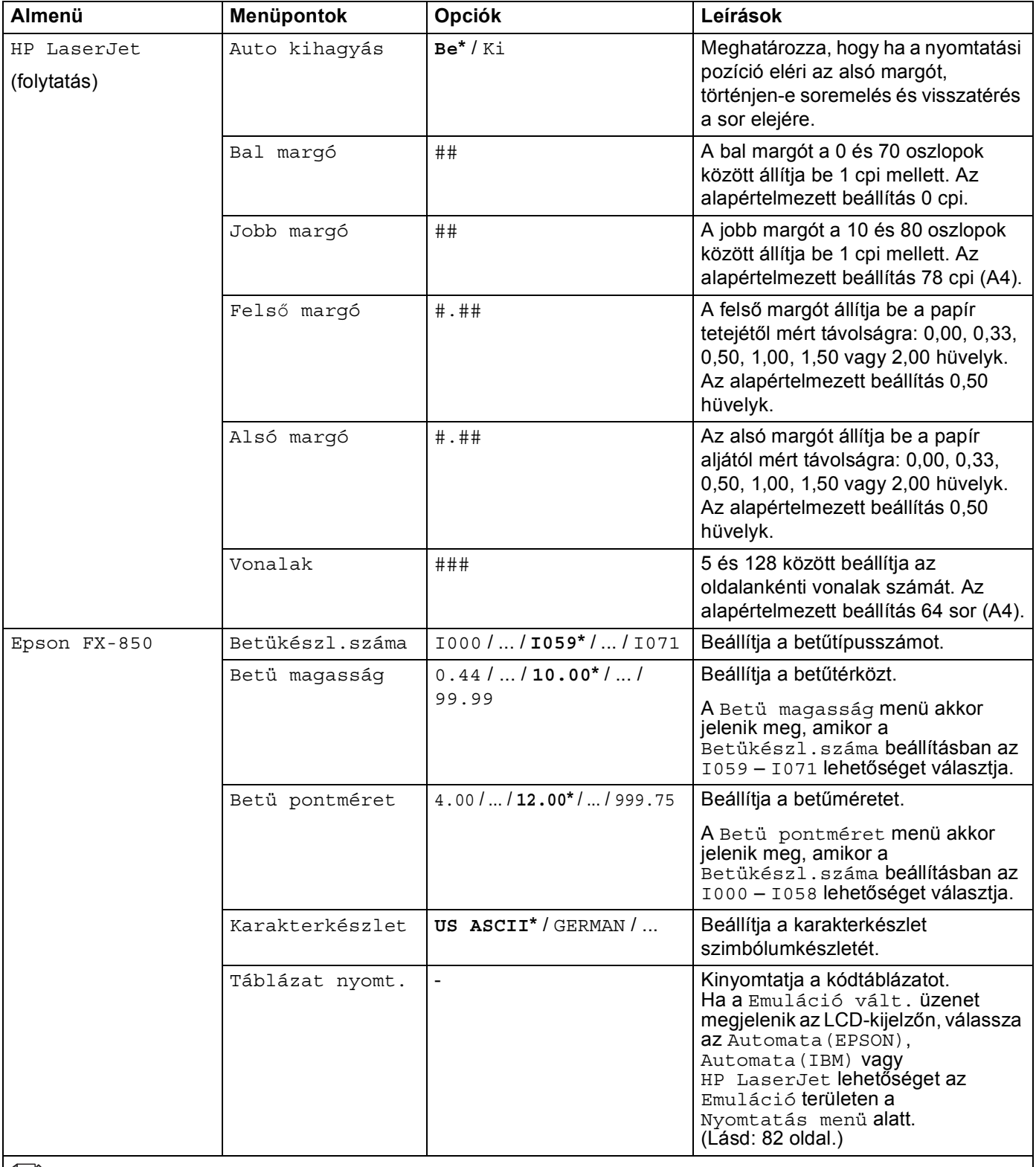

A gyári beállítások vastag betűvel és csillaggal jelöltek.

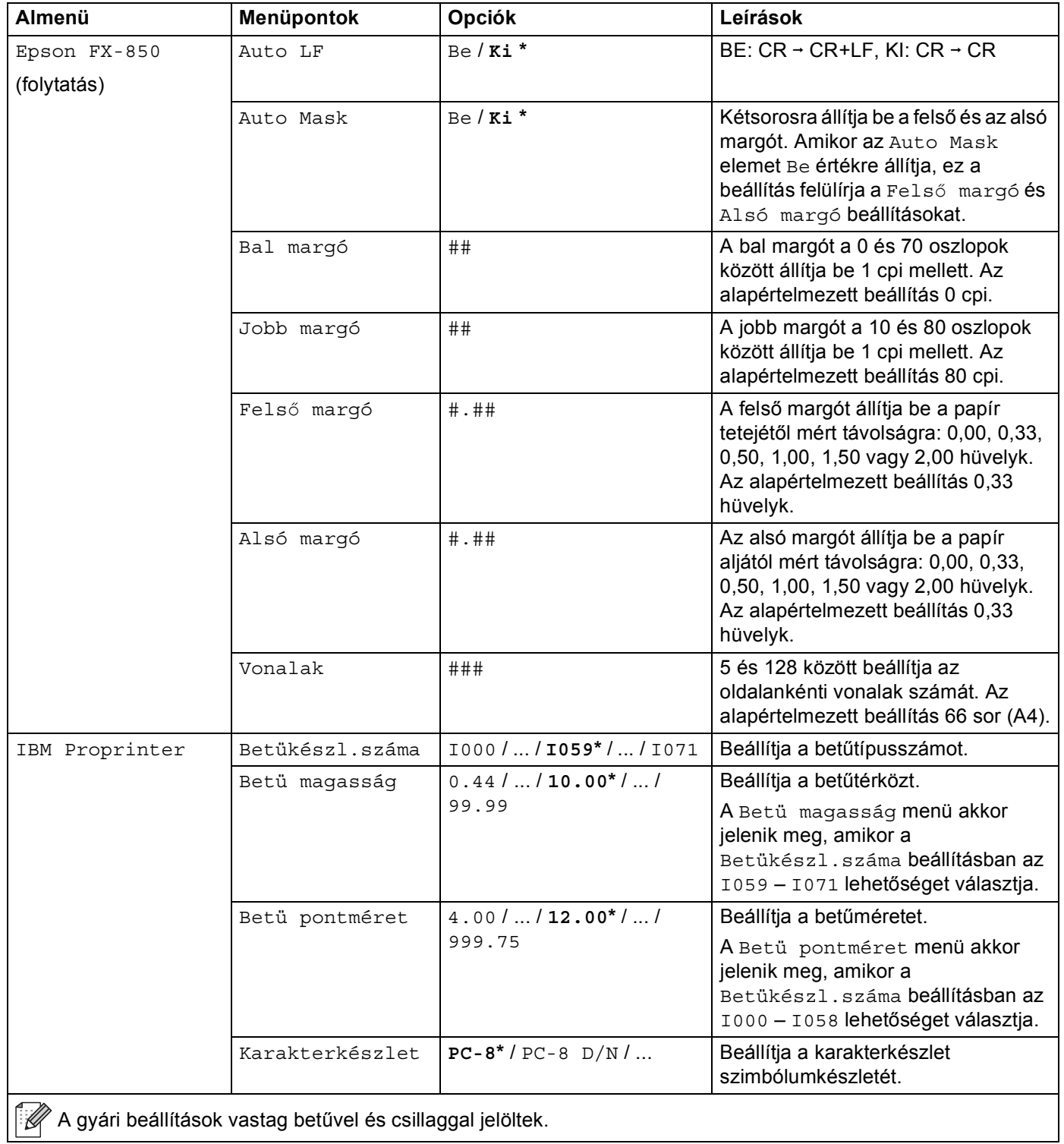

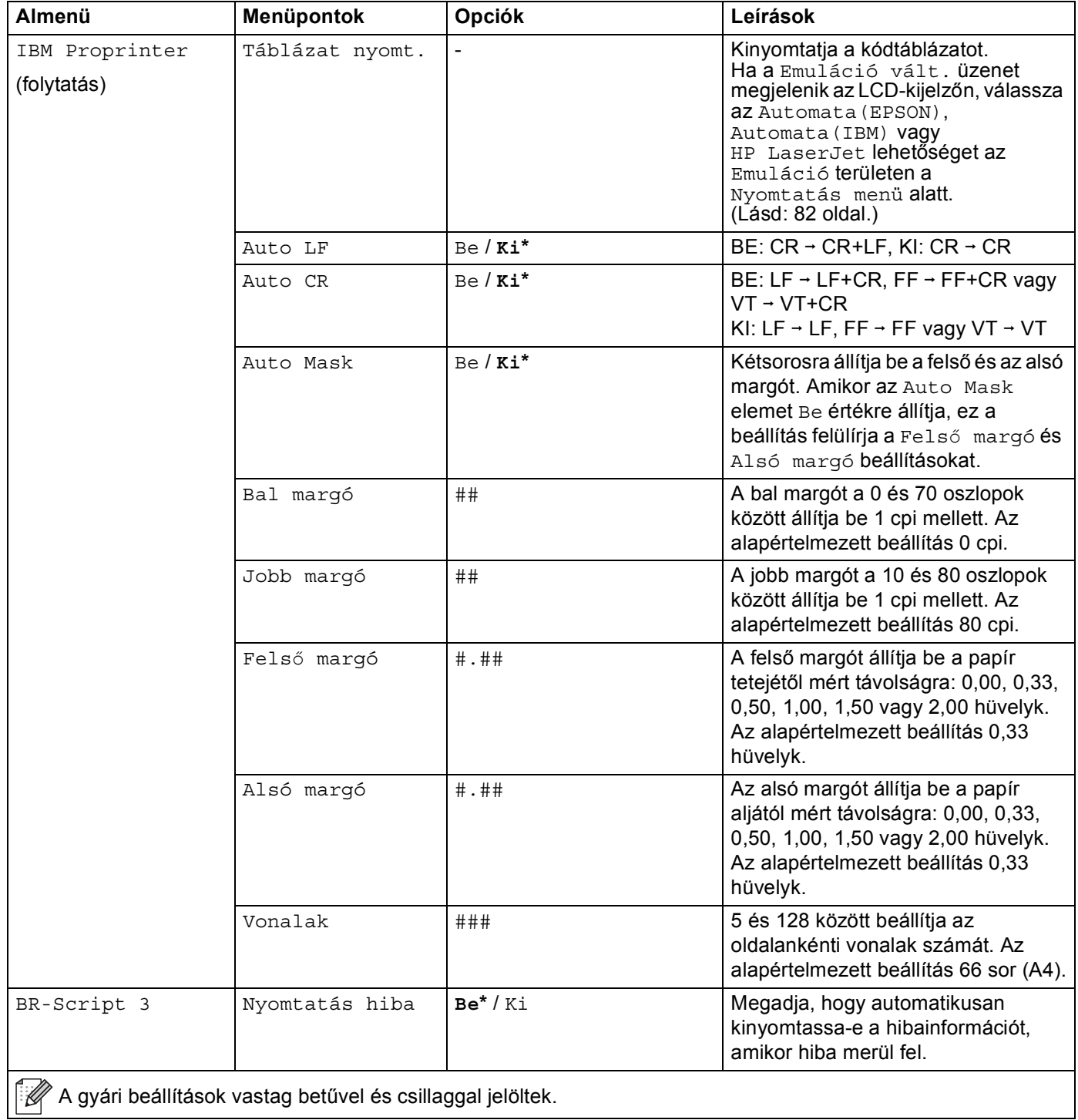

#### <span id="page-92-0"></span>**Hálózat menü**

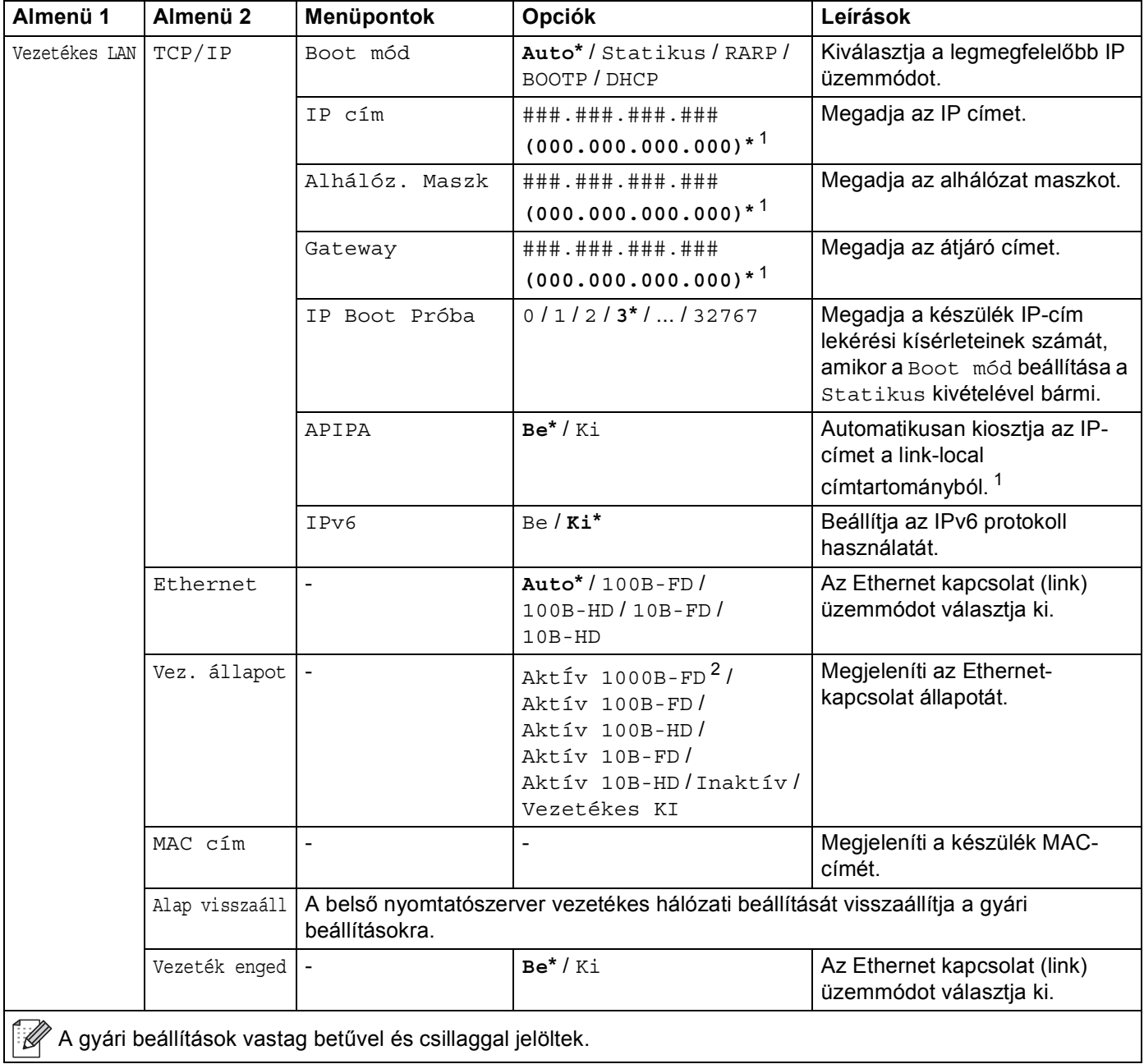

## **Hálózat menü (folytatás)**

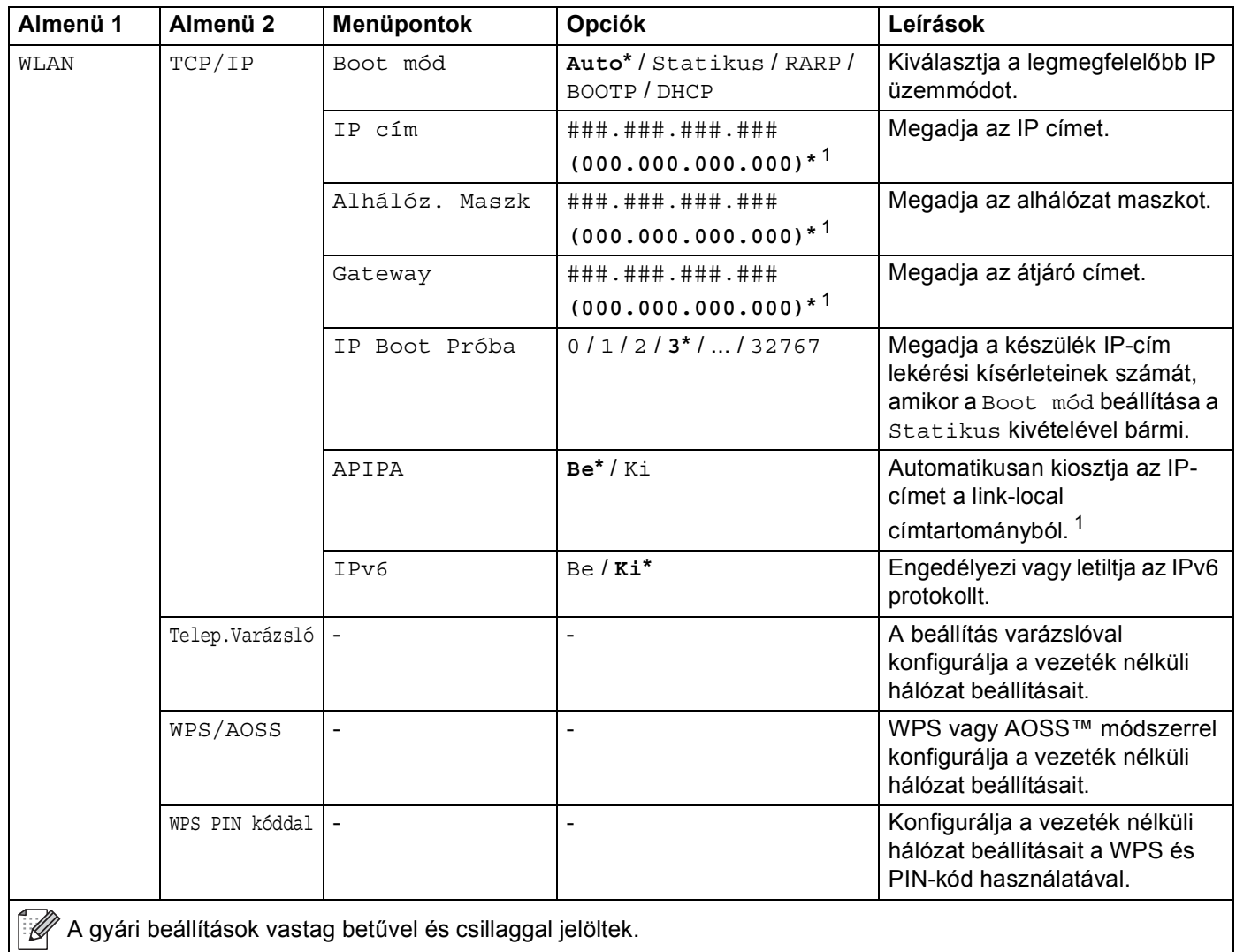

## **Hálózat menü (folytatás)**

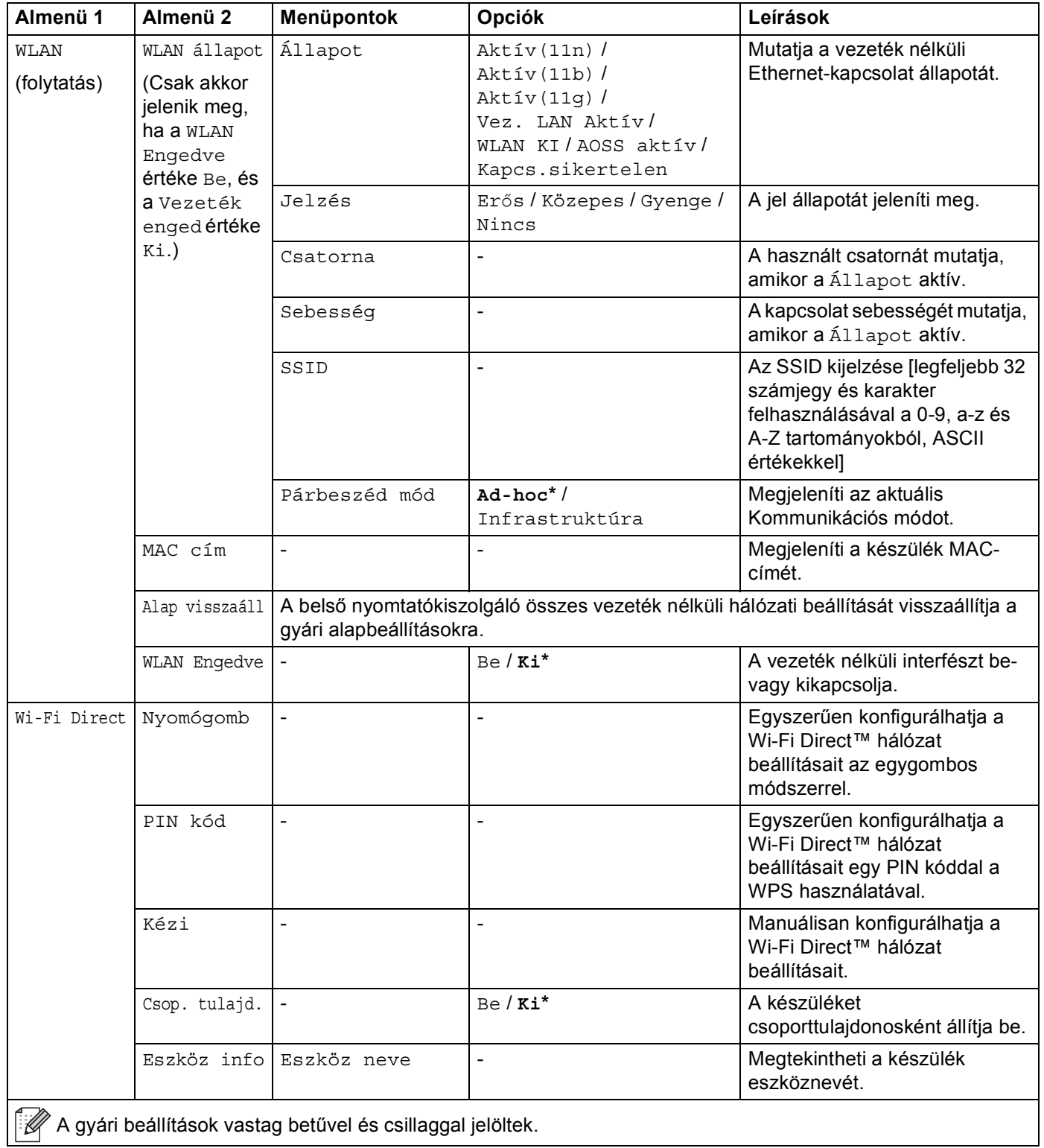

#### **Hálózat menü (folytatás)**

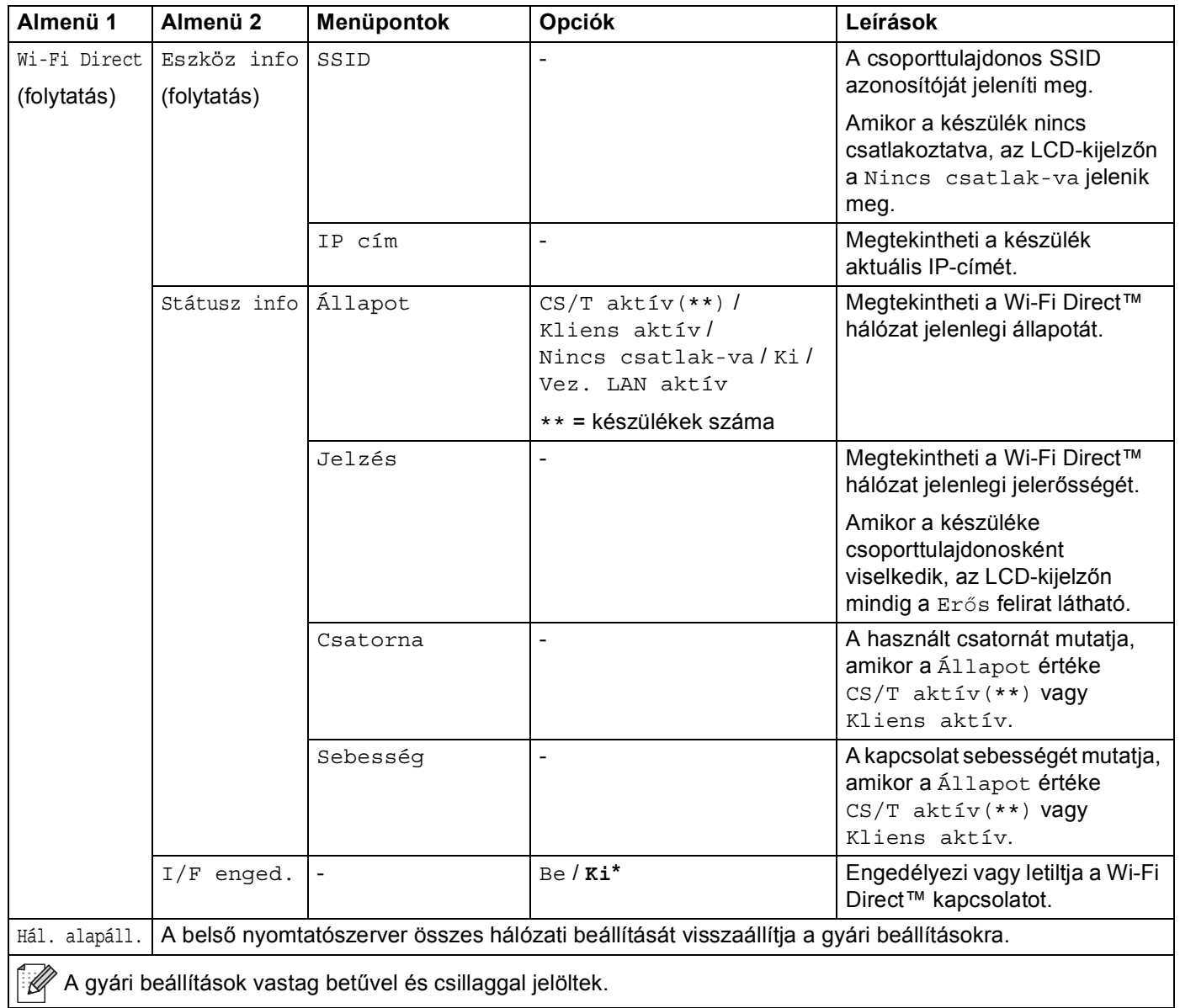

<span id="page-95-0"></span><sup>1</sup> A ### egy 000 és 255 közötti számot jelent. Hálózathoz csatlakozáskor, ha a gép "Bootolás" módja "Auto", a gép megkísérli automatikusan lekérni az IP címet, és az alhálózati maszkot a DHCP vagy BOOTP boot szervertől. Ha boot szerver nem található, egy APIPA IP cím kerül kiosztásra, például a következő: 169. 254. [001-254]. [000-255]. Ha a Bootolás módja "Static", akkor manuálisan be kell írni egy IP címet a gép vezérlőpultján.

<span id="page-95-1"></span><sup>2</sup> HL-6180DW(T) esetén

#### **Menü reszet <sup>3</sup>**

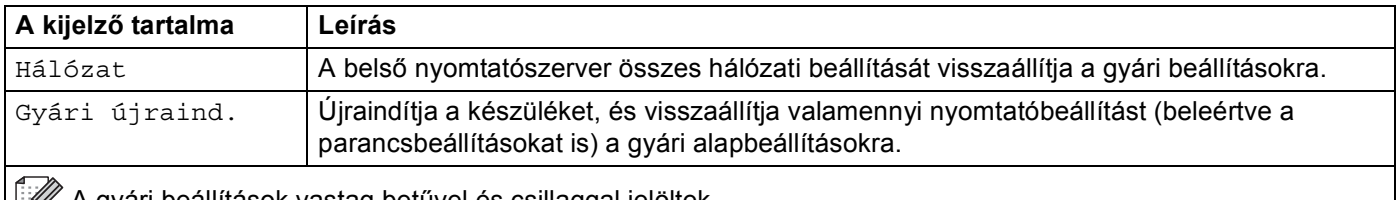

A gyári beállítások vastag betűvel és csillaggal jelöltek.

# <span id="page-96-0"></span>**Dokumentumok újranyomtatása <sup>3</sup>**

## **Az utolsó nyomtatási munka újranyomtatása <sup>3</sup>**

Újranyomtathatja az utolsó nyomtatási munkát, anélkül, hogy a számítógépről újra el kellene küldenie.

## **Megjegyzés**

- Az Újranyomtatás funkció nem használható, ha be van kapcsolva a Secure Function Lock 2.0. (A Secure Function Lock 2.0 funkcióval kapcsolatos további információkért lásd: >> Hálózati használati útmutató: *Secure Function Lock 2.0*)
- Ha a készülék nem rendelkezik elég memóriával a nyomtatási feladat tárolásához, nem nyomtatja ki a dokumentumot.
- Ha 30 másodpercet vár a vezérlőpult gombjainak megnyomása között, az LCD automatikusan kilép az újranyomtatási beállításból.
- A nyomtató meghajtó beállításairól szóló további információért lásd az *[Haladó fül](#page-36-0)* >> [részt a\(z\) 31. oldalon!.](#page-36-0)
- A nyomtató kikapcsolása után az utolsó nyomtatási feladat törlődik.

## **Az utolsó munka újranyomtatása <sup>3</sup>**

 $\Box$  A vezérlőpult gombjaival az Ált. beáll. menübe lépve győződjön meg róla, hogy az Újranyomtatás beállítás Be értékű.

#### **Megjegyzés**

Ha a készülékhez mellékelt Windows® nyomtató-illesztőprogrammal nyomtat, a nyomtató-illesztőprogram **Újranyomás Használat** beállításai elsőbbséget élveznek a vezérlőpulton megadott beállításokkal szemben. Jelölje be az **Újranyomás Használat** jelölőnégyzetet a nyomtató-illesztőprogramban. (További információért lásd az *[Újranyomtatás használata](#page-42-0)* > → részt a(z) 37. oldalon!.)

- **2** Nyomja meg a **Go** gombot körülbelül 4 másodpercig, majd engedje el.
- <span id="page-96-1"></span>**3)** Győződjön meg róla, hogy az LCD-kijelzőn a Újranyomt:Nyomt. szöveg szerepel. Nyomja meg a **OK** gombot.
- $\overline{4}$  A  $\overline{\phantom{a}}$  vagy  $\overline{\phantom{a}}$  gomb megnyomásával választhatja ki a kívánt másolatszámot. 1 és 999 Máso $1$ atok között választhat.
- e Nyomja meg a **OK** vagy **Go** gombot.

## **Megjegyzés**

Ha törölni kívánja az utolsó nyomtatási feladatot a memóriából, kövesse az alábbi eljárást a @ lépés és az azt követő lépések helyett.

• A ▲ vagy ▼ gomb segítségével válassza ki a Újranyomt : Törl. lehetőséget. Nyomja meg a OK gombot.

Az LCD-kijelzőn megjelenik a Törölve üzenet, majd a készülék visszatér az Üzemkész módba.

## <span id="page-97-1"></span><span id="page-97-0"></span>**Biztonsági adatok nyomtatása <sup>3</sup>**

## **Biztonsági adatok <sup>3</sup>**

A biztonsági dokumentumok jelszó által védettek, nyomtatásuk csak a jelszó ismeretében lehetséges. A készülék nem nyomtat dokumentumokat, amikor nyomtatásra küldi azokat. A dokumentum kinyomtatásához a készülék vezérlőpultját kell használnia (a jelszóval). A biztonsági adatokat egyszeri nyomtatás után a rendszer törli.

Ha a nyomtatási adatok sorba állítására használt terület tele van, az LCD-kijelzőn az Memória megtelt üzenet jelenik meg. A **Cancel** gomb megnyomásával térhet vissza az Üzemkész módba.

Ha törölni kívánja a sorba állított adatokat, ezt a vezérlőpult segítségével teheti meg.

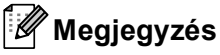

- A készülék kikapcsolásakor a rendszer törli a biztonsági adatokat.
- Ha 30 másodpercet vár a vezérlőpult gombjainak megnyomása között, a nyomtató automatikusan kilép a Biztonsági nyomtatás beállításból.
- A nyomtató-illesztőprogram beállításaival és a titkosított adatok létrehozásával kapcsolatos további információkért lásd: *Biztonsági Nyomtatás* >> [részt a\(z\) 34. oldalon!](#page-39-0) (Windows<sup>®</sup> nyomtatóillesztőprogram esetén), *Speciális beállítások* >> [részt a\(z\) 48. oldalon!](#page-53-0) (Windows<sup>®</sup> BR-Script nyomtatóillesztőprogram esetén), *[Biztonsági Nyomtatás](#page-65-0)* ▶▶ részt a(z) 60. oldalon! (Macintosh nyomtatóillesztőprogram esetén) vagy *Biztonsági Nyomtatás* ▶▶ [részt a\(z\) 69. oldalon!](#page-74-0) (Macintosh BR-Script nyomtató-illesztőprogram esetén).

## **Biztonsági adatok nyomtatása <sup>3</sup>**

- **Nyomja meg a Secure gombot.**
- b <sup>A</sup>a vagy b gomb megnyomásával választhatja ki a felhasználónevet. Nyomja meg a **OK** gombot.
- A **A** vagy **V** gomb megnyomásával választhatja ki a feladatot. Nyomja meg a **OK** gombot.
- A jelszó beírásához nyomja meg a **A** vagy **V** gombot. Nyomja meg a OK gombot.
- <span id="page-97-2"></span>e <sup>A</sup>a vagy b gomb segítségével válassza ki a Nyomtat lehetőséget. Nyomja meg a **OK** gombot.
- A A vagy V gomb megnyomásával választhatja ki a kívánt másolatszámot.
- g Nyomja meg a **OK** vagy **Go** gombot.

### **Megjegyzés**

Ha törölni kívánja a titkos nyomtatási adatokat a m[e](#page-97-2)móriából, kövesse az alábbi eljárást az @ lépés és az azt követő lépések helyett.

• A **A** vagy **V** gomb segítségével válassza ki a Töröl lehetőséget. Nyomja meg a OK gombot.

Az LCD-kijelzőn megjelenik a Törölve üzenet, majd a készülék visszatér az Üzemkész módba.

# **Biztonsági funkciók <sup>3</sup>**

## **Secure Function Lock 2.0**

A Secure Function Lock lehetővé teszi, hogy korlátozza a nyomtatási funkciók <sup>1</sup> nyilvános elérését.

Ez a funkció a Menü beállításainak hozzáférési korlátozásával megakadályozza a felhasználókat abban, hogy módosítsák a készülék alapértelmezett beállításait. A biztonsági funkciók használata előtt először meg kell adnia egy rendszergazda jelszót. A korlátozott műveletekhez való hozzáférés egy korlátozott felhasználó létrehozásával engedélyezhető. A korlátozott felhasználóknak meg kell adniuk egy felhasználói jelszót a készülék használatához. A Secure Function Lock a Web alapú kezelő vagy a BRAdmin Professional 3 (csak Windows<sup>®</sup> esetén) segítségével állítható be. (>> Hálózati használati útmutató)

<span id="page-98-0"></span><sup>1</sup> A nyomtatási funkció a Google Cloud Print használatával küldött nyomtatási feladatokat foglalja magában.

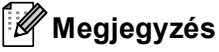

- Jól jegyezze le a jelszót. Ha elfelejti, vissza kell állítania a készülékben tárolt jelszót. A jelszó visszaállításával kapcsolatos információért hívja a Brother viszonteladóját.
- Csak a rendszergazdák állíthatják be a korlátozásokat, és módosíthatják az egyes felhasználók beállításait.

## **Beállítási zár**

Beállítási zár alkalmazása során megadhat egy jelszót, így megakadályozhatja, hogy mások véletlenül módosítsák a készülék beállításait. Jól jegyezze le a jelszót. Ha elfelejti, vissza kell állítania a készülékben tárolt jelszavakat. Forduljon a rendszergazdához vagy Brother viszonteladójához.

Ha a Beállítási zár Be értékű, a következő beállítások csak a jelszóval módosíthatók:

- Papírtálca
- Általános beállítások
- Nyomtatási menü (kivéve táblázat nyomtatása)
- Hálózat (kivéve állapot, Mac-cím, állapotinformáció és Wi-Fi Direct eszköz információ)
- Visszaállítás menü

#### **Jelszó beállítása <sup>3</sup>**

- **4** A **A** vagy **V** gomb segítségével válassza ki a Ált. beáll. lehetőséget. Nyomja meg a OK gombot.
- b <sup>A</sup>a vagy b gomb segítségével válassza ki a Bizt. beáll. lehetőséget. Nyomja meg a **OK** gombot.
- 8 Adion meg egy négy számjegyből álló jelszót. Az egyes számjegyek megadásához nyomja meg a A vagy **V** gombot egy szám kiválasztásához, majd nyomja meg az OK gombot.
- Adja meg újra a jelszót, amikor az LCD-kijelzőn az E11.: üzenet jelenik meg.

#### **A beállítási zár jelszavának módosítása <sup>3</sup>**

Kapcsolja ki a beállítási zárat, mielőtt módosítja a jelszót. (Lásd *[Beállítási zár be/kikapcsolása](#page-99-0)* ▶▶ [részt a\(z\) 94. oldalon!.](#page-99-0))

- **4** A **A** vagy **▼** gomb segítségével válassza ki a Ált. beáll. lehetőséget. Nyomja meg a OK gombot.
- **2) A ▲ vagy ▼ gomb segítségével válassza ki a** Bizt. beáll. lehetőséget. Nyomja meg a OK gombot.
- c <sup>A</sup>a vagy b gomb segítségével válassza ki a Jelszó beállít lehetőséget. Nyomja meg a **OK** gombot.
- Írja be a regisztrált négyjegyű jelszót. Az egyes számjegyek megadásához nyomja meg a ▲ vagy ▼ gombot egy szám kiválasztásához, majd nyomja meg az **OK** gombot.
- $\overline{6}$ ) Írjon be egy négyjegyű számot az új jelszóhoz. Az egyes számjegyek megadásához nyomja meg a  $\overline{\blacktriangle}$ vagy **V** gombot egy szám kiválasztásához, majd nyomja meg az OK gombot.
- 6) Adja meg újra a jelszót, amikor az LCD-kijelzőn az  $E11$ .: üzenet jelenik meg.

#### <span id="page-99-0"></span>**Beállítási zár be/kikapcsolása <sup>3</sup>**

Ha az alábbi utasításokat követve rossz jelszót ad meg, az LCD-kijelzőn a Rossz jelszó üzenet lesz látható. Adja meg újra a helyes jelszót.

#### **Beállítási zár bekapcsolása**

- **4)** A **A** vagy ▼ gomb segítségével válassza ki a Ált. beáll. lehetőséget. Nyomja meg a OK gombot.
- A **A** vagy **V** gomb segítségével válassza ki a Bizt. beáll. lehetőséget. Nyomja meg a OK gombot.
- c Nyomja meg az **OK** gombot, amikor az LCD-kijelzőn a Be felirat látható.
- $\overline{4}$  Írja be a regisztrált négyjegyű jelszót. Az egyes számjegyek megadásához nyomja meg a  $\overline{4}$  vagy  $\overline{v}$ gombot egy szám kiválasztásához, majd nyomja meg az **OK** gombot.

#### **Beállítási zár kikapcsolása**

- a <sup>A</sup>a vagy b gomb segítségével válassza ki a Ált. beáll. lehetőséget. Nyomja meg a **OK** gombot.
- b <sup>A</sup>a vagy b gomb segítségével válassza ki a Bizt. beáll. lehetőséget. Nyomja meg a **OK** gombot.
- Írja be a regisztrált négyjegyű jelszót. Az egyes számjegyek megadásához nyomja meg a  $\blacktriangle$  vagy  $\blacktriangledown$ gombot egy szám kiválasztásához, majd nyomja meg az **OK** gombot.
- d Nyomja meg az **OK** vagy **Go** gombot, amikor az LCD-kijelzőn a Ki felirat látható.

# **Gazdaságosság <sup>3</sup>**

## **Festéktakarékos <sup>3</sup>**

E funkció használatával festéket takaríthat meg. Ha a Festéktakarékos módot Be értékűre állítja, a nyomatok világosabbak lesznek. Az alapértelmezett beállítás: Ki.

- A **A** vagy  $\P$  gomb segítségével válassza ki a Ált. beáll. lehetőséget. Nyomja meg a OK gombot.
- b <sup>A</sup>a vagy b gomb segítségével válassza ki a Gazdaságosság lehetőséget. Nyomja meg a **OK** gombot.
- c <sup>A</sup>a vagy b gomb segítségével válassza ki a Tonertakarékos lehetőséget. Nyomja meg a **OK** gombot.
- d Nyomja meg a a vagy a b gombot, és válassza a Be vagy Ki beállítást. Nyomja meg a **OK** vagy **Go** gombot.

## **Készenléti üzemmód <sup>3</sup>**

A Készenléti üzemmód beállítással csökkenthető az áramfogyasztás. Amikor a készülék Készenléti üzemmódban (Energia-megtakarítás üzemmódban) van, olyan, mintha ki lenne kapcsolva. A készülék felébred, és elkezd nyomtatni, amikor nyomtatási feladatot kap.

Megadhatja, hogy a készülék mennyi ideig tartó tétlenség után lépjen be Készenléti üzemmódba. Ha a készülék nyomtatási fájlt vagy dokumentumot fogad, az időzítő újraindul. Az alapértelmezett beállítás 3 perc. Amikor a készülék Készenléti üzemmódban van, az LCD-kijelzőn a Készenlét felirat látható.

- **4** A **A** vagy ▼ gomb segítségével válassza ki a Ált. beáll. lehetőséget. Nyomja meg a OK gombot.
- b <sup>A</sup>a vagy b gomb segítségével válassza ki a Gazdaságosság lehetőséget. Nyomja meg a **OK** gombot.
- A **A** vagy **V** gomb segítségével válassza ki a Készenléti idő lehetőséget. Nyomja meg a OK gombot.
- 4 A A vagy V gombok használatával állítsa be, mennyi ideig legyen a készülék tétlen állapotban, mielőtt készenléti üzemmódba kapcsolna. Nyomja meg a **OK** vagy **Go** gombot.

## **Mély alvás mód <sup>3</sup>**

Amikor a készülék Készenléti üzemmódban van, és bizonyos ideig nem fogad feladatot, a készülék automatikusan Mély alvás módba lép, és az LCD-kijelzőn a Alvómód felirat jelenik meg. A Mély alvás mód még kevesebb áramot használ, mint a Készenléti üzemmód. A készülék felébred, amikor nyomtatási feladatot kap.

Ha a vezeték nélküli hálózat engedélyezve van, a készülék nem lép Mély alvás módba. A vezeték nélküli hálózat letiltásáról lásd: > → Hálózati használati útmutató: *A Vezérlőpult beállításai* 

## **Kikapcsolás mód <sup>3</sup>**

Ha a készülék 4 óráig Mély alvás módban van, automatikusan Kikapcsolás módba lép, és az LCD-kijelzőn a Kikapcsolás felirat jelenik meg. A Kikapcsolás mód a legalacsonyabb energiafogyasztású üzemmód, kevesebb mint 0,5 W energiafogyasztással. A nyomtatás elkezdéséhez nyomja meg a vezérlőpult bármelyik gombját, majd küldje el a nyomtatási adatokat.

A Kikapcsolás mód funkciót az alábbi lépések segítségével engedélyezheti vagy tilthatja le:

- **4** A **A** vagy **V** gomb segítségével válassza ki a Ált. beáll. lehetőséget. Nyomja meg a OK gombot.
- b <sup>A</sup>a vagy b gomb segítségével válassza ki a Gazdaságosság lehetőséget. Nyomja meg a **OK** gombot.
- c <sup>A</sup>a vagy b gomb segítségével válassza ki a Aut. kikapcs. lehetőséget. Nyomja meg a **OK** gombot.
- d Nyomja meg a a vagy a b gombot, és válassza a Be vagy Ki beállítást. Nyomja meg a **OK** vagy **Go** gombot.

## **Megjegyzés**

A készülék nem lép Kikapcsolás módba, ha vezetékes vagy vezeték nélküli hálózathoz csatlakozik.

## **Csendes üzemmód funkció <sup>3</sup>**

A Csendes üzemmód beállítással csökkenthető a nyomtatási zaj. Ha a Csendes üzemmód be van kapcsolva, a nyomtatási sebesség csökken. Az alapértelmezett beállítás a Ki.

## **A Csendes üzemmód ki- vagy bekapcsolása <sup>3</sup>**

- **1** A **A** vagy **V** gomb segítségével válassza ki a Ált. beáll. lehetőséget. Nyomja meg a OK gombot.
- **2) A ▲ vagy V gomb segítségével válassza ki a** Csendes mód lehetőséget. Nyomja meg a OK gombot.
- **3** Nyomja meg a ▲ vagy a ▼ gombot, és válassza a Be vagy Ki beállítást. Nyomja meg a OK vagy Go gombot.

**4 Opciók <sup>4</sup>**

A készülékhez az alábbi opcionális kiegészítők érhetők el. Ezekkel a kiegészítőkkel bővítheti készüléke képességeit.

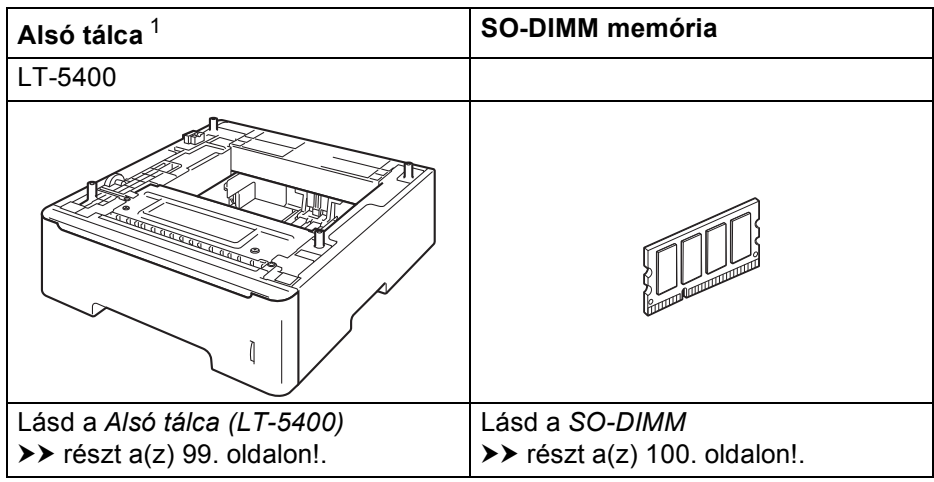

<span id="page-103-0"></span><sup>1</sup> A HL-6180DWT tartozéka az alsó tálca.

# <span id="page-104-0"></span>**Alsó tálca (LT-5400) <sup>4</sup>**

Egy opcionális alsó tálca (2. tálca) telepíthető a HL-5470DW és HL-6[1](#page-104-1)80DW <sup>1</sup> modellekben, és az alsó tálca legfeljebb 500 db 80 g/m<sup>2</sup> tömegű papírlapot képes tárolni. Ha az opcionális alsó tálca telepítve van, a készülék legfeljebb 800, 80 g/m2 tömegű normál papírlapot képes tárolni a HL-5470DW modell, illetve 1 050 papírlapot a HL-6180DW modell esetén. Ha meg szeretné vásárolni az opcionális alsó tálcaegységet, hívja fel a viszonteladót, akitől a készüléket vásárolta, vagy a Brother vevőszolgálatot.

<span id="page-104-1"></span><sup>1</sup> A 2. tálca alapfelszereltség a HL-6180DWT készüléken.

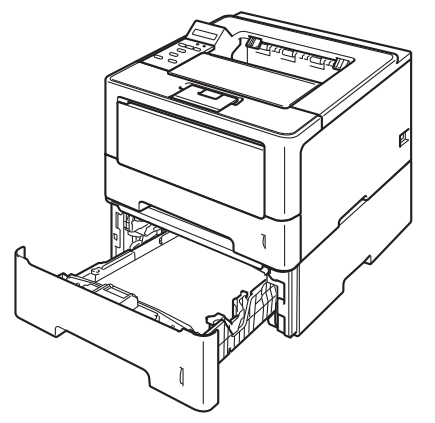

A beállításhoz tekintse meg az alsó tálcaegységgel kapott Használati útmutató dokumentumot.

## **FIGYELEM**

Alsó tálca használata esetén NE mozgassa a készüléket az alsó tálcánál fogva, mert kárt tehet saját magában vagy a készülékben, mivel a készülék nincs az alsó tálcához rögzítve.

# <span id="page-105-0"></span>**SO-DIMM 4**

A készülékben az alapfelszereltség részeként 128 MB memória található, és az opcionális memóriabővítést egy aljzat teszi lehetővé. A memória egy darab SO-DIMM (Small Outline Dual In-line Memory Module) modul telepítésével legfeljebb 384 MB-ig bővíthető.

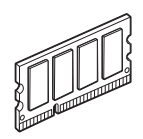

## **SO-DIMM-típusok <sup>4</sup>**

A következő SO-DIMM-típusokat szerelheti be:

- 256 MB Kingston KTH-LJ2015/256
- 256 MB Transcend TS256MHP423A

## **Megjegyzés**

- További információt a Kingston Technology webhelyén, a <http://www.kingston.com/>címen talál.
- További információt a Transcend webhelyén, a <http://www.transcend.com.tw/> címen talál.

Általában a SO-DIMM modulok a következő műszaki adatokkal rendelkeznek:

Típus: 144 tűs és 16 bites kimenet CAS látencia: 4 Órajel: 267 MHz (533 Mb/mp/tű) vagy több Kapacitás: 256 MB Magasság: 30,0 mm DRAM típusa: DDR2 SDRAM

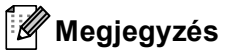

- Egyes SO-DIMM modulok nem működnek a készülékkel.
- További információért hívja fel a viszonteladót, akitől a készüléket vásárolta, vagy a Brother vevőszolgálatot.

## **Extra memória telepítése**

**A Kapcsolja ki a készüléket.** 

2 Húzza ki az interfészkábeleket, majd a hálózati tápkábelt az elektromos csatlakozóaljzatból.

## **Megjegyzés**

A SO-DIMM behelyezése vagy eltávolítása előtt mindig kapcsolja ki a készülék hálózati kapcsolóját.

**3** Vegye le a műanyag (1), majd a fém (2) SO-DIMM fedelet.

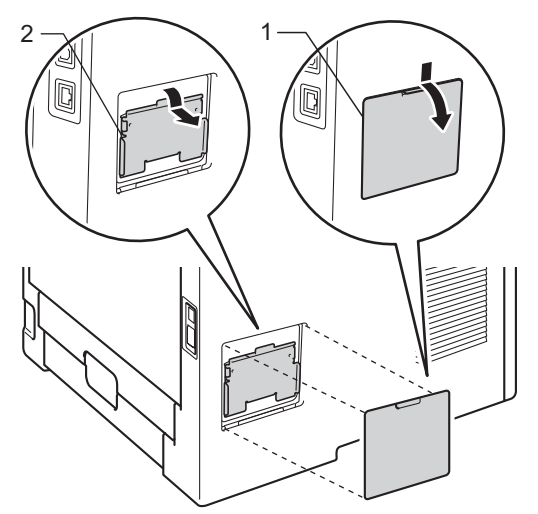

4 Csomagolja ki a SO-DIMM modulokat, és a szélüknél fogja meg.

#### **Fontos**

A statikus elektromosság okozta károk elkerülése érdekében NE érjen a memórialapkákhoz vagy a kártya felületéhez.

#### Opciók

6 A szélénél fogva tartsa a SO-DIMM modult, és illessze a SO-DIMM modulon lévő bevágásokat a nyílás kitüremkedéseihez. Ferdén helyezze be a SO-DIMM modult (1), majd döntse az illesztőkártya felé, amíg a helyére nem kattan (2).

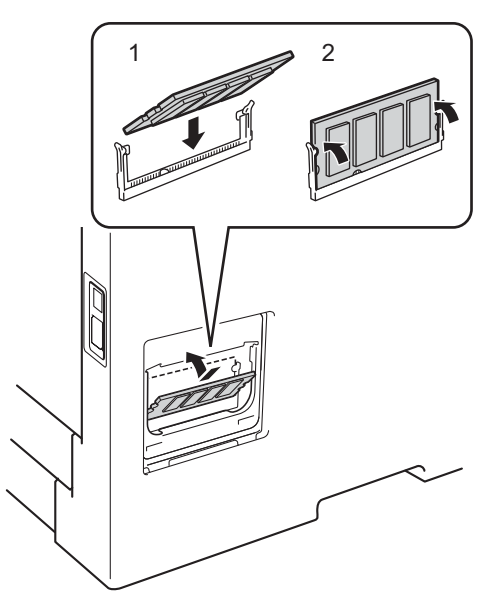

**6** Tegye vissza a fém (2), majd a műanyag (1) SO-DIMM fedelet.

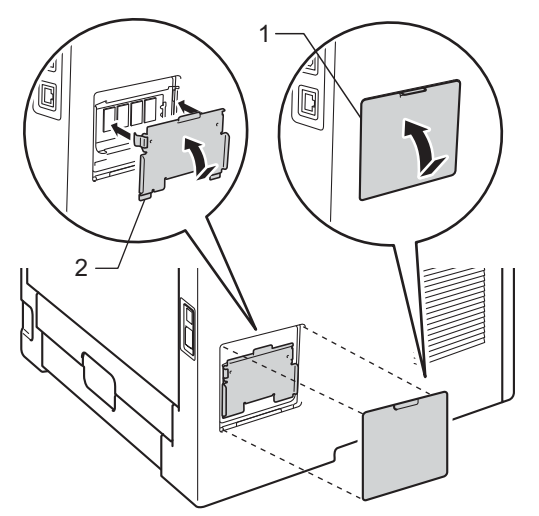

g Először dugja vissza a készülék hálózati tápkábelét az elektromos csatlakozóaljzatba, majd csatlakoztassa az interfészkábeleket.

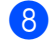

8 Kapcsolja be a készüléket.

## **Megjegyzés**

A SO-DIMM helyes telepítésének ellenőrzéséhez kinyomtathatja a nyomtatóbeállítások oldalát, amelyen megtekinthető az aktuális memóriaméretet. (Lásd *Gép információ* >> [részt a\(z\) 78. oldalon!.](#page-83-1))
**5**

# **Szokásos karbantartás <sup>5</sup>**

# **Fogyóeszközök cseréje <sup>5</sup>**

Ki kell cserélni a fogyóeszközt, ha a nyomtató jelzi, hogy valamelyik fogyóeszköz élettartama lejárt. A következő fogyóeszközöket saját kezűleg kicserélheti:

# **Megjegyzés**

A dobegység és a tonerkazetta két különálló alkatrész.

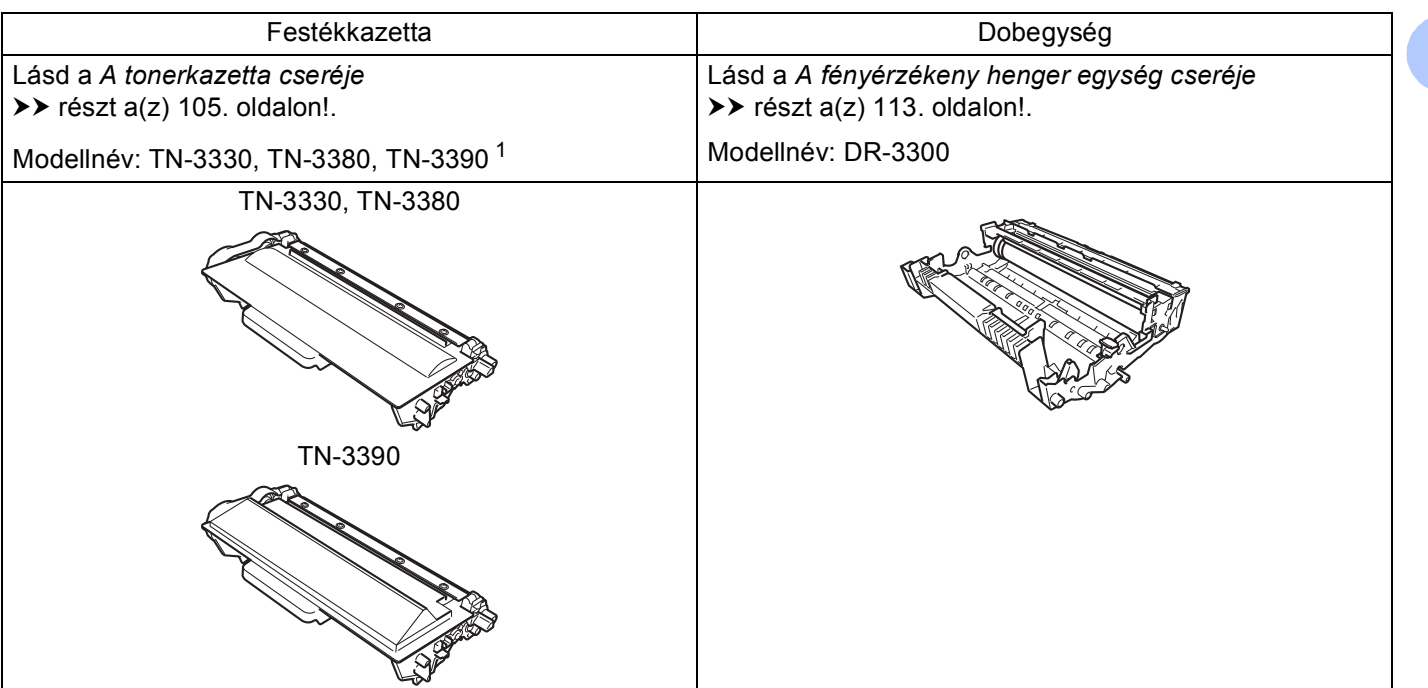

<span id="page-108-0"></span><sup>1</sup> TN-3390, elérhető a HL-6180DW(T) esetén.

**5**

Rendszeresen tisztítania kell a készüléket és cserélnie kell a fogyóeszközöket, amikor a következő üzenetek jelennek meg az LCD-kijelzőn.

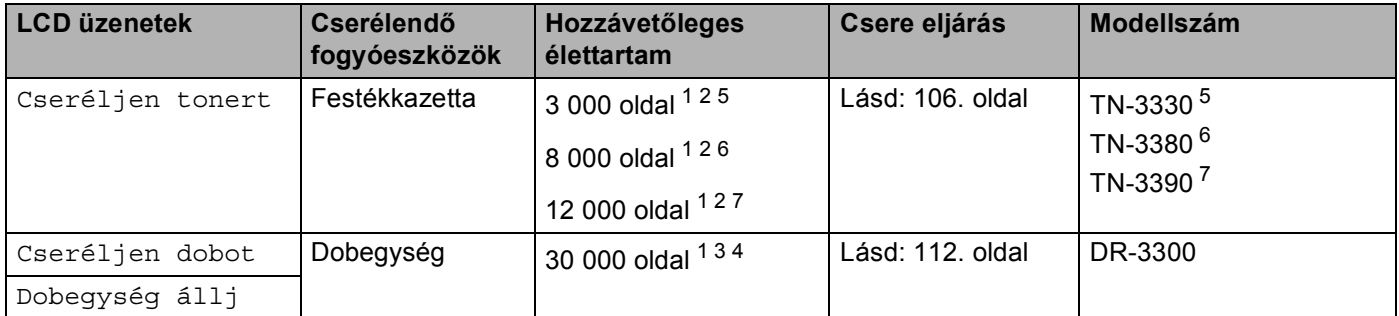

- <span id="page-109-0"></span>1 A4 vagy Letter méretű, egyoldalas lapok.
- <span id="page-109-1"></span><sup>2</sup> A kazetta körülbelüli kapacitását az ISO/IEC 19752 szerint határoztuk meg.
- <span id="page-109-5"></span><sup>3</sup> Feladatonként 1 lap
- <span id="page-109-6"></span><sup>4</sup> A hengeregység élettartama csak közelítő érték, és a használat jellegétől függ.
- <span id="page-109-2"></span><sup>5</sup> Szabványos festékkazetta
- <span id="page-109-3"></span><sup>6</sup> Nagy kapacitású tonerkazetta
- <span id="page-109-4"></span>Szuper nagy kapacitású tonerkazetta (csak a HL-6180DW(T) esetén)

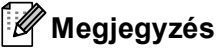

- A<http://www.brother.com/original/index.html> címen talál útmutatást a használt tonerkazetták a Brother gyűjtőprogramba való eljuttatásáról. Ha úgy dönt, hogy nem viszi vissza a használt festékkazettát, kérjük, a helyi előírásoknak megfelelően, a háztartási hulladéktól elkülönítve helyezze azt el. Esetleges kérdésével forduljon a helyi hulladékgyűjtést végző szolgáltatóhoz. (>> Termékbiztonsági útmutató: Az *újrahasznosítási információ megfelel a WEEE (2002/96/EK) és az akkumulátorra vonatkozó (2006/66/EK) irányelveknek*)
- Javasoljuk, hogy a fogyóeszközöket mindig egy megfelelő méretű papírdarabra helyezze rá, nehogy a tartalmuk kiömöljön és szétszóródjon.
- Ha nem az ajánlottal azonos papírtípust használ, a készülék és a fogyóeszközök élettartama csökkenhet.
- Az egyes tonerkazetták várható élettartamának meghatározása az ISO/IEC 19752 szerint történt. A csereperiódus hossza függ a nyomtatott oldalak összetettségétől, a lefedettség mértékétől és a használt papírtípustól.

### <span id="page-110-0"></span>**A tonerkazetta cseréje <sup>5</sup>**

#### Modellnév: TN-3330<sup>[1](#page-110-1)</sup>, TN-3380<sup>[2](#page-110-2)</sup>, TN-[3](#page-110-3)390<sup>35</sup>

A normál tonerkazetták körülbelül 3 000 oldalt képesek nyomtatni <sup>4</sup>. A nagy kapacitású tonerkazetták körülbelül 8 000 oldalt képesek nyomtatni <sup>[4](#page-110-5)</sup>. A szuper nagy kapacitású tonerkazetták körülbelül 12 000 oldalt képesek nyomtatni <sup>[4](#page-110-5)5</sup>. A tényleges oldalszám a dokumentumok típusától függően változhat. Ha a tonerkazetta kezd kifogyni, akkor az LCD-kijelzőn a Kevés festék üzenet jelenik meg.

A készülékhez mellékelt tonerkazettát körülbelül 3 000 oldal <sup>4</sup> után kell kicserélni a HL-5470DW esetén, illetve körülbelül 8 000 oldal után  $4$  a HL-6180DW(T) esetén.

- <span id="page-110-1"></span><sup>1</sup> Szabványos festékkazetta
- <span id="page-110-2"></span><sup>2</sup> Nagy kapacitású tonerkazetta
- <span id="page-110-3"></span><sup>3</sup> Szuper nagy kapacitású tonerkazetta
- <span id="page-110-5"></span><sup>4</sup> A kazetta körülbelüli kapacitását az ISO/IEC 19752 szerint határoztuk meg.
- <span id="page-110-4"></span><sup>5</sup> Elérhető: HL-6180DW(T)

### **Megjegyzés**

- Érdemes már akkor készenlétbe helyezni egy új tonerkazettát, amikor a kijelzőn megjelenik a festék kifogyására figyelmeztető üzenet.
- A jó minőségű nyomtatás érdekében eredeti Brother tonerkazettát használjon. Ha tonerkazettát kíván vásárolni, forduljon Brother viszonteladójához.
- Ha ábrákat, vastagon szedett szöveget, grafikonokat, szegéllyel rendelkező weboldalakat vagy egyéb olyan nyomatot nyomtat, amely nem csak egyszerű szöveget tartalmaz, a felhasznált festék mennyisége nőni fog.
- Javasoljuk, hogy a tonerkazetta cseréjekor tisztítsa meg a készüléket. Lásd a *[A készülék tisztítása és](#page-123-0)  ellenőrzése* ▶▶ [részt a\(z\) 118. oldalon!.](#page-123-0)
- Ha a nyomtatás fedettségét világosabbra vagy sötétebbre változtatja, a felhasznált festék mennyisége is változik.
- A tonerkazettát csak közvetlenül a készülékbe való behelyezés előtt csomagolja ki.

#### **Kevés toner <sup>5</sup>**

Kevés festék

Ha az LCD-kijelzőn a Kevés festék üzenet jelenik meg, akkor a készülék hamarosan kifogy a festékből. Vásároljon új tonerkazettát, és telepítse azt készülékbe, mielőtt a Cseréljen tonert üzenet megjelenik.

#### **Tonerkazetta cseréje <sup>5</sup>**

Ha a következő üzenet jelenik meg az LCD-kijelzőn, ki kell cserélnie a tonerkazettát:

Cseréljen tonert

Ha az LCD-kijelzőn a Cseréljen tonert üzenet látható, a készülék leállítja a nyomtatást, amíg ki nem cseréli a tonerkazettát.

Egy új eredeti Brother tonerkazetta behelyezésével kilép a tonerkazetta cseréjére felszólító üzemmódból.

#### <span id="page-111-1"></span><span id="page-111-0"></span>**A tonerkazetta cseréje <sup>5</sup>**

- a Győződjön meg arról, hogy a készülék be van kapcsolva. A készüléket nem használja legalább 10 percig, hogy lehűljön.
- 2 Nyomja meg az előlap nyitógombját és nyissa le az előlapot.

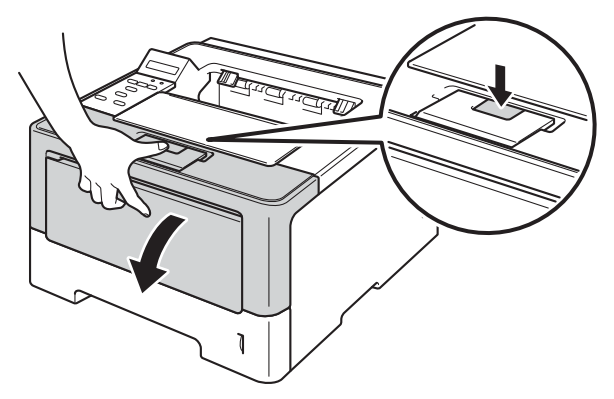

<sup>3</sup> Vegye ki a dobegység és a tonerkazetta szerelvényét.

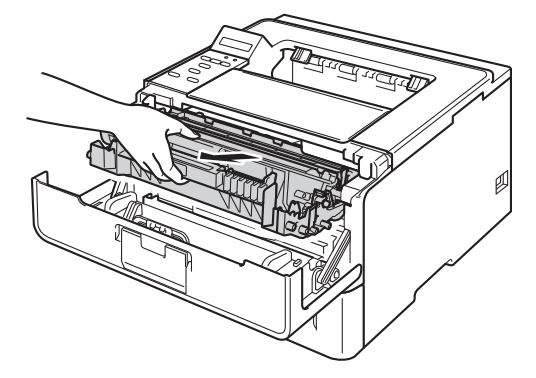

# **FIGYELEM**

Közvetlenül a készülék használata után néhány belső alkatrész különösen forró. Várja meg, amíg a készülék lehűl, mielőtt annak belső alkatrészeit megérintené.

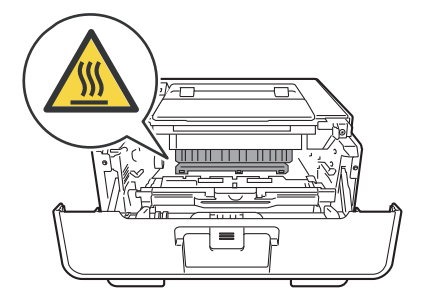

- Javasoljuk, hogy a dobegység és a tonerkazetta szerelvényét tiszta, sima felületre tegye, és eldobható papírt helyezzen alá arra az esetre, ha a festék véletlenül kiborulna, kiszóródna.
- A statikus elektromosság okozta károk elkerülése érdekében NE érjen az alábbi ábrán látható elektródákhoz.

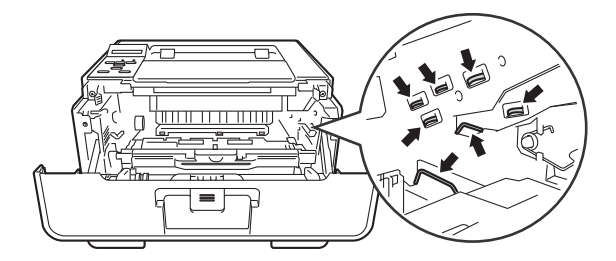

4) Nyomja le a zöld zárókart, és vegye ki a tonerkazettát a dobegységből.

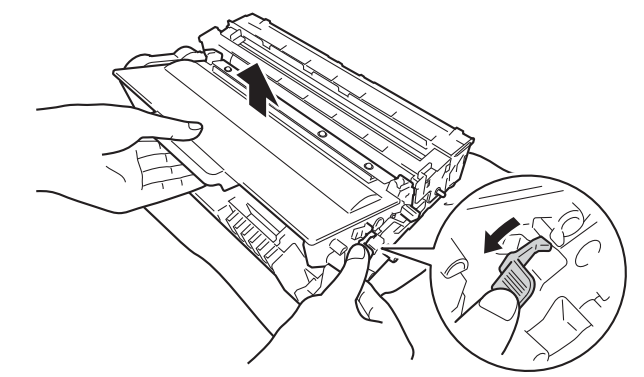

# **FIGYELEM**

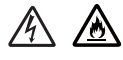

- A tonerkazettákat vagy a dobegységet NE dobja tűzbe. Felrobbanhat és sérüléseket okozhat.
- NE használjon semmilyen gyúlékony anyagot, aeroszolt, illetve alkoholt vagy ammóniát tartalmazó szerves oldószert/folyadékot a készülék belsejének vagy külső részének tisztításához. Ez tüzet vagy elektromos áramütést okozhat. Helyette kizárólag száraz, nem foszló ruhadarabot használjon.
	- (**>>** Termékbiztonsági útmutató: Általános óvintézkedések)

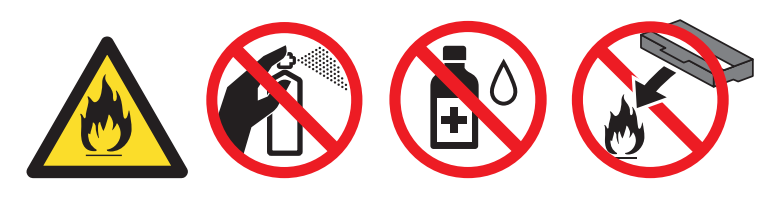

- Körültekintően bánjon a tonerkazettával. Ha a keze vagy a ruhája festékporral szennyeződött, azonnal törölje le vagy mossa le hideg vízzel.
- A nyomtatási minőség védelme érdekében NE érintse az ábrán jelzett részeket.

**<Festékkazetta> <Dobegység>**

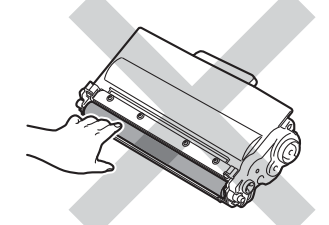

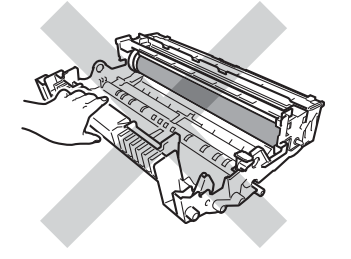

• Javasoljuk, hogy a tonerkazettát tiszta, sima, vízszintes, stabil felületre tegye, és eldobható papírt helyezzen alá arra az esetre, ha a festék véletlenül kiborulna, kiszóródna.

### **Megjegyzés**

- Gondosan zárja le a használt tonerkazettát egy megfelelő zacskóban, hogy ne szóródjon ki belőle a festékpor.
- A<http://www.brother.com/original/index.html> címen talál útmutatást a használt fogyóeszközök a Brother gyűjtőprogramba való eljuttatásáról. Ha úgy dönt, hogy nem juttatja vissza a gyártónak a használt fogyóeszközöket, akkor azokat a helyi szabályozásoknak megfelelően selejtezze, elkülönítve a háztartási szeméttől. Esetleges kérdésével forduljon a helyi hulladékgyűjtést végző szolgáltatóhoz. (**▶▶** Termékbiztonsági útmutató: *Az újrahasznosítási információ megfelel a WEEE (2002/96/EK) és az akkumulátorra vonatkozó (2006/66/EK) irányelveknek*)
- $\overline{5}$  Csomagolja ki az új festékkazettát. Fogja meg két kézzel, egyenesen a kazettát, és néhányszor finoman rázza meg oldalirányban, hogy a festékpor egyenletesen oszoljon el a kazettában.

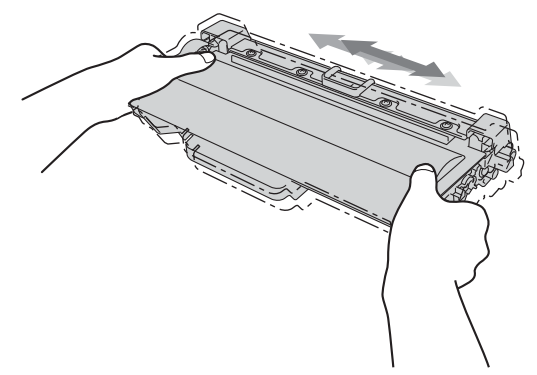

- A tonerkazettát közvetlenül a készülékbe való behelyezés előtt csomagolja ki. Ha sokáig hagyja kicsomagolva a tonerkazettát, annak élettartama lecsökken.
- Ha egy kicsomagolt dobegység közvetlen napfényre vagy fényre kerül, az egység károsodhat.
- A Brother készülékeket adott műszaki paramétereket teljesítő festékek használatára tervezték, és az eredeti Brother tonerkazettákkal nyújtanak optimális teljesítményt. A Brother nem tudja garantálni ugyanezt az optimális teljesítményt más tulajdonságokkal bíró festékkazetta használata mellett. Előfordulhat, hogy a készülék nem észleli helyesen a más műszaki adatokkal bíró festéket vagy tonerkazettát, és helyette olyan elemet észlel, mint egy normál kapacitású tonerkazetta. Ezért a Brother azt javasolja, hogy kizárólag Brother márkájú tonerkazettát helyezzen a nyomtatóba, és ne töltse fel a kazettát másfajta festékkel. A jótállás nem vonatkozik a dobegység vagy egyéb alkatrészek olyan károsodásának javítására, amely azért keletkezett, mert az Ön által használt, nem eredeti Brother márkájú tonerkazetták nem illenek a készülékbe, vagy mert a festék nem alkalmas a készülékben való használatra.

6 Húzza le a védőfedelet.

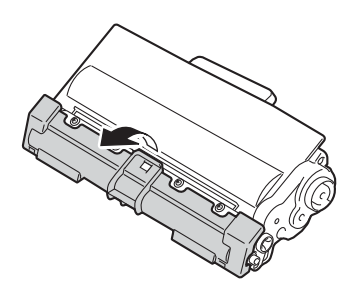

#### **Fontos**

Amint kivette a csomagolóanyagot, azonnal tegye a festékkazettát a fényérzékeny henger egységbe. A nyomtatás minőségével kapcsolatos problémák elkerülése érdekében NE érintse meg a készülék az ábrákon jelzett részeit.

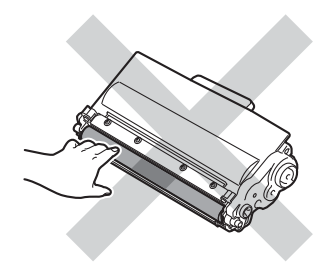

**7** Helyezze az új tonerkazettát a dobegységbe úgy, hogy a helyére kattanjon. Ha helyesen tette be, a dobegység zöld zárókarja automatikusan felemelkedik.

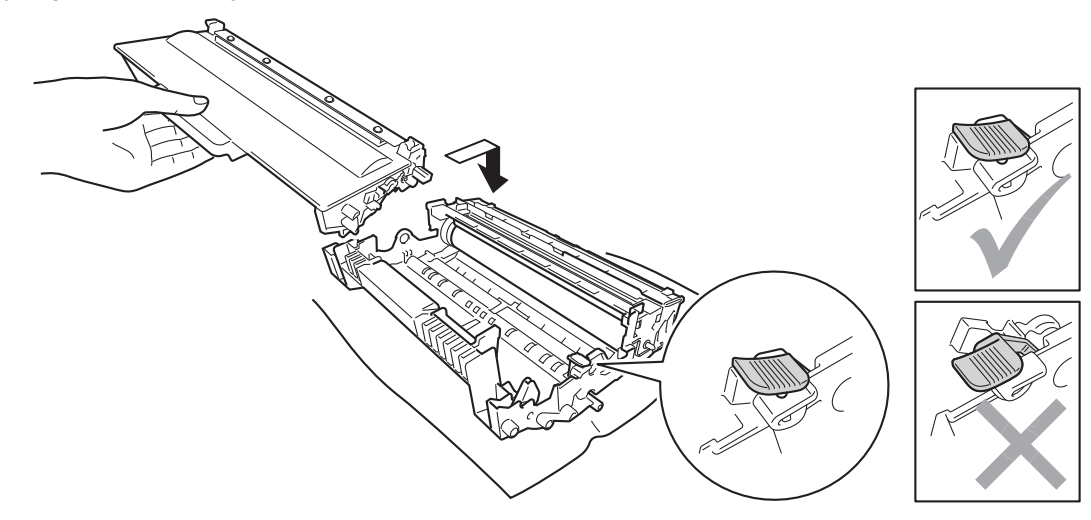

#### **Megjegyzés**

Ellenőrizze, hogy megfelelően helyezte-e be a tonerkazettát, ellenkező esetben az elválhat a dobegységtől.

8) Tisztítsa meg a koronaszálat a dobegységben úgy, hogy a zöld fület néhányszor finoman balról jobbra, majd jobbról balra csúsztatja.

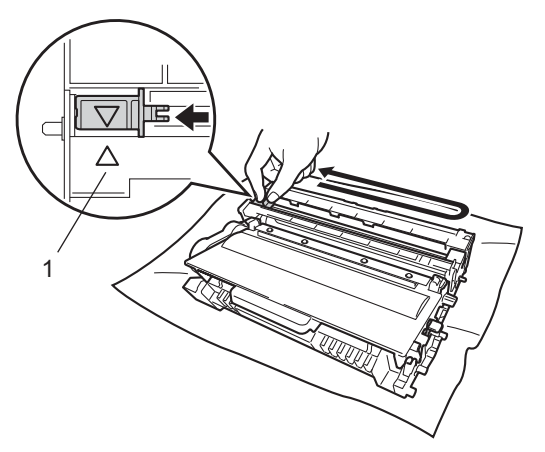

#### **Megjegyzés**

Mielőtt visszatenné a fényérzékeny henger egységet a nyomtatóba, tegye vissza a tisztítószerszámot tárolási helyére (A) (1). Ellenkező esetben a nyomtatott oldalakon függőleges csík jelenhet meg.

<sup>9</sup> Helyezze vissza a tonerkazetta és a dobegység szerelvényét a készülékbe.

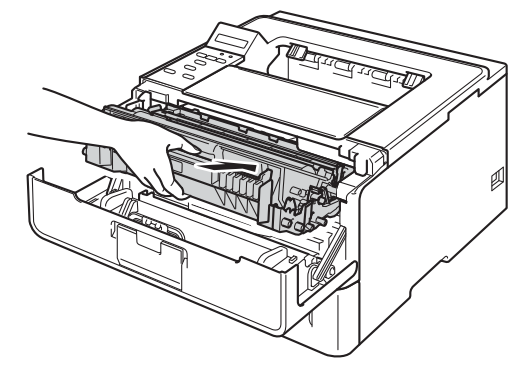

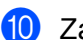

10 Zárja le a készülék előlapját.

# **Megjegyzés**

A tonerkazetta cseréje után NE kapcsolja ki a készüléket és ne nyissa ki az előlapot, amíg az LCD-kijelzőn a Kész üzenet meg nem jelenik.

### <span id="page-117-0"></span>**A fényérzékeny henger egység cseréje <sup>5</sup>**

Modellnév: DR-3300

Egy új dobegység körülbelül 30 000 A4 vagy Letter méretű egyoldalas lapot képes nyomtatni.

#### **Fontos**

Az optimális teljesítmény elérése érdekében csak eredeti Brother dobegységeket és eredeti Brother tonerkazettákat használjon. Harmadik féltől származó dobegységek vagy tonerkazetták használata csökkentheti a nyomtatási minőséget és a készülék élettartamát is. A jótállás nem terjed ki az olyan problémákra, amelyek harmadik féltől származó dobegységek vagy tonerkazetták használatából fakadnak.

#### **Dobhiba <sup>5</sup>**

Dob hiba

A koronavezeték koszos lett. Tisztítsa meg a koronavezetéket a dobegységben. (Lásd *[A koronavezeték](#page-125-0)  tisztítása* ▶▶ [részt a\(z\) 120. oldalon!](#page-125-0).)

Ha megtisztította a koronavezetéket, de a Dob hiba üzenet nem tűnt el, akkor a dobegység elérte élettartama végét. Cserélje újra a dobegységet.

#### <span id="page-117-1"></span>**Dob élettartama a végéhez közelít <sup>5</sup>**

Henger röv.lejár

A dobegység élettartama hamarosan lejár, és cserét igényel. Ajánlott egy eredeti Brother dobegységet kéznél tartani a cseréhez.

Tisztítsa meg a koronavezetéket a dobegységben. Ha nem tesz így, a nyomtatott oldalakon függőleges csík jelenhet meg, vagy Dob hiba fordulhat elő. (Lásd *[A koronavezeték tisztítása](#page-125-0)* >> részt a(z) 120. oldalon!.)

#### **Cserélje a dobegységet <sup>5</sup>**

Cseréljen dobot

A dobegység túllépett a névleges élettartamán. Cserélje ki a dobegységet egy újra. Ajánlott eredeti Brother dobegységet behelyezni.

Csere után állítsa vissza a dob számlálóját az új dobegységgel kapott utasításokat követve.

#### **Dob leállítása <sup>5</sup>**

Dobegység állj

Nem tudjuk garantálni a nyomtatás minőségét. Cserélje ki a dobegységet egy újra. Ajánlott eredeti Brother dobegységet behelyezni.

Csere után állítsa vissza a dob számlálóját az új dobegységgel kapott utasításokat követve.

#### <span id="page-118-1"></span><span id="page-118-0"></span>**A fényérzékeny henger egység cseréje <sup>5</sup>**

#### **Fontos**

- A fényérzékeny henger egység festéket tartalmazhat, ezért cseréje során körültekintően kezelje. Ha a keze vagy a ruhája festékporral szennyeződött, azonnal törölje le vagy mossa le hideg vízzel.
- Ha dobegységet cserél, mindig tisztítsa meg a készülék belsejét is. (Lásd *[A készülék tisztítása és](#page-123-0)  ellenőrzése* ▶▶ [részt a\(z\) 118. oldalon!.](#page-123-0))

A fényérzékeny henger egység cseréjekor az alábbi lépéseket követve nullázza le a henger számlálót:

- a Győződjön meg arról, hogy a készülék be van kapcsolva. A készüléket nem használja legalább 10 percig, hogy lehűljön.
- 2) Nyomja meg az előlap nyitógombját és nyissa le az előlapot.

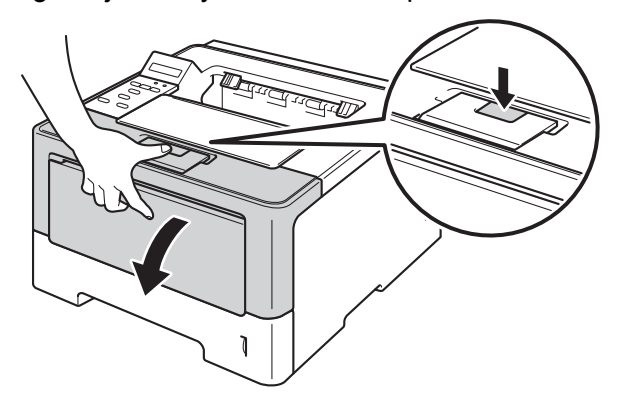

**3** Vegye ki a dobegység és a tonerkazetta szerelvényét.

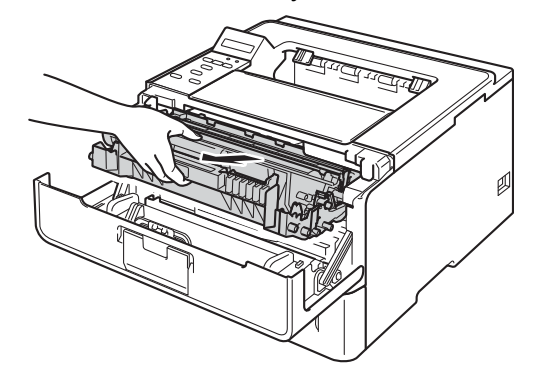

# **FIGYELEM**

**AN** 

Közvetlenül a készülék használata után néhány belső alkatrész különösen forró. Várja meg, amíg a készülék lehűl, mielőtt annak belső alkatrészeit megérintené.

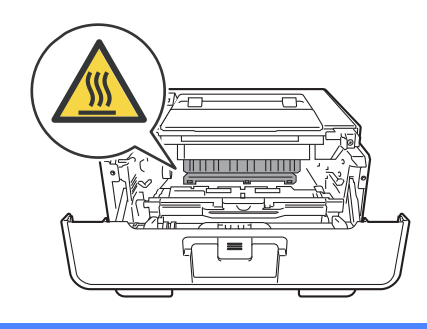

#### **Fontos**

- Javasoljuk, hogy a dobegység és a tonerkazetta szerelvényét tiszta, sima felületre tegye, és eldobható papírt helyezzen alá arra az esetre, ha a festék véletlenül kiborulna, kiszóródna.
- A statikus elektromosság okozta károk elkerülése érdekében NE érjen az alábbi ábrán látható elektródákhoz.

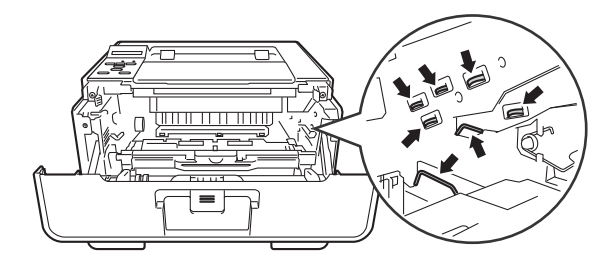

4 Nyomja le a zöld zárókart, és vegye ki a tonerkazettát a dobegységből.

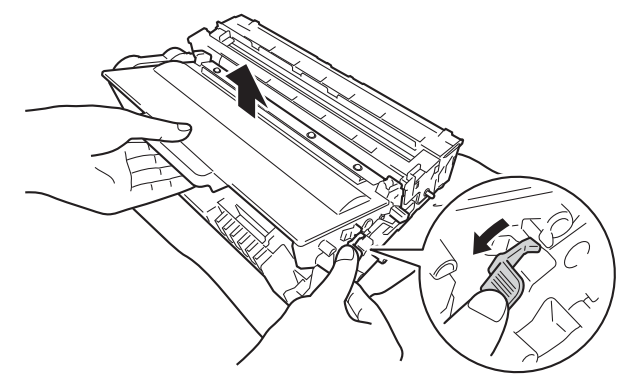

## **FIGYELEM**

# 公 公

- A tonerkazettákat vagy a dobegységet NE dobja tűzbe. Felrobbanhat és sérüléseket okozhat.
- NE használjon semmilyen gyúlékony anyagot, aeroszolt, illetve alkoholt vagy ammóniát tartalmazó szerves oldószert/folyadékot a készülék belsejének vagy külső részének tisztításához. Ez tüzet vagy elektromos áramütést okozhat. Helyette kizárólag száraz, nem foszló ruhadarabot használjon.
	- (**▶▶** Termékbiztonsági útmutató: Általános óvintézkedések)

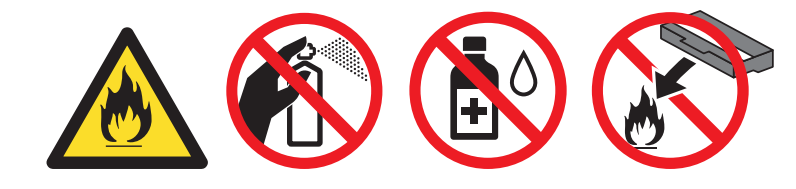

#### **Fontos**

- Körültekintően bánjon a tonerkazettával. Ha a keze vagy a ruhája festékporral szennyeződött, azonnal törölje le vagy mossa le hideg vízzel.
- A nyomtatási minőség védelme érdekében NE érintse az ábrán jelzett részeket.

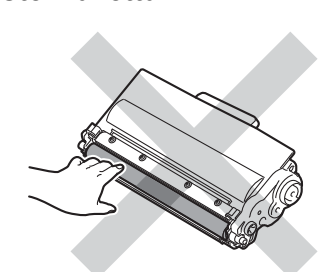

**<Festékkazetta> <Dobegység>**

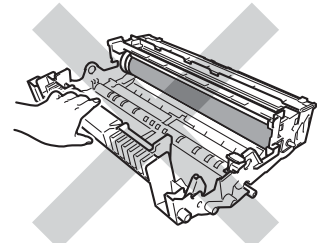

• Javasoljuk, hogy a tonerkazettát tiszta, sima, vízszintes, stabil felületre tegye, és eldobható papírt helyezzen alá arra az esetre, ha a festék véletlenül kiborulna, kiszóródna.

# **Megjegyzés**

- Gondosan zárja le a használt dobegységet egy megfelelő tasakba, hogy ne folyjon ki belőle a festékpor.
- A<http://www.brother.com/original/index.html> címen talál útmutatást a használt fogyóeszközök a Brother gyűjtőprogramba való eljuttatásáról. Ha úgy dönt, hogy nem juttatja vissza a gyártónak a használt fogyóeszközöket, akkor azokat a helyi szabályozásoknak megfelelően selejtezze, elkülönítve a háztartási szeméttől. Esetleges kérdésével forduljon a helyi hulladékgyűjtést végző szolgáltatóhoz. (**▶▶** Termékbiztonsági útmutató: *Az újrahasznosítási információ megfelel a WEEE (2002/96/EK) és az akkumulátorra vonatkozó (2006/66/EK) irányelveknek*)

e Csomagolja ki az új dobegységet.

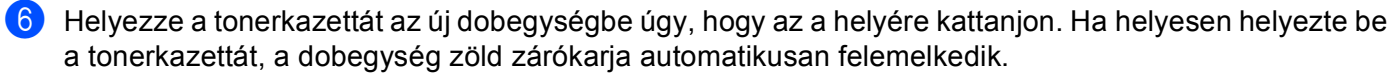

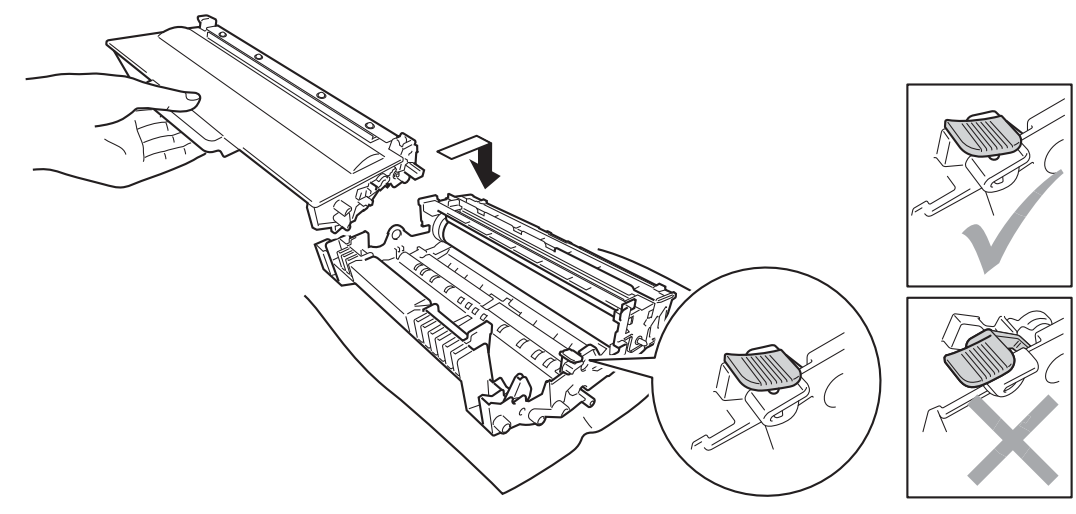

### **Megjegyzés**

Ellenőrizze, hogy megfelelően helyezte-e be a tonerkazettát, ellenkező esetben az elválhat a dobegységtől.

7 Helyezze vissza a tonerkazetta és a dobegység szerelvényét a készülékbe.

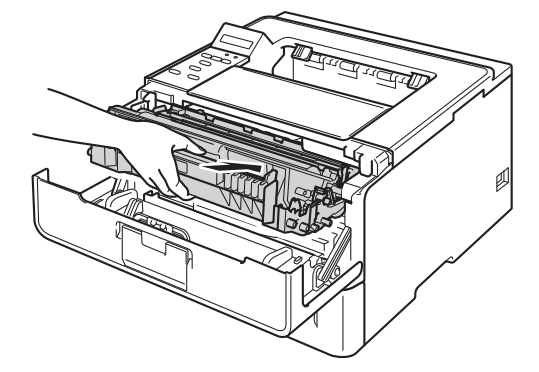

h Ha új dobegységet *helyez be*, a dobegység számlálóját le kell nulláznia. Tartsa lenyomva a **Go** gombot, amíg a Dob tisztítása üzenet megjelenik az LCD-kijelzőn, majd engedje el a **Go** gombot.

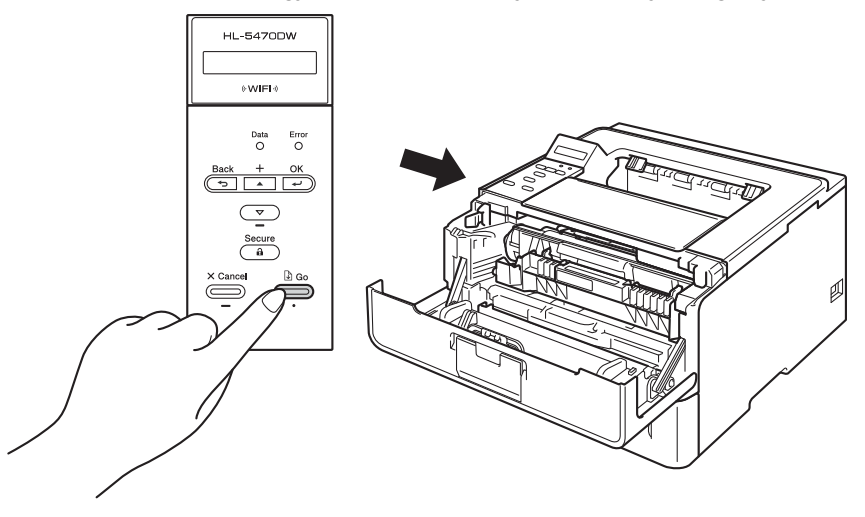

#### **Fontos**

Ne állítsa vissza a dob számlálóját, ha csak a tonerkazettát cseréli ki.

9 Zárja le a készülék előlapját.

# <span id="page-123-0"></span>**A készülék tisztítása és ellenőrzése <sup>5</sup>**

Rendszeresen tisztítsa meg a készülék külsejét és belsejét száraz, szálmentes kendővel. A festékkazetta vagy a dobegység cseréjekor győződjön meg róla, hogy kitisztította a készülék belsejét. Ha a nyomtatott oldalakat a festék összekoszolja, tisztítsa meg a készülék belsejét egy száraz, szálmentes kendővel.

# **FIGYELEM**

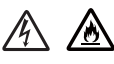

- A tonerkazettákat vagy a dobegységet NE dobja tűzbe. Felrobbanhat és sérüléseket okozhat.
- NE használjon semmilyen gyúlékony anyagot, aeroszolt, illetve alkoholt vagy ammóniát tartalmazó szerves oldószert/folyadékot a készülék belsejének vagy külső részének tisztításához. Ez tüzet vagy elektromos áramütést okozhat. Helyette kizárólag száraz, nem foszló ruhadarabot használjon.
	- (**▶▶** Termékbiztonsági útmutató: Általános óvintézkedések)

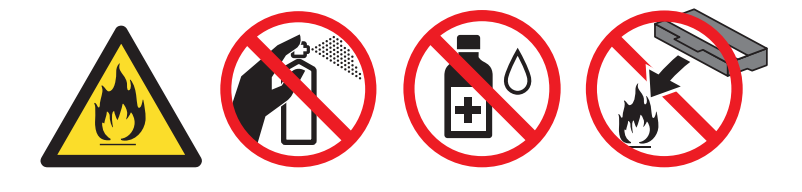

#### **Fontos**

Semleges tisztítószereket használjon. Az illékony folyadékokkal (mint pl. hígító vagy benzin) végzett tisztítás károsítja a készülék felületét.

### **A burkolat tisztításánál kövesse az alábbi lépéseket <sup>5</sup>**

- a Kapcsolja ki a készüléket.
- b Húzza ki az interfészkábeleket, majd a hálózati tápkábelt az elektromos csatlakozóaljzatból.
- Törölje le a készülék külsejét egy száraz, szálmentes kendővel a por eltávolításához.

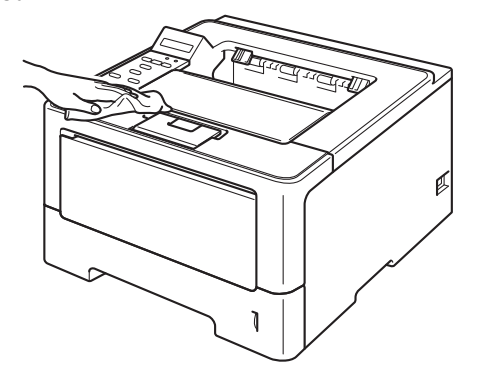

4 A papírtálcát húzza ki teljesen a készülékből.

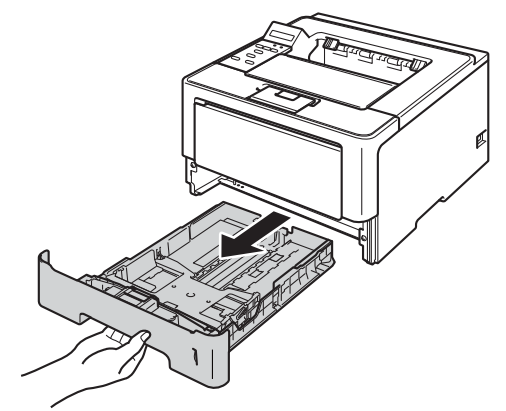

- **b** Ha papír van a papírtálcában, vegye ki.
- 6) Távolítson el mindent, ami a papírtálca belsejében esetleg megakadt.
- g Törölje le a port a papírtálca külsejéről és belsejéről egy száraz, nem foszló ruhadarabbal.

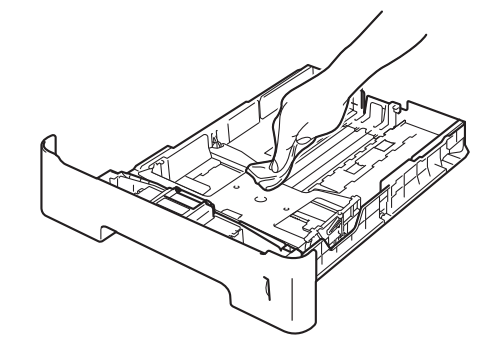

- 8 Töltse fel papírral, majd helyezze vissza megfelelően a papírtálcát a készülékbe.
- <sup>9</sup> Először dugja vissza a készülék hálózati tápkábelét az elektromos csatlakozóaljzatba, majd csatlakoztassa az interfészkábeleket.
- 10 Kapcsolja be a készüléket.

### <span id="page-125-1"></span><span id="page-125-0"></span>**A koronavezeték tisztítása <sup>5</sup>**

Ha problémái adódnak a nyomtatás minőségével, tisztítsa meg a koronavezetéket az alábbiak szerint:

- **1** Hagyja bekapcsolva a készüléket 10 percig, hogy a belső ventilátor lehűtse a készülék nagyon forró alkatrészeit.
- 2) Nyomja meg az előlap nyitógombját és nyissa le az előlapot.

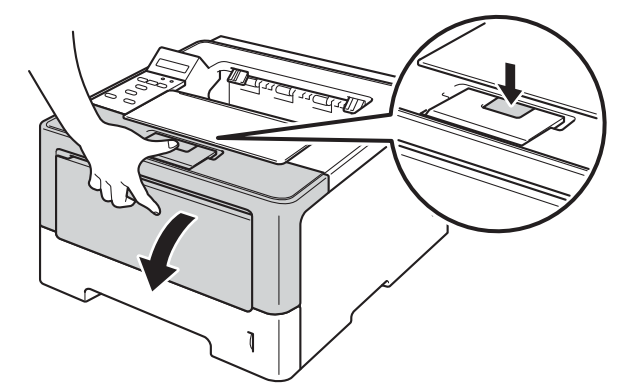

**3** Vegye ki a dobegység és a tonerkazetta szerelvényét.

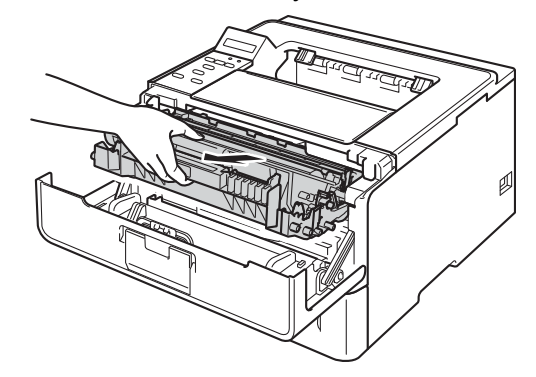

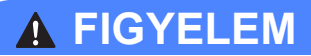

### A

Közvetlenül a készülék használata után néhány belső alkatrész különösen forró. Várja meg, amíg a készülék lehűl, mielőtt annak belső alkatrészeit megérintené.

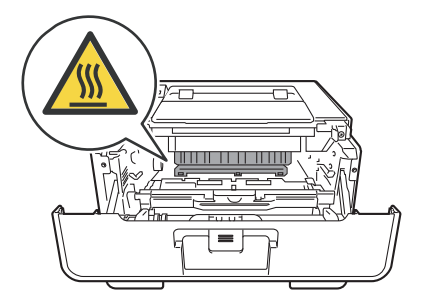

- Javasoljuk, hogy a dobegység és a tonerkazetta szerelvényét egy eldobható papírra vagy ruhadarabra helyezze arra az esetre, ha a festék véletlenül kiborulna vagy kiszóródna.
- A dobegység és a tonerkazetta szerelvényét körültekintően kezelje. Ha a keze vagy a ruhája festékporral szennyeződött, azonnal törölje le vagy mossa le hideg vízzel.
- A statikus elektromosság okozta károk elkerülése érdekében NE érjen az alábbi ábrán látható elektródákhoz.

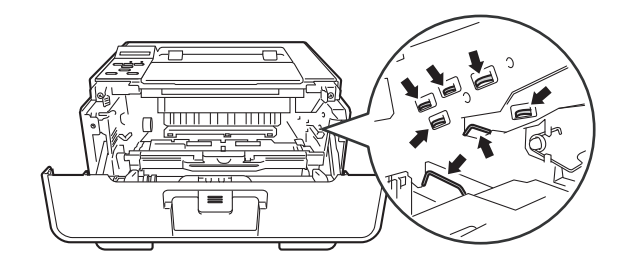

4) Tisztítsa meg a koronaszálat a dobegységben úgy, hogy a zöld fület néhányszor finoman balról jobbra, majd jobbról balra csúsztatja.

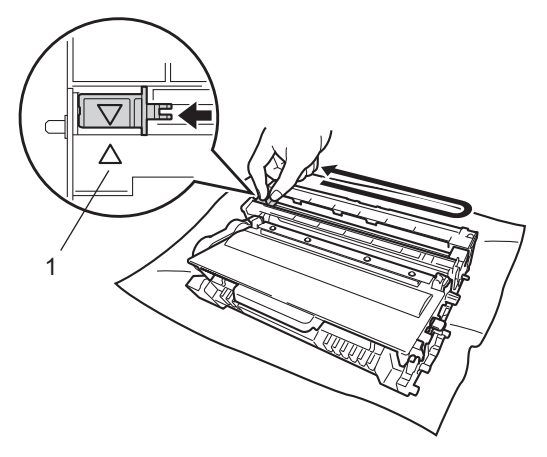

### **Megjegyzés**

Mielőtt visszatenné a fényérzékeny henger egységet a nyomtatóba, tegye vissza a tisztítószerszámot tárolási helyére (A) (1). Ellenkező esetben a nyomtatott oldalakon függőleges csík jelenhet meg.

5) Helyezze vissza a tonerkazetta és a dobegység szerelvényét a készülékbe.

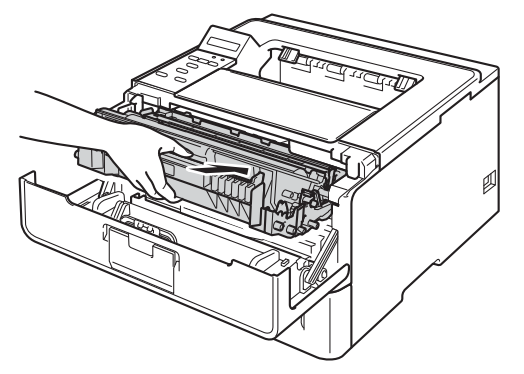

6 Zárja le a készülék előlapját.

### **A fényérzékeny hengeregység tisztítása <sup>5</sup>**

Ha a nyomaton fehér vagy fekete pontok vannak 94 mm távolságban egymástól, idegen anyag (például ragasztóanyag egy címkéről) kerülhetett a dob felületére. Kövesse az alábbi lépéseket a probléma megoldásához.

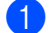

- **1** Ellenőrizze, hogy a készülék Üzemkész módban van-e.
- 2 A A vagy **V** gomb segítségével válassza ki a Gép információ lehetőséget. Nyomja meg az OK gombot.
- **63** A ▲ vagy ▼ gomb segítségével válassza ki a Dob pont nyomt lehetőséget. Nyomja meg az OK gombot a dob pont ellenőrző lista kinyomtatásához.
- 4) Hagyja bekapcsolva a készüléket 10 percig, hogy a belső ventilátor lehűtse a készülék nagyon forró alkatrészeit.
- **5** Kapcsolja ki a készüléket.
- **6** Nyomja meg az előlap nyitógombját és nyissa le az előlapot.

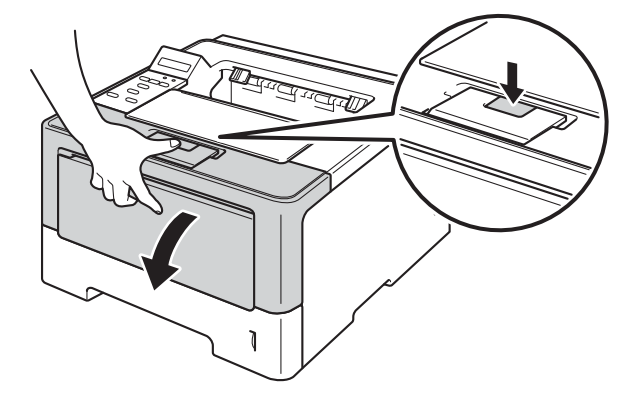

7 Vegye ki a dobegység és a tonerkazetta szerelvényét.

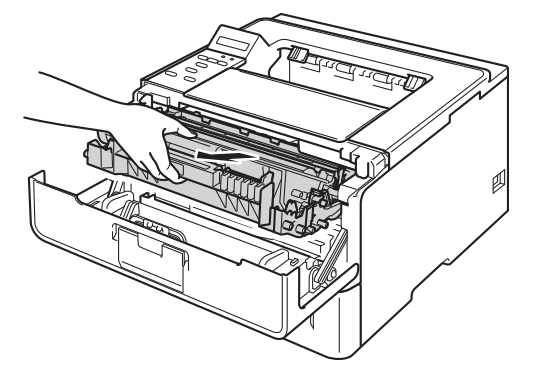

# **FIGYELEM**

/s

Közvetlenül a készülék használata után néhány belső alkatrész különösen forró. Várja meg, amíg a készülék lehűl, mielőtt annak belső alkatrészeit megérintené.

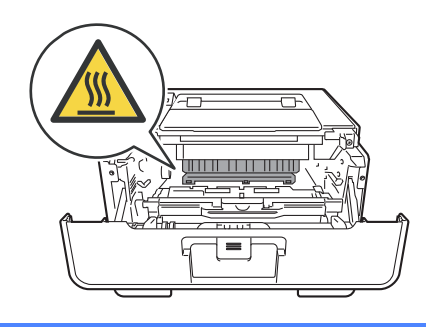

#### **Fontos**

- Javasoljuk, hogy a dobegység és a tonerkazetta szerelvényét egy eldobható papírra vagy ruhadarabra helyezze arra az esetre, ha a festék véletlenül kiborulna vagy kiszóródna.
- A dobegység és a tonerkazetta szerelvényét körültekintően kezelje. Ha a keze vagy a ruhája festékporral szennyeződött, azonnal törölje le vagy mossa le hideg vízzel.
- A statikus elektromosság okozta károk elkerülése érdekében NE érjen az alábbi ábrán látható elektródákhoz.

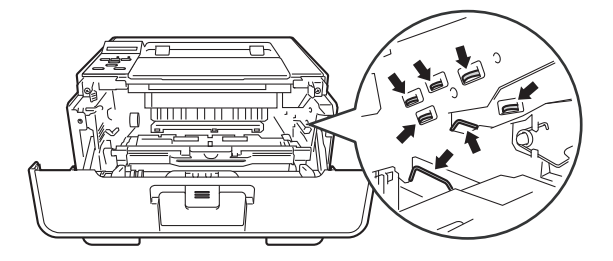

8 Nyomja le a zöld zárókart, és vegye ki a tonerkazettát a dobegységből.

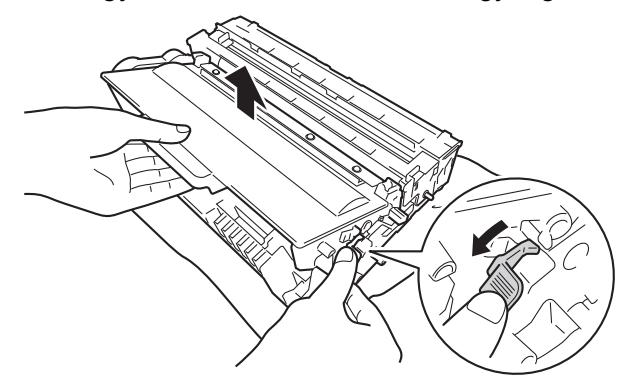

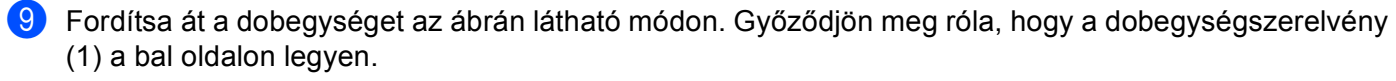

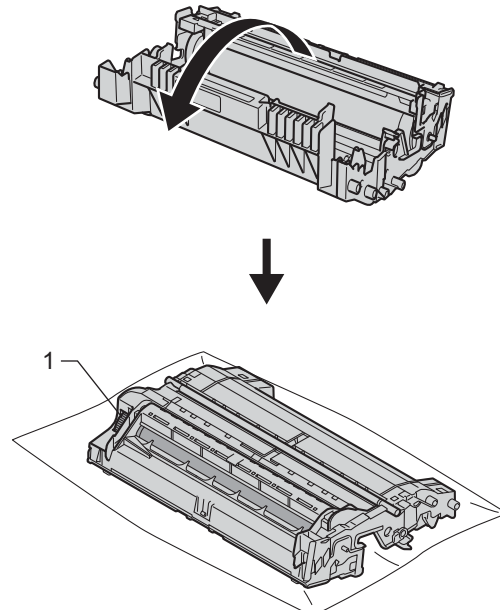

j A folt megkereséséhez használja a dobgörgő melletti számozott jelölőket. Az ellenőrzőlista 2. oszlopában lévő pont például azt jelenti, hogy folt van a dob "2" jelölésű területén.

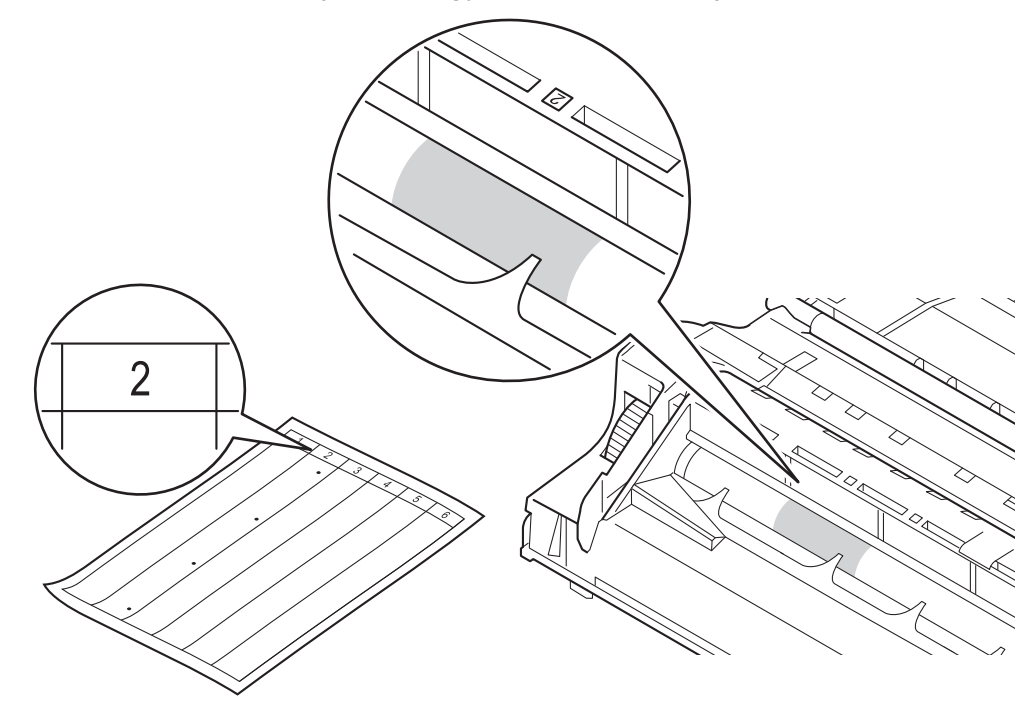

k Forgassa a dobegység-szerelvényt maga felé kézzel, mialatt nézi a feltételezett terület felületét.

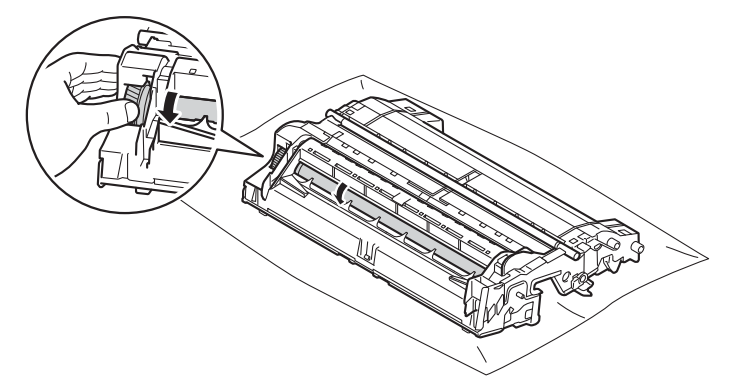

12 Ha megtalálta a nyomot a dobon, amely egybeesik a dob pont ellenőrző listával, óvatosan törölje le a dob felületét egy pamut törlőruhával mindaddig, amíg a jel le nem jön a felületről.

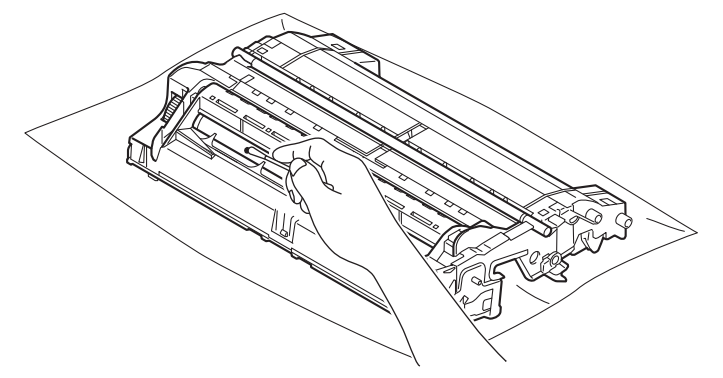

#### **Fontos**

NE használjon éles tárgyat vagy folyadékot a fényérzékeny dob felszínének tisztítására.

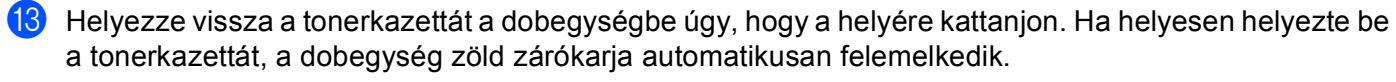

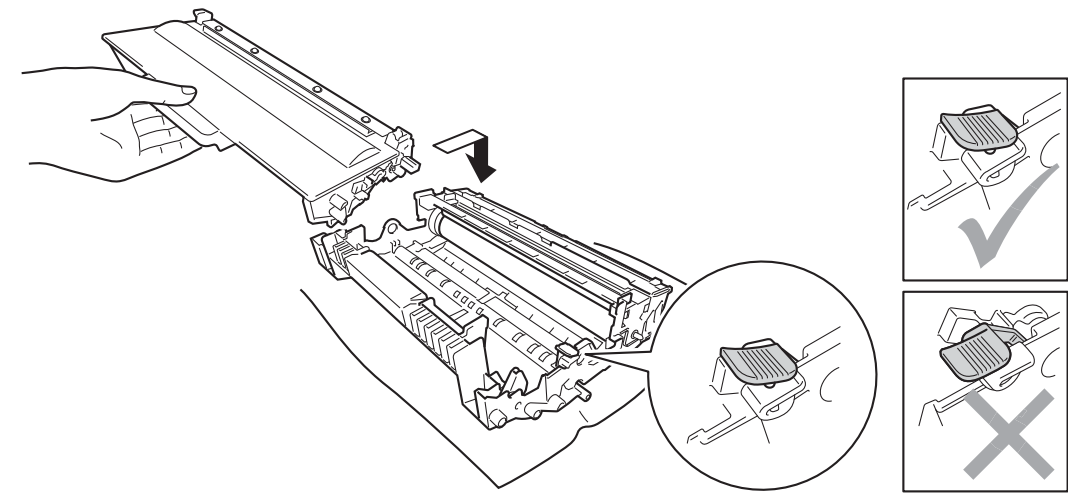

### **Megjegyzés**

Ellenőrizze, hogy megfelelően helyezte-e be a tonerkazettát, ellenkező esetben az elválhat a dobegységtől.

n Helyezze vissza a tonerkazetta és a dobegység szerelvényét a készülékbe.

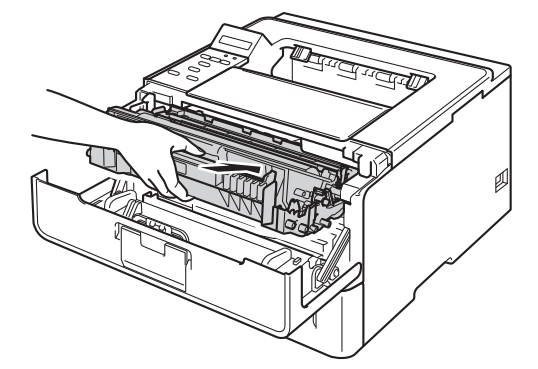

15 Zárja le a készülék előlapját.

16 Kapcsolja be a készüléket.

### **A papírfelszedő görgő tisztítása <sup>5</sup>**

A papírbehúzó görgő rendszeres tisztításával megelőzheti a papírelakadásokat a papír megfelelő adagolásának biztosításával.

- **Kapcsolja ki a készüléket.**
- 2 Húzza ki az interfészkábeleket, majd a hálózati tápkábelt az elektromos csatlakozóaljzatból.
- c A papírtálcát húzza ki teljesen a készülékből.
- 4) Egy jól kicsavart, langyos vízzel nedvesített, szálmentes kendővel törölje le a papírtálcában lévő szétválasztó párnát (1) a por eltávolítása érdekében.

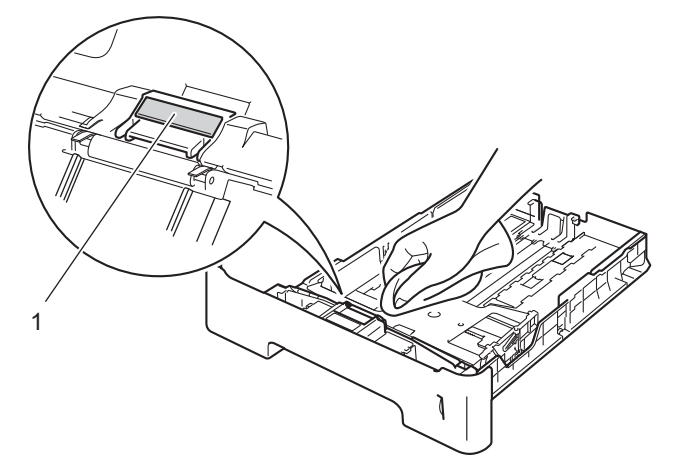

5 Törölje le a két papírfelszedő görgőt (1) a készülékben a por eltávolítása érdekében.

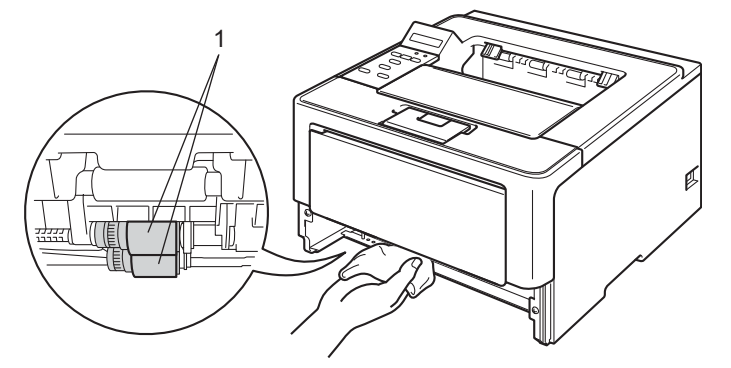

- f Helyezze vissza a papírtálcát a készülékbe.
- 7 Először dugja vissza a készülék hálózati tápkábelét az elektromos csatlakozóaljzatba, majd csatlakoztassa az interfészkábeleket.
- Kapcsolja be a készüléket.

# **A készülék csomagolása és szállítása <sup>5</sup>**

## **FIGYELEM**

Alsó tálca használata esetén NE mozgassa a készüléket az alsó tálcánál fogva, mert kárt tehet saját magában vagy a készülékben, mivel a készülék nincs az alsó tálcához rögzítve.

#### **Megjegyzés**

- Ha valamilyen okból szállítani kell a készüléket, a szállítás során előforduló sérülések megelőzésére gondosan csomagolja be az eredeti csomagolásba. A készüléket a szállító cégnél megfelelően biztosítani kell.
- A HL-6180DWT modellt használók esetén az alsó tálcát és a készüléket külön kell csomagolni az eredeti dobozukba, majd a legnagyobb eredeti dobozba kell azokat helyezni.

**1** Kapcsolja ki a készüléket. Hagyja a készüléket legalább 10 percig kikapcsolt állapotban, hogy lehűljön.

- 2 Húzza ki az összes kábelt a készülékből, majd húzza ki a hálózati tápkábelt az elektromos csatlakozóaljzatból.
- **3** Helyezze a csomagolóanyagot (1) a kartondobozba.

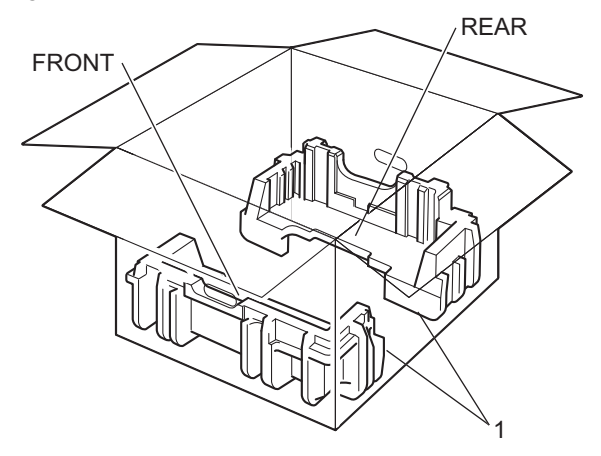

4 Csomagolja be a készüléket egy műanyag zsákba, majd helyezze a csomagolóanyagra (1).

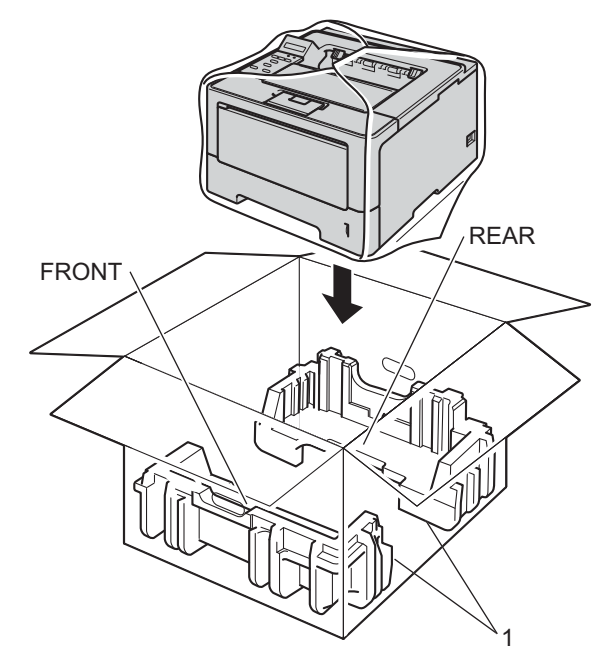

6 Helyezze a "FRONT" feliratú csomagolóanyagot (2) a készülék elejére. Helyezze a "REAR" feliratú csomagolóanyagot (3) a készülék hátuljára.

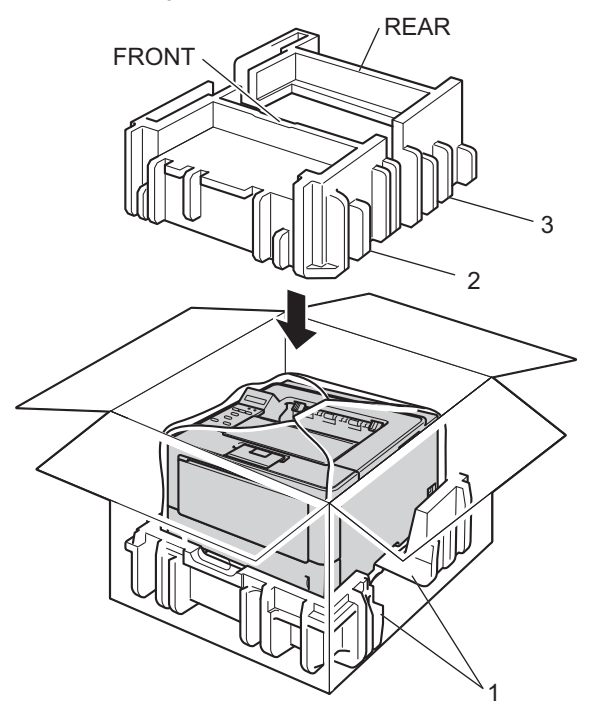

6 Helyezze a kartonpapírtálcát (1) a becsomagolt készülék tetejére, és rakja bele a hálózati tápkábelt.

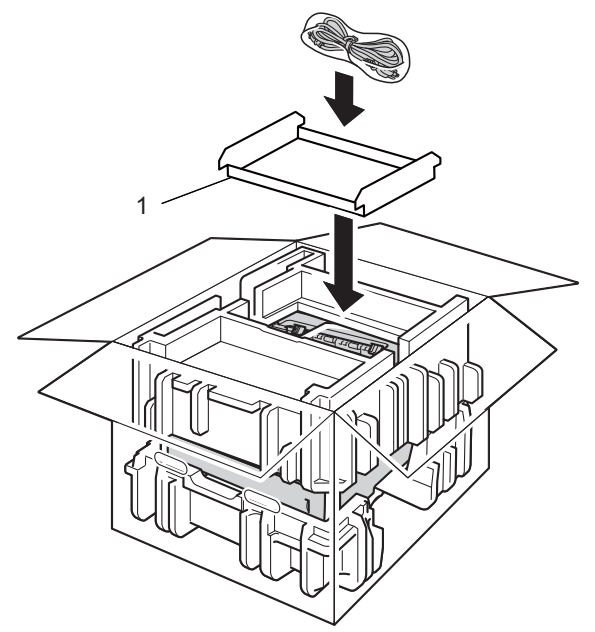

- **7** Csukja vissza dobozt, és zárja le ragasztószalaggal.
- 8 <Ha rendelkezik alsó tálcával> Az alsó tálcát az ábrán látható módon csomagolja be.

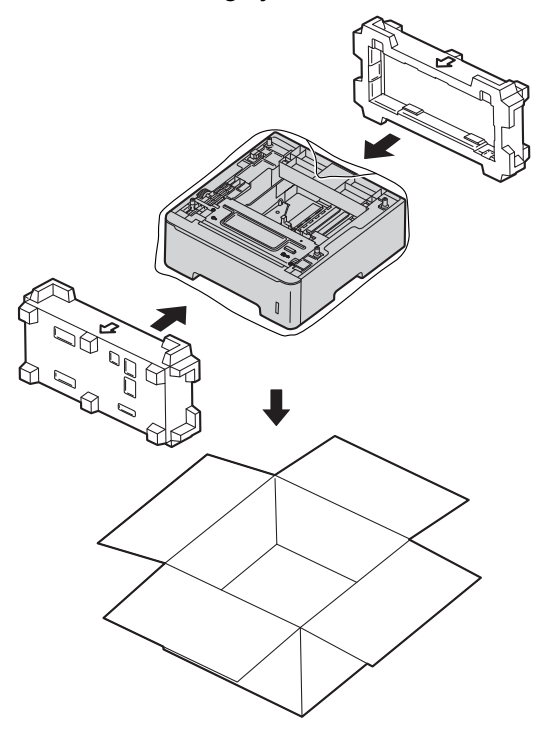

**6**

# **Hibaelhárítás <sup>6</sup>**

Ha úgy véli, nem működik megfelelően a készülék, tekintse meg először az alábbi elemeket, és kövesse a hiba elhárítására vonatkozó tanácsokat. A legtöbb hibát a felhasználó maga is javítani tudja.

# **A probléma meghatározása <sup>6</sup>**

Először ellenőrizze az alábbiakat.

- A készülék hálózati tápkábele megfelelően van csatlakoztatva, és a készülék főkapcsolója be van kapcsolva. Ha a készülék nem kapcsol be a hálózati tápkábel csatlakoztatása után, lásd: *[Egyéb](#page-157-0)  problémák* > > [részt a\(z\) 152. oldalon!](#page-157-0).
- Valamennyi védő alkatrészt eltávolította-e.
- A papírtálcába megfelelően van behelyezve a papír.
- Az interfészkábelek megfelelően vannak csatlakoztatva a készülékhez és a számítógéphez, vagy vezeték nélküli kapcsolat be van állítva mind a készüléken, mind a számítógépen.
- LCD-üzenetek

(Lásd [Hiba- és karbantartási üzenetek](#page-137-0) >> részt a(z) 132. oldalon!.)

Ha a fenti ellenőrzésekkel nem küszöbölhető ki a hiba, határozza meg a problémát, majd lapozzon az alábbi listában megjelölt oldalra.

A készülék nem nyomtat.

■ Lapkezelés

(Lásd [Papírkezelési problémák](#page-155-0) >> részt a(z) 150. oldalon!.)

A nyomtató nyomtat, de továbbra is problémák vannak.

■ Nyomtatás min.

(Lásd *A nyomtatási minőség javítása* >> [részt a\(z\) 153. oldalon!](#page-158-0).)

■ A nyomtatás tartalma nem helyes

(Lásd *Nyomtatási problémák* > → [részt a\(z\) 149. oldalon!.](#page-154-0))

Hálózati és egyéb problémák:

- Hálózati problémák >> [részt a\(z\) 151. oldalon!](#page-156-0)
- Egyéb problémák >> [részt a\(z\) 152. oldalon!](#page-157-0)

**6**

# <span id="page-137-0"></span>**Hiba- és karbantartási üzenetek <sup>6</sup>**

Mint minden kifinomult irodai termék esetében, hibák léphetnek fel, és a fogyóeszközöket pótolni kell. Ha ez történik, a készülék azonosítja a hibát vagy a szükséges rendszeres karbantartást, és megjeleníti a megfelelő üzenetet. Leggyakrabban előforduló hiba- és karbantartási üzenetek alább láthatók.

A legtöbb hibát és a rendszeres karbantartást maga a felhasználó is javíthatja, illetve elvégezheti. Ha további segítségre van szüksége, a Brother Solutions Center webhelyen található legújabb GYIK és hibaelhárítási tanácsok nyújthatnak útmutatást:

Webhelyünket a következő címen keresheti fel:<http://solutions.brother.com/>.

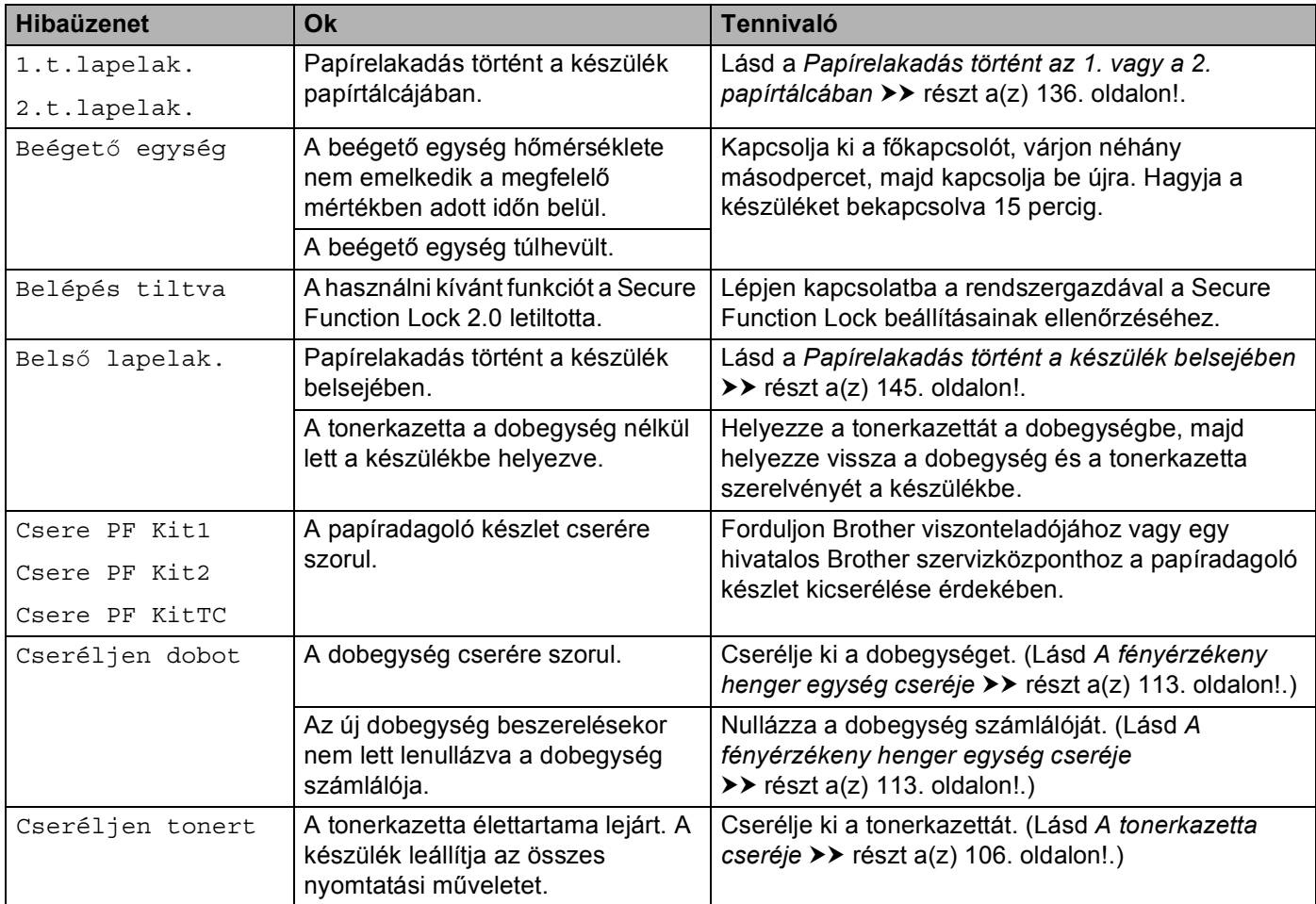

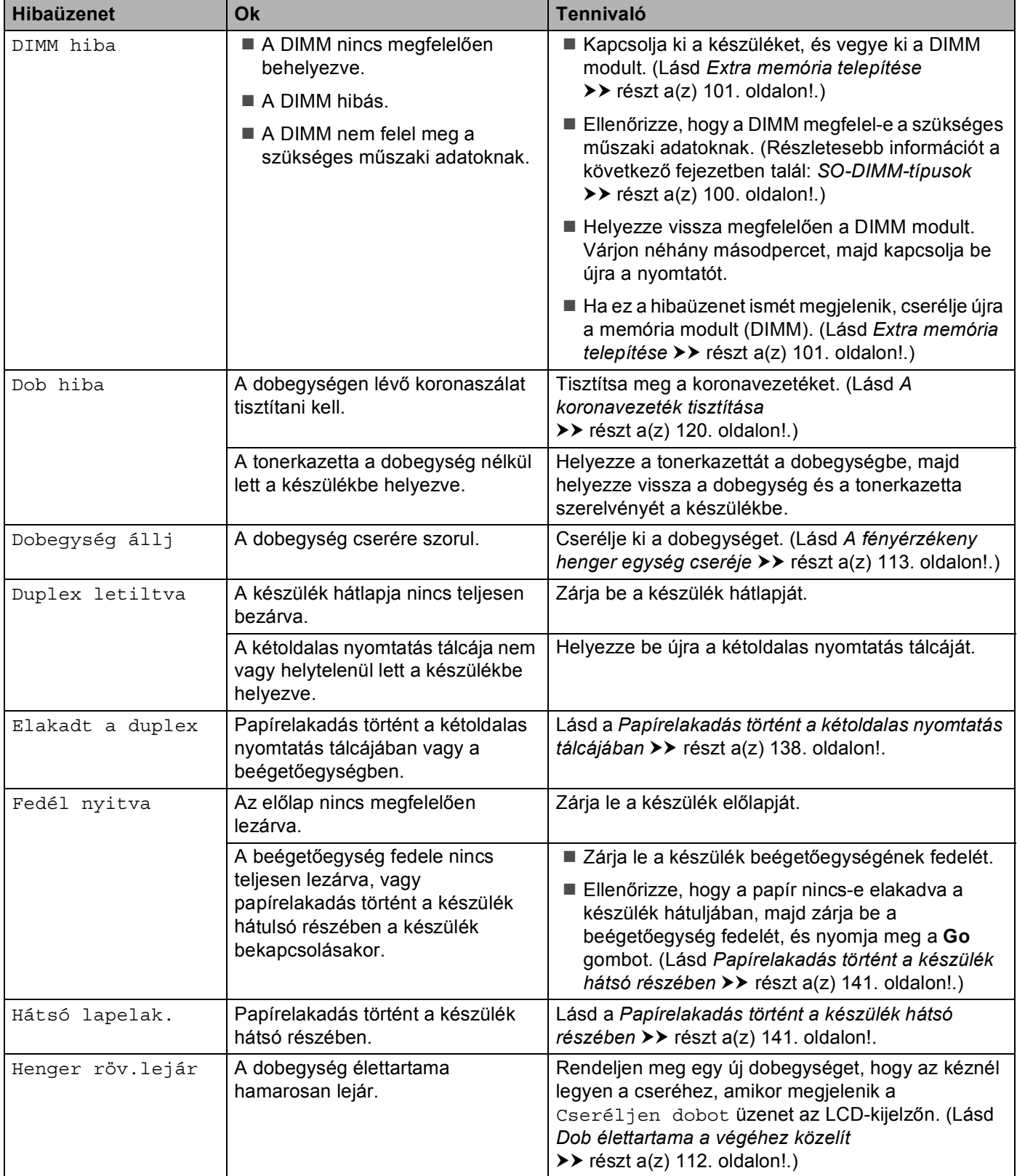

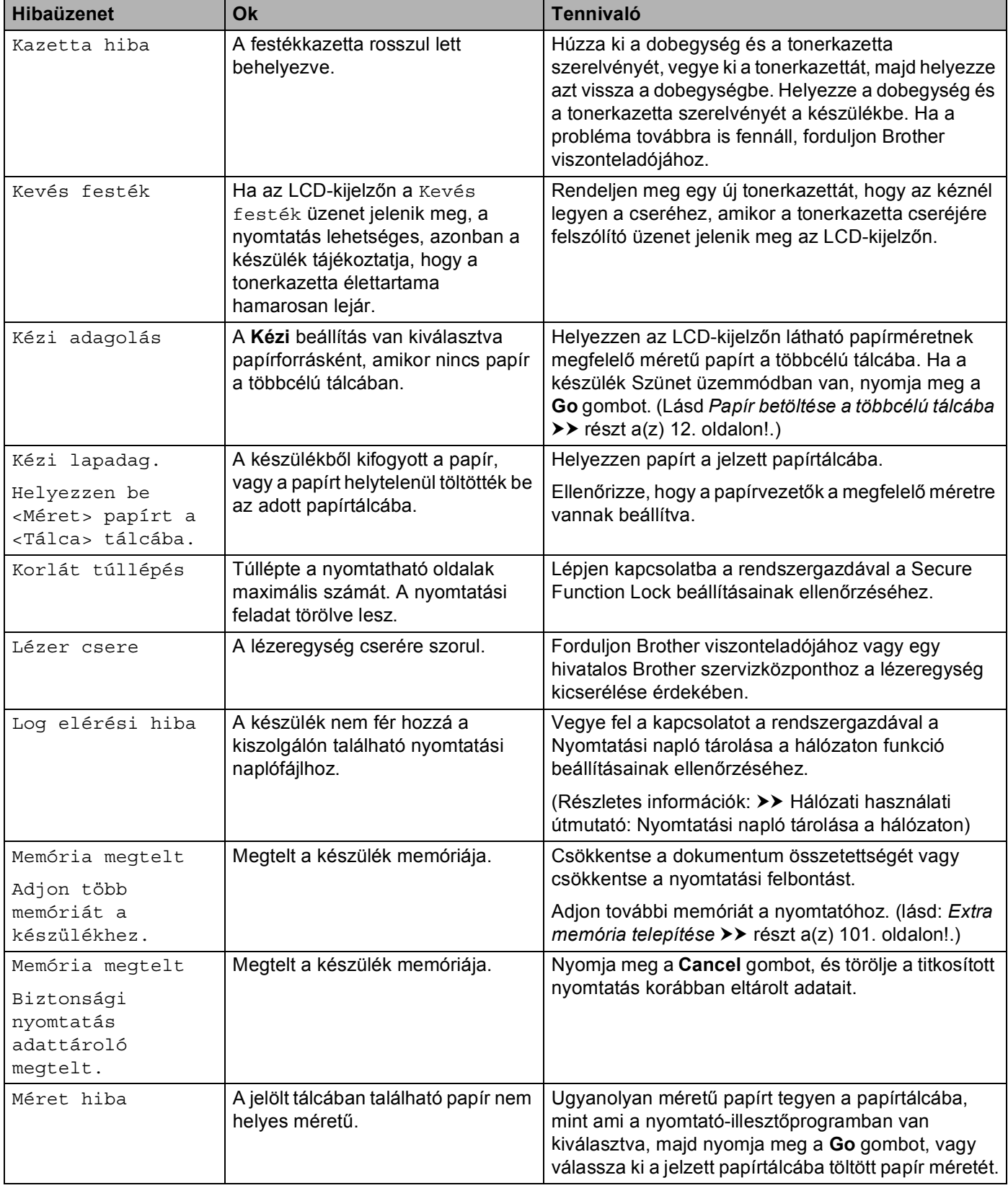

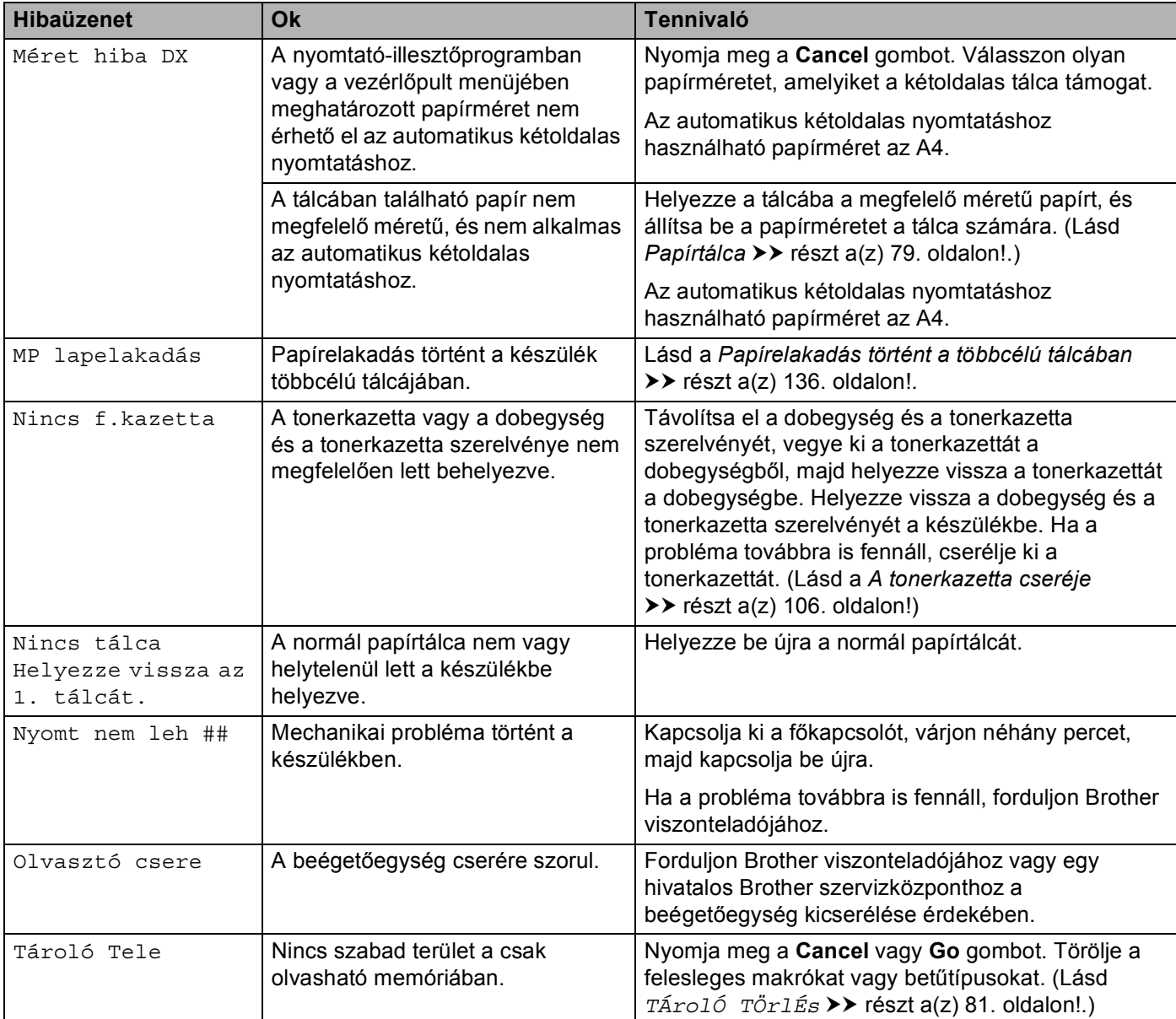

### **Lapelakadás <sup>6</sup>**

Új papír hozzáadásakor mindig vegye ki az összes lapot a papírtálcából és igazítsa meg a köteget. Ez segít meggátolni, hogy a készülék egyszerre több papírlapot adagoljon és megakadályozza a papírelakadást.

#### <span id="page-141-1"></span>**Papírelakadás történt a többcélú tálcában <sup>6</sup>**

Ha az LCD az MP lapelakadás üzenetet jeleníti meg, kövesse az alábbi lépéseket:

- **a Távolítsa el a papírt az MP tálcából.**
- b Távolítsa el az elakadt papírt a többcélú tálcából és a környékéről.
- Pörgesse át a köteget és helyezze vissza az MP tálcába.

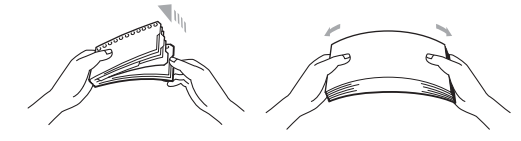

 $\overline{4}$  Amikor az MP tálcába tölt papírt, ellenőrizze, hogy a papír a tálca mindkét oldalán a maximális papírmagasság jelzése alatt van.

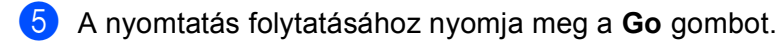

#### <span id="page-141-0"></span>**Papírelakadás történt az 1. vagy a 2. papírtálcában <sup>6</sup>**

Ha az LCD-kijelzőn az 1.t.lapelak. vagy 2.t.lapelak. üzenet jelenik meg, kövesse az alábbi lépéseket:

**A papírtálcát húzza ki teljesen a készülékből.** 1.t.lapelak. esetén:

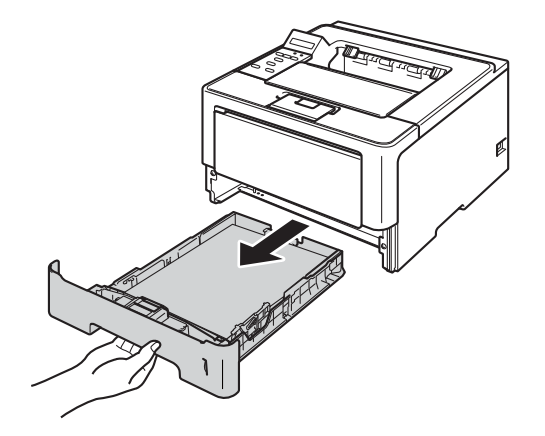

2.t.lapelak. esetén:

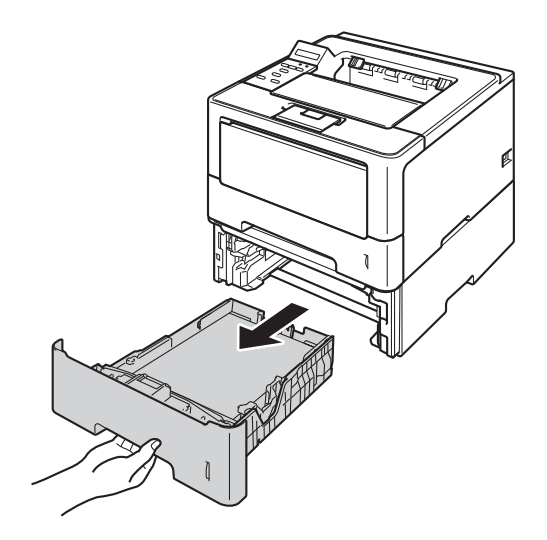

b Mindkét kezével megfogva, óvatosan húzza ki az elakadt lapot.

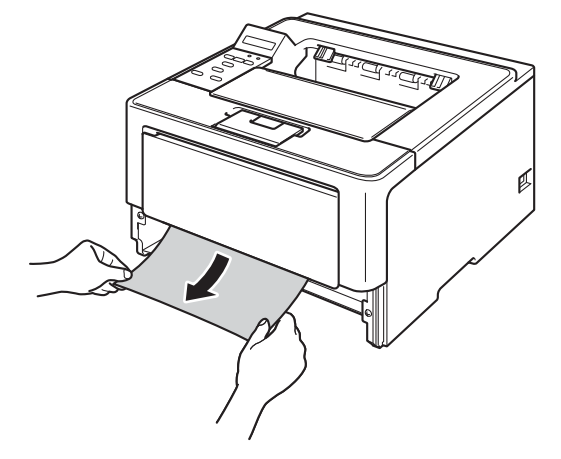

#### **Megjegyzés**

Ha lefelé húzza, könnyebben eltávolíthatja az elakadt papírt.

- **3** Győződjön meg róla, hogy a papír a papírtálca maximum papírjelzése (▼ ▼ ) alatt legyen. Miközben nyomva tartja a zöld papírvezető kioldókarját, igazítsa a papírvezetőket a papír méretéhez. Ellenőrizze, hogy a lapvezetők szilárdan rögzítve vannak-e vájataikban.
- 4 Helyezze vissza határozottan a papírtálcát.

#### <span id="page-143-0"></span>**Papírelakadás történt a kétoldalas nyomtatás tálcájában <sup>6</sup>**

Ha az LCD az Elakadt a duplex üzenetet jeleníti meg, kövesse az alábbi lépéseket:

**1** Hagyja bekapcsolva a készüléket 10 percig, hogy a belső ventilátor lehűtse a készülék nagyon forró alkatrészeit.

2 A papírtálcát húzza ki teljesen a készülékből.

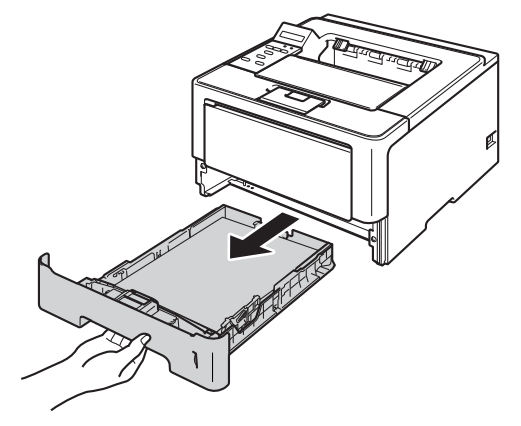

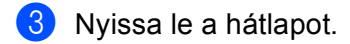

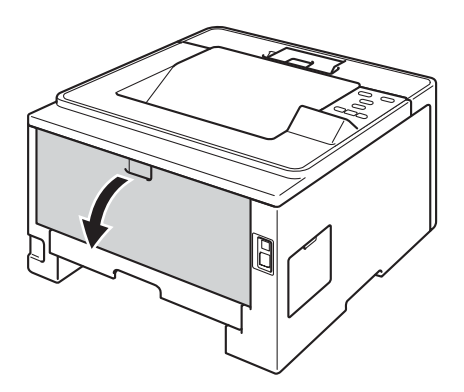

# **FIGYELEM**

# $\mathbb{A}$

Közvetlenül a készülék használata után néhány belső alkatrész különösen forró. Várja meg, amíg a készülék lehűl, mielőtt annak belső alkatrészeit megérintené.

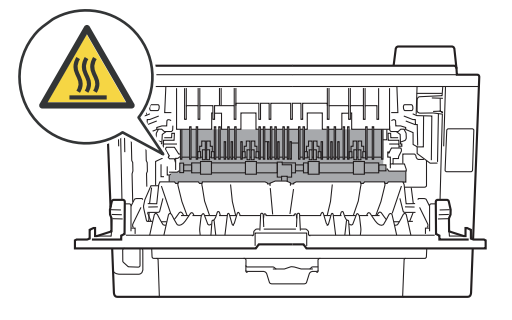
4 Mindkét kézzel óvatosan húzza ki az elakadt papírt a készülék hátuljából.

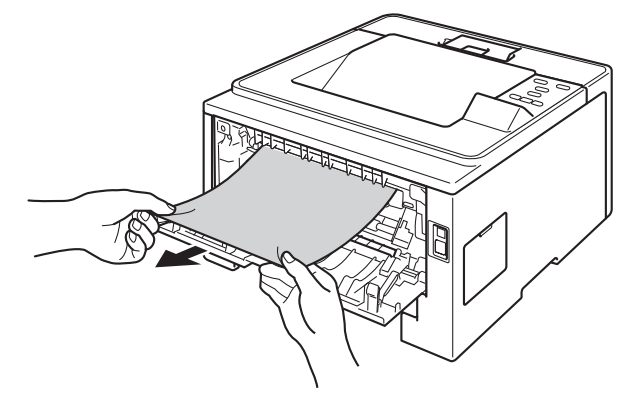

- **6** Teljesen csukja vissza a hátlapot.
- f A kétoldalas nyomtatás tálcáját húzza ki teljesen a készülékből.

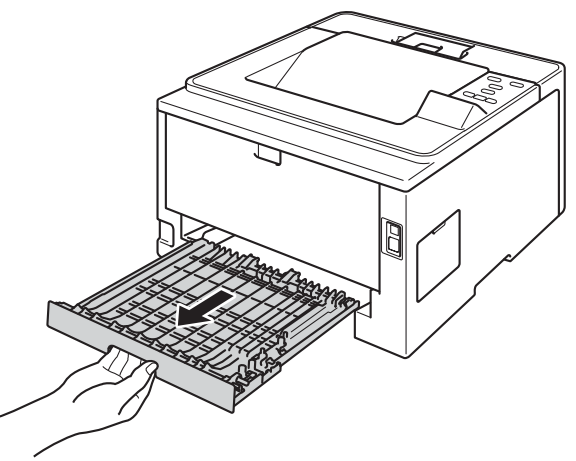

g Húzza ki az elakadt papírt a készülékből vagy a kétoldalas nyomtatás tálcájából.

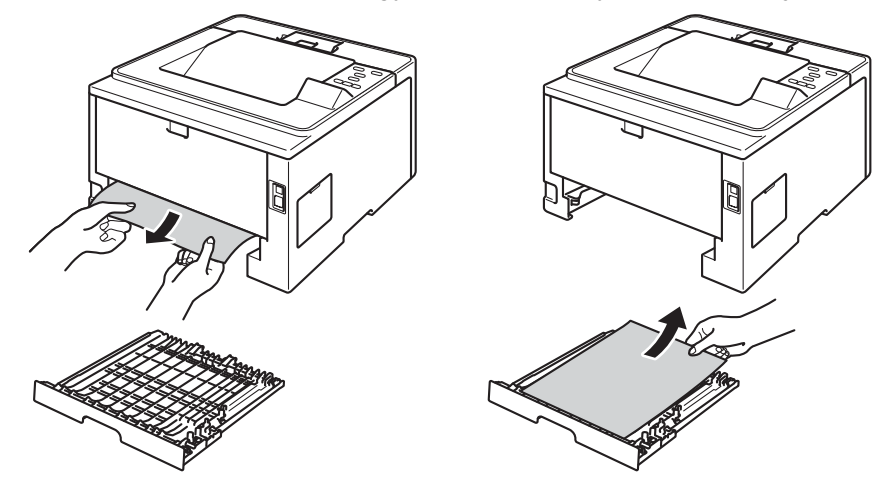

8 Ellenőrizze, hogy a statikus elektromosság miatt nem tapadt-e az elakadt papír a készülék aljához.

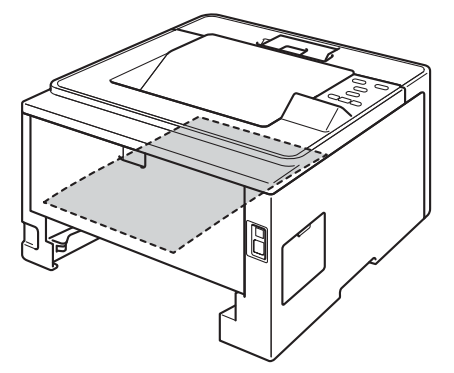

- <sup>9</sup> Helyezze vissza a kétoldalas nyomtatás tálcáját a készülékbe.
- <sup>10</sup> Helyezze vissza határozottan a papírtálcát.

#### <span id="page-146-0"></span>**Papírelakadás történt a készülék hátsó részében <sup>6</sup>**

Ha az LCD-kijelzőn a Hátsó lapelak. üzenet jelenik meg, akkor papírelakadás történt a hátulsó fedőlap mögött. Kövesse az alábbi lépéseket:

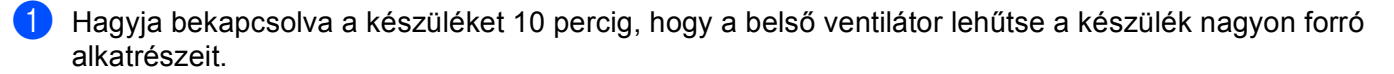

2) Nyomja meg az előlap nyitógombját és nyissa le az előlapot.

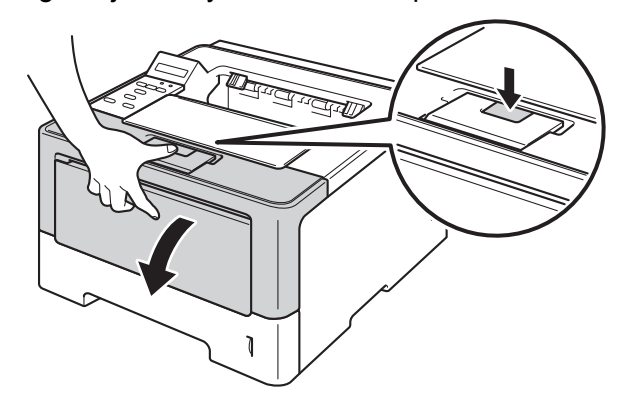

<sup>3</sup> Lassan vegye ki a dobegység és a tonerkazetta szerelvényét. Lehetséges, hogy az elakadt papír kihúzható a tonerkazetta és a dobegység szerelvényével, vagy ezzel kiszabadíthatja a papírt, majd kihúzhatja azt a készülék belsejéből.

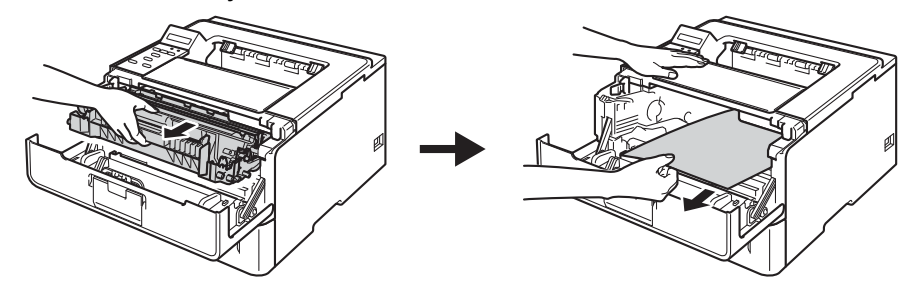

# **FIGYELEM**

Közvetlenül a készülék használata után néhány belső alkatrész különösen forró. Várja meg, amíg a készülék lehűl, mielőtt annak belső alkatrészeit megérintené.

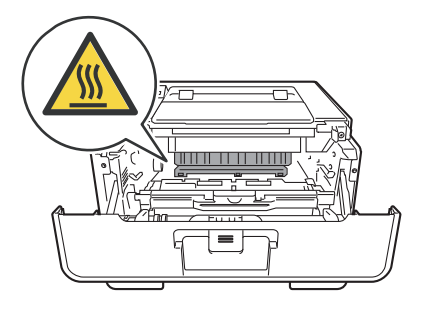

#### **Fontos**

- Javasoljuk, hogy a dobegység és a tonerkazetta szerelvényét egy eldobható papírra vagy ruhadarabra helyezze arra az esetre, ha a festék véletlenül kiborulna vagy kiszóródna.
- A dobegység és a tonerkazetta szerelvényét körültekintően kezelje. Ha a keze vagy a ruhája festékporral szennyeződött, azonnal törölje le vagy mossa le hideg vízzel.
- A statikus elektromosság okozta károk elkerülése érdekében NE érjen az alábbi ábrán látható elektródákhoz.

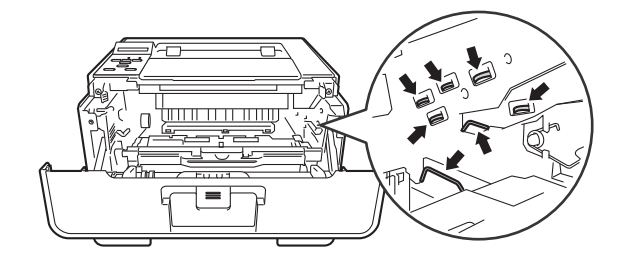

4 Nyissa le a hátlapot.

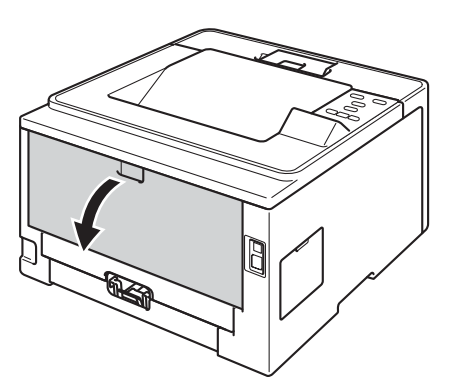

# **FIGYELEM**

Közvetlenül a készülék használata után néhány belső alkatrész különösen forró. Várja meg, amíg a készülék lehűl, mielőtt annak belső alkatrészeit megérintené.

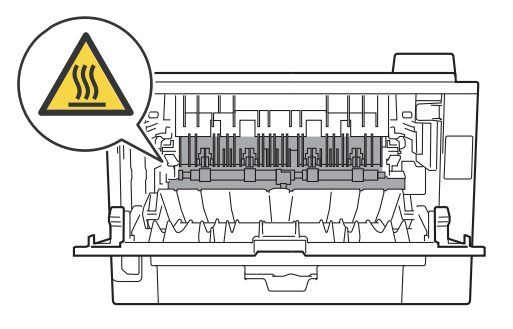

#### Hibaelhárítás

**5** Húzza maga felé a bal és jobb oldalon lévő zöld füleket, majd hajtsa le a beégetőegység fedelét (1).

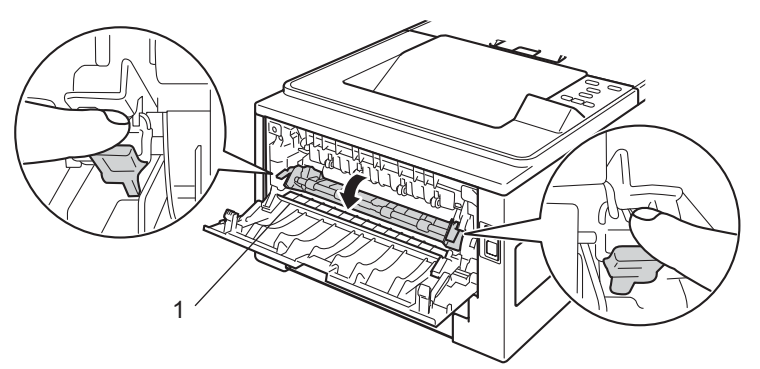

6 Mindkét kézzel fogva, óvatosan húzza ki az elakadt lapot az égető (rögzítő) egységből.

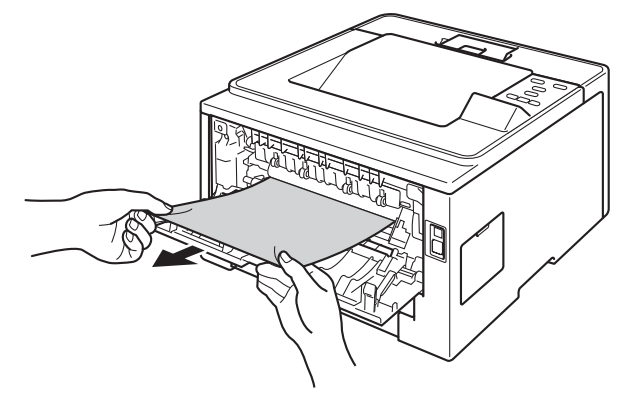

**zárja le a beégetőegység fedelét.** 

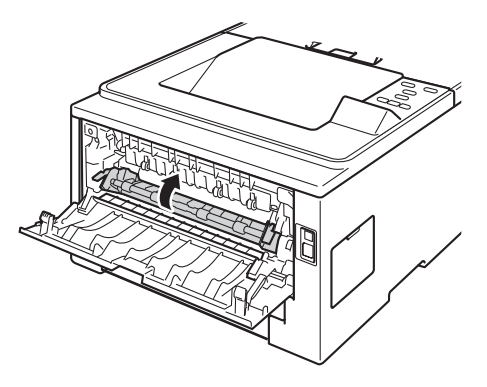

8 Teljesen csukja vissza a hátlapot.

<sup>9</sup> Helyezze vissza a tonerkazetta és a dobegység szerelvényét a készülékbe.

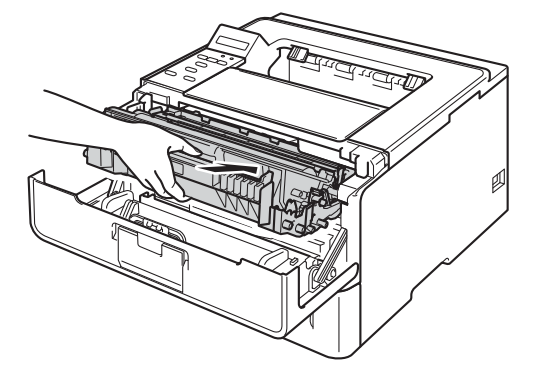

10 Zárja le a készülék előlapját.

### <span id="page-150-0"></span>**Papírelakadás történt a készülék belsejében <sup>6</sup>**

Ha az LCD az Belső lapelak. üzenetet jeleníti meg, kövesse az alábbi lépéseket:

- **1** Hagyja bekapcsolva a készüléket 10 percig, hogy a belső ventilátor lehűtse a készülék nagyon forró alkatrészeit.
- 2 A papírtálcát húzza ki teljesen a készülékből.

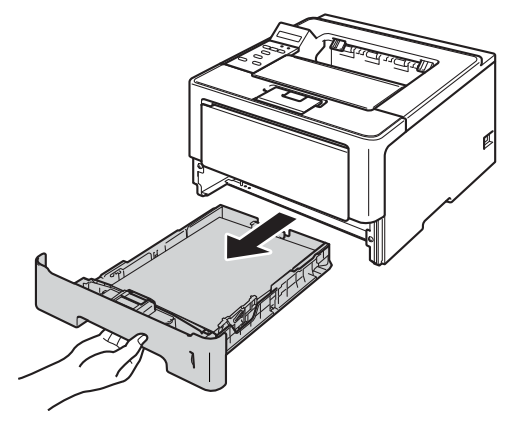

c Mindkét kezével megfogva, óvatosan húzza ki az elakadt lapot.

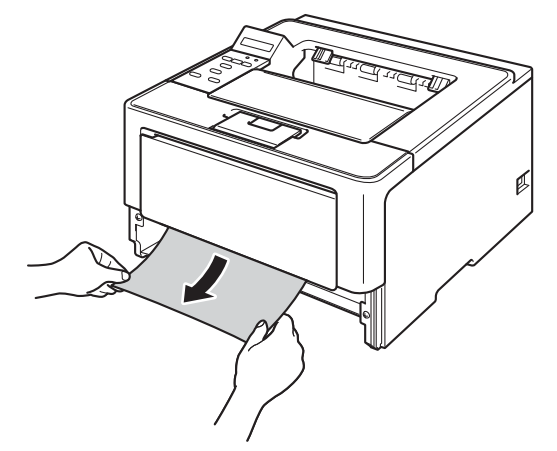

### **Megjegyzés**

Ha lefelé húzza, könnyebben eltávolíthatja az elakadt papírt.

#### Hibaelhárítás

4 Nyomja meg az előlap nyitógombját és nyissa le az előlapot.

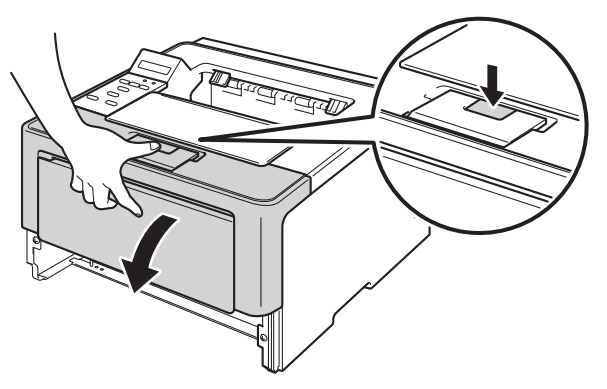

**5** Lassan vegye ki a dobegység és a tonerkazetta szerelvényét. Lehetséges, hogy az elakadt papír kihúzható a tonerkazetta és a dobegység szerelvényével, vagy ezzel kiszabadíthatja a papírt, majd kihúzhatja azt a készülék belsejéből.

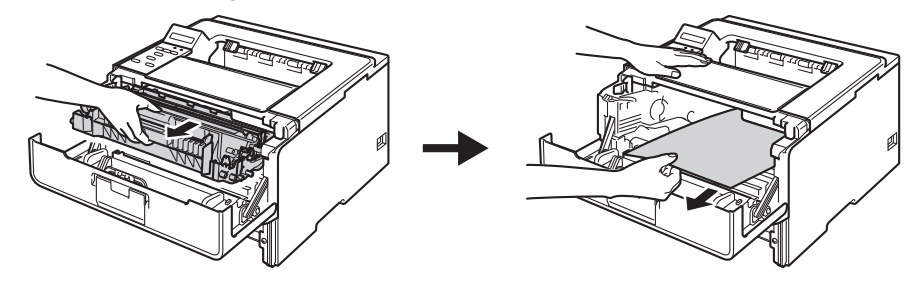

# **FIGYELEM**

# $\triangle$

Közvetlenül a készülék használata után néhány belső alkatrész különösen forró. Várja meg, amíg a készülék lehűl, mielőtt annak belső alkatrészeit megérintené.

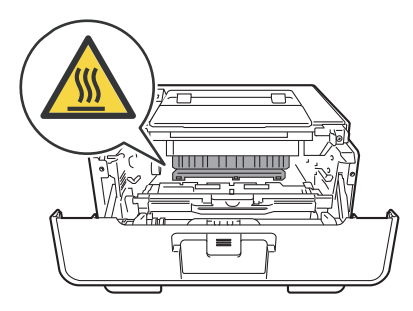

#### **Fontos**

- Javasoljuk, hogy a dobegység és a tonerkazetta szerelvényét egy eldobható papírra vagy ruhadarabra helyezze arra az esetre, ha a festék véletlenül kiborulna vagy kiszóródna.
- A dobegység és a tonerkazetta szerelvényét körültekintően kezelje. Ha a keze vagy a ruhája festékporral szennyeződött, azonnal törölje le vagy mossa le hideg vízzel.
- A statikus elektromosság okozta károk elkerülése érdekében NE érjen az alábbi ábrán látható elektródákhoz.

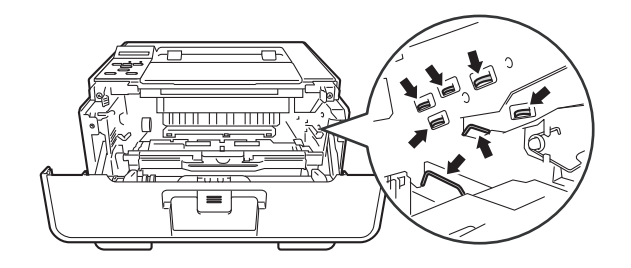

#### **Megjegyzés**

A dobegység és a tonerkazetta két különálló alkatrész. Ellenőrizze, hogy szerelvényként lettek telepítve. Ha a tonerkazetta a dobegység nélkül lett a készülékbe helyezve, a Dobhiba vagy az Elakadás belül üzenet jelenthet meg.

6) Nyomja le a zöld zárókart, és vegye ki a tonerkazettát a dobegységből. Ha van, távolítsa el az elakadt papírt a dobegységből.

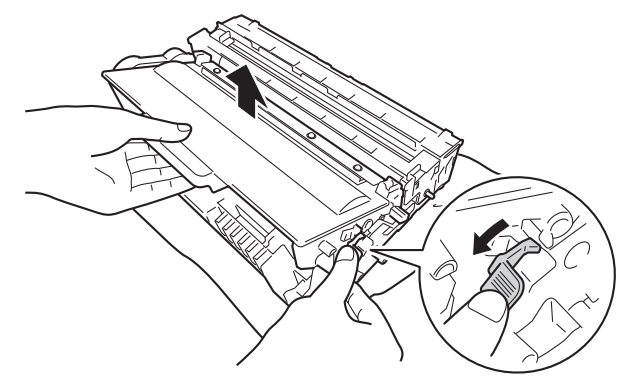

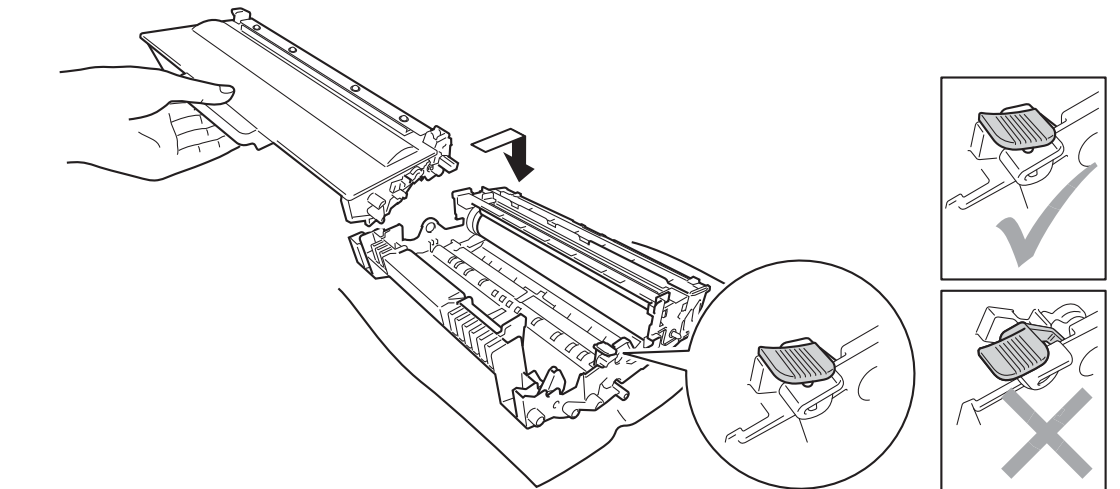

**7** Helyezze vissza a tonerkazettát a dobegységbe úgy, hogy a helyére kattanjon. Ha helyesen helyezte be

**Megjegyzés** Ellenőrizze, hogy megfelelően helyezte-e be a tonerkazettát, ellenkező esetben az elválhat a dobegységtől.

8 Helyezze vissza a tonerkazetta és a dobegység szerelvényét a készülékbe.

a tonerkazettát, a dobegység zöld zárókarja automatikusan felemelkedik.

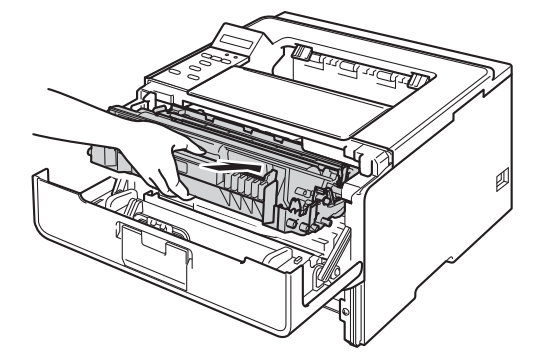

9 Zárja le a készülék előlapját.

**(0)** Helyezze vissza határozottan a papírtálcát.

#### **Megjegyzés**

Ha belső papírelakadás közben kikapcsolja a készüléket, a készülék hiányos adatokat nyomtat a számítógépről. A készülék bekapcsolása előtt törölje a nyomtatási sor feladatait a számítógépen.

# <span id="page-154-0"></span>**Ha problémát tapasztal a készülékkel <sup>6</sup>**

### **Fontos**

- Műszaki segítségért azon országbeli számot kell hívnia, ahol a készüléket vásárolta. A hívást az adott országon belülről kell kezdeményezni.
- Ha úgy véli, nem működik megfelelően a készülék, tekintse meg az alábbi táblázatot, és kövesse a hiba elhárítására vonatkozó tanácsokat. A legtöbb hibát a felhasználó maga is javítani tudja.
- Ha további segítségre van szüksége, a Brother Solutions Center a legfrissebb Gyakran Feltett Kérdésekre (FAQ) adott válaszokkal és hibakeresési ötletekkel további támogatást nyújt. Látogasson meg bennünket a <http://solutions.brother.com/> címen.

#### <span id="page-154-1"></span>**Nyomtatási problémák**

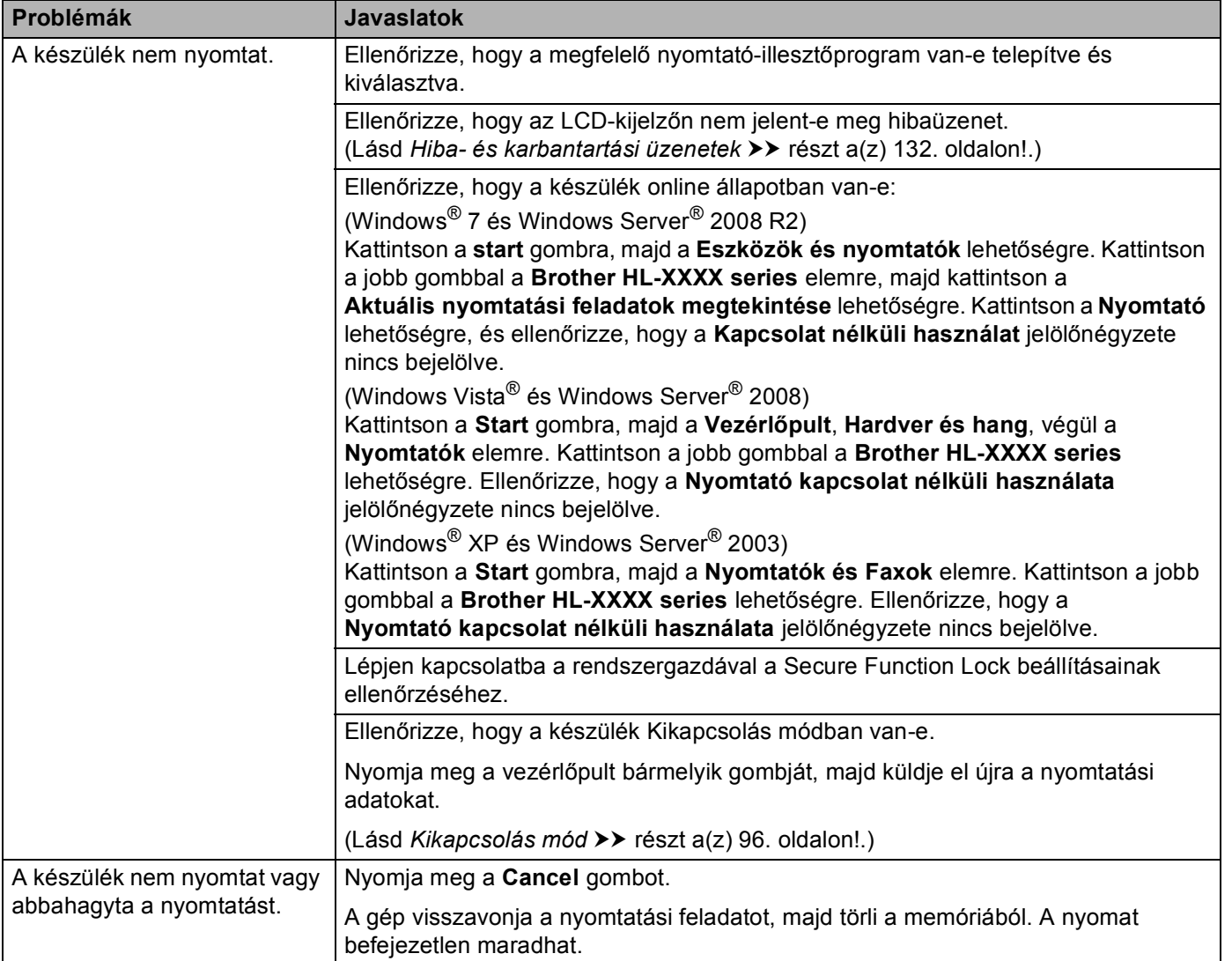

### **Nyomtatási problémák (folytatás)**

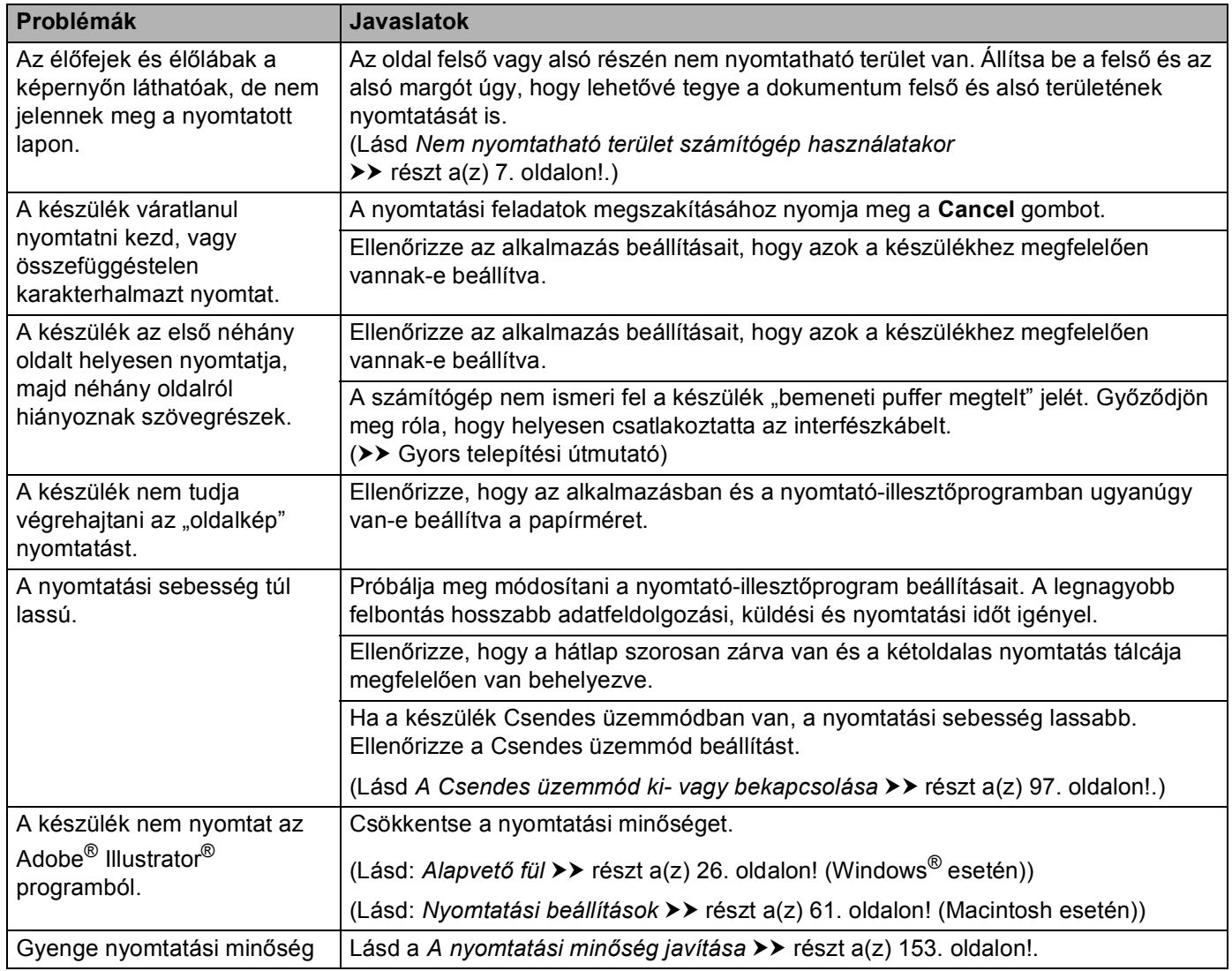

#### <span id="page-155-0"></span>**Papírkezelési problémák**

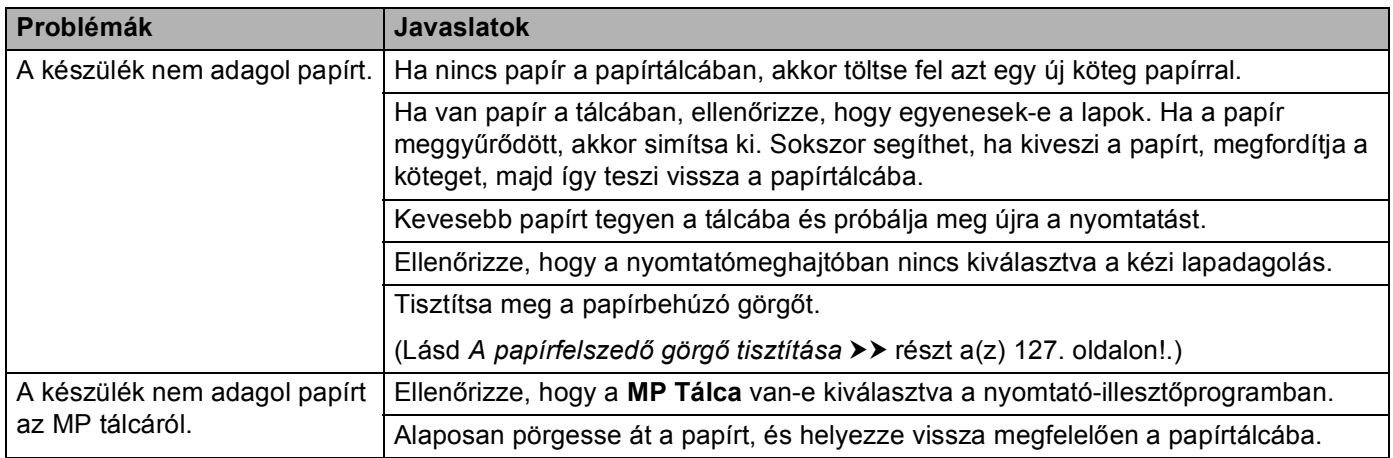

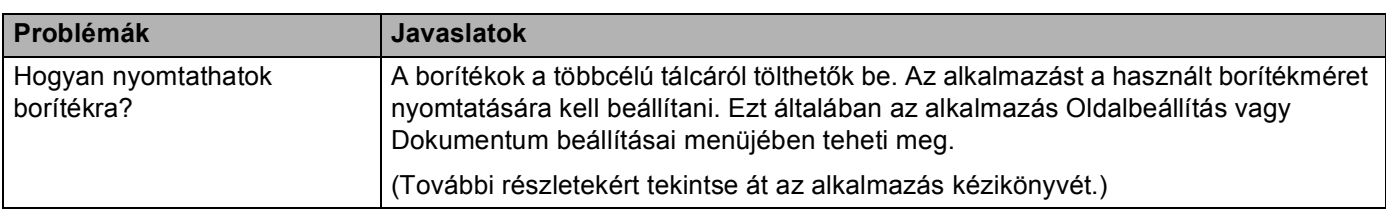

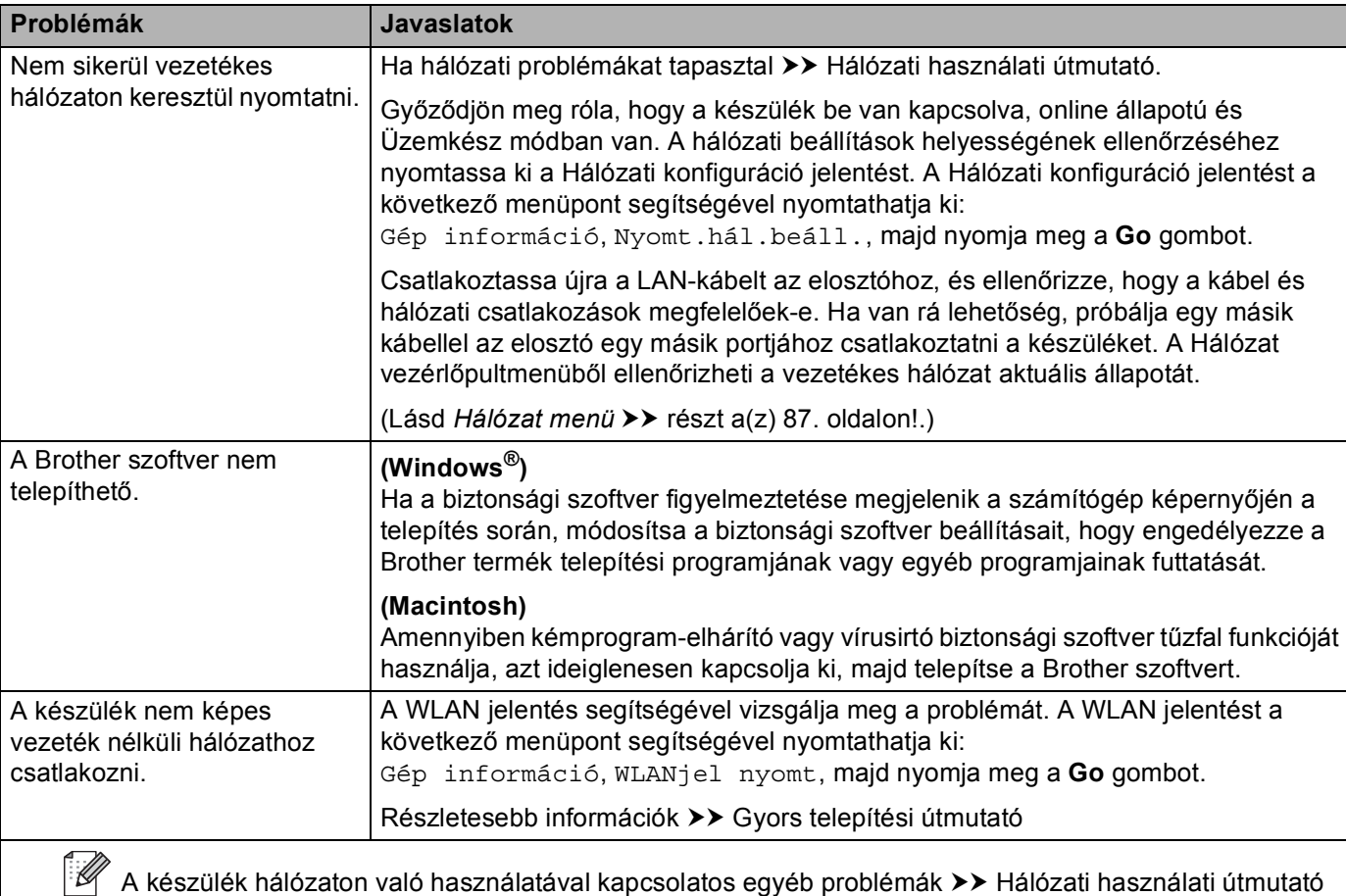

#### <span id="page-156-0"></span>**Hálózati problémák**

**Papírkezelési problémák (folytatás)**

### **Egyéb problémák**

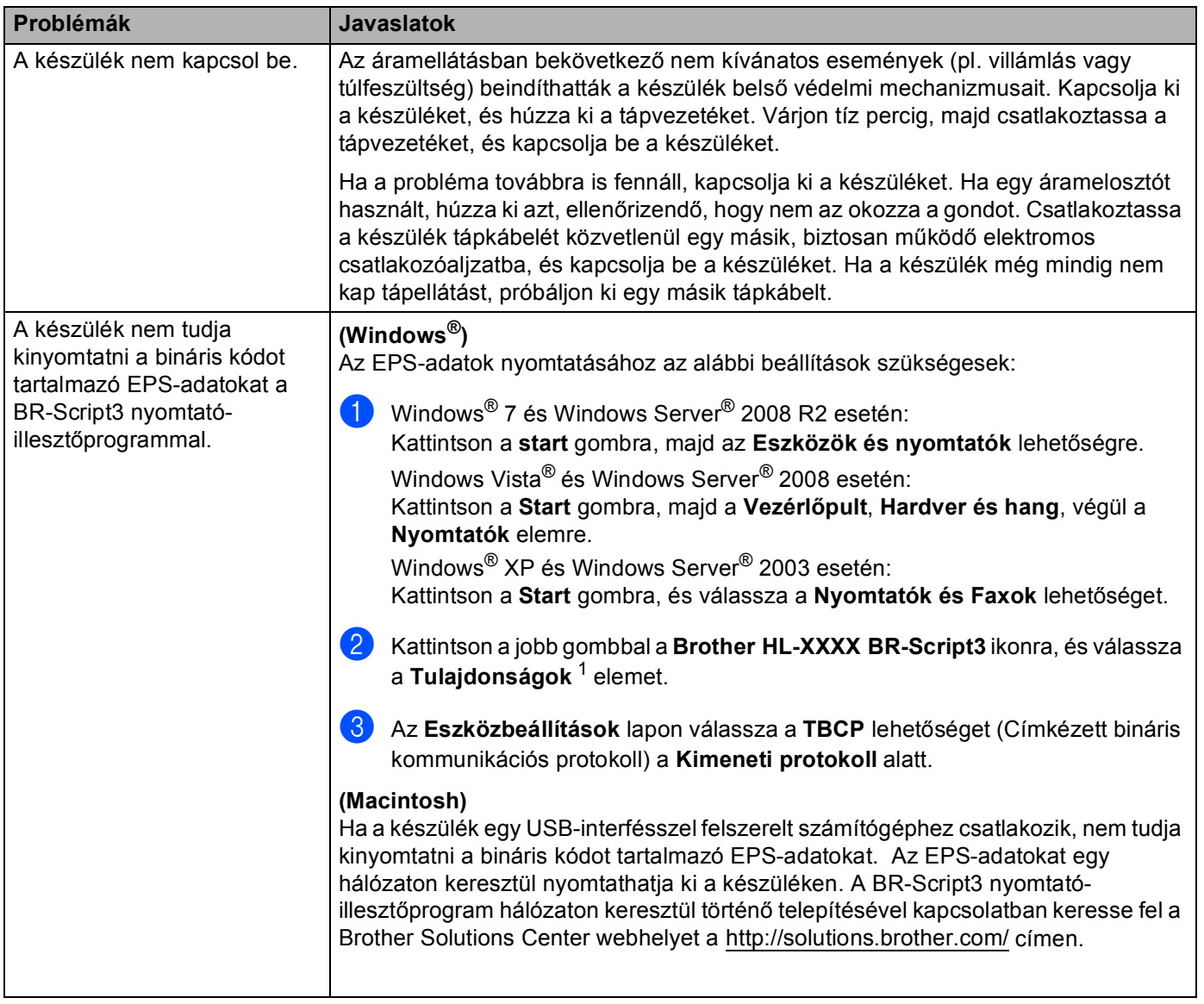

<span id="page-157-0"></span><sup>1</sup> **Nyomtató tulajdonságai** Windows® 7 és Windows Server® 2008 R2 felhasználók esetén

# <span id="page-158-1"></span><span id="page-158-0"></span>**A nyomtatási minőség javítása <sup>6</sup>**

A nyomtatás minőségével kapcsolatos problémák esetén először nyomtasson tesztoldalt (lásd Gép információ **> >** [részt a\(z\) 78. oldalon!](#page-83-0)). Ha a nyomat jónak tűnik, a probléma valószínűleg nem a készülékkel van. Ellenőrizze az interfészkábelt, vagy próbálja ki a készüléket egy másik számítógéppel. Ha a nyomat minőségével probléma van, ellenőrizze először a következő lépéseket. Ha ezután továbbra is probléma akad a nyomtatás minőségével, ellenőrizze az alábbi grafikont, és kövesse az ajánlott lépéseket.

### **Megjegyzés**

A Brother azt javasolja, hogy kizárólag eredeti Brother márkájú festékkazettát használjon, és ne töltse fel a használt kazettát másfajta festékkel.

**4** A legjobb minőség érdekében az ajánlott papír használatát javasoljuk. Ellenőrizze, hogy a használt papír megfelel-e a műszaki adatoknak. (Lásd *[Használható papírok és más nyomtatási adathordozók](#page-7-0)* ▶▶ [részt a\(z\) 2. oldalon!](#page-7-0).)

b Győződjön meg róla, hogy a dobegység és a tonerkazetta megfelelően van beszerelve.

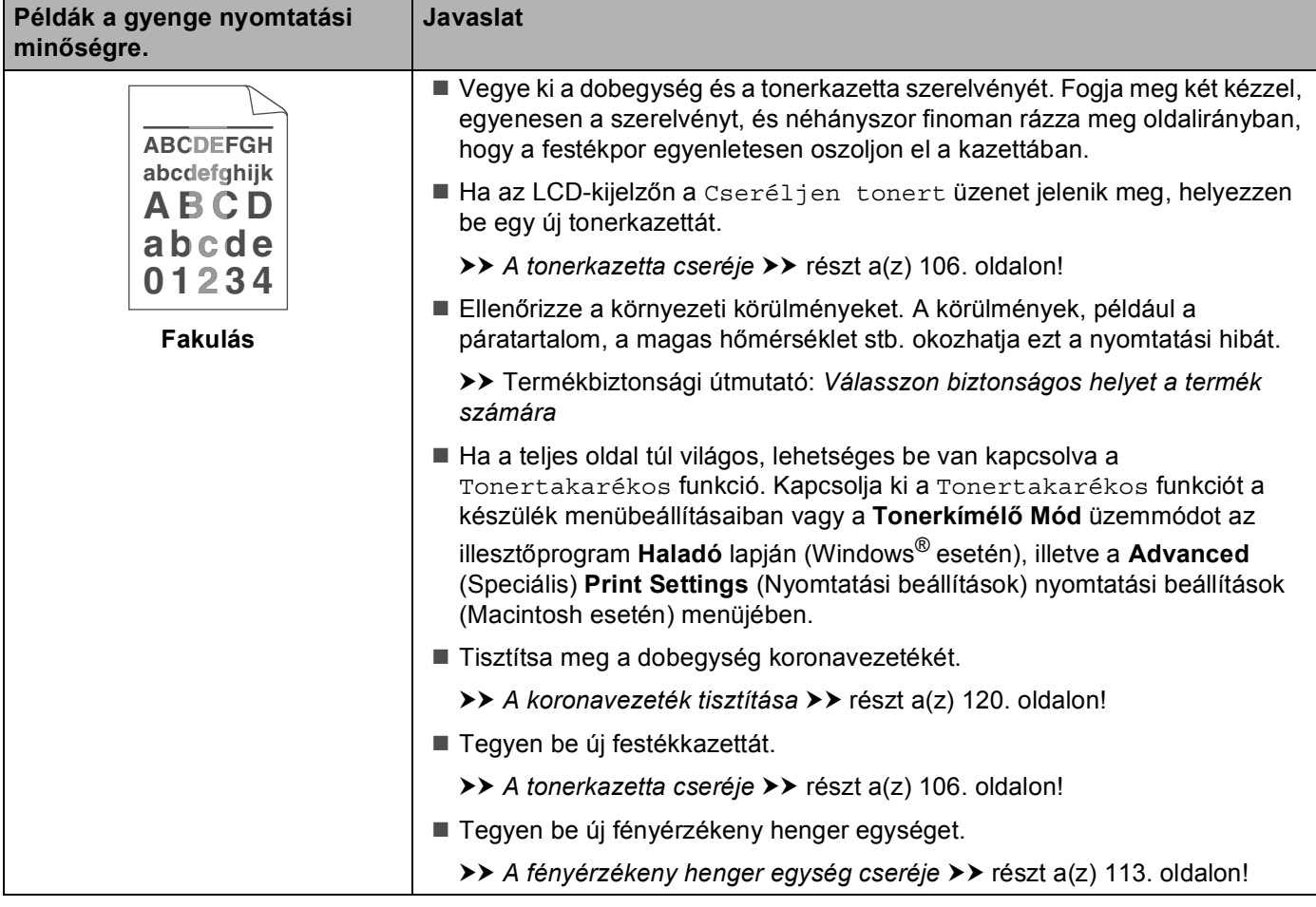

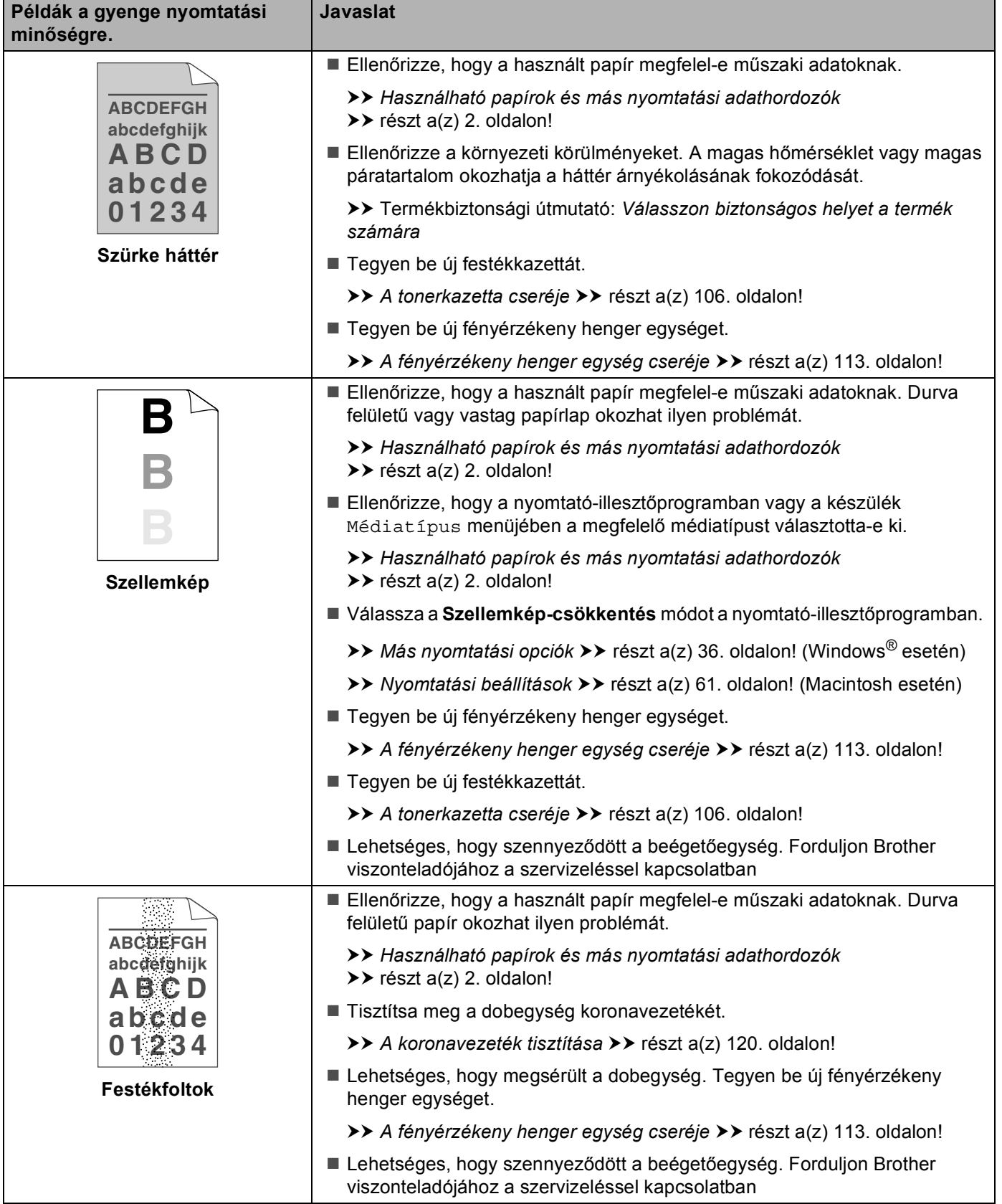

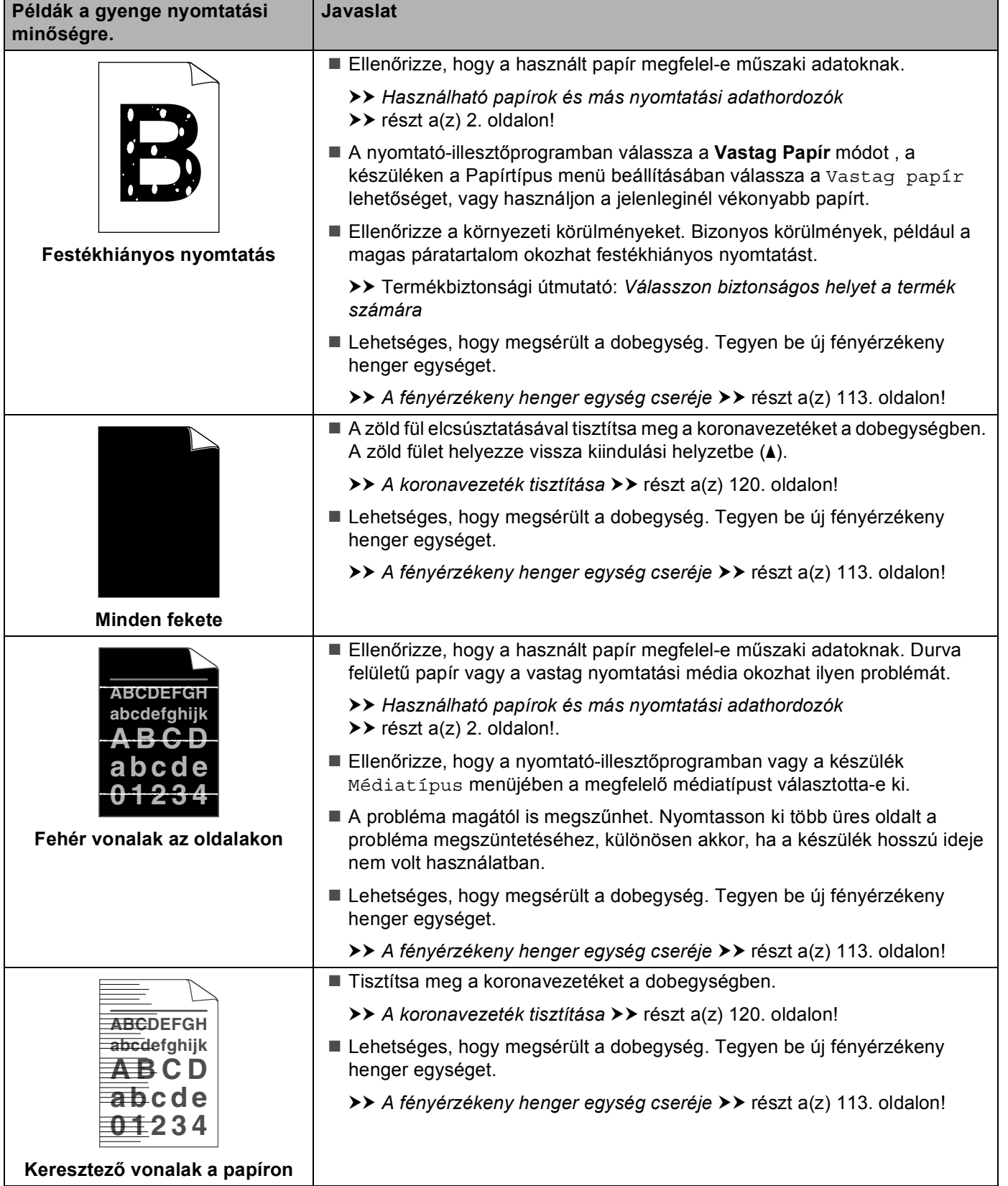

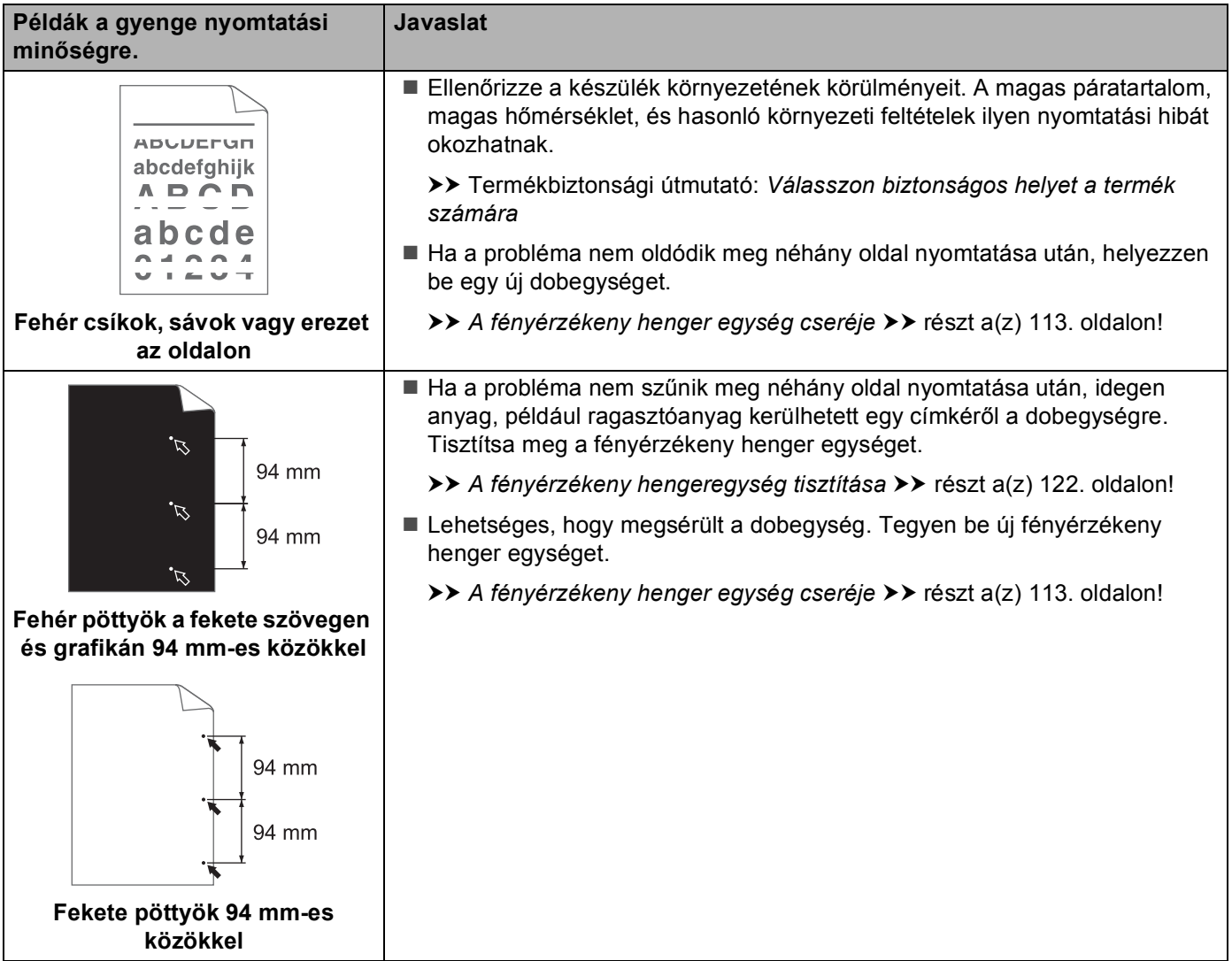

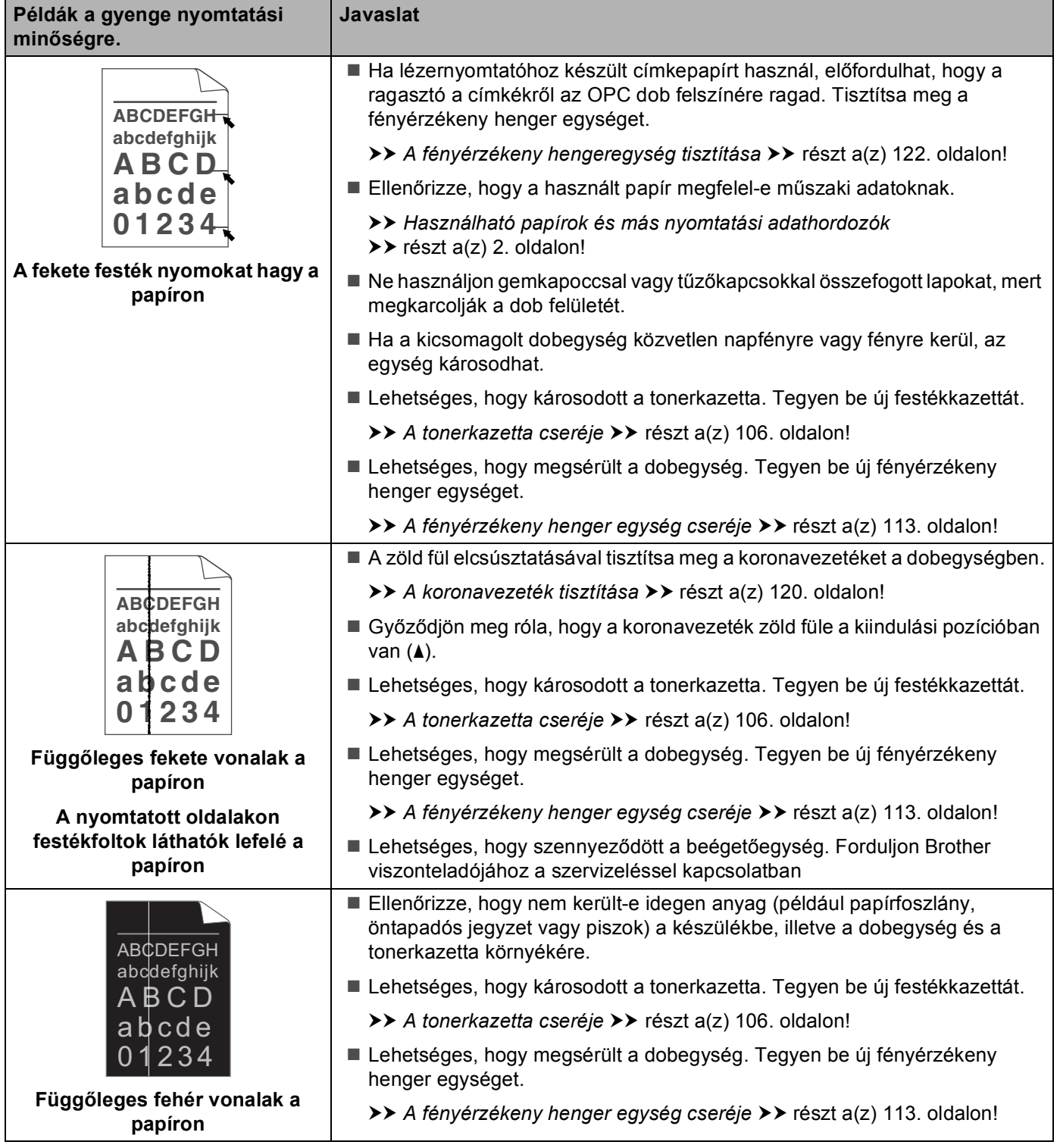

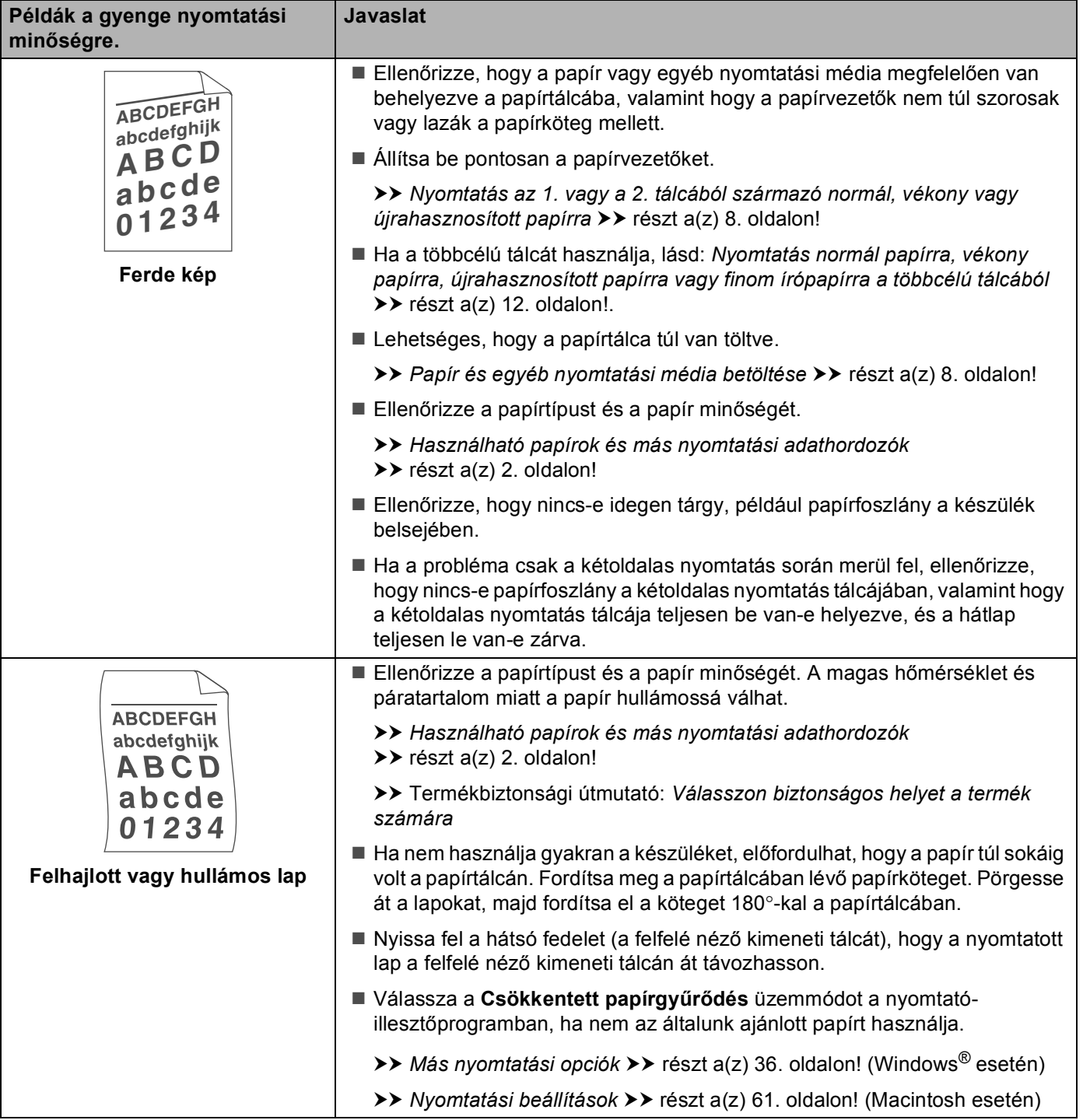

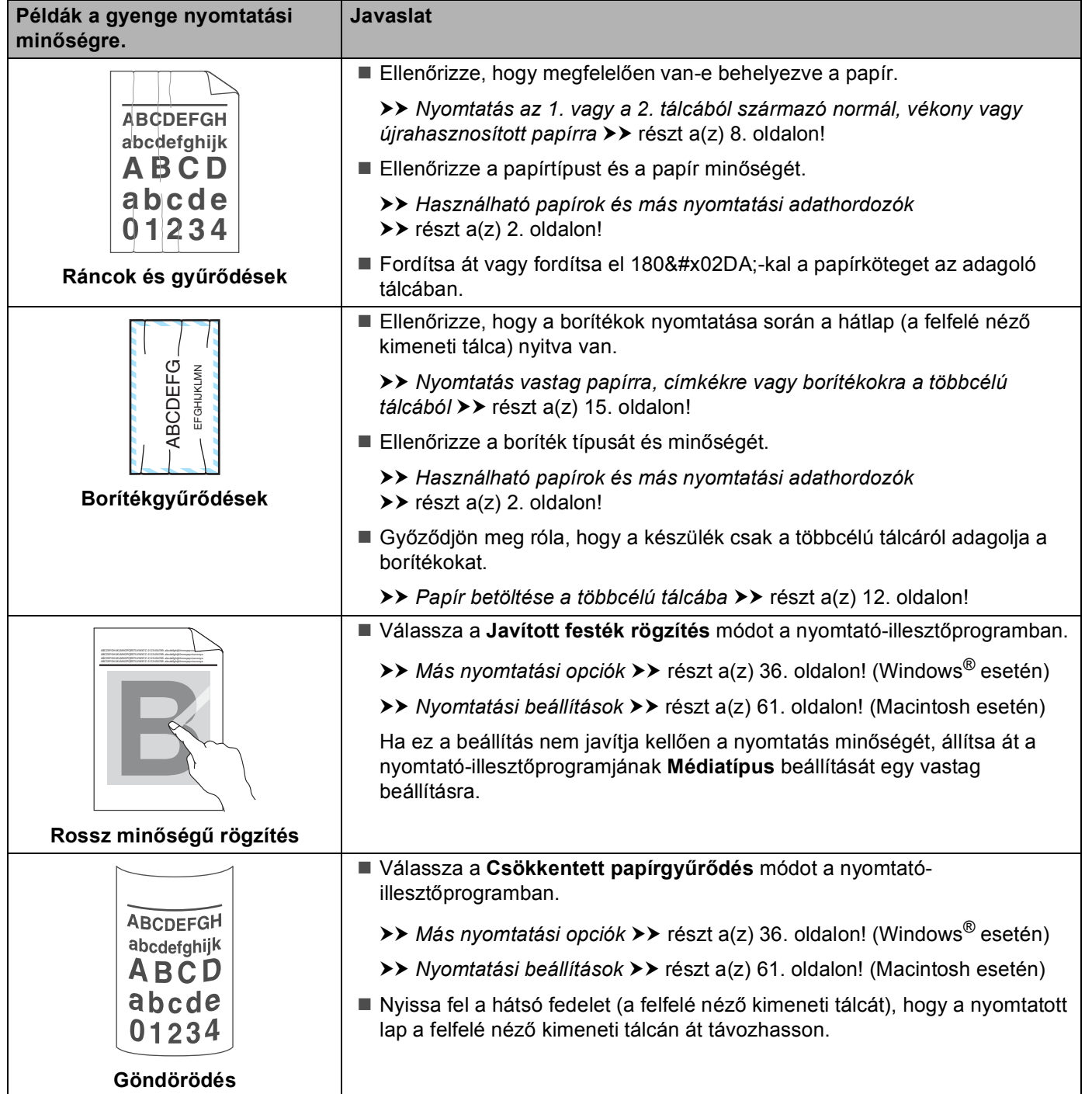

# **Készülékinformációk <sup>6</sup>**

### **A sorozatszám ellenőrzése <sup>6</sup>**

A készülék sorozatszámát az LCD-kijelzőn tekintheti meg.

- **A A** vagy **V** gomb segítségével válassza ki a Gép információ lehetőséget. Nyomja meg a OK gombot.
- b <sup>A</sup>a vagy b gomb segítségével válassza ki a Gyári szám lehetőséget. Nyomja meg a **OK** gombot.

### <span id="page-165-0"></span>**Alapértelmezett beállítások <sup>6</sup>**

A készülék három szintű alapbeállításokkal rendelkezik. Az alapbeállítások a gyárban lettek beállítva a szállítás előtt. (Lásd Menü táblázat >> [részt a\(z\) 77. oldalon!.](#page-82-0))

- **Hálózat**
- Gvári beáll.
- Beállítások visszaállítása

#### $\overline{\mathscr{U}}$ **Megjegyzés**

- Az előre beállított alapbeállításokat nem tudja megváltoztatni.
- Az oldalszámlálók nem módosíthatók.

### **A hálózat alapbeállításai <sup>6</sup>**

Ha vissza kívánja állítani a nyomtatószervert a gyári alapbeállításokra (valamennyi hálózati információ, mint a jelszó és az IP cím visszaállítása), kérjük kövesse az alábbi lépéseket:

**4** A **A** vagy **▼** gomb segítségével válassza ki a Menü reszet lehetőséget. Nyomja meg a OK gombot.

- A **A** vagy **V** gomb segítségével válassza ki a Hálózat lehetőséget. Nyomja meg a **OK** gombot.
- c Nyomja meg a a gombot a Igen kiválasztásához. A készülék automatikusan újraindul.

#### **Gyári beáll. <sup>6</sup>**

Részlegesen is visszaállíthatja a készülék alapbeállításait. A következő beállítások nem állnak vissza: Interfész, Nyelv, Újranyomtatás, Bizt. beáll., Secure Function Lock 2.0 és a hálózati beállítások:

- A **A** vagy **V** gomb segítségével válassza ki a Menü reszet lehetőséget. Nyomja meg a OK gombot.
- b <sup>A</sup>a vagy b gomb segítségével válassza ki a Gyári újraind. lehetőséget. Nyomja meg a **OK** gombot.
- Nyomja meg a ▲ gombot a Újraindít kiválasztásához.

#### **Beállítások visszaállítása <sup>6</sup>**

Ez a művelet visszaállít minden készülékbeállítást a gyári beállításokra:

- **1** Húzza ki a hálózati kábelt a készülékből. Ennek hiányában nem állíthatja vissza a hálózati beállításokat (például az IP-címet).
- **2** A ▲ vagy ▼ gomb segítségével válassza ki a Menü reszet lehetőséget. Nyomja meg a OK gombot.
- **3** Nyomja meg egyszerre a ▲ és Cancel gombot. Nyomja meg az OK gombot a Alapbeállítások megjelenése után.
- **4)** Nyomja meg az OK gombot a Nyomt.újraind? megjelenése után.
- **5** A készülék automatikusan újraindul.

# <span id="page-167-3"></span>**A készülék műszaki adatai <sup>A</sup>**

# **Általános <sup>A</sup>**

<span id="page-167-1"></span>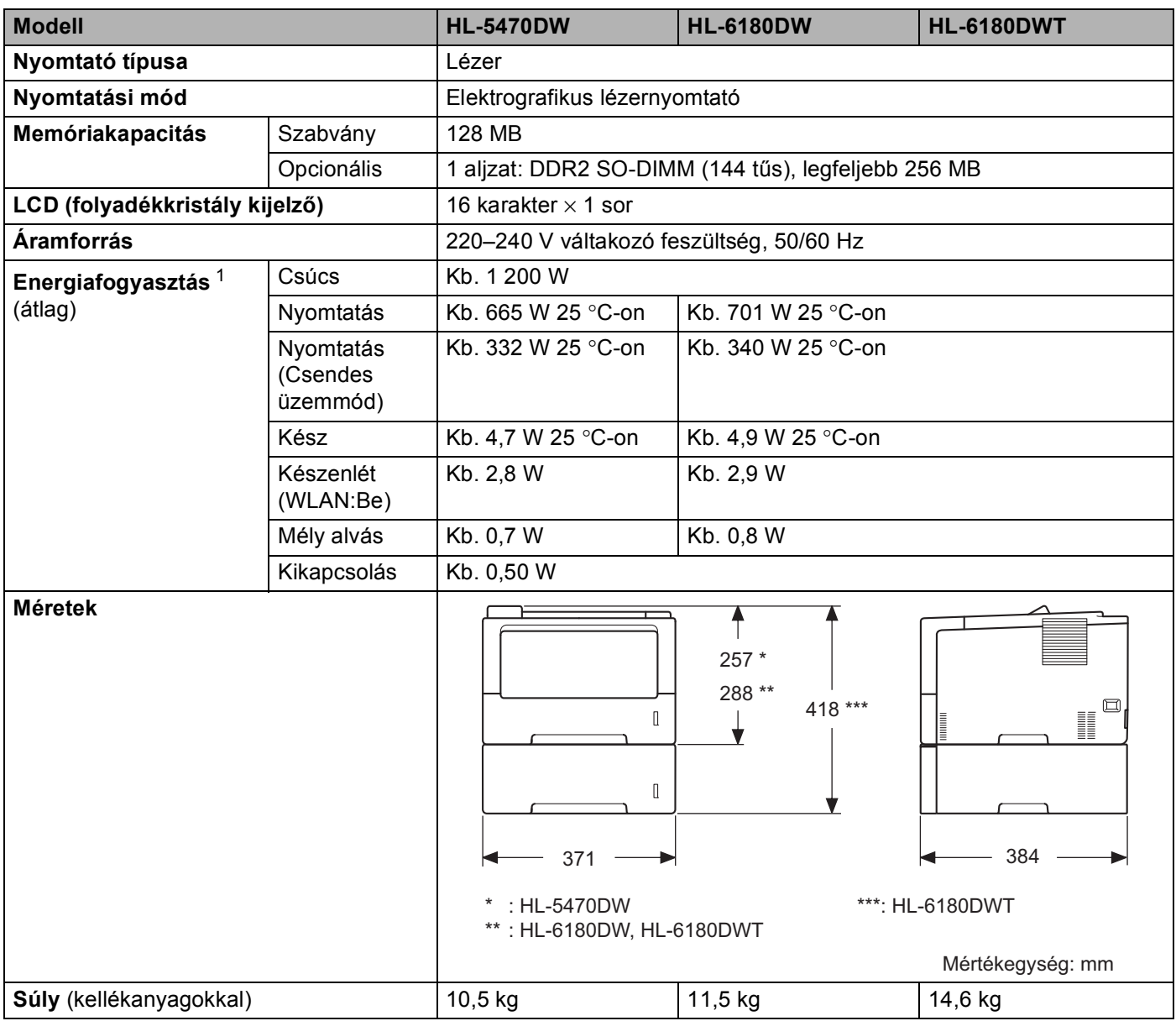

<span id="page-167-4"></span><span id="page-167-2"></span><span id="page-167-0"></span><sup>1</sup> USB-kapcsolatok számítógéppel

#### Függelék

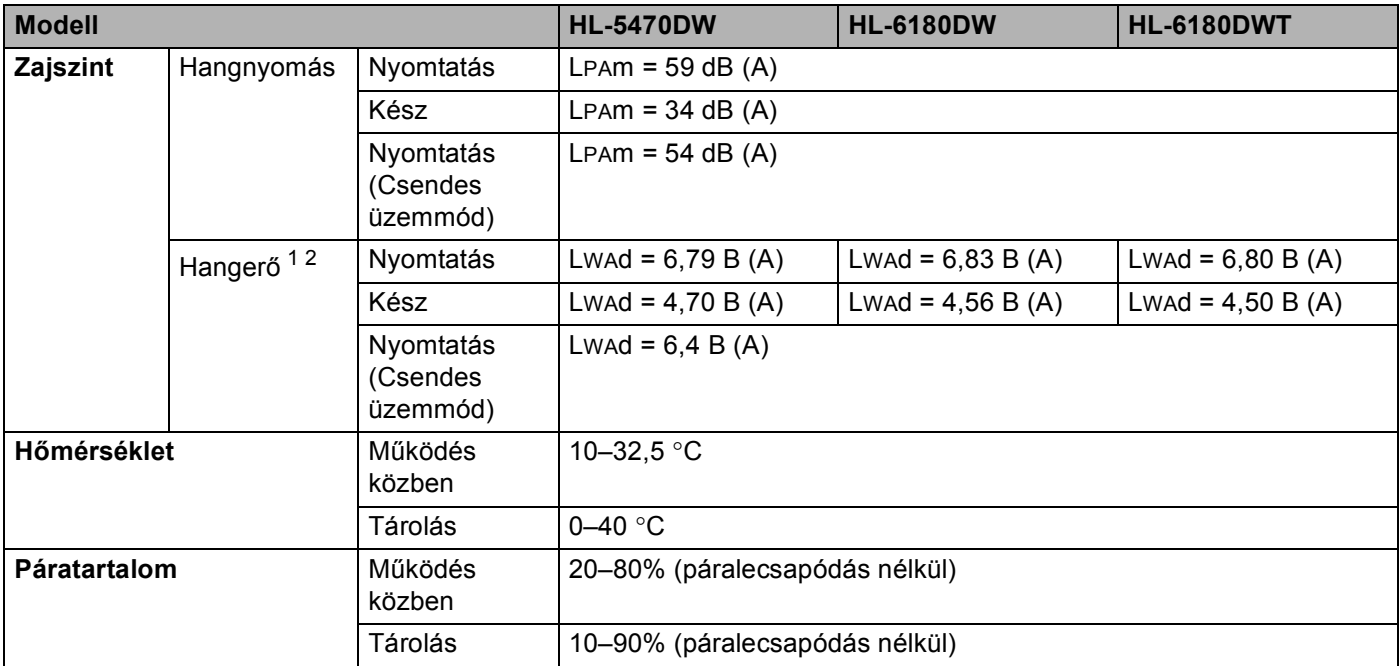

<span id="page-168-0"></span><sup>1</sup> A mérés a RAL-UZ122 szerinti módszernek megfelelően történt.

<span id="page-168-1"></span><sup>2</sup> A LwAd> 6,30 B (A) értékkel rendelkező irodai készülékek nem alkalmasak olyan helyiségben való használatra, ahol elsődlegesen szellemi munkát végeznek. Zajkibocsátásuk miatt az ilyen készülékeket külön helyiségben kell elhelyezni.

# <span id="page-169-2"></span>**Nyomtatási média**

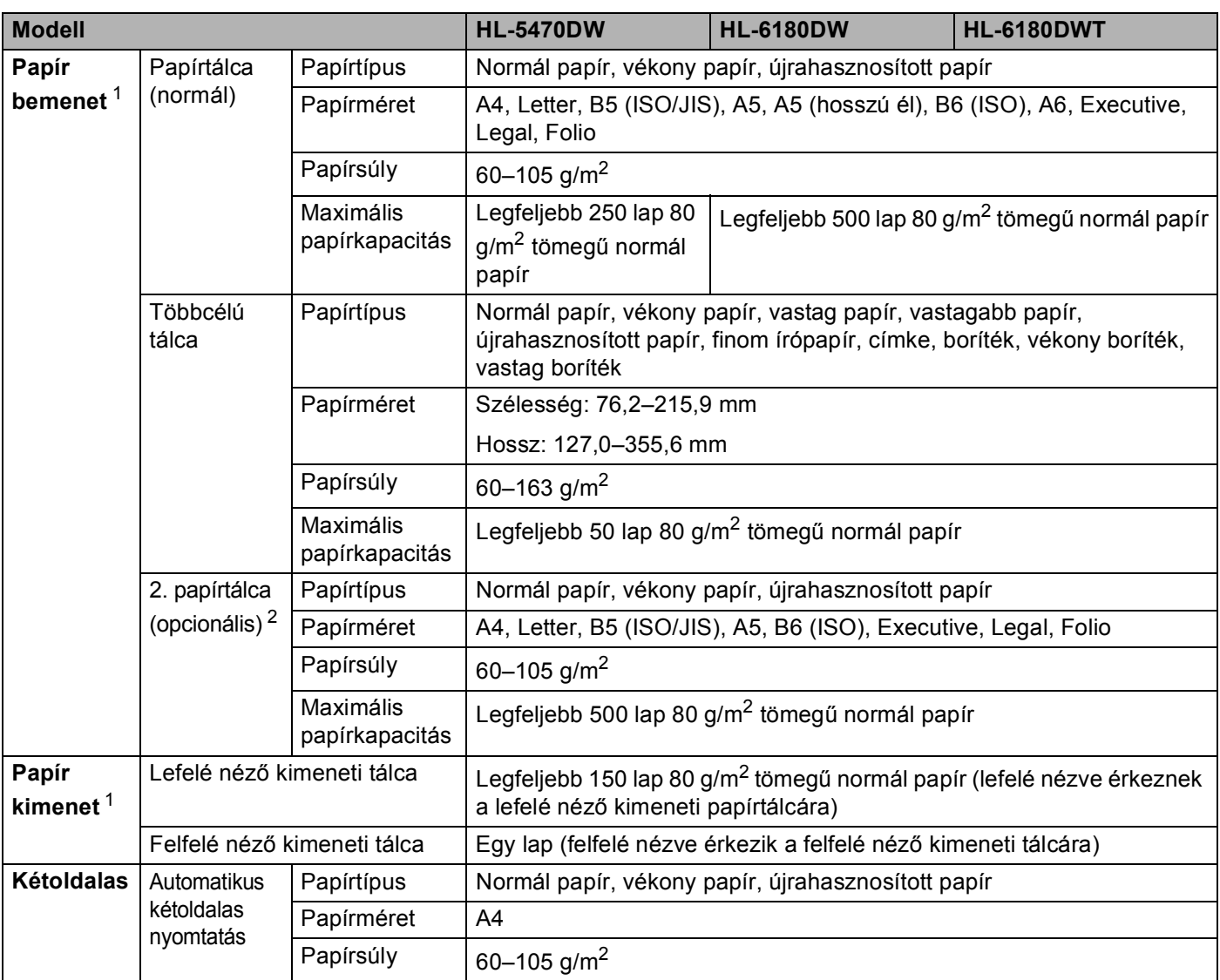

<span id="page-169-0"></span><sup>1</sup> A címkék esetén ajánlatos azonnal eltávolítani a kinyomtatott papírokat a kimeneti papírtálcáról az elkenődés elkerülése érdekében.

<span id="page-169-1"></span><sup>2</sup> A 2. tálca alapfelszereltség a HL-6180DWT készüléken.

### **Nyomtató <sup>A</sup>**

<span id="page-170-7"></span>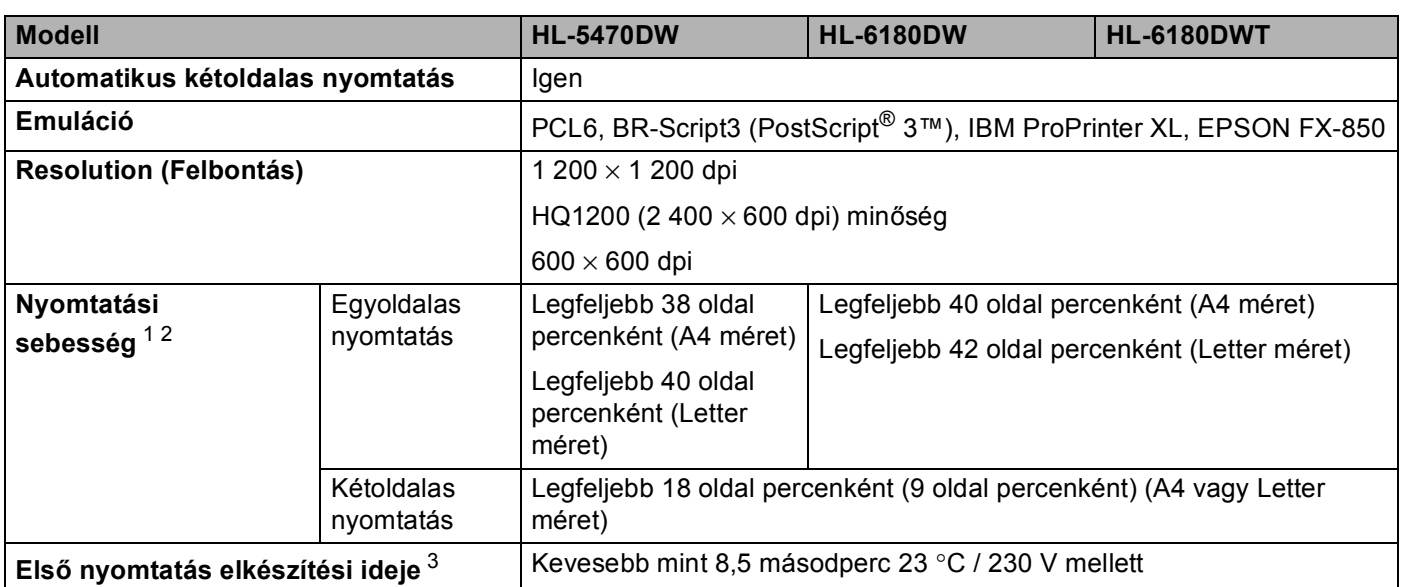

<span id="page-170-0"></span><sup>1</sup> A nyomtatási sebesség a nyomtatott dokumentum típusától függően eltérő lehet.

<span id="page-170-1"></span><sup>2</sup> A nyomtatási sebesség lassabb lehet, ha a készülék vezeték nélküli LAN-kapcsolattal csatlakozik.

<span id="page-170-2"></span><sup>3</sup> Üzemkész módból és normál tálcával

### <span id="page-170-9"></span>**Interfész A**

<span id="page-170-8"></span>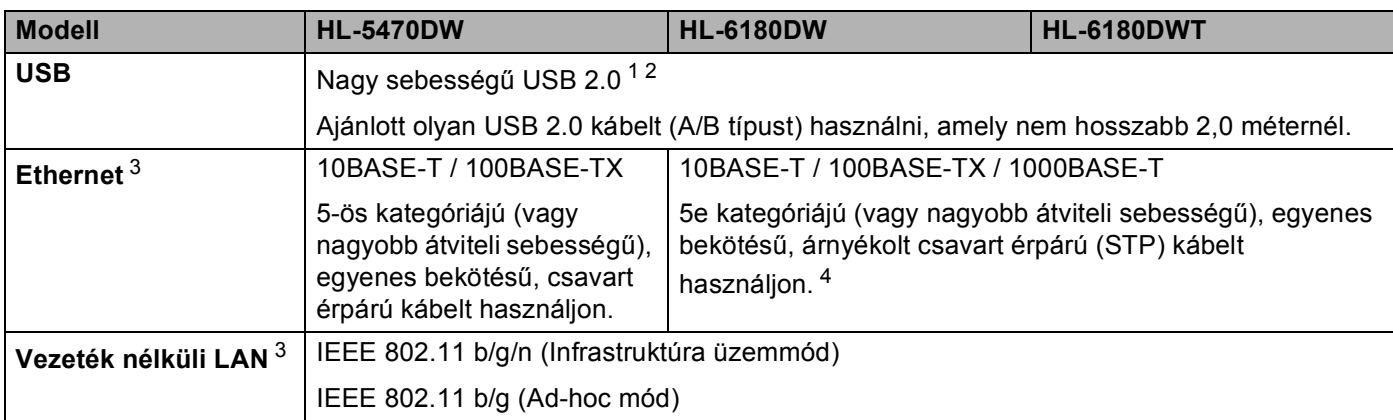

<span id="page-170-3"></span><sup>1</sup> Készüléke nagy sebességű USB 2.0 interfésszel rendelkezik. A készülék csatlakoztatható olyan számítógéphez is, amely USB 1.1 interfésszel rendelkezik.

<span id="page-170-4"></span><sup>2</sup> Harmadik fél által gyártott USB port nem támogatott.

<span id="page-170-5"></span>3 A részletes hálózati műszaki adatokkal kapcsolatban lásd: *Hálózat (LAN)* >> [részt a\(z\) 168. oldalon!](#page-173-0) és >> Hálózati használati útmutató

<span id="page-170-6"></span><sup>4</sup> Ha Gigabit Ethernet hálózathoz csatlakoztatja a készüléket, az 1000BASE-T szabványnak megfelelő hálózati eszközöket használjon.

# <span id="page-171-2"></span>**Számítógéppel szembeni követelmények <sup>A</sup>**

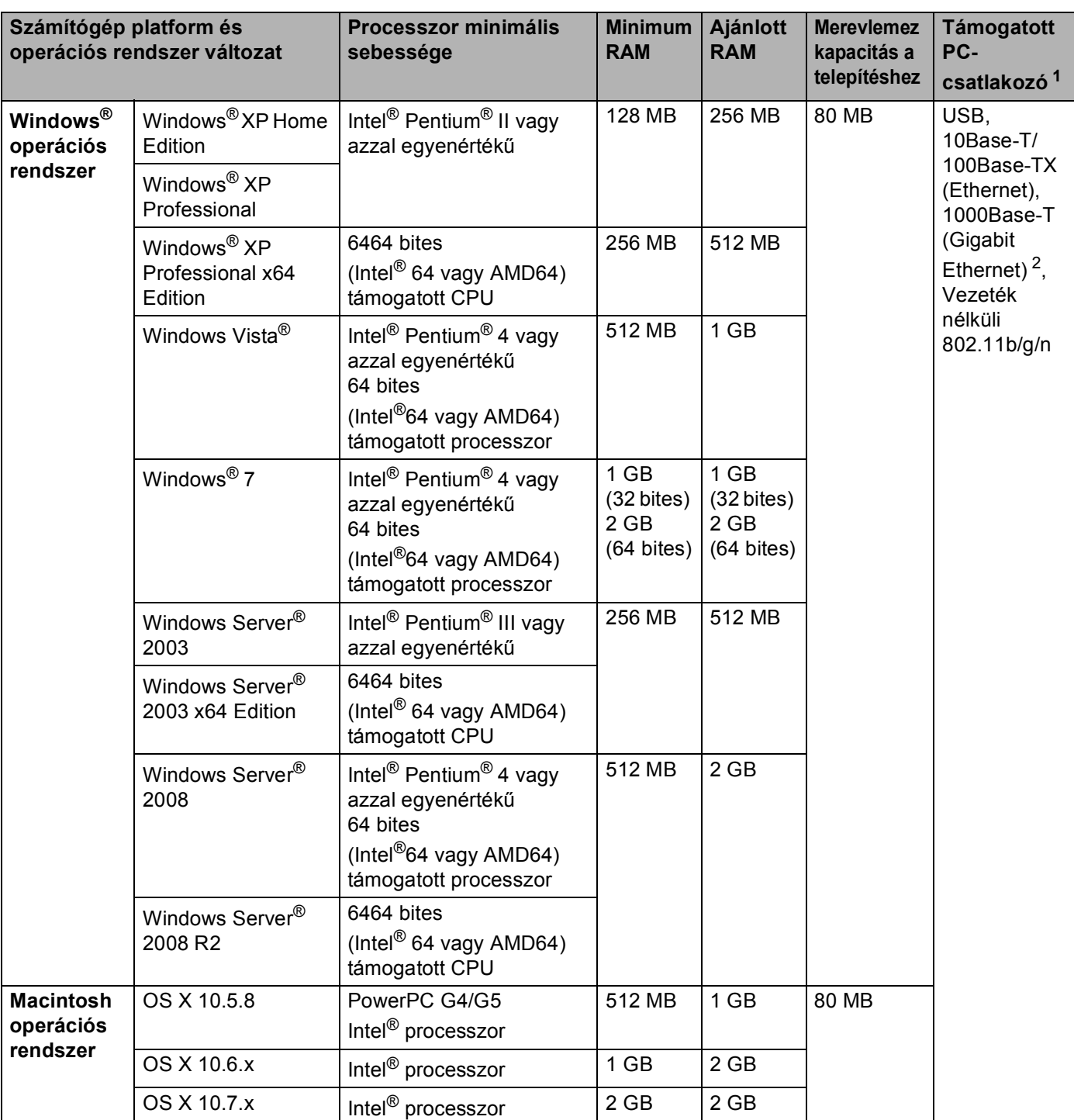

<span id="page-171-0"></span><sup>1</sup> Harmadik fél által gyártott USB port nem támogatott.

<span id="page-171-1"></span><sup>2</sup> A 1000Base-T a HL-6180DW(T) esetén érhető el.

A legfrissebb nyomtató meghajtót a<http://solutions.brother.com/>weboldalról töltheti le.

### <span id="page-172-0"></span>**Papírválasztással kapcsolatos fontos információ**

Ez a rész a készülékkel használni kívánt papír kiválasztásához ad tájékoztatást.

# **Megjegyzés**

Az ajánlottól eltérő papír használata lapelakadást vagy hibás adagolást okozhat.

#### **Mielőtt nagyobb mennyiségű papírt vásárol <sup>A</sup>**

Ellenőrizze, hogy a papír megfelelő-e a készülékhez.

#### **Normál nyomtatásra alkalmas papír**

Felhasználási területe szerint a papírokat nyomtatásra és másolásra alkalmas papírokra lehet felosztani. Az alkalmazási terület általában a papír csomagolásán olvasható. Ellenőrizze a csomagoláson, hogy a papír alkalmas-e lézernyomtatókhoz. Lézernyomtatókhoz alkalmas papírt használjon.

#### **Névleges fajlagos tömeg**

Az általános felhasználású papír fajlagos tömege országonként eltérő. Ajánlott 75–90 g/m<sup>2</sup> tömegű papírt használni, a készülék azonban vékonyabb és vastagabb papírokkal is megbirkózik.

#### **Hossz- és keresztirányban erezett papír <sup>A</sup>**

A papírmasszában lévő rostok a papírgyártás során egy irányban rendeződnek. A papírokat két csoportra lehet osztani, hossz- és keresztirányban erezettekre.

A hosszirányban erezett papír a papír hosszabbik élével párhuzamosan erezett. A keresztirányban erezett papír a papír hosszabbik élére merőlegesen erezett. A legtöbb normál másolásra használt papír hosszirányban erezett, de van keresztirányban erezett papír is. A készülékhez hosszirányban erezett papír használata javasolt. A keresztirányban erezett papír túl gyenge a készülék papírszállító rendszeréhez.

#### **Savas papír és semlegesített papír**

A papírokat savas és semlegesített papírokra lehet osztani.

Habár a korszerű papírgyártási módszerek savas papírral kezdődtek, manapság környezetvédelmi okokból a semlegesített papírok kezdik elfoglalni a helyüket.

Az újrahasznosított papírok között sokféle savas papír található. A készülékhez semlegesített papír használata javasolt.

A savas papírt a semlegestől savas papír érzékelő tollal különböztetheti meg.

#### **Nyomtatási felület <sup>A</sup>**

Egy lap első és hátsó oldalának jellemzői kissé eltérhetnek.

Általában a papírcsomag kinyitásakor a lapok felfelé néző oldala a nyomtatási oldal. Kövesse a papírcsomagoláson látható utasításokat. Általában nyíl jelzi a nyomtatási oldalt.

## <span id="page-173-5"></span>**Fogyóeszközök <sup>A</sup>**

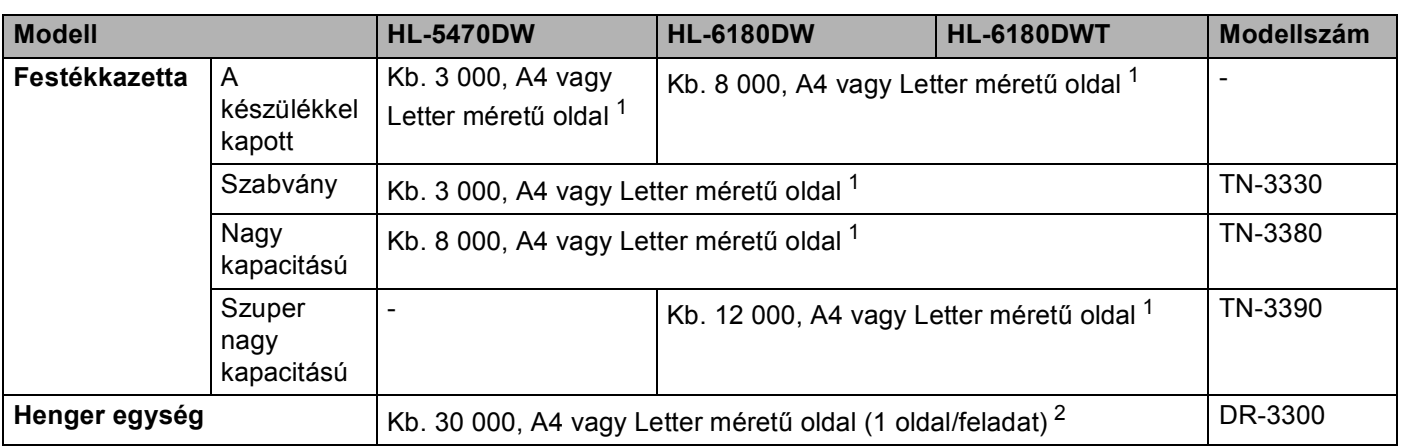

<span id="page-173-1"></span><sup>1</sup> A kazetta körülbelüli kapacitását az ISO/IEC 19752 szerint határoztuk meg.

<span id="page-173-2"></span><sup>2</sup> A hengeregység élettartama csak közelítő érték, és a használat jellegétől függ.

### <span id="page-173-0"></span>**Hálózat (LAN) <sup>A</sup>**

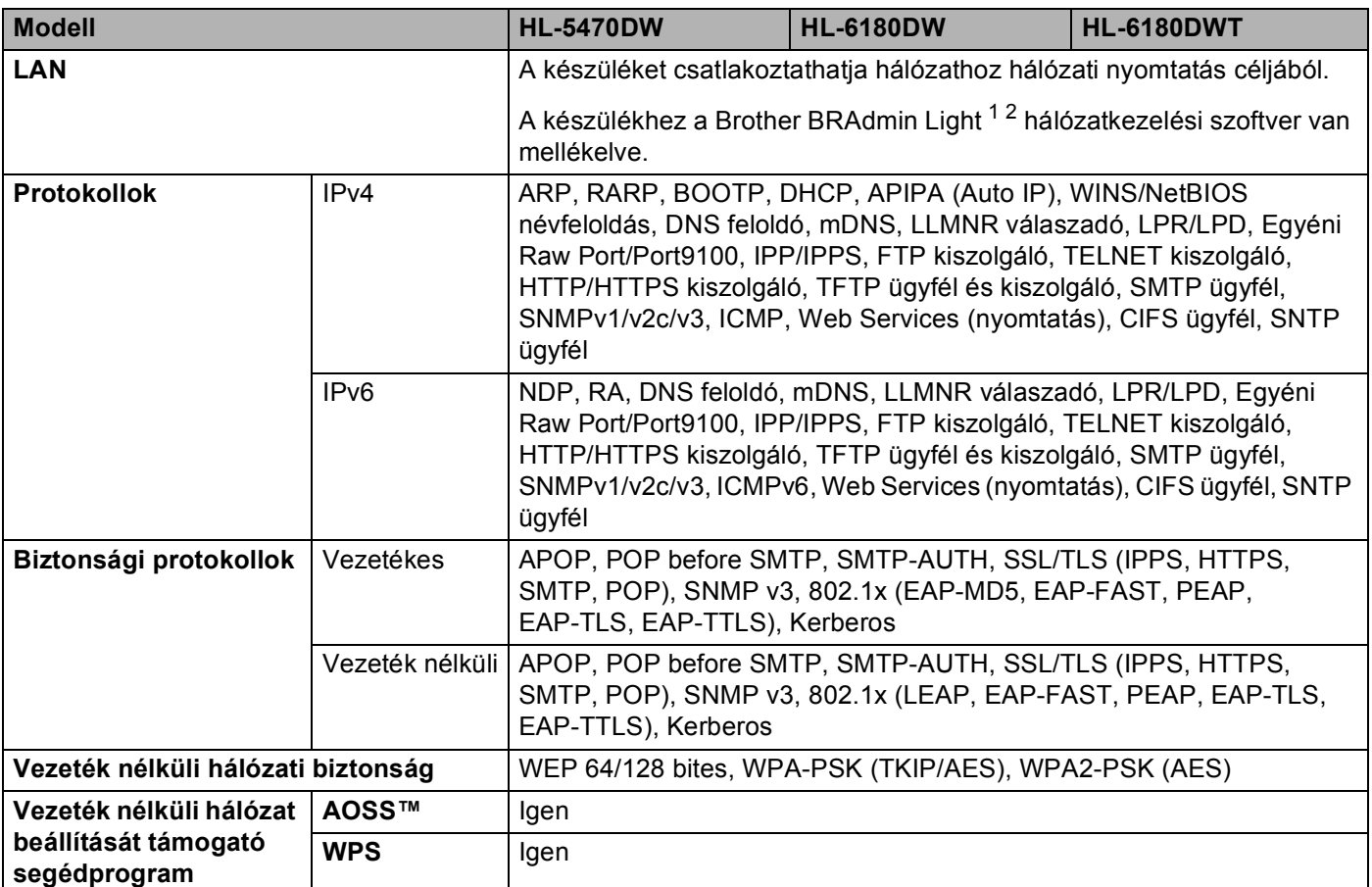

<span id="page-173-3"></span><sup>1</sup> (Windows® felhasználók esetén) A Brother BRAdmin Light elérhető a készülékhez mellékelt CD-ROM lemezről.

(Macintosh felhasználók esetén) A Brother BRAdmin Light letöltésként érhető el a következő helyről:<http://solutions.brother.com/>.

<span id="page-173-4"></span> $^2$  (Windows® felhasználók esetén) Ha haladó nyomtatókezelési lehetőségekre van szüksége, használja a Brother BRAdmin Professional segédprogram legújabb verzióját, amelyet a következő webhelyről tölthet le: <http://solutions.brother.com/>.

# **Brother hívószámok**

### **Fontos**

Műszaki és működtetési segítségért azon országbeli számot kell hívnia, ahol a készüléket vásárolta. A hívást az adott országon *belülről* kell kezdeményezni.

#### <span id="page-174-0"></span>**A termék regisztrálása <sup>A</sup>**

Kérjük, töltse ki a Brother Warranty Registration (Brother garanciaregisztrációs) űrlapot, vagy a termék regisztrációjának legegyszerűbb és leghatékonyabb módját választva regisztráljon az alábbi webhelyen:

**<http://www.brother.com/registration/>**

#### <span id="page-174-1"></span>**Gyakran ismétlődő kérdések (GYIK) <sup>A</sup>**

A Brother Solutions Center egy egységes erőforrásközpont az összes készülékhez. Innen letöltheti a legújabb meghajtó- és segédprogramokat, elolvashatja a "Gyakran feltett kérdések"-re (FAQ) adott válaszokat és a hibaelhárítási javaslatokat, valamint megtudhatja, hogyan használhatja a leghatékonyabb módon a Brother termékeket.

#### **<http://solutions.brother.com/>**

A Brother nyomtató meghajtók frissítései is letölthetőek innen.

#### **Ügyfélszolgálat <sup>A</sup>**

A<http://www.brother.com/> weboldalon keresse meg a helyi Brother iroda kapcsolattartási adatait.

#### <span id="page-174-2"></span>**Szervizközpontok címei <sup>A</sup>**

Az európai szervizközpontok címét a helyi Brother irodától tudhatja meg. Az európai irodák címe és telefonszáma a<http://www.brother.com/> weboldalon, a megfelelő ország kiválasztásával érhető el.

#### **Internet címek**

A Brother globális weboldala:<http://www.brother.com/>

A "Gyakran feltett kérdések" (FAQ), terméktámogatási és műszaki kérdések, valamint az illesztőprogram-frissítések és segédprogramok az alábbi weboldalon találhatóak: <http://solutions.brother.com/>

### B Index

### $\blacktriangle$

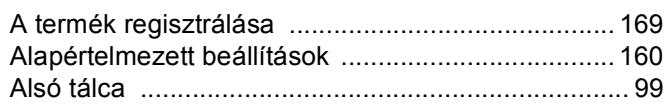

<u> 1980 - Johann Barbara, martxa a</u>

## Á

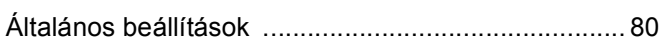

the control of the control of the control of

### $\mathbf B$

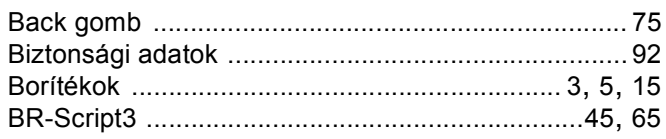

# $\mathbf C$

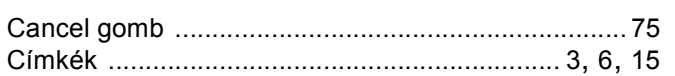

# **CS**

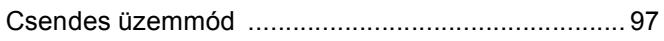

### D

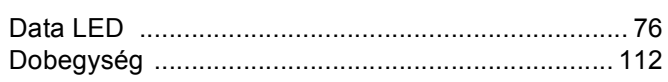

### Е

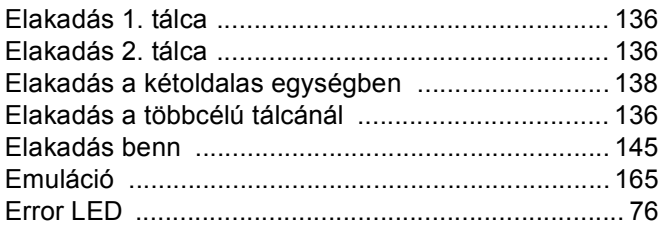

# **F** 2007 1999

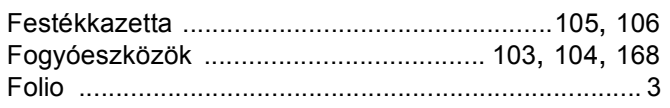

### G

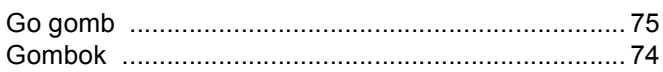

### $H_{\rm{max}}$

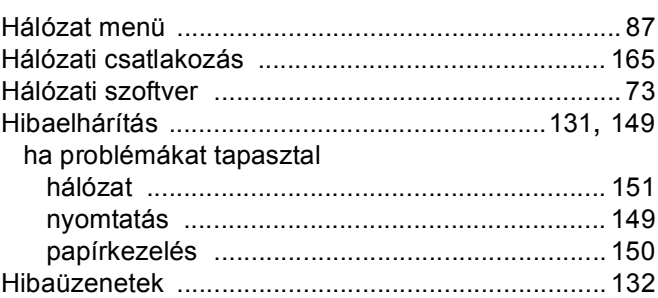

### П

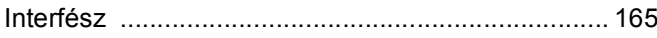

### J

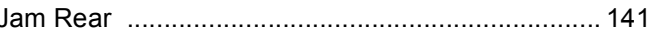

# $\mathbf K$

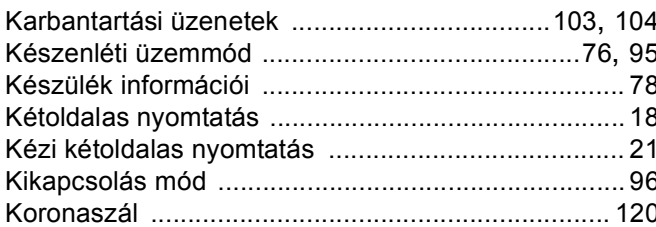

### L

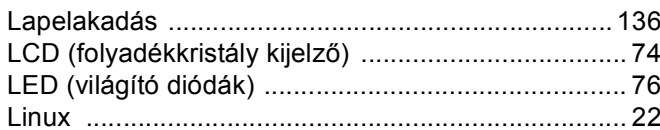

### M

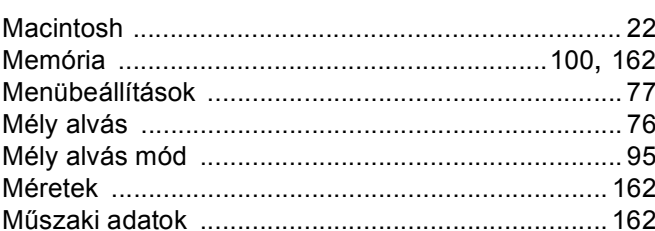

### N

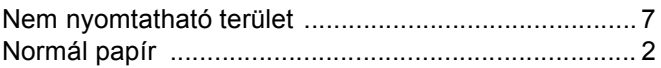

#### Index

### **NY**

#### Nyomtatás

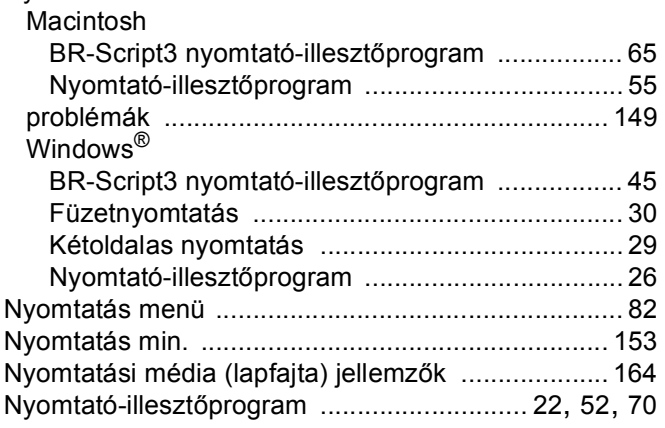

#### P

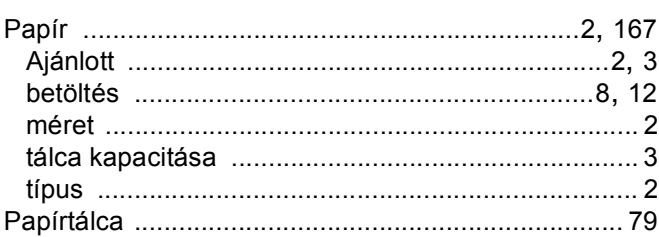

### S

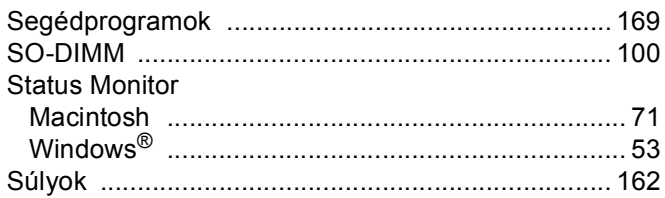

<u> 1980 - Jan Stein, amerikansk politiker (</u>

# SZ and the state of the state of the state of the state of the state of the state of the state of the state of

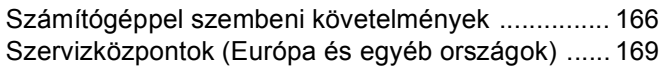

### T

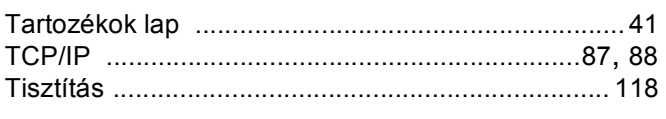

# Ú

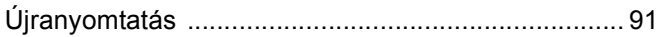

### $\mathsf{V}$

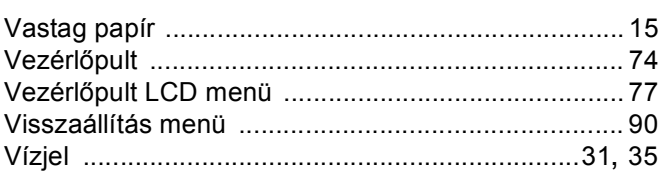

### W

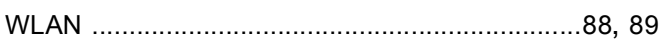